# TOUCh PRO2 Handbuch

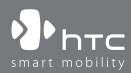

www.htc.com

## **Bitte zuerst lesen**

## **WENN SIE DEN AKKU AUS DEM KARTON ENTNEHMEN, IST ER NICHT GELADEN.**

**ENTFERNEN SIE NICHT DEN AKKU, WÄHREND DAS GERÄT GELADEN WIRD.**

## **DIE GARANTIE WIRD UNGÜLTIG, WENN SIE DAS GERÄT AUSEINANDERNEHMEN BZW. VERSUCHEN ES AUSEINANDERZUNEHMEN.**

## **DATENSCHUTZBESCHRÄNKUNGEN**

Einige Länder erfordern die volle Offenlegung von aufgezeichneten Telefongesprächen und schreiben vor, dass Sie Ihren Gesprächspartner darüber informieren müssen, wenn ein Gespräch aufgezeichnet wird. Befolgen Sie immer die entsprechenden Gesetze und Bestimmungen Ihres Landes, wenn Sie die Aufnahmefunktion des PDA-Telefons einsetzen.

## **INFORMATIONEN ZU RECHTEN ÜBER GEISTIGES EIGENTUM**

Copyright © 2009 HTC Corporation. Alle Rechte vorbehalten. HTC, das HTC-Logo, HTC Innovation, ExtUSB, TouchFLO, HTC Touch Pro, Straight Talk, Push Internet und HTC Care sind Handelsmarken und/oder Dienstleistungsmarken der HTC Corporation.

Microsoft, Windows, Windows Mobile, Windows XP, Windows Vista, ActiveSync, Windows Mobile-Gerätecenter, Internet Explorer, MSN, Hotmail, Windows Live, Outlook, Excel, PowerPoint, Word, OneNote und Windows Media sind entweder eingetragene oder nicht eingetragene Handelsmarken von Microsoft Corporation in den USA und/oder anderen Ländern.

Bluetooth und das Bluetooth-Logo sind Handelsmarken im Besitz von Bluetooth SIG, Inc.

Wi-Fi ist eine eingetragene Handelsmarke von Wireless Fidelity Alliance, Inc.

Java, J2ME und alle anderen Java-basierten Marken sind eingetragene oder nicht eingetragene Handelsmarken von Sun Microsystems, Inc. in den USA und anderen Ländern.

Copyright ©2009, Sun Microsystems, Inc. Alle Rechte vorbehalten.

Copyright © 2009, Adobe Systems Incorporated. Alle Rechte vorbehalten.

microSD ist eine Handelsmarke von SD Card Association.

Opera Mobile von Opera Software ASA. Copyright 1995-2009 Opera Software ASA. Alle Rechte vorbehalten.

Google, Google Maps und YouTube sind Handelsmarken von Google, Inc. in den USA und anderen Ländern.

Copyright © 2009, Esmertec AG. Alle Rechte vorbehalten.

Copyright © 2003-2009, ArcSoft, Inc. und seine Lizenzgeber. Alle Rechte vorbehalten. ArcSoft und das ArcSoft-Logo sind Handelsmarken von ArcSoft, Inc. in den USA und/oder anderen Ländern.

Copyright © 2004-2009, Ilium Software, Inc. Alle Rechte vorbehalten.

Copyright © 2009 Aplix Corporation. Alle Rechte vorbehalten.

Copyright © 2000 - 2008 WESTTEK LLC. Alle Rechte vorbehalten. WESTTEK und das WT-Logo sind eingetragene Warenzeichen von WESTTEK, LLC.

Lizensiert von QUALCOMM Incorporated unter einem oder mehrerer der folgenden Patente:

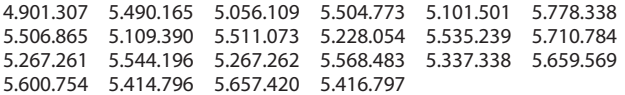

Alle anderen Firmen-, Produkt- und Dienstleistungsnamen, die hier angeführt werden, sind eingetragene oder nicht eingetragene Handelsmarken oder Dienstleistungsmarken im Besitz der jeweiligen Eigentümer.

HTC kann nicht für technische oder redaktionelle Fehler oder Auslassungen in diesem Dokument oder zufällige bzw. nachfolgende Schäden, die auf Verwendung dieses Materials zurückgeführt werden können, haftbar gemacht werden. Die Informationen werden im"Ist-Zustand"ohne jegliche Garantien bereitgestellt und können jederzeit ohne Bekanntmachung geändert werden. HTC behält sich auch das Recht vor, den Inhalt dieses Dokumentes jederzeit und ohne Bekanntmachung zu ändern.

Es ist nicht zulässig, dieses Dokument ganz oder in Auszügen in irgendeiner Form oder mit irgendwelchen Mitteln, sei es auf elektronische oder mechanische Weise, einschließlich Fotokopien, Tonaufnahmen oder Speicherung in abrufbaren Systemen, ohne die vorherige schriftliche Genehmigung von HTC zu reproduzieren, zu übertragen oder in eine andere Sprache zu übersetzen.

## **Haftungsausschluss**

WETTERINFORMATIONEN, AKTIENKURSE, DATEN UND DOKUMENTATIONEN WERDEN IM"IST"-ZUSTAND BEREITGESTELLT, UND HTC GIBT DAFÜR KEINE GARANTIEN UND BIETET KEINEN TECHNISCHEN SUPPORT AN. IM VOLLEN VON DER RECHTSPRECHUNG ZUGELASSENEN RAHMEN GEBEN HTC UND SEINE TOCHTERGESELLSCHAFTEN keine Zusicherungen und Gewährleistungen, weder ausdrücklich noch angedeutet, weder vom Gesetz noch anderweitig vorgeschrieben, hinsichtlich der Wetterinformationen, Aktienkurse, Daten und Dokumentationen oder hinsichtlich jeglicher anderen Produkte und Dienstleistungen, einschließlich und ohne Einschränkung jeglicher ausdrücklichen oder angedeuteten Gewährleistungen über die Gebrauchstauglichkeit, die Eignung zu einem bestimmten Zweck, die Nichtverletzung von Rechten, die Qualität, die Genauigkeit, die Vollständigkeit, die Effektivität, die Verlässlichkeit, die Nutzbarkeit, und die Korrektheit von Wetterinformationen, Daten und/oder Dokumentationen oder jegliche angedeuteten Gewährleistungen, die aus der Handhabung oder Verwendung entstehen.

Ohne die obigen Bestimmungen einzuschränken, sind HTC und seine Lieferanten nicht verantwortlich für Ihren Missbrauch von Wetterinformationen, Aktienkurse, Daten und/oder Dokumentationen, die daraus abgeleitet werden. HTC und seine Lieferanten geben keine ausdrücklichen oder angedeuteten Gewährleistungen, Garantien oder Zusicherungen darüber, dass das Wetter so eintritt oder eingetreten ist, wie es in Berichten, Vorhersagen, Daten oder Informationen dargestellt oder beschrieben wird, und übernehmen keine Verantwortung und sind nicht gegenüber Personen oder Gruppen verantwortlich für jegliche Unregelmäßigkeiten, Ungenauigkeiten oder Auslassungen bei Informationen über Wetter oder Ereignisse, die für Zukunft oder Vergangenheit vorhergesagt, dargestellt oder berichtet werden. OHNE DIE OBIGE ERKLÄRUNG IM ALLGEMEINEN EINZUSCHRÄNKEN, ERKENNEN SIE AN, DASS DIE WETTERINFORMATIONEN, AKTIENKURSE, DATEN UND/ODER DOKUMENTATIONEN UNGENAUIGKEITEN ENTHALTEN KÖNNEN, UND SIE ERKLÄREN, DASS SIE IHREM MENSCHENVERSTAND VERTRAUEN UND AUF STANDARDGEMÄSSE SICHERHEITSVORKEHRUNGEN ACHTEN WERDEN, WENN SIE DIE WETTERINFORMATIONEN, DATEN ODER DOKUMENTATIONEN VERWENDEN.

## **Haftungsausschluss bei Schäden**

IM VOLLEN VON DER RECHTSPRECHUNG ZUGELASSENEN RAHMEN SIND HTC UND SEINE LIEFERANTEN IN KEINEM FALL DEM ANWENDER ODER EINER DRITTEN PERSON HAFTPFLICHTIG, WENN ES ZU IRGENDWELCHEN INDIREKTEN, BESONDEREN, FOLGENDEN ODER STRAFENDEN SCHÄDEN JEGLICHER ART KOMMT, WEDER BEI VERTRAGSBRUCH NOCH BEI UNERLAUBTER HANDLUNG, EINSCHLIEßLICH ABER NICHT BESCHRÄNKT AUF, BEI VERLETZUNGEN, GEWINNVERLUSTEN, VERLUST AN FIRMENWERT, VERLUST AN GESCHÄFTEN, VERLUST VON DATEN UND/ODER VERLUST AN PROFITEN, ODER BEI EINHALTUNG ODER NICHTEINHALTUNG VON VERPFLICHTUNGEN, DIE MIT DER VERWENDUNG VON WETTERINFORMATIONEN, AKTIENKURSEN, DATEN ODER DOKUMENTATIONEN IN VERBINDUNG STEHEN, UNABHÄNGIG DAVON, OB SIE VORHERSEHBAR SIND ODER NICHT.

## **Wichtige Gesundheits- und Sicherheitsinformationen**

Wenn Sie dieses Produkt verwenden, sollten Sie die folgenden Sicherheitsvorkehrungen treffen, um mögliche Schäden und rechtliche Folgen zu vermeiden.

Befolgen Sie gewissenhaft alle Sicherheits- und Bedienungsanweisungen und bewahren Sie sie sorgfältig auf. Beachten Sie alle Warnhinweise in der Bedienungsanleitung und auf dem Produkt.

Um Verletzungen, Stromschläge, Feuer und Beschädigungen am Produkt zu vermeiden, sollten Sie die folgenden Vorsichtshinweise beachten.

#### **ELEKTRISCHE SICHERHEIT**

Dieses Produkt ist für den Betrieb mit Strom aus dem Akku oder dem benannten Netzteil vorgesehen. Eine andere Verwendung kann gefährlich sein und zum Verlust jeglicher Garantieansprüche für dieses Produkt führen.

## **SICHERHEITSHINWEISE FÜR INSTALLATION MIT ORDNUNGSGEMÄSSER ERDUNG**

**ACHTUNG:** Anschließen an ein nicht ordnungsgemäß geerdetes Gerät kann am Gerät einen elektrischen Schlag auslösen.

Dieses Produkt ist mit einem USB-Kabel für das Anschließen an einen Desktopoder Notebook-Computer ausgestattet. Stellen Sie sicher, dass der Computer ordnungsgemäß geerdet ist, bevor Sie dieses Produkt an ihn anschließen. Das Stromkabel eines Desktop-Computers oder Notebooks enthält einen Erdleiter sowie eine Erdungsvorrichtung am Stecker. Der Stecker muss an eine geeignete, ordnungsgemäß installierte und entsprechend den gültigen Vorschriften und Gesetzen geerdete Steckdose angeschlossen werden.

## **SICHERHEITSHINWEISE FÜR DAS NETZTEIL**

## **• Geeignete externe Netzquelle verwenden**

Verwenden Sie für das Produkt nur eine Netzquelle, die sich laut der auf dem Etikett angegebenen elektrischen Werte eignet. Falls Sie sich nicht sicher sind, welche Art von Stromquelle erforderlich ist, wenden Sie sich an einen autorisierten Dienstanbieter oder an Ihr örtliches Stromversorgungsunternehmen. Bei Produkten, die mit Akkustrom oder einer anderen Stromquelle betrieben werden, lesen Sie in der dem Produkt beigelegten Bedienungsanleitung nach.

## **• Akkus vorsichtig handhaben**

Dieses Produkt enthält einen Li-Ion- oder Li-Ion-Polymer-Akku. Wenn der Akku nicht sachgemäß gehandhabt wird, besteht das Risiko von Feuer und Verbrennungen. Versuchen Sie nicht, den Akku selbst zu öffnen oder zu reparieren. Sie dürfen den Akku nicht auseinandernehmen, zerstören, durchlöchern, kurzschließen, in Feuer oder Wasser werfen oder Temperaturen von mehr als 60°C (140°F) aussetzen.

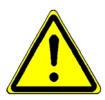

**WARNUNG:** Es besteht Explosionsionsgefahr, wenn ein falscher Akku eingesetzt wird. Um das Risiko von Feuer oder Verbrennungen zu vermeiden, sollten Sie den Akku nicht auseinandernehmen, zerstören, durchlöchern, kurzschließen, einer Hitze von mehr als 60°C (140°F) aussetzen oder in Feuer oder Wasser werfen. Verwenden Sie nur zugelassene Akkus. Recyclen oder entsorgen Sie aufgebrauchte Akkus entsprechend der vor Ort geltenden Bestimmungen oder den Ihrem Produkt beigelegten Hinweisen.

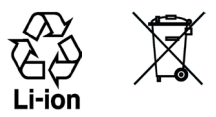

## **• Zusätzliche Vorsichtsmaßnahmen**

- **•** Halten Sie den Akku und das Gerät stets trocken, und verwenden Sie ihn/ es nicht in der Nähe von Wasser und Flüssigkeiten, um einen Kurzschluss zu vermeiden.
- **•** Vermeiden Sie, dass Metallobjekte den Akku oder dessen Kontaktstellen berühren, da dies einen Kurzschluss während der Bedienung auslösen kann.
- **•** Das Telefon sollte nur an Produkte angeschlossen werden, die das USB-IF-Logo besitzen oder das USB-IF-Konformitätsprogramm durchlaufen haben.
- **•** Verwenden Sie keinen Akku, der beschädigt, verformt oder verfärbt erscheint oder Roststellen aufweist, sich stark erhitzt hat oder aus dem ein ungewöhnlicher Geruch ausdringt.
- **•** Halten Sie den Akku immer außerhalb der Reichweite von Babys und Kleinkindern, die den Akku in den Mund nehmen könnten. Suchen Sie umgehend einen Arzt auf, wenn ein Kind den Akku verschluckt hat.
- **•** Wenn Substrat aus dem Akku austritt:
	- **•** Lassen Sie das Substrat nicht mit Haut oder Kleidung in Berührung kommen. Wenn es bereits mit Haut in Berührung gekommen ist, spülen Sie es sofort mit klarem Wasser ab und suchen Sie einen Arzt auf.
	- **•** Lassen Sie das Substrat nicht mit Ihren Augen in Berührung kommen. Wenn es bereits mit den Augen in Berührung gekommen ist, reiben Sie NICHT die Augen; spülen Sie die Augen mit klarem Wasser aus und suchen Sie umgehend einen Arzt auf.
	- **•** Achten Sie besonders darauf, dass ein auslaufender Akku nicht in die Nähe von Feuer gelangt, da es zu einer Entzündung oder Explosion kommen kann.

## **SICHERHEITSHINWEISE HINSICHTLICH DIREKTER SONNENEINSTRAHLUNG**

Achten Sie darauf, dass das Gerät nicht übermäßiger Feuchtigkeit und extremen Temperaturen ausgesetzt wird. Lassen Sie das Gerät oder den Akku nicht über einen längeren Zeitraum in einem Fahrzeug oder an anderen Orten liegen, an denen die Temperatur auf über 60°C (140°F) ansteigen kann wie z. B. auf dem Armaturenbrett eines Autos, auf einem Fensterbrett oder hinter einer Glasscheibe, welche direkt von der Sonne oder sehr starkem UV-Licht bestrahlt wird. Dabei können das Gerät oder das Fahrzeug beschädigt und der Akku überhitzt werden.

## **VERMEIDUNG VON HÖRSCHÄDEN**

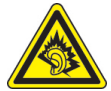

**ACHTUNG:** Es kann zu bleibenden Hörschäden kommen, wenn Kopfhörer oder Hörkapseln über einen längeren Zeitraum bei hoher Lautstärke benutzt werden.

**HINWEIS:** Für Frankreich wurden Kopfhörer (unten aufgelistet) für dieses Gerät getestet und in Übereinstimmung mit Grenzwerten für Schalldruck gemäß den Normen NF EN 50332-1:2000 und NF EN 50332-2:2003, wie durch den französischen Artikel L. 5232-1 gefordert wird, befunden worden.

• Kopfhörer, hergestellt von HTC, Modell HS S300.

## **SICHERHEIT IM FLUGZEUG**

Da dieses Produkt das Navigationssystem und das Kommunikationsnetzwerk eines Flugzeuges stören kann, ist die Verwendung der Telefonfunktion dieses Gerätes in Flugzeugen in den meisten Ländern verboten. Wenn Sie dieses Gerät in Flugzeugen verwenden möchten, müssen Sie seine Telefonfunktion ausschalten, indem Sie den Flugmodus aktivieren.

## **UMWELTBEZOGENE RESTRIKTIONEN**

Verwenden Sie dieses Produkt nicht an Tankstellen, an Treibstoffdepots, an chemischen Anlagen, an Orten, an denen Sprengarbeiten durchgeführt werden, an Orten mit potentiell explosiven Atmosphären, z. B. Tankgebieten, Treibstofflagern, unter Deck auf Schiffen, an Orten, an denen Treibstoff oder Chemikalien

umgeschlagen werden, oder an Orten, an denen die Luft Chemikalien oder Partikel, z. B. Körner, gewöhnlichen Staub oder Metallstaub enthält. Denken Sie daran, dass Funken in solchen Umgebungen eine Explosion oder ein Feuer verursachen können.

#### **UMGEBUNGEN MIT EXPLOSIONSGEFAHR**

Wenn Sie sich in Umgebungen mit Explosionsgefahr oder an Orten befinden, an denen brennbare Materialien vorhanden sind, sollte das Gerät ausgeschaltet werden und der Nutzer sollte alle Schilder und Anweisungen beachten. Durch Funken in solchen Umgebungen können Brände und Explosionen ausgelöst werden, die zu schweren Verletzungen oder gar zum Tod führen können. Verwenden Sie dieses Gerät nicht an Tankstellen und beachten Sie unbedingt die Nutzungsbeschränkung von Hochfrequenzgeräten in Treibstofflagern, Chemieanlagen und an Orten, an denen Sprengungen durchgeführt werden. Potenziell explosive Umgebungen sind oft, aber nicht immer, klar gekennzeichnet. Diese beinhalten Tankgebiete, Raum unter Deck auf Schiffen, Treibstoff- oder chemische Lagerstätten und Umgebungen deren Luft mit chemischen Stoffen oder Partikeln, wie z. B. Getreidestaub, Staub und Metallpulver, kontaminiert ist.

## **SICHERHEIT AUF DER STRASSE**

Beim Steuern von Fahrzeugen ist es von dringenden Notfällen abgesehen nicht zulässig, Telefondienste mit Geräten zu nutzen, die in der Hand gehalten werden müssen. In einigen Ländern ist die Verwendung von Mobiltelefonen mit Freisprechfunktion erlaubt.

## **SICHERHEITSVORKEHRUNGEN HINSICHTLICH HOCHFREQUENZ**

- **•** Vermeiden Sie, das Telefon in der Nähe von metallenen Strukturen (z. B. Stahlgerüst eines Gebäudes) zu benutzen.
- **•** Vermeiden Sie, das Telefon in der Nähe starker elektromagnetischer Quellen, z. B. neben Mikrowellengeräten, Lautsprechern, Fernsehern und Radios, zu verwenden.
- **•** Verwenden Sie nur Zubehör, das vom Originalhersteller bereitgestellt wird, bzw. Zubehör, das kein Metall enthält.

**•** Zubehör, das nicht vom Originalhersteller zugelassen ist, erfüllt u. U. nicht die RF-Richtlinien zum Strahlenschutz und sollte deshalb nicht verwendet werden.

## **STÖRUNG DER FUNKTION MEDIZINISCHER GERÄTE**

Dieses Produkt kann in medizinischen Geräten Fehlfunktionen auslösen. Die Verwendung dieses Gerätes ist in den meisten Krankenhäusern und Kliniken verboten.

Wenn Sie ein anderes persönliches medizinisches Gerät verwenden, erkundigen Sie sich beim Hersteller des Gerätes, ob das Gerät einen Schutz gegen externe Hochfrequenzstrahlung besitzt. Ihr Arzt kann Ihnen eventuell helfen, diese Informationen zu erhalten.

Schalten Sie das Telefon in Krankenhäusern AUS, wenn Sie sich in Bereichen befinden, an denen die Benutzung von Handys nicht erlaubt ist. Krankenhäuser oder medizinische Einrichtungen verwenden u. U. Geräte, die auf externe Hochfrequenzstrahlung empfindlich reagieren.

## **HÖRHILFEN**

Einige Mobiltelefone können Störungen bei Hörgeräten hervorrufen. Wenn es zu einer solchen Störung kommt, wenden Sie sich bitte an den Netzbetreiber, um Lösungsmöglichkeiten zu erfahren.

## **NICHT IONISIERENDE STRAHLUNG**

Das Gerät besitzt eine interne Antenne. Dieses Produkt sollte nur in der normalen Position für den Betrieb verwendet werden, um sicherzustellen, dass die Grenzwerte für Strahlung eingehalten werden und es zu keinen Störungen kommt. Wie bei anderen mobilen Geräten für die Funkübertragung auch sollten Anwender aus Gründen der einwandfreien Bedienung und des persönlichen Schutzes während des Betriebes einen Sicherheitsabstand zur Antenne einhalten.

Verwenden Sie nur die gelieferte integrierte Antenne. Die Verwendung nicht zugelassener oder modifizierter Antennen kann die Qualität von Gesprächen beeinträchtigen und das Telefon beschädigen, die Leistung mindern und höhere SAR-Werte verursachen, die die empfohlenen Werte überschreiten. Dies kann dazu führen, dass gesetzliche Bestimmungen in Ihrem Land nicht eingehalten werden.

Um eine optimale Leistung des Telefons zu erzielen und zu gewährleisten, dass die Grenzwerte für RF-Strahlung eingehalten werden, sollten Sie das Gerät nur in der normalen Anwendungsweise benutzen. Dies kann u. U. zu einer schlechteren Gesprächsqualität und auch zu einem erhöhten Stromverbrauch führen. Vermeidung des Kontaktes mit der Antenne, WÄHREND das Telefon verwendet wird, optimiert die Leistung der Antenne und die Nutzungsdauer des Akkus.

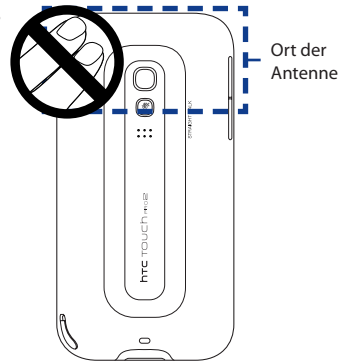

## **Allgemeine Sicherheitsvorkehrungen**

#### **• Keinen übermäßigen Druck auf das Gerät ausüben**

Üben Sie keinen übermäßigen Druck auf das Display und das Gerät aus, um eine Beschädigung zu vermeiden; nehmen Sie das Gerät aus der Hosentasche heraus, bevor Sie sich hinsetzen. Stecken Sie das Gerät nach Möglichkeit in ein Schutzetui und verwenden Sie für die Eingabe über das berührungsempfindliche Display nur den Gerätestift oder Ihren Finger. Eine Beschädigung des Displays durch unsachgemäße Handhabung wird nicht von der Garantie abgedeckt.

#### **• Nach längerer Verwendung wird das Gerät warm**

Wenn Sie das Gerät über einen längeren Zeitraum hinweg verwenden, z. B. wenn Sie telefonieren, den Akku laden oder im Internet browsen, kann sich das Gerät warm anfühlen. In den meisten Fällen ist dies normal und sollte nicht als ein Problem mit dem Gerät gedeutet werden.

#### **• Reparaturhinweise beachten**

Mit Ausnahme der Anweisungen in der Bedienungs- oder Reparaturanleitung sollten Sie das Produkt nicht selbst reparieren. Reparaturen an Komponenten innerhalb des Gerätes sollten nur von einem autorisierten Reparaturdienst oder dem Händler durchgeführt werden.

## **• Schäden, die eine Reparatur erfordern**

Trennen Sie in folgenden Fällen das Produkt vom Stromnetz und wenden Sie sich an einen autorisierten Reparaturfachmann oder den Händler:

- **•** Flüssigkeit wurde über dem Produkt verschüttet oder ein Gegenstand ist in es eingedrungen.
- **•** Das Produkt wurde Regen oder Feuchtigkeit ausgesetzt.
- **•** Das Produkt ist heruntergefallen oder wurde beschädigt.
- **•** Es gibt sichtbare Zeichen von Überhitzung.
- **•** Das Produkt funktioniert nicht normal, obwohl es ordnungsgemäß bedient wird.

#### **• Warme Umgebungen vermeiden**

Das Produkt sollte von Hitzequellen, z. B. Heizkörpern, Heizungen, Öfen oder anderen Geräten, die Hitze erzeugen (einschließich Verstärkern), ferngehalten werden.

#### **• Feuchte Umgebungen vermeiden**

Verwenden Sie das Produkt nicht in feuchten Umgebungen.

## **• Vermeiden Sie, das Gerät direkt nach starken Temperaturschwankungen zu verwenden.**

Wenn Sie das Gerät starken Temperatur- und/oder Luftfeuchtigkeitsschwankungen aussetzen, kann es zu Kondensation im Innern kommen. Um eine Beschädigung des Gerätes zu vermeiden, warten Sie, bis die Feuchtigkeit verdunstet ist, bevor Sie das Gerät verwenden.

**HINWEIS:** Wenn Sie das Gerät von einer kalten in eine warme oder von einer warmen in eine kalte Umgebung bringen, lassen Sie das Gerät erst die Umgebungstemperatur annehmen, bevor Sie es einschalten.

#### **• Keine Fremdkörper in das Gerät stecken**

Stecken Sie niemals Gegenstände durch die Gehäuseschlitze und andere Öffnungen in das Produkt. Schlitze und Öffnungen dienen der Belüftung. Sie dürfen weder verdeckt noch verschlossen werden.

## **• Zubehör zur Befestigung**

Verwenden Sie nur stabile Tische, Wagen, Stative oder Halterungen. Folgen Sie bei der Befestigung des Produktes den Anweisungen des Herstellers, und verwenden Sie nur Zubehör, das vom Hersteller empfohlen wird.

#### **• Stabile Unterlagen verwenden**

Stellen Sie das Produkt nicht auf einen instabilen Untergrund.

## **• Geprüftes Zubehör verwenden**

Verwenden Sie dieses Produkt nur zusammen mit PCs und Optionen, die sich nachweislich zur Verwendung mit Ihrer Ausrüstung eignen.

## **• Lautstärke regeln**

Drehen Sie die Lautstärke herunter, bevor Sie Kopfhörer und andere Audiogeräte verwenden.

## **• Reinigen**

Trennen Sie das Gerät vor dem Reinigen vom Stromnetz. Verwenden Sie keine Reinigungsflüssigkeiten oder -sprays. Reinigen Sie das Produkt mit einem leicht angefeuchteten Tuch, aber verwenden Sie NIEMALS Wasser, um das LCD-Display zu säubern.

## **Inhalt**

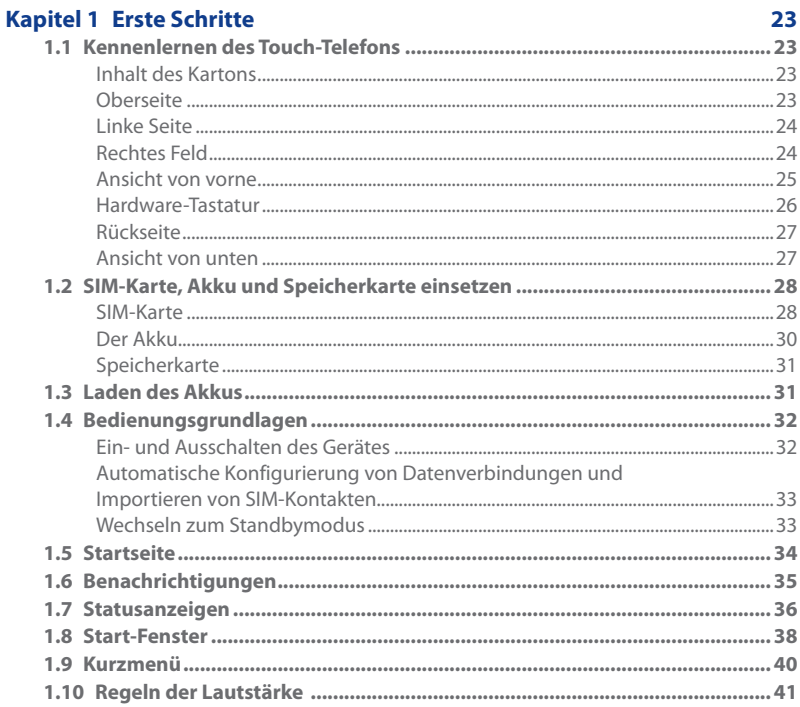

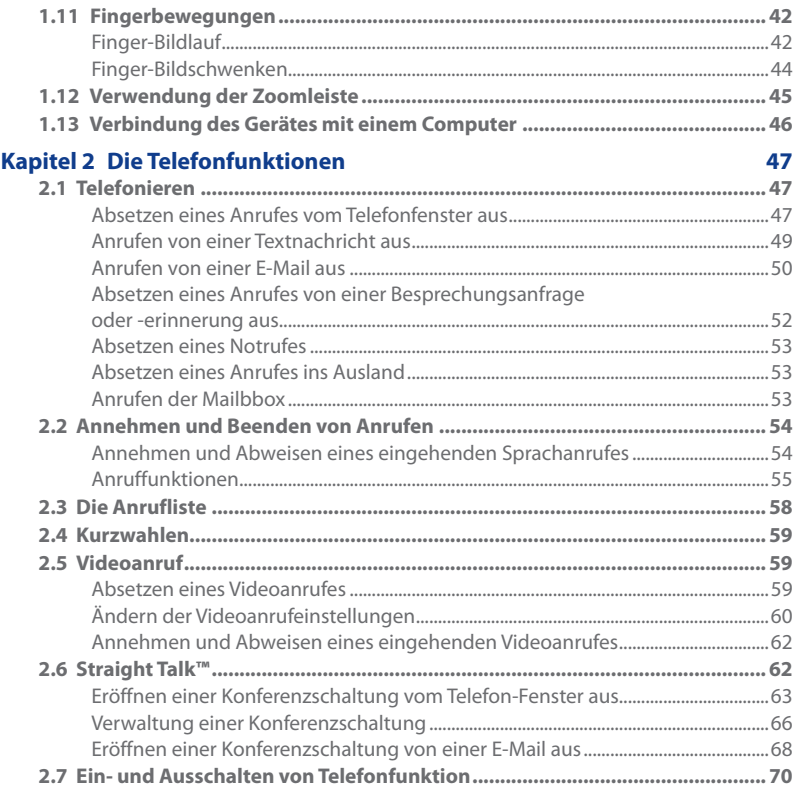

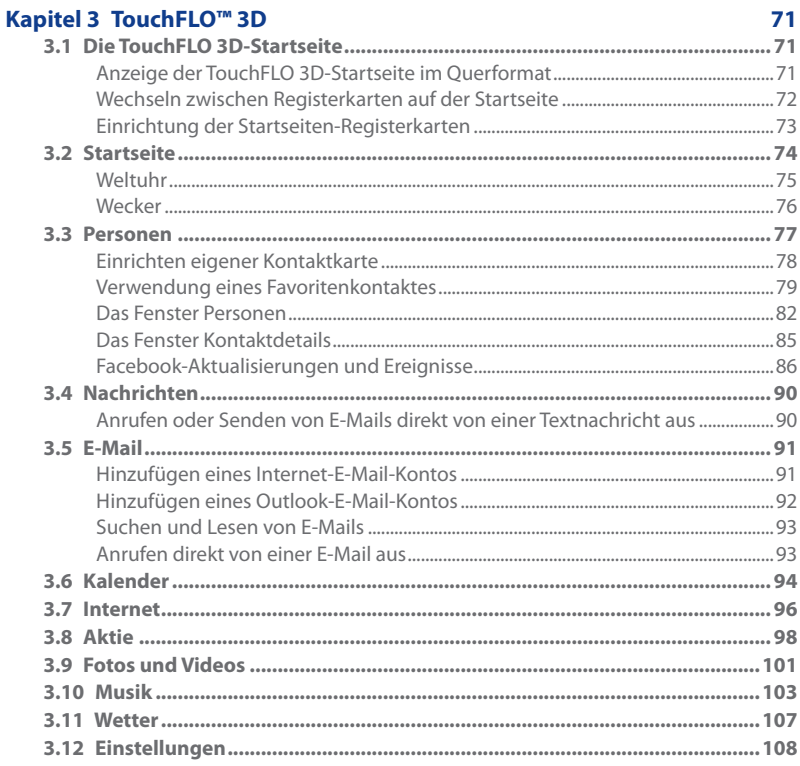

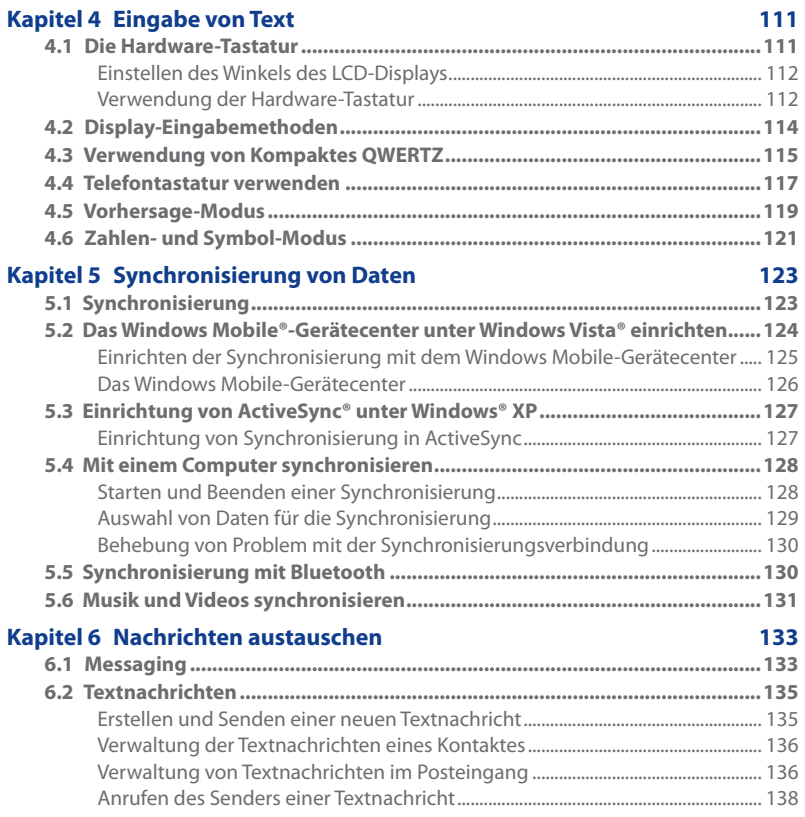

17

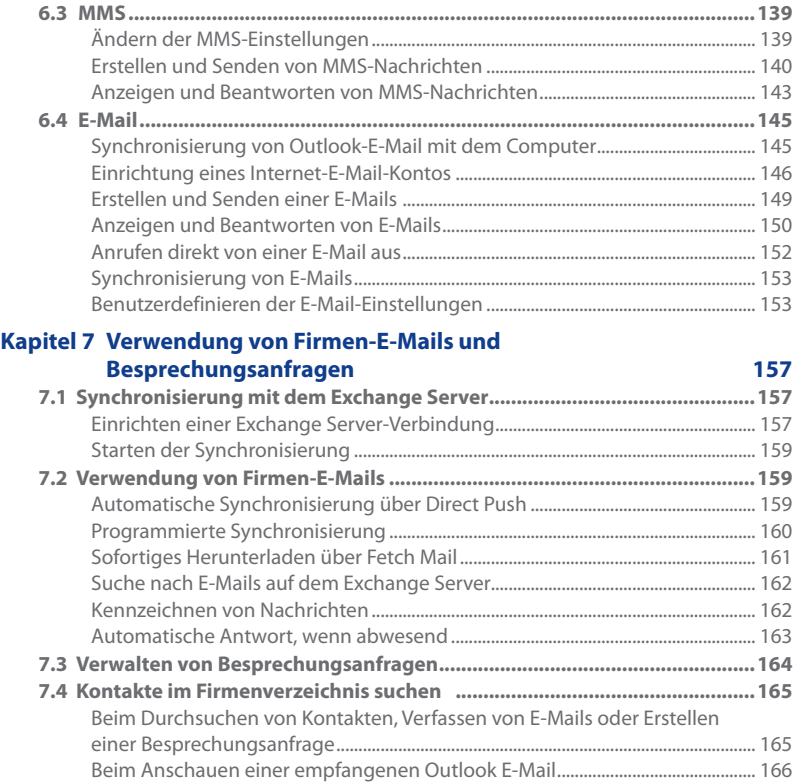

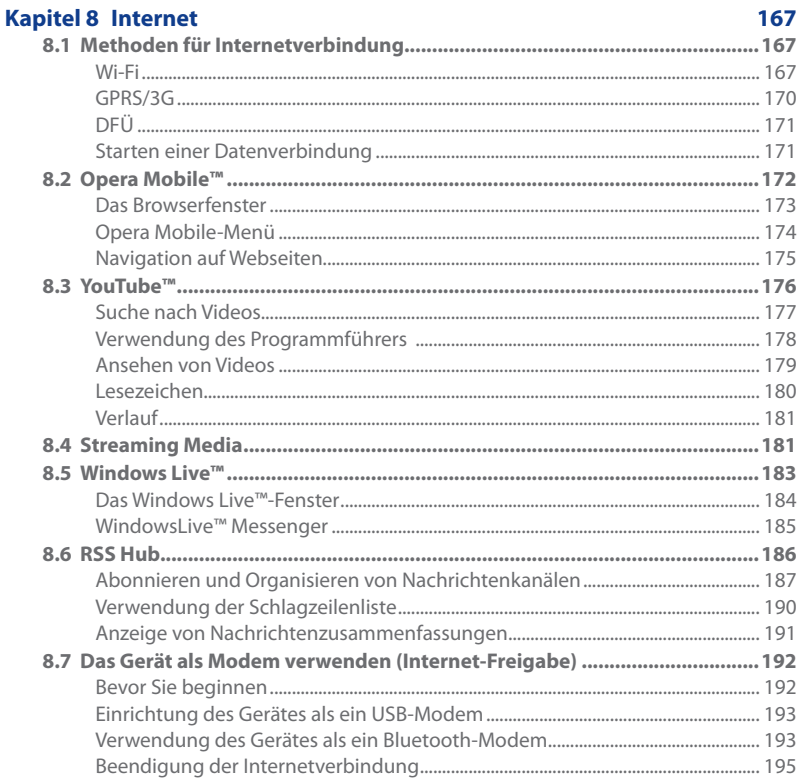

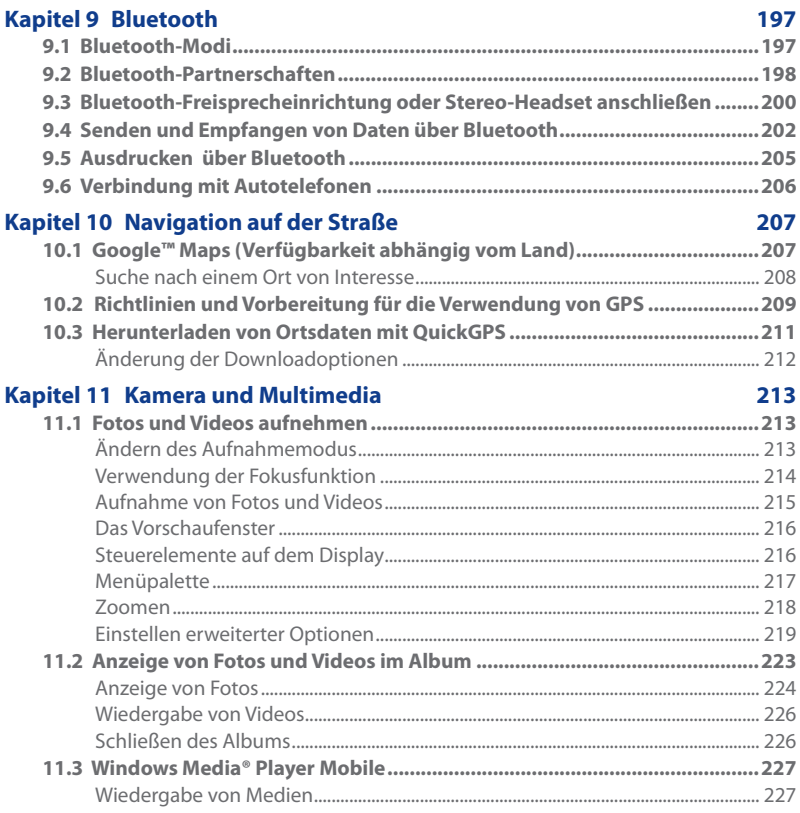

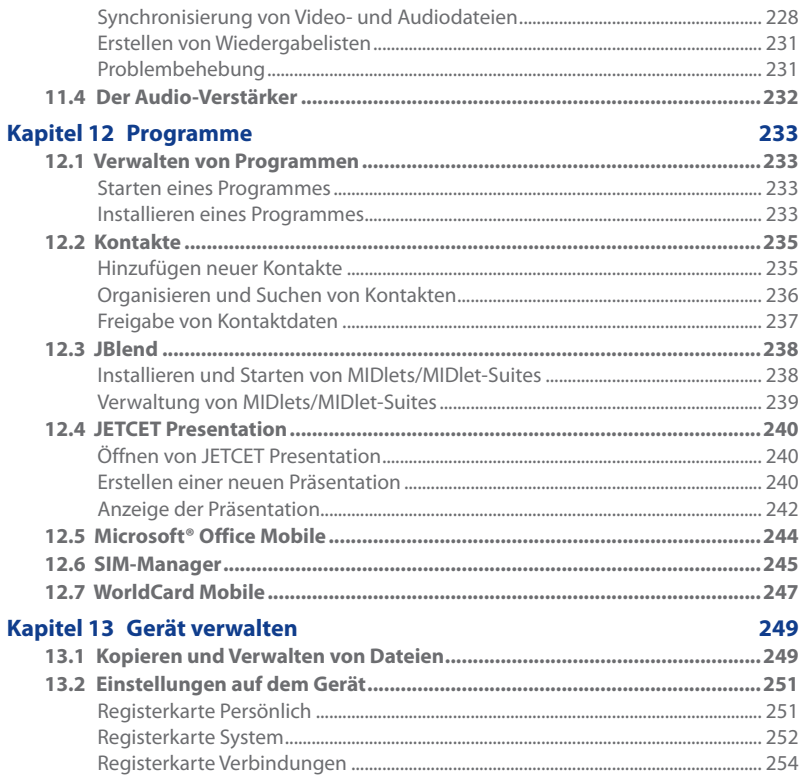

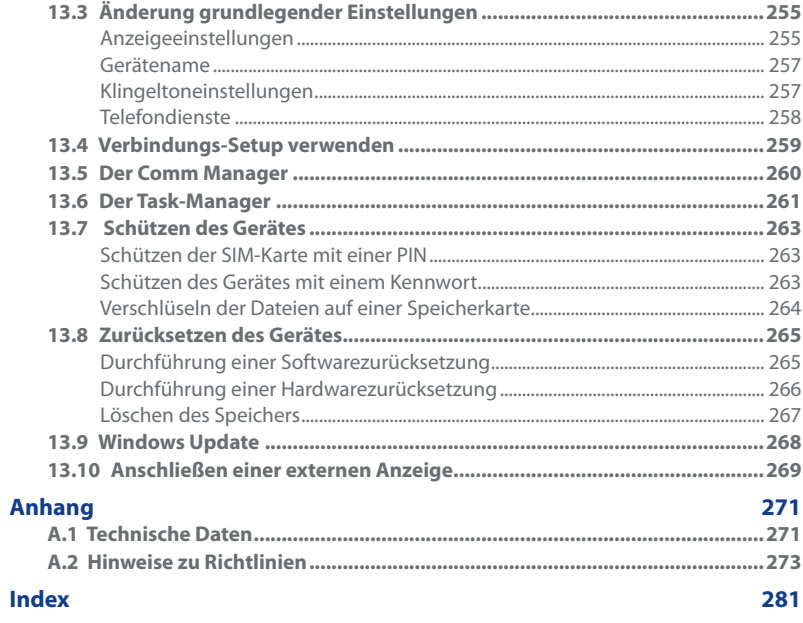

# **Kapitel 1 Erste Schritte**

## <span id="page-22-0"></span>**1.1 Kennenlernen des Touch-Telefons**

## **Inhalt des Kartons**

Das Produktpaket enthält Folgendes:

- **•** HTC Touch Pro2 **•** USB-Sync-Kabel
- 
- 
- **•** Display-Schutz **•** Etui
- **•** Verkabeltes Stereo-Headset **•** Zwei Begleit-CDs
- 
- Der Akku **•** Kurzanleitung
- **•** Netzteil **•** Zusätzlicher Stift
	-
	-

## **Oberseite**

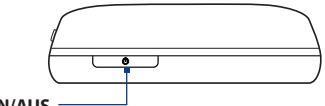

**EIN/AUS**

Drücken Sie auf diese Taste, um das Display vorübergehend auszuschalten. Um das Gerät vollständig auszuschalten, müssen Sie diese Taste etwa 3 Sekunden lang gedrückt halten. Weitere Informationen hierzu finden Sie unter "Bedienungsgrundlagen"in diesem Kapitel.

## <span id="page-23-0"></span>24 Erste Schritte

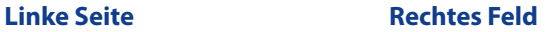

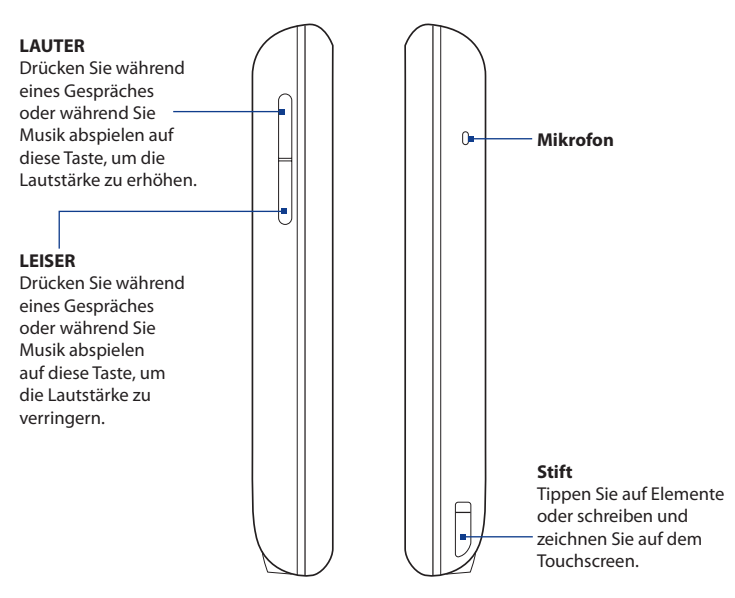

## **Ansicht von vorne**

<span id="page-24-0"></span>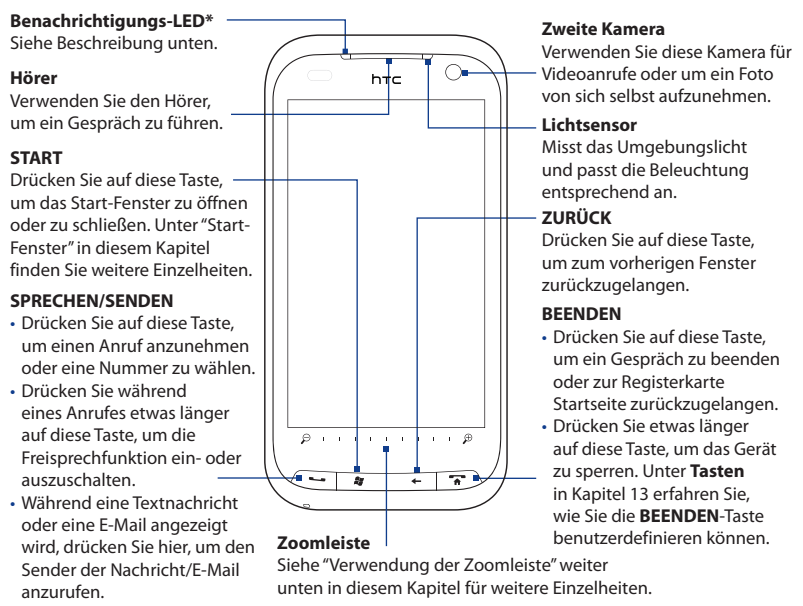

- \* Die Benachrichtigungs-LED erscheint folgendermaßen:
	- Aufblinkendes Grün, wenn es neue SMS-, MMS- oder E-Mails, verpasste Anrufe oder Erinnerungen gibt.
	- Stetiges Grün, wenn an das Gerät ein Netzteil oder ein Computer angeschlossen und der Akku voll geladen ist.
	- Stetiges Orange, während der Akku geladen wird.
	- Aufblinkendes Orange, wenn die verbleibende Akkuladung weniger als 10% beträgt. •

## <span id="page-25-0"></span>**Hardware-Tastatur**

#### **QWERTZ-Tastatur**

Schieben Sie die Touchscreen-Abdeckung auf, um auf die Tastatur zuzugreifen. Für ausführliche Informationen hierzu siehe Kapitel 4.

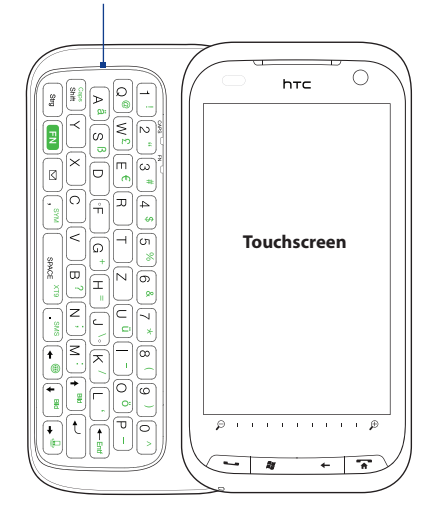

#### **3.2 Megapixel-Kamera**

Unter "Fotos und Videos aufnehmen"in Kapitel 11 finden Sie weitere Einzelheiten.

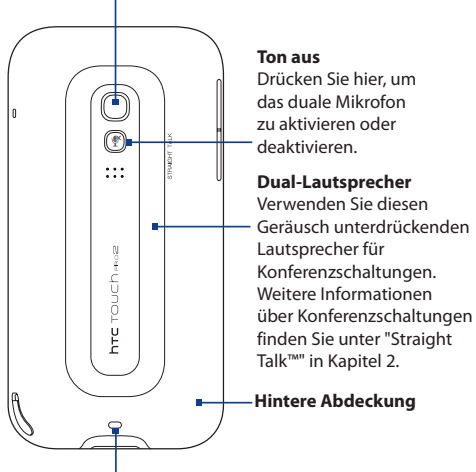

**Riemenhalterung** Befestigen Sie ein Handgelenksband, ein Halsband oder ein anderes Band.

## <span id="page-26-0"></span>**Rückseite Ansicht von unten**

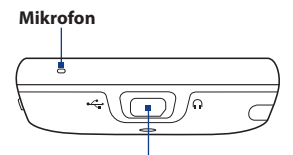

## **Sync-Anschluss/ Kopfhörerbuchse/ TV-Ausgang**

- Schließen Sie das gelieferte USB-Kabel an, um Daten zu synchronisieren.
- Schließen Sie das Netzteil an, um den Akku zu laden.
- Schließen Sie das gelieferte USB-Stereo-Headset sowohl für die Freisprechfunktion als auch zum Hören von Audiomedien an.
- Schließen Sie ein HTC-Composite-Video- und Audiokabel (separat erhältlich) an, um die Inhalte auf dem Gerätedisplay und den Ton des Gerätes zu einem externen Anzeigegerät auszugeben.

## <span id="page-27-0"></span>**1.2 SIM-Karte, Akku und Speicherkarte einsetzen**

Sie müssen erst die Rückseitenabdeckung entfernen, bevor Sie die SIM-Karte, den Akku und die Speicherkarte einsetzen können. Schalten Sie immer erst das Gerät aus, bevor Sie die SIM-Karte und den Akku einsetzen.

## **Abdeckung auf Rückseite entfernen**

- 1. Schalten Sie das Gerät aus.
- 2. Entfernen Sie den Stift.
	- **Hinweis** Sie müssen den Stift vorübergehend herausnehmen, um die Rückseitenabdeckung entfernen oder wiederaufsetzen zu können.
- **3.** Halten Sie das Gerät mit beiden Händen fest, wobei die Vorderseite nach unten zeigt.
- **4.** Schieben Sie die Abdeckung auf der Rückseite mit Ihrem Daumen nach oben, bis sie sich vom Gerät löst, und trennen Sie sie vom Gerät.

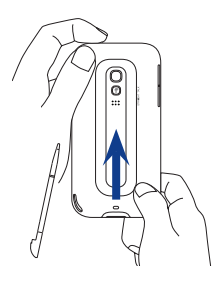

## **SIM-Karte**

Auf der SIM-Karte werden Ihre Telefonnummer, Dienstinformationen, das Telefonbuch und Nachrichten gespeichert. Für das Gerät können Sie sowohl 1,8V- als auch 3V-SIM-Karten verwenden.

**Hinweis** Einige veraltete SIM-Karten eignen sich nicht für das Gerät. Wenden Sie sich an den Netzbetreiber, der Ihnen dann eine andere SIM-Karte zur Verfügung stellt. Möglicherweise erhebt der Netzbetreiber für diesen Dienst Kosten.

## **SIM-Karte einsetzen**

- 1. Nehmen Sie den Akku heraus, wenn dieser eingesetzt ist.
- 2. Sehen Sie nach dem Einschub für die SIM-Karte, und setzen Sie die Karte mit den goldenen Kontaktstiften nach unten und der abgeschrängten Ecke nach außen zeigend in den Einschub hinein.
- **3.** Schieben Sie die SIM-Karte ganz in den Einschub hinein.

#### **SIM-Karte entnehmen**

- **1.** Nehmen Sie den Akku heraus, wenn dieser eingesetzt ist.
- **2.** Stecken Sie die Spitze des Stifts in das kleine Loch über dem SIM-Karten-Einschub und drücken Sie anschließend die SIM-Karte mit dem Stift heraus.

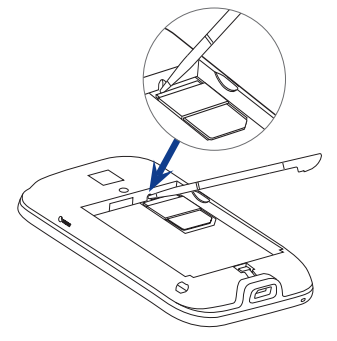

**3.** Schieben Sie die SIM-Karte mit Ihrem Daumen oder einem anderen Finger aus dem SIM-Karten-Einschub heraus.

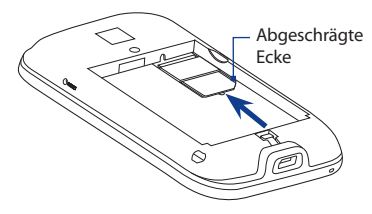

## <span id="page-29-0"></span>30 Erste Schritte

## **Der Akku**

Das Gerät besitzt einen Lithium-Ion-Akku und sollte nur mit vom Hersteller zugelassenen Akkus und Zubehör verwendet werden. Die Akkuleistung hängt von unterschiedlichen Faktoren ab, so auch von der Netzkonfiguration, der Signalstärke und der Verwendungsweise. Schätzungen für die Akkunutzungsdauer finden Sie unter"Technische Daten"im Anhang.

#### **Warnhinweis!** Um Brandgefahr zu vermeiden:

- Versuchen Sie nicht, den Akku zu öffnen, auseinanderzunehmen oder selbst zu reparieren.
- Der Akku darf nicht zerdrückt und beschädigt oder in Feuer oder Wasser geworfen werden. Die Akkukontakte dürfen nicht kurz geschlossen werden.
- **•** Setzen Sie den Akku nicht Temperaturen über 60°C (140°F) aus.
- Verwenden Sie für dieses Produkt nur Akkus, die speziell dafür vorgesehen sind.
- Recyceln oder entsorgen Sie aufgebrauchte Akkus entsprechend der örtlich geltenden Gesetze.

## **Akku einsetzen**

- 1. Richten Sie die freiliegenden Kupferkontakte des Akkus an den Kontaktstellen unten im Akkufach aus.
- 2. Setzen Sie den Akku mit der Kontaktseite zuerst ein und drücken Sie ihn dann vorsichtig in das Fach hinein.
- 3. Setzen Sie die Rückseitenabdeckung wieder auf und stecken Sie den Stift wird an seinen Platz.

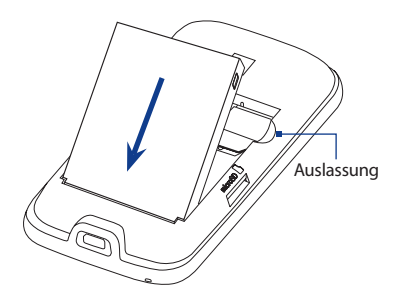

## <span id="page-30-0"></span>**Akku entnehmen**

Heben Sie den Akku aus der Einlassung oben rechts im Akkufach heraus.

## **Speicherkarte**

Um zusätzlichen Speicherplatz für Bilder, Videos, Musik und Dateien zu erhalten, können Sie eine microSD™-Karte kaufen und in das Gerät einsetzen.

## **microSD-Karte einsetzen**

- 1. Nehmen Sie den Stift heraus und entfernen Sie die Rückseitenabdeckung.
- 2. Sehen Sie nach dem microSD-Karten-Einschub oben auf der freiligenden rechten Seite.
- 3. Setzen Sie die microSD-Karte in den Einschub hinein, bis sie einklickt, wobei die goldenen Kontaktstellen nach unten zeigen.

**Hinweis** Um die microSD-Karte zu entnehmen, drücken Sie sie etwas hinein, so dass sie aus dem Einschub hervorspringt.

## **1.3 Laden des Akkus**

Neue Akkus sind nicht vollständig geladen. Um das Gerät verwenden zu können, müssen Sie den Akku einsetzen und laden. Einige Akkus erreichen erst dann ihre volle Leistungsfähigkeit, wenn sie einige Male hintereinander vollständig ent- und geladen wurden.

**Hinweis** Zur Ladung des Akkus sollten Sie nur das gelieferte Netzteil und USB-Synchronisierungskabel verwenden.

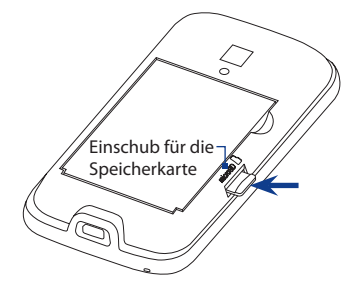

## <span id="page-31-0"></span>32 Erste Schritte

Schließen Sie den USB-Anschluss des Netzteiles an das Gerät an und schließen Sie anschließend das Netzteil an eine Netzsteckdose an, um mit dem Laden des Akkus zu beginnen.

Während des Ladevorganges leuchtet die Benachrichtigungs-LED gelbbraun auf. Wenn der Akku geladen wird, während das Gerät eingeschaltet ist, wird ein Ladesymbol auch  $\bigotimes$  in der Titelleiste der Startseite angezeigt. Nachdem der Akku voll geladen wurde, erscheint in der Titelleiste auf der Startseite ein Symbol für volle Akkuladung **[IIII**.

- **Warnhinweis!** Entfernen Sie den Akku nicht aus dem Gerät, während er mit dem Netzteil oder dem Autoadapter geladen wird.
	- Aus Sicherheitsgründen stoppt der Akku mit dem Ladevorgang, bevor er zu heiß wird.

## **1.4 Bedienungsgrundlagen**

Nachdem Sie die SIM-Karte und den Akku eingesetzt haben, können Sie das Gerät einschalten und benutzen.

## **Ein- und Ausschalten des Gerätes**

#### **Gerät einschalten**

Drücken Sie auf die EIN/AUS-Taste

Wenn Sie das Gerät zum ersten Mal einschalten, installiert es die benutzerdefinierten Einstellungen und zeigt das Fenster SIM-Karte wurde gewechselt an. Im Kapitel"Automatische Konfigurierung von Datenverbindungen und Importieren von SIM-Kontakten"finden Sie weiter Einzelheiten.

#### <span id="page-32-0"></span>**Gerät ausschalten**

- 1. Drücken Sie für ein paar Sekunden auf die EIN/AUS-Taste.
- 2. Tippen Sie zur Bestätigung auf Ja.

## **Automatische Konfigurierung von Datenverbindungen und Importieren von SIM-Kontakten**

Nachdem Sie benutzerdefinierte Einstellungen installiert haben, wird das Fenster **SIM-Karte wurde gewechselt** angezeigt. Folgen Sie den Anleitungen auf dem Display, um die Datenverbindungen des Gerätes automatisch zu konfigurieren und/oder Kontakte, die Sie auf der SIM-Karte gespeichert haben zu importieren. Das Gerät wird neu gestartet, nachdem alle ausgewählten Optionen eingestellt wurden.

- **Hinweise •** Die Option **SIM-Kontakte importieren** erscheint nur, wenn Kontakte auf der SIM-Karte gefunden wurden.
	- **•** Berühren Sie **Abbrechen**, wenn Sie die Konfigurierung der Datenverbindungen oder das Importieren der SIM-Kontakte erst später durchführen möchten.
	- **•** Wenn Sie die automatische Konfigurierung der Datenverbindungen des Gerätes auswählen und wenn die SIM-Karte mehrere Netzprofile unterstützt, werden Sie aufgefordert, das Profil auszuwählen, das Sie verwenden möchten.

## **Wechseln zum Standbymodus**

Drücken Sie kurz auf die EIN/AUS-Taste, um das Display vorübergehend auszuschalten, und den **Standbymodus** auf dem Gerät zu aktivieren. Im Standbymodus wird weniger Strom verbraucht, da das Display ausgeschaltet ist.

Das Gerät wechselt automatisch in den Standbymodus, wenn es für eine bestimmte Dauer nicht bedient wird. Wenn sich das Gerät im Standbymodus befindet, können Sie weiterhin Nachrichten und Anrufe empfangen. Das Gerät wird automatisch aus dem Standbymodus aufgeweckt, wenn Sie einen Anruf erhalten. Wenn Sie das Gerät manuell aufwecken möchten, drücken Sie kurz auf die EIN/AUS-Taste.

## <span id="page-33-0"></span>**1.5 Startseite**

Die TouchFLO™ 3D-Startseite ist das Hauptfenster des Gerätes. Sie bietet Fingereingabe-Zugang zu den wichtigsten Funktionen wie z. B. Kontakte, Textnachrichten, E-Mail, Internet usw.

Weitere Informationen über die Verwendung der TouchFLO 3D-Startseite finden Sie in Kapitel 3.

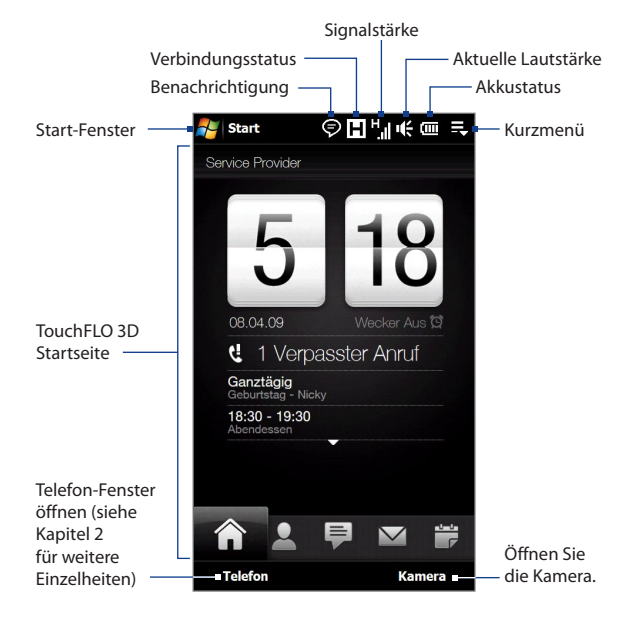

## <span id="page-34-0"></span>**1.6 Benachrichtigungen**

Wenn Sie den Symbolbereich der Titelleiste berühren bzw. auf ihn tippen, wird das Benachrichtigungsfenster angezeigt, in dem Sie Ihren Verbindungsstatus und alle aktuellen Benachrichtigungen, einschließlich verpasster Anrufe, neuer SMS/MMS-Nachrichten und mehr sehen können. Berühren Sie ein Element im Benachrichtigungsfenster, um das entsprechende Fenster oder die TouchFLO 3D-Registerkarte zu öffnen.

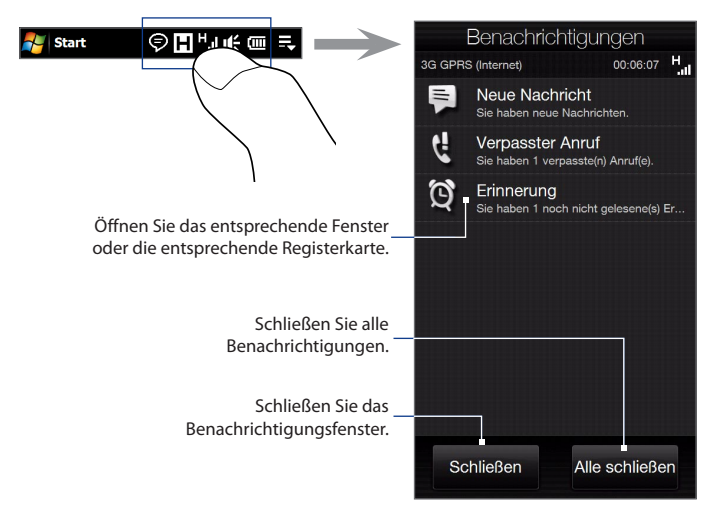

Um das Benachrichtigungsfenster zu schließen, berühren Sie **Schließen** oder drücken Sie auf die ZURÜCK-Taste.

## <span id="page-35-0"></span>**1.7 Statusanzeigen**

In der folgenden Tabelle sind einige der Statusanzeigen aufgelistet, die auf dem Gerät erscheinen können.

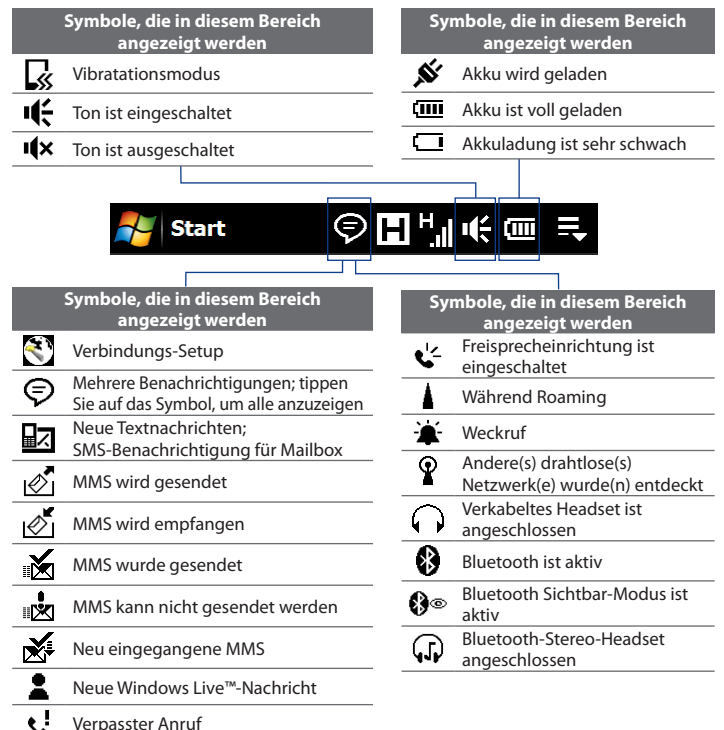
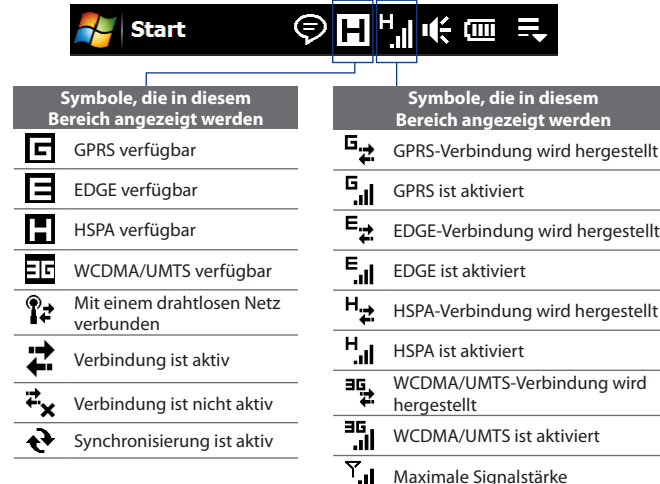

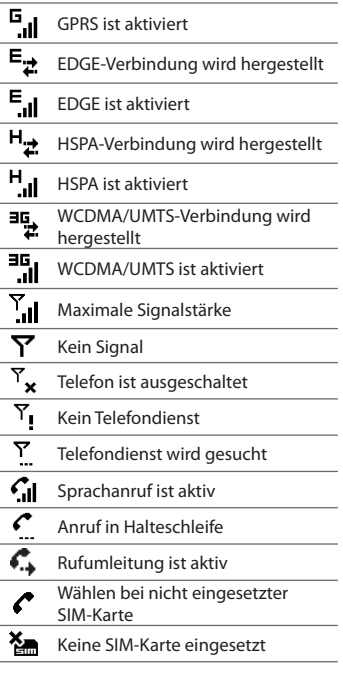

# **1.8 Start-Fenster**

Das Start-Fenster, das Sie durch Berührung von **Start** in der oberen linken Ecke des Displays oder durch Drücken auf die START ( $\frac{2}{\sqrt{2}}$ )-Taste öffnen können, bietet Ihnen direkten Fingereingabezugang zu allen Programmen und Einstellungen des mit Windows Mobile laufenden Gerätes. Im Start-Fenster können Sie auch Verknüpfungssymbole zu bevorzugten Programmen hinzufügen, um sie schnell öffnen zu können.

Öffnen Sie das Start-Fenster.

Öffnen Sie die Registerkarte TouchFLO 3D-Startseite. Unter"Startseite"in Kapitel 3 finden Sie weitere Einzelheiten.

Öffnen Sie die Registerkarte TouchFLO 3D-Einstellungen und ändern Sie die Einstellungen des Gerätes. Unter"Einstellungen" in Kapitel 3 finden Sie weitere Einzelheiten.

Schieben Sie Ihren Finger nach oben über das Display, um weitere Programmsymbole anzuzeigen oder hinzuzufügen.

Programme auf dem Gerät zu.

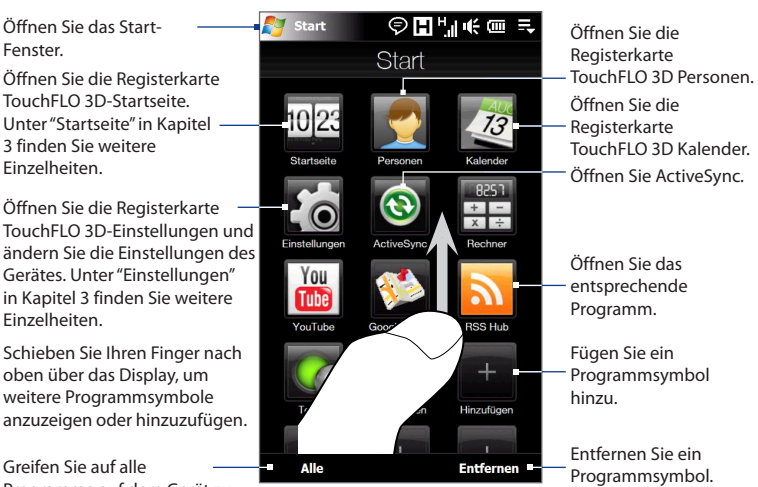

**Hinweis** Die Symbole **Startseite**, **Personen**, **Kalender** und **Einstellungen** können nicht entfernt oder durch andere Programmsymbole ersetzt werden.

#### **Dem Start-Fenster ein Programmsymbol hinzufügen**

- 1. Berühren Sie einen freien Platz, um das Fenster Programm hinzufügen zu öffnen, in dem alle Programme auf dem Gerät aufgelistet sind.
- 2. Berühren Sie das Programm, das Sie dem Start-Fenster hinzufügen möchten.
- Wenn Sie das aktuelle Start-Fenster mit Programmen gefüllt haben, rollen **3.** Sie im Fenster weiter nach unten, um weitere leere Plätzen anzuzeigen und diesen Programme hinzuzufügen. Um nach unten zu rollen, drücken Sie etwas länger auf das Display und ziehen Sie Ihren Finger anschließend nach oben.

Um wieder nach oben zu rollen, drücken Sie etwas länger auf das Display und ziehen Sie Ihren Finger anschließend nach unten.

#### **Ein Programmsymbol auf dem Start-Fenster entfernen oder ersetzen**

- 1. Berühren Sie im Start-Fenster Entfernen.
- 2. Berühren Sie das Programmsymbol, das Sie entfernen oder ersetzen möchten, um einen Platz frei zu machen.
- Berühren Sie **Fertig**. **3.**
- Wenn Sie den Platz mit einem anderen Programmsymbol füllen möchten, **4.** folgen Sie den Schritten unter"Dem Start-Fenster ein Programmsymbol hinzufügen".

#### **Ein Programm starten**

Führen Sie im Start-Fenster einen der folgenden Schritte aus:

- Berühren Sie das Programmsymbol; oder **•**
- Berühren Sie **Alle** und berühren Sie anschließend das Programm in der Liste. **•**
	- **Tipp** Die Programmliste ist lang. Wenn das gewünschte Programm nicht im aktuellen Fenster zu sehen ist, ziehen Sie Ihren Finger nach oben über das Display, um weitere Programme anzuzeigen.

# **1.9 Kurzmenü**

Im Kurzmenü, das Sie in der oberen rechten Ecke des Displays öffnen können, werden die derzeit ausgeführten Programme angezeigt. Sie können schnell zwischen ausgeführten Programmen wechseln und erkennen, wie viel Programmspeicher verwendet wird.

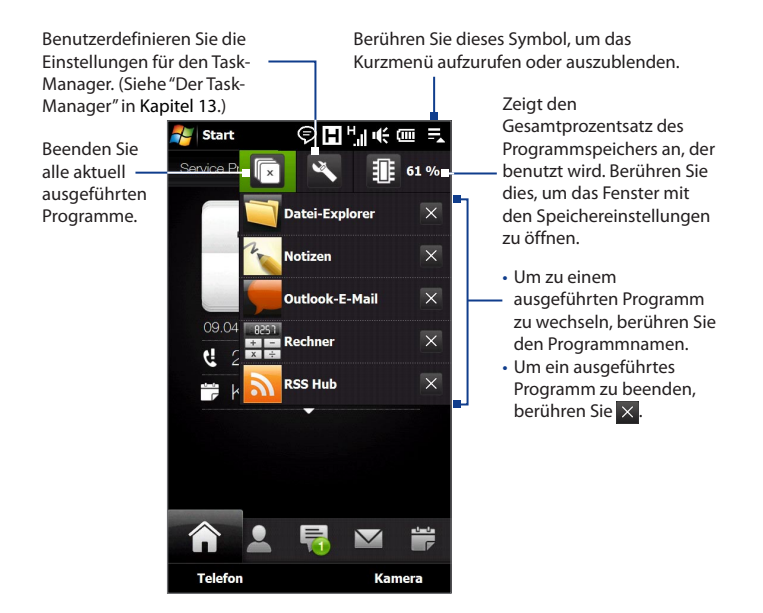

# **1.10 Regeln der Lautstärke**

Mit einem einzigen Lautstärkenregler können Sie sowohl die Systemlautstärke (Lautstärke für Benachrichtigungen und Audio-/Videowiedergabe) und den Klingelton des Telefons einstellen.

#### **Eine Lautstärke einstellen**

- **1.** Drücken Sie auf die LAUTER/LEISER-Taste auf der linken Seite des Gerätes, um das Lautstärke-Fenster zu öffnen.
- **2.** Um die Lautstärke zu erhöhen oder zu verringern, schieben Sie Ihren Finger nach oben oder unten über die Lautstärkenleisten oder drücken Sie auf die LAUTER/ LEISER-Taste. Sie haben auch folgende Möglichkeiten:
	- **•** Berühren Sie **Lautlos**, um den Ton zu deaktivieren.
	- **•** Tippen Sie auf **Vibrieren**, um den Vibrierungsmodus für das Gerät zu aktivieren.
- **3.** Das Lautstärke-Fenster wird automatisch geschlossen. Sie können auch auf eine leere Stelle im Lautstärke-Fenster tippen, um es zu schließen.

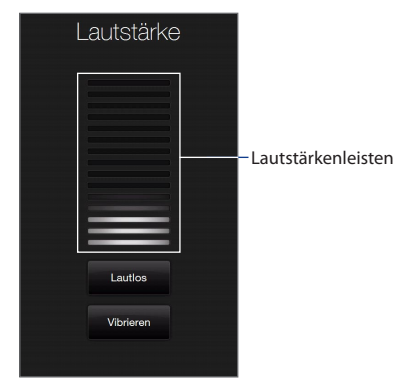

**Hinweis** Verwenden Sie die LAUTER/LEISER-Taste auf der linken Seite des Gerätes, um die Gesprächslautstärke während eines Anrufes zu ändern.

42 Erste Schritte

#### **System- und Klingellautstärke separat einstellen**

- 1. Wechseln Sie auf der Startseite zur Registerkarte **Einstellungen** und tippen Sie auf **Sound**.
- 2. Deaktivieren Sie die Option Eine Lautstärke.
- 3. Drücken Sie auf die LAUTER/LEISER-Taste.
- Um zwischen den Fenstern für Klingel- und Systemlautstärke zu wechseln, **4.** tippen Sie auf **Klingeln** oder **System** oben im Fenster.
- Um die Lautstärke zu regeln, folgen Sie den Schritten 2 bis 3 unter"Eine **5.**Lautstärke einstellen".

# **1.11 Fingerbewegungen**

Verwenden Sie Fingerbewegungen, um das Bild auf dem Touchscreen zu rollen und schwenken.

## **Finger-Bildlauf**

Der Finger-Bildlauf eignet sich, wenn Sie auf und ab durch Webseiten, Dokumente und Listen wie z. B Kontaktlisten, Dateilisten, Nachrichtenlisten und Kalenderterminlisten usw. rollen möchten.

#### Erste Schritte 43

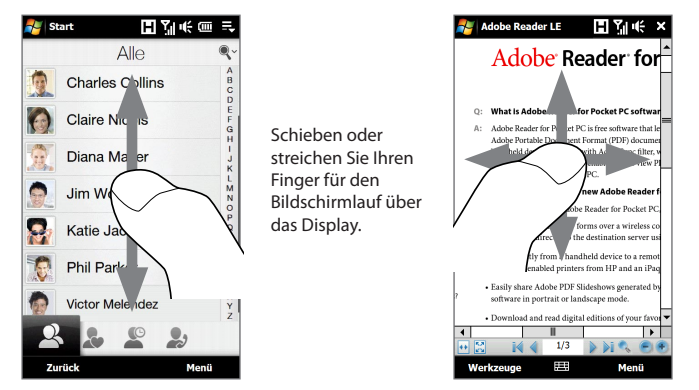

#### **Nach oben und unten rollen**

- Um nach unten zu rollen, schieben Sie Ihren Finger nach oben über das Display. **•** Um nach oben zu rollen, schieben Sie Ihren Finger nach unten über das Display.
- Um kontinuierliches Rollen zu aktivieren, streichen Sie mit Ihrem Finger kurz **•** nach oben oder unten über das Display. Berühren Sie das Display, um das kontinuierliche Rollen zu beenden.

#### **Nach links und rechts rollen**

- Um nach rechts zu rollen, schieben Sie Ihren Finger nach links über das Display. **•** Um nach links zu rollen, schieben Sie Ihren Finger nach rechts über das Display.
- Um kontinuierliches Rollen zu aktivieren, streichen Sie Ihren Finger kurz nach **•**links oder rechts. Berühren Sie das Display, um das kontinuierliche Rollen zu beenden.

## **Finger-Bildschwenken**

Sie können Finger-Bildschirmschwenken verwenden, um zu anderen Teilen eines Bildes, einer Webseite, eines Dokumentes oder einer E-Mail zu gelangen, in das/die Sie hineingezoomt haben. Wenn Sie die Seite schwenken möchten, halten Sie Ihren Finger etwas länger auf das Display und bewegen Sie ihn dann in die gewünschte Richtung.

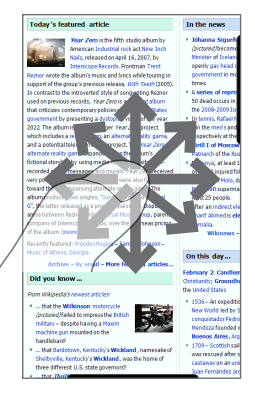

# **1.12 Verwendung der Zoomleiste**

Die Zoomleiste unterhalb des Touchscreens stellt eine praktische Zoomsteuerung dar, die für Ihr Gerät einmalig ist. Wenn Sie eine Webseite in Opera Mobile oder ein Foto im Album ansehen, können Sie die Bildansicht vergrößern, indem Sie Ihren Finger von links nach rechts über die Zoomleiste ziehen. Verkleinern Sie die Ansicht durch Ziehen von rechts nach links.

Darüber hinaus können Sie den Text umgehend vergrößern oder verkleinern, wenn Sie Nachrichten oder Wortdokumente öffnen. Schieben Sie Ihren Finger von links nach rechts über die Zoomleiste, um den Text zu vergrößern. Schieben Sie von rechts nach links, um ihn zu verkleinern. Wenn Sie den Text noch weiter vergrößern oder verkleinern möchten, schieben Sie Ihren Finger erneut über die Zoomleiste.

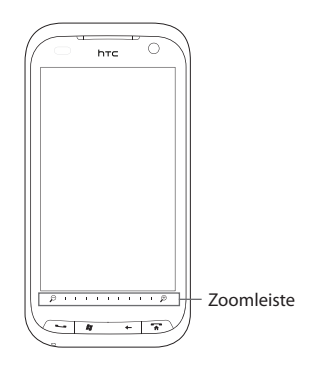

#### 46 Erste Schritte

# **1.13 Verbindung des Gerätes mit einem Computer**

Wenn Sie das Gerät mit dem USB-Kabel an einen Computer anschließen, erscheint das Fenster Mit PC verbinden und Sie werden aufgefordert, eine Art der USB-Verbindung auszuwählen:

#### **ActiveSync**

Wählen Sie diesen Modus, wenn Sie Folgendes beabsichtigen:

- Synchronisieren Sie Outlook-E-Mails, Kontakte, Kalendertermine, Dateien und andere Daten zwischen dem Gerät und dem Computer. **•**
- Lese- und Schreibzugriff auf das gesamte Gerät erhalten. **•**

Weitere Informationen über die Verwendung von ActiveSync finden Sie in Kapitel 5.

#### **Wechseldatenträger**

Dieser Modus kann nur ausgewählt werden, wenn eine microSD-Karte in das Gerät eingesetzt ist. Wählen Sie diesen Modus, wenn Sie Ihre Speicherkarte als einen USB-Massenspeicher verwenden und Dateien zwischen der Speicherkarte des Gerätes und einem Computer schneller speichern möchten.

Wenn der Modus Wechseldatenträger aktiviert wird, während eine Verbindung mit dem Computer besteht:

- Sie können mit dem Gerät nicht auf Dateien auf der Speicherkarte zugreifen oder Anwendungen auf der Speicherkarte ausführen. **•**
- Der Computer wird nur mit der Speicherkarte des Gerätes verbunden. Wenn **•**Sie vom Computer aus auf das Gerät zugreifen, sehen Sie nur den Inhalt des Gerätes, der sich auf der Speicherkarte befindet.

#### **Internetfreigabe**

Wenn Sie auf dem Computer keinen Zugang zum Internet besitzen, können Sie diesen Modus auswählen, um das Gerät als Modem für den Computer zu verwenden. Weitere Informationen über die Verwendung der Internetfreigabe finden Sie unter"Gerät als Modem verwenden (Internetfreigabe)"in Kapitel 8.

# **Kapitel 2 Die Telefonfunktionen**

# **2.1 Telefonieren**

Um einen Anruf abzusetzen, können Sie entweder eine Nummer wählen oder einen Kontakt auswählen, den Sie anrufen möchten.

**Hinweis** Den meisten SIM-Karten wird vom Netzbetreiber eine persönliche Identifikationsnummer (PIN) zugewiesen. Geben Sie bei Aufforderung die voreingestellte PIN ein, und tippen Sie auf **Eingabe**. Wenn Sie drei Mal eine falsche PIN eingeben, wird die SIM-Karte gesperrt. In diesem Fall können Sie die PIN-Sperre nur mit der PUK (PIN Unblocking Key)-Nummer wieder aufheben, die Sie ebenfalls von Ihrem Funknetzbetreiber erhalten.

## **Absetzen eines Anrufes vom Telefonfenster aus**

Um das Telefon-Fenster zu öffnen, drücken Sie auf die SPRECHEN/SENDEN-Taste  $($   $)$ .

Mit der **Smart Dial**-Funktion des Telefons können Sie einen Anruf schnell und einfach absetzen. Wenn Sie mit der Eingabe einer Telefonnummer oder eines Kontaktnamens beginnen, sucht und sortiert Smart Dial automatisch die Kontakte auf der SIM-Karte und unter Kontakte, sowie die Telefonnummern (von eingegangenen, ausgegangenen und verpassten Anrufen) in der Anrufliste. Sie können dann die gewünschte Nummer oder den gewünschten Kontakt aus der gefilterten Liste auswählen.

Geben Sie lediglich den ersten Buchstaben des Namens bzw. die erste Ziffer der Nummer eines Kontaktes ein. Smart Dial sucht dann unter den Kontakten nach Telefonnummern die mit der eingegebenen Ziffer beginnen sowie nach Kontaktnamen, die mit dem eingegebenen Buchstaben beginnen. Es werden auch Kontaktnamen gefunden, in denen der Buchstabe nach einem Leerzeichen, einem Bindestrich oder einem Unterstreichungszeichen steht.

#### **Telefonnummer oder Kontakt anrufen**

**1.** Beginnen Sie mit der Eingabe der ersten Ziffern oder Buchstaben, indem Sie die entsprechenden Tasten auf der Telefontastatur antippen. Sobald Sie Ziffern oder Buchstaben eingeben, werden auf dem Smart Dial-Feld gefundende Übereinstimmungen angezeigt.

Wenn Sie falsche Ziffern oder Buchstaben eingetippt haben, tippen Sie auf , um Ziffern oder Buchstaben der Reihe nach wieder zu löschen. Wenn Sie die gesamte eingegebene Nummer löschen möchten, tippen Sie etwas  $l$ änger auf  $\leftarrow$ .

**2.** Tippen Sie auf , um die Telefontastatur zu schließen und nachzusehen, ob auf dem Smart Dial-Feld weitere übereinstimmende Nummern oder Kontakte angezeigt werden. Um durch die gefilterte Liste zu gehen, streichen Sie schnell über die Liste oder schieben Sie Ihren Finger langsam nach oben oder unten über die Liste.

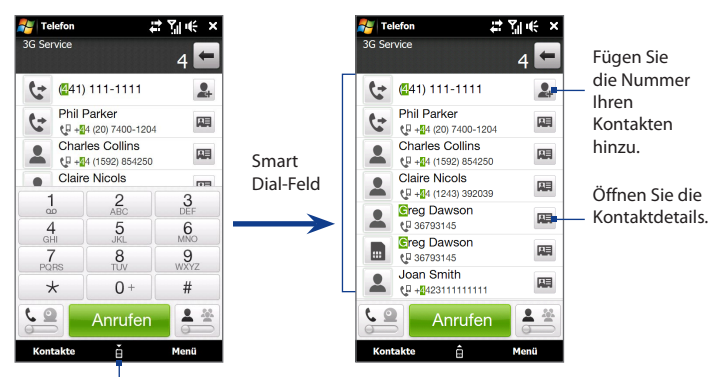

Tippen Sie hier, um die Telefontastatur zu öffnen oder schließen.

- **3.** Gehen Sie folgendermaßen vor, um eine Nummer oder einen Kontakt anzurufen:
	- **•** Tippen Sie auf die gewünschte Nummer oder den gewünschten Kontakt in der Liste.
	- **•** Wenn Sie eine andere zum Kontakt gehörende Nummer anrufen möchten, berühren Sie das Symbol der Kontaktkarte rechts neben dem Kontaktnamen. Tippen Sie im Fenster mit den Kontaktdetails auf die Nummer, die Sie anrufen möchten.
- **Tipps •** Verwenden Sie während eines Anrufes die LAUTER-/LEISER-Taste auf der Seite des Gerätes, um die Telefonlautstärke zu regeln.
	- **•** Wenn Sie einem ausgewählten Kontakt eine Textnachricht senden möchten, berühren Sie und tippen Sie anschließend auf **Nachricht senden**. Weitere Informationen über Textnachrichten finden Sie unter"Textnachrichten"in Kapitel 6.

## **Anrufen von einer Textnachricht aus**

Während eine Textnachricht auf der Registerkarte TouchFLO 3D-Nachrichten oder im Posteingang angezeigt wird, können Sie den Sender der Nachricht direkt anrufen.

- **1.** Während die Textnachricht angezeigt wird, drücken Sie auf die Taste SPRECHEN/SENDEN.
- **2.** Wenn das Telefon-Fenster erscheint, wird die Telefonnummer des Senders automatisch eingefügt und Sie können diese Nummer dann wählen. Um einen Anruf abzusetzen, tippen Sie auf **Sprechen** im Telefon-Fenster oder drücken Sie erneut auf SPRECHEN/SENDEN.

Sie können auch auf eine Telefonnummer tippen, die in der Textnachricht angezeigt wird, um diese Nummer anzurufen.

Weitere Informationen über das Lesen von Textnachrichten auf der Registerkarte TouchFLO 3D-Nachrichten finden Sie unter"Nachrichten"in Kapitel 3. Weitere Informationen über Textnachrichten finden Sie unter"Textnachrichten"in Kapitel 6.

## **Anrufen von einer E-Mail aus**

Wenn Sie eine empfangene E-Mail-Nachricht lesen, können Sie den Sender der Nachricht direkt anrufen. Sie können auch auf eine Telefonnummer tippen, die in der E-Mail angezeigt wird, um diese Nummer anzurufen.

 **Hinweis** Um E-Mails empfangen zu können, müssen Sie auf dem Gerät erst ein Konto einrichten. Unter"E-Mail"in Kapitel 3 finden Sie weitere Einzelheiten.

#### **Von der Registerkarte TouchFLO 3D E-Mail oder vom Posteingang aus**

Wenn Sie E-Mail-Nachrichten auf der Registerkarte TouchFLO 3D E-Mail oder im Posteingang lesen, können Sie eine empfangene E-Mail auswählen und anschließend den Sender direkt anrufen, indem Sie auf die Taste SPRECHEN/ SENDEN drücken. Um den Sender anzurufen, folgen Sie den Schritten unter "Anrufen von einer Textnachricht aus".

Weitere Informationen über das Lesen von E-Mails auf der Registerkarte TouchFLO 3D E-Mail finden Sie unter"E-Mail"in Kapitel 3. Weitere Informationen über die Verwendung von E-Mails finden Sie in Kapitel 6 und 7.

#### **Von einer geöffneten E-Mail aus**

Wenn Sie eine empfangene E-Mail öffnen, können Sie den Sender direkt anrufen.

- **1.** Zeigen Sie auf der TouchFLO 3D-Startseite auf die Registerkarte E-Mail.
- **2.** Schieben Sie Ihren Finger nach oben oder unten über das Display, um durch die empfangenen Nachrichten zu blättern. Tippen Sie auf die E-Mail, die Sie öffnen möchten.
- **3.** Gehen Sie folgendermaßen vor, um einen Anruf abzusetzen:
	- **•** Wenn es sich bei dem Sender um einen Kontakt handelt, der mit einer Telefonnummer auf dem Gerät gespeichert ist, tippen Sie auf **Sprechen** ( ) rechts neben dem Namen des Senders, um diesen direkt anzurufen.
	- **•** Um die Telefonnummer anzurufen, die in der E-Mail-Nachricht enthalten ist, tippen Sie die Nummer an.

**•** Tippen Sie auf die Schaltfläche **An** oder **Cc**, um das Fenster Kontakte zum Anrufen auswählen zu öffnen, und tippen Sie anschließend auf Telefon, um das Telefon-Fenster zu öffnen.

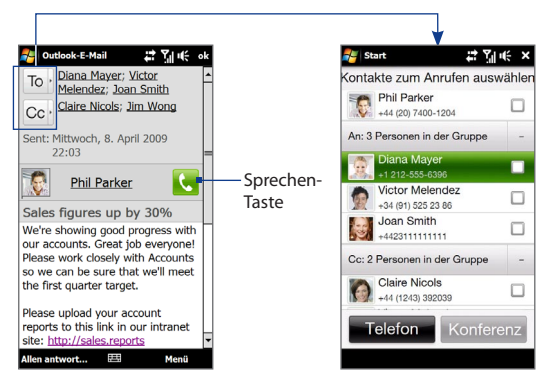

- **Tipp** Sie können vom Kontakte zum Anrufen auswählen-Fenster aus auch mit einer Konferenzschaltung beginnen. Unter"Starten einer Konferenzschaltung von einer E-Mail aus" weiter unten in diesem Kapitel finden Sie weitere Einzelheiten.
- **4.** Wenn Sie einen Anruf an den Sender oder an die in der E-Mail enthaltene Telefonnummer absetzen, können Sie die E-Mail direkt im Telefon-Fenster ansehen, während Sie das Gespräch führen.

Wenn Sie einen Anruf von einer E-Mail aus absetzen, erscheint eine E-Mail-Anzeige auf der Schaltfläche **Wähltast.** Tippen Sie auf diese Schaltfläche, um die Nachricht direkt im Telefon-Fenster anzuzeigen.

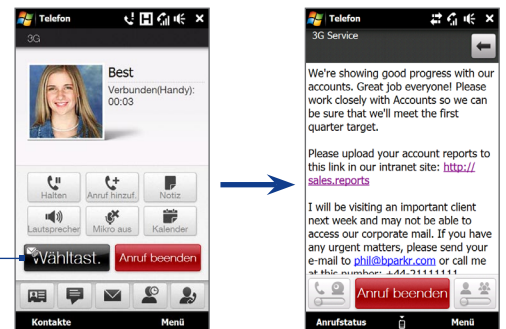

## **Absetzen eines Anrufes von einer Besprechungsanfrage oder -erinnerung aus**

Wenn Sie eine Kalendererinnerung oder eine Besprechungsanfrage per E-Mail empfangen und darin eine Telefonnummer enthalten ist, können Sie diese Nummer antippen, um einen Anruf direkt abzusetzen.

Wenn Sie unterwegs sind, können Sie z. B. ohne Zeitverzögerung an einer Konferenzschaltung mit Ihrem Büro teilnehmen. In Besprechungserinnerungen, die Sie empfangen, werden die Telefonnummer und die PIN angezeigt, so dass Sie einen Anruf sofort absetzen können.

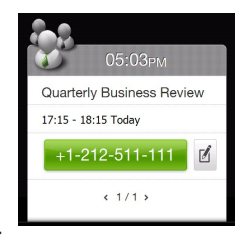

Wenn Sie einen Anruf von einer E-Mail mit einer Besprechungsanfrage aus absetzen, können Sie die Besprechungsdetails in der E-Mail direkt im Telefon-Fenster ansehen, während Sie das Gespräch führen. Auf der **Wähltast.**-Schaltfläche ( Wantest, ) erscheint eine E-Mail-Anzeige. Tippen Sie auf diese Schaltfläche, um die Besprechungsdetails anzuzeigen.

## **Absetzen eines Notrufes**

Geben Sie die an Ihrem Ort geltende internationale Notrufnummer ein und drücken Sie auf die SPRECHEN/SENDEN-Taste des Gerätes.

**Tipp** Es ist möglich, dass weitere Notrufnummern auf der SIM-Karte gespeichert sind. Weitere Informationen erhalten Sie vom Netzbetreiber.

## **Absetzen eines Anrufes ins Ausland**

- **1.** Tippen Sie etwas länger auf die Zifferntaste 0 auf dem Tastenfeld des Telefons, bis das (+)-Zeichen erscheint. Das (+)-Zeichen ersetzt das internationale Präfix des Landes, das Sie anrufen.
- **2.** Geben Sie die komplette Telefonnummer ein, die Sie wählen möchten, und drücken Sie auf die SPRECHEN/SENDEN-Taste des Gerätes. Zur vollständigen Telefonnummer gehört die Landesvorwahl, die Ortsvorwahl (ohne die Anfangsnull, falls vorhanden) und die eigentliche Telefonnummer.

## **Anrufen der Mailbbox**

Die **Nummer 1** ist in der Regel für die Mailbox reserviert. Tippen Sie etwas länger auf diese Taste auf dem Tastenfeld im Telefonfenster, um die Mailbox anzurufen und Sprachnachrichten abzurufen.

# **2.2 Annehmen und Beenden von Anrufen**

Wenn Sie einen Anruf empfangen, wird das Fenster Eingehender Sprachanruf angezeigt und Sie können den Anruf annehmen oder abweisen.

# **Annehmen und Abweisen eines eingehenden Sprachanrufes**

### **Einen Anruf annehmen**

Führen Sie einen dieser Schritte aus:

- Schieben Sie die mittlere Taste auf der Leiste **Annehmen/Abweisen** nach links.
- Drücken Sie auf die SPRECHEN/ SENDEN-Taste.

#### **Einen Anruf abweisen**

Führen Sie einen dieser Schritte aus:

• Schieben Sie die mittlere Taste auf der Leiste **Annehmen/Abweisen** nach rechts.

Drücken Sie auf die BEENDEN-Taste. •

#### **Klingelton deaktivieren**

Um den Klingelton zu deaktivieren, ohne den Anruf abzuweisen, tippen Sie auf **Klingeln unterdrücken** oder drücken Sie auf die Taste LEISER. Sie können das Gerät auch auf dem Kopf auf einer flachen Oberfläche ablegen, um das Klingeln zu unterdrücken.

### **Anruf abweisen und Textnachricht senden**

Sie können dem Anrufer automatisch eine Standard-Textnachricht senden und den eingehenden Sprachanruf abweisen. Tippen Sie auf **Text senden**, wenn Sie einen Anruf empfangen und dem Anrufer eine Textnachricht senden möchten. Ändern Sie die Standard-Textnachricht im Telefonfenster, indem Sie auf **Menü > Optionen >** Registerkarte **Erweitert** tippen.

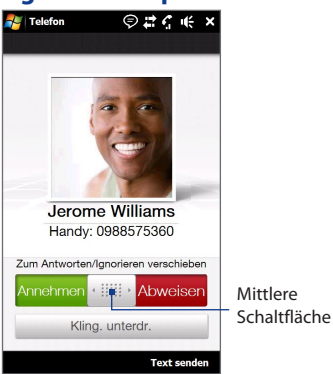

## **Anruffunktionen**

Während Sie ein Gespräch führen, können Sie die Anrufsfunktionstasten verwenden, um einen Anruf in die Warteschleife zu legen, einen anderen Kontakt anzurufen, um eine Telefonkonferenz aufzubauen, Notizen über die Unterhaltung einzugeben usw.

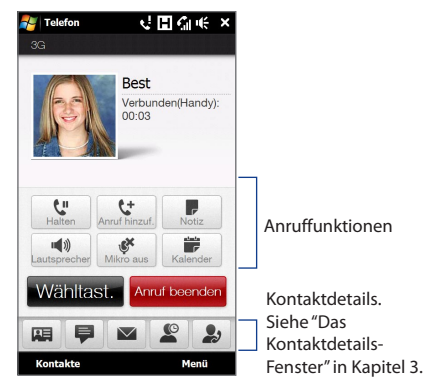

#### **Zwischen zwei Anrufen makeln**

Das Gerät benachrichtigt Sie, wenn während eines Gespräches ein zweiter Anruf eingeht. Sie haben dann die Möglichkeit, diesen Anruf anzunehmen oder abzulehnen. Wenn Sie bereits ein Gespräch führen und den neuen Anruf annehmen, können Sie zwischen den zwei Anrufern makeln.

- **1.** Drücken Sie auf die SPRECHEN/SENDEN-Taste, um einen zweiten Anruf anzunehmen und den ersten Anruf in die Warteschleife zu legen.
- **2.** Um zwischen Gesprächspartnern zu makeln, tippen Sie auf <sup>#</sup> oder auf den abgedunkelten Bereich, in dem"Gehalten" angezeigt wird.
- **3.** Um das zweite Gespräch zu beenden und zum ersten zurückzuwechseln, tippen Sie auf **Anruf beenden** oder drücken Sie auf die BEENDEN-Taste des Gerätes.

#### **Freisprecheinrichtung verwenden**

Während eines Anrufes können Sie die Freisprechfunktion auf folgende Weise aktivieren und deaktivieren:

- Tippen Sie auf  $\sqrt{ }$ , um die Freisprechfunktion zu aktivieren. Tippen Sie erneut auf diese Schaltfläche, um die Freisprechfunktion zu deaktivieren. •
- Wenn Sie das Gerät auf dem Kopf ablegen, wird die Freisprechfunktion automatisch aktiviert. Um die Freisprechfunktion zu deaktivieren, legen Sie das Gerät auf seiner Rückseite ab.
- · Sie können während eines Anrufes auch etwas länger auf die Taste SPRECHEN/ SENDEN drücken, um die Freisprechfunktion ein- oder auszuschalten.

Hinweis Das Freisprechsymbol ( $\epsilon$ <sup>1</sup>) erscheint auf der Titelleiste, wenn die Freisprechfunktion aktiviert ist.

**Warnhinweis!** Um Ihre Ohren nicht zu verletzen, sollten Sie das Gerät nicht an Ihr Ohr halten, wenn Sie die Freisprechfunktion aktivieren.

#### **Mikrofon während eines Anrufs ausschalten**

Tippen Sie auf um das Mikrofon ein- oder auszuschalten. Wenn das Mikrofon ausgeschaltet ist, erscheint das Ton-aus-Symbol  $\frac{8}{2}$  auf dem Display.

#### **Rauschreduzierung ein- oder ausschalten**

Wenn Sie während eines Anrufes den Kopfhörer oder die Freisprechfunktion verwenden, können Sie auf **Menü > Rauschreduzierung Ein** tippen, um Umgebungsgeräusche zu reduzieren, sollte Ihr Gesprächspartner Sie nicht deutlich verstehen. Wenn die Geräuschreduzierung nicht benötigt wird, tippen Sie auf **Menü > Rauschreduzierung Aus**, um diese Funktion zu deaktivieren und Akkustrom zu sparen.

Sie können die Rauschreduzierung auch in den Telefoneinstellungen aktivieren oder deaktivieren. Tippen Sie auf **Start > Einstellungen > Mehr >** Registerkarte **> Persönlich >** Registerkarte **Erweitert**. Wählen Sie anschließend eine der folgenden Einstellungen in der Dropdown-Liste **Rauschen in Anrufen reduzieren** aus:

- **Automatisch**. Analysiert Umgebungsgeräusche nur am Anfang **•** eines Gespräches und wendet eine bestimmte Einstellung für die Geräuschreduzierung basierend auf den erkannten Geräuschen an. Wenn Sie in diesem Fall aber während des Gepräches an einen lauteren Ort gehen, wird das Gerät die Geräusche nicht für den neuen Ort stärker reduzieren.
- **Immer**. Reduziert fortwährend Umgebungsgeräusche während eines **•** gesamten Gespräches.
- **Niemals**. Schaltet die Rauschreduzierung aus. **•**
- **Hinweise** Wenn Sie die Einstellung für die Rauschreduzierung auf **Automatisch** schalten möchten, tun Sie dies, bevor Sie mit einem Gespräch beginnen.
	- Die Rauschreduzierung wird nicht verwendet, wenn ein Kabel- oder ein Bluetooth-Headset angeschlossen ist.

#### **Während eines Anrufes die Notizen öffnen**

Tippen Sie auf **■** oder ziehen Sie den Stift heraus.

#### **Termine während eines Anrufes anzeigen oder erstellen**

Tippen Sie auf , um den Kalender zu öffnen und nach Terminen zu suchen oder einen neuen Termin zu erstellen. Schließen Sie das Kalender-Fenster, um zum Telefon-Fenster zurückzugelangen.

#### **Anruf beenden**

Während Sie ein Gespräch führen, tippen Sie auf **Anruf beenden** oder drücken Sie auf BEENDEN.

# **2.3 Die Anrufliste**

Wenn Sie einen Anruf verpasst haben, wird das Symbol für einen verpassten Anruf **t**in der Titelleiste angezeigt. Auf der Registerkarte Anrufliste können Sie nachsehen, wer Sie angerufen hat, oder Sie können alle von Ihnen gewählten Nummern und empfangenen Anrufe anzeigen. Um die Registerkarte Anrufliste zu öffnen, tippen Sie **Anrufliste** oder **Verpasster Anruf** auf der Registerkarte TouchFLO 3D-Startseite.

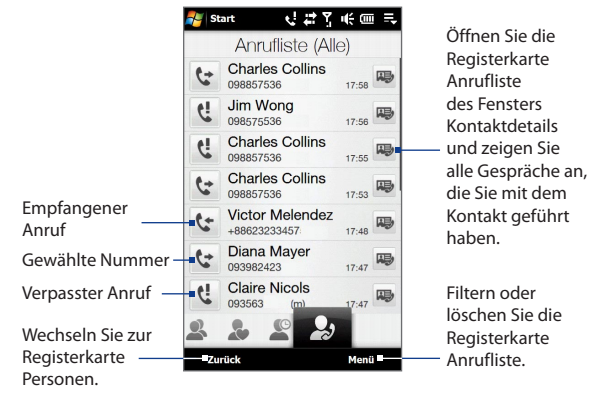

Wenn die Liste der Anrufe auf der Registerkarte Anrufliste sehr lang ist, tippen Sie auf **Menü > Filter** und wählen Sie anschließend die Art von Anruf aus, die Sie anzeigen möchten.

# **2.4 Kurzwahlen**

Mit der **Kurzwahl**-Funktion können Sie häufig verwendete Nummern mit einem einzigen Antippen anwählen. Wenn Sie z. B. einem Kontakt mit der Kurzwahlfunktion die Position **2** zuweisen, können Sie auf dem Tastenfeld im Telefon-Fenster mit dem Stift etwas länger auf **Nummer 2** tippen, um die Telefonnummer des Kontaktes anzurufen.

#### **Kurzwahleintrag erstellen**

- **1.** Tippen Sie im Telefon-Fenster auf **Menü > Kurzwahl**.
- **2.** Tippen Sie auf **Menü > Neu**.
- **3.** Tippen Sie auf einen Kontakt und wählen Sie anschließend die Telefonnummer des Kontaktes, dem Sie eine Kurzwahl zuweisen möchten.
- **4.** Wählen Sie unter **Ort** eine verfügbare Taste für die Kurzwahl aus und tippen Sie anschließend auf **OK**.
- **Tipp** Wenn Sie einen Kurzwahleintrag löschen möchten, tippen Sie in der Liste **Kurzwahl** etwas länger auf den gewünschten Eintrag und tippen Sie anschließend auf **Löschen**.

# **2.5 Videoanruf**

Wenn Sie sich in einem 3G-Netz befinden, können Sie mit dem Gerät Videoanrufe absetzen. Sie müssen eine 3G-fähige SIM-Karte verwenden und den Videoanrufdienst, der Teil Ihres Anrufplanes ist, aktivieren, um Videoanrufe absetzen zu können.

## **Absetzen eines Videoanrufes**

- **1.** Tippen Sie im Telefon-Fenster auf  $\left( \frac{c}{n} \right)$ , um zum Videoanrufmodus zu wechseln.
- **2.** Beginnen Sie mit der Eingabe der ersten Stellen der Telefonnummer oder der ersten Buchstaben des Kontaktnames, den Sie anrufen möchten. Sie können auch auf itippen, um die Telefontastatur zu schließen und dann einfach mit dem Finger zu rollen, um eine Auswahl in der Liste mit Kontakten und Telefonnummern zu treffen.

- **3.** Nachdem Sie eine Telefonnummer oder einen Kontaktnamen eingegeben haben, tippen Sie auf die Schaltfläche **Videogespräch** unten im Fenster.
- **4.** Wenn die Verbindung hergestellt ist, tippen Sie auf **Kamera** und warten Sie anschließend, bis der Gesprächsparter im Telefon-Fenster zu sehen ist.
- **Hinweise •** Die Signalstärke kann die Qualität der gestreamten Bilder beeinträchtigen.
	- **•** Die Freisprechfunktion wird automatisch aktiviert, sobald eine Videoanrufverbindung hergestellt wurde.
	- **•** Wenn ein Videoanruf fehlgeschlagen ist, werden Sie gefragt, ob Sie den Videoanruf wiederholen möchten oder stattdessen einen normalen Anruf absetzen oder eine SMS/MMS-Nachricht absenden möchten.

# **Ändern der Videoanrufeinstellungen**

Während eines Videoanrufes können Sie bestimmte Einstellungen wie Bildgröße, Bildhelligkeit, verwendete Kamera usw. ändern.

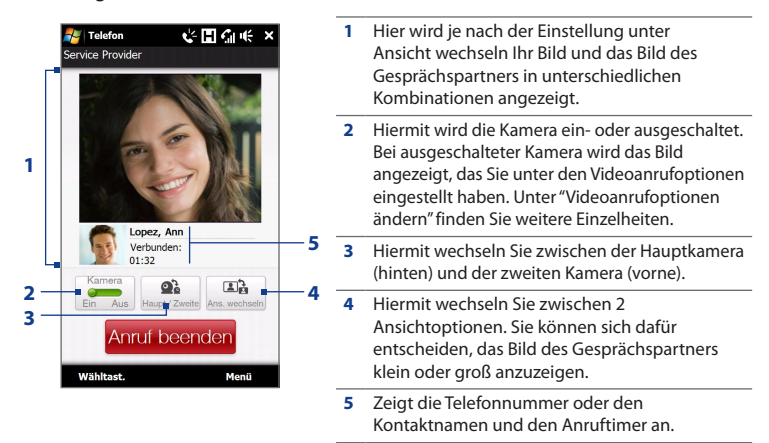

#### **Helligkeit einstellen**

- **1.** Tippen Sie während eines Videoanrufes auf **Menü > Helligkeit**. Auf dem Display erscheint eine Helligkeitsleiste.
- **2.** Ziehen Sie den Schieberegler auf dieser Leiste nach rechts, um die Helligkeit des Live-Bildes zu erhöhen, oder nach links, um sie zu verringern.

**Hinweis** Für ein Standbild lässt sich die Helligkeit nicht einstellen.

#### **Videoanrufoptionen ändern**

Tippen Sie im Telefon-Fenster bzw. im Fenster des aktiven Videoanrufes auf **Menü** > **Videoanrufoptionen**, um Folgendes einzustellen.

#### **Registerkarte Allgemein**

- **• Standbild zeigen**. Wählen Sie das Bild aus, das Sie dem Gesprächspartner zeigen möchten, wenn Sie die Kamera ausschalten.
	- **• Voreinstellung (weiblich)**. Zeigt ein feminines Bild an.
	- **• Voreinstellung (männlich)**. Zeigt ein maskulines Bild an.
	- **• Benutzerdefiniertes Bild**. Verwenden Sie ein Bild aus einer Datei als Anzeigebild. Wenn diese Option ausgewählt ist, tippen Sie auf **Durchsuchen** ( ... ) um eine Bilddatei auszuwählen.
	- **• Letztes Videobild**. Verwenden Sie das letzte Bild des zuletzt aufgenommenen Videos als Anzeigebild.
- **• Videobildschirm-Einstellungen**. Wählen Sie die Standard-Bildgrößen zur Anzeige auf dem Gerät aus.
- **• Kameraoptionen**:
	- **• Video von zweiter Kamera spiegeln**. Markieren Sie diese Option, wenn Sie dem Gesprächspartner mit der zweiten Kamera ein Textdokument zeigen möchten.

- **• Kamera ausschalten, wenn Videoanruf angenommen wird / Kamera ausschalten, wenn Videoanruf abgesetzt wird**. Zeigen Sie dem Gesprächspartner ein Standbild anstelle eines Live-Video-Bildes, wenn Sie einen Videoanruf annehmen oder beantworten. Das angezeigte Bild ist das, welches Sie unter **Standbild zeigen** ausgewählt haben.
- **• Info anzeigen**:
	- **• Anruftimer zeigen**. Zeigt die während eines Anrufes verstrichene Zeit an.
	- **• Telefonnummer oder Namen anzeigen**. Zeigt die Nummer oder den Namen des Gesprächspartners während eines Anrufes an.

#### **Registerkarte Dienstleistungen**

Um weitere Anrufoptionen für die Videoanruffunktion einzurichten, tippen Sie auf die Registerkarte **Dienste**.

## **Annehmen und Abweisen eines eingehenden Videoanrufes**

Wenn Sie einen Videoanruf empfangen, erscheint das Fenster Eingehender Videoanruf. Im Abschnitt"Annehmen und Abweisen eines eingehenden Sprachanrufes"weiter oben in diesem Kapitel erfahren Sie, u. a. wie Sie einen eingehenden Videoanruf annehmen und abweisen und den Klingelton deaktivieren können.

# **2.6 Straight Talk™**

Das Gerät verfügt über Straight Talk™. Dies ist eine Technologie, welche Messaging, Sprachanrufe und Konferenzschaltungen integriert und Ihnen einen nahtlosen Übergang von einer Nachricht zu einem Anruf oder einer Konferenzschaltung mit mehreren Teilnehmern ermöglicht. Mit dualen Mikrofonen und Lautsprechern, welche die Sprachqualität verbessern, macht Straight Talk aus Ihrem Gerät ein Lautsprechersystem für Konferenzschaltungen.

**Hinweis** Stellen Sie sicher, dass die SIM-Karte für den Konferenzschaltungsdienst aktiviert ist. Weitere Informationen erhalten Sie vom Netzbetreiber.

In diesem Abschnitt erfahren Sie, wie Sie eine Konferenzschaltung eröffnen und Straight Talk verwenden können, um eine Konferenzschaltung von einer E-Mail aus zu beginnen. Weitere Informationen zur Verwendung von Straight Talk, um von einer Nachricht zu einem Sprachanruf zu wechseln, finden Sie unter"Anrufen von einer Textnachricht aus","Anrufen von einer E-Mails aus"und"Absetzen eines Anrufes von einer Besprechungsanfrage oder -erinnerung aus"weiter oben in diesem Kapitel.

## **Eröffnen einer Konferenzschaltung vom Telefon-Fenster aus**

Es gibt zwei Möglichkeiten zum Eröffnen einer Konferenzschaltung vom Telefon-Fenster aus. Sie können die Teilnehmer auswählen, bevor Sie die Konferenzschaltung eröffnen. Sie können auch Nummern direkt anrufen und jeden verbundenen Gesprächspartner der Konferenzschaltung hinzufügen.

#### **Teilnehmer auswählen und eine Konferenzschaltung eröffnen**

- **1.** Drücken Sie auf die SPRECHEN/SENDEN-Taste, um das Telefon-Fenster aufzurufen.
- **2.** Tippen Sie auf  $\frac{2}{3}$ , um das Telefon-Fenster in den Konferenzmodus zu schalten.
- **3.** Tippen Sie auf , um die Telefontastatur zu schließen und dann mit dem Finger zu rollen und Kontakte oder Telefonnummern auszuwählen.
- **4.** Wählen Sie die Teilnehmer für die Konferenz aus, indem Sie die Kontrollkästchen für die Kontakte und Telefonnummern auswählen und anschließend auf **Konferenz** tippen.

Die Liste mit Teilnehmern wird dann angezeigt.

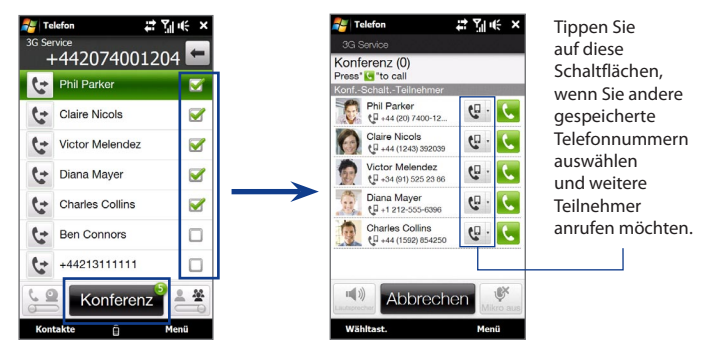

**Tipp** Um einen Teilnehmer vor dem Beginn der Konferenzschaltung zu entfernen, tippen Sie auf **Wähltast.** und heben Sie die Markierung des Kontrollkästchens für den Teilnehmer auf.

**5.** Schieben Sie die Hardwaretastatur auf, damit das Gerät das Fenster Konferenzraum anzeigt. Dies ist eine intuitive Oberfläche, die die Durchführung von Konferenzen erleichtert. Tippen Sie einfach auf Fotos oder Schaltflächen auf dem Display, um Teilnehmer anzurufen, zu Ihrer Konferenzschaltung einzuladen usw.

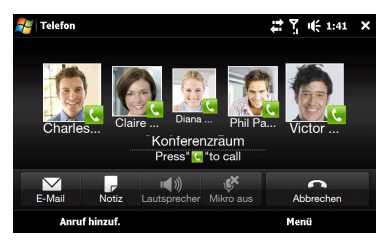

- **6.** Tippen Sie auf das Foto des ersten Teilnehmern, um den ersten Anruf abzusetzen.
- **7.** Nachdem eine Verbindung mit dem ersten Konferenzteilnehmer hergestellt wurde, tippen Sie auf das Foto des zweiten Teilnehmers, um auch diesen anzurufen. Der erste Anruf wird dabei automatisch in die Warteschleife gelegt.

**8.** Nachdem die Verbindung zum zweiten Teilnehmer hergestellt wurde, tippen Sie auf die Schaltfläche **Verbinden** (**3)**, um ihn der Konferenzschaltung hinzuzufügen, und rufen Sie anschließend den nächsten Teilnehmer an.

Wiederholen Sie denselben Vorgang, bis Sie alle Teilnehmer hinzugefügt haben und diese mit der Konferenzschaltung verbunden sind.

**Tipp** Wenn Sie möchten, dass die Konferenzschaltung im Hochformat angezeigt wird, schieben Sie nicht die Hardwaretastatur auf. Tippen Sie in der Hochformatansicht auf die Schaltfläche **Sprechen** ( ), um die einzelnen Teilnehmer anzurufen. Tippen Sie anschließend auf die Schaltfläche **Verbinden** ( $\binom{4}{3}$ ), um einen zweiten und weitere Teilnehmer zur Konferenzschaltung hinzuzufügen.

#### **Jeden Teilnehmer direkt anrufen und der Konferenzschaltung hinzufügen**

- **1.** Drücken Sie auf die SPRECHEN/SENDEN-Taste, um das Telefon-Fenster aufzurufen.
- **2.** Rufen Sie den ersten Teilnehmer an. Unter"Absetzen eines Anrufes vom Telefonfenster aus"finden Sie weitere Anweisungen.
- **3.** Nachdem eine Verbindung zum ersten Teilnehmer hergestellt wurde, tippen Sie auf , um den zweiten Teilnehmer anzurufen. Der erste Anruf wird in die Warteschleife gelegt, während Sie den zweiten Teilnehmer anrufen.
- **4.** Nachdem die Verbindung zum zweiten Teilnehmer hergestellt wurde, tippen Sie auf , um mit der Konferenzschaltung zu beginnen.
- **5.** Schieben Sie die Hardwaretastatur auf, damit das Gerät das Fenster Konferenzraum anzeigt.
- **6.** Um einen weiteren Teilnehmer hinzuzufügen, tippen Sie auf **Anruf hinzufügen** und setzen Sie den nächsten Anruf ab. Nachdem die Verbindung zum nächsten Teilnehmer hergestellt wurde, tippen Sie auf die Schaltfläche **Verbinden** ( $\mathbf{Q}$ ), um ihn der Konferenzschaltung hinzuzufügen.

Wiederholen Sie denselben Vorgang für jeden weiteren Teilnehmer, den Sie der Konferenzschaltung hinzufügen möchten.

**Tipp** Wenn Sie möchten, dass die Konferenzschaltung im Hochformat angezeigt wird, schieben Sie nicht die Hardwaretastatur auf. Tippen Sie in der Hochformatansicht auf **Teilnehmer einladen**, um einen neuen Anruf abzusetzen, und tippen Sie anschließend auf die Schaltfläche **Verbinden** ( $\left(\frac{A}{A}\right)$ ), um den neuen Teilnehmer der Konferenzschaltung hinzuzufügen.

## **Verwaltung einer Konferenzschaltung**

Während einer laufenden Konferenzschaltung haben Sie folgende Möglichkeiten:

#### **Konferenzschaltung im Querformat verwalten**

Wenn Sie mit einem Teilnehmer privat sprechen und die anderen Teilnehmer in die Warteschleife legen möchten, tippen

Sie auf das Foto des Teilnehmers und anschließend auf **Privat**.

Um zwischen einem Privatgespräch und der Konferenzschaltung zu wechseln, tippen Sie auf den abgedunkelten Bereich oder tippen Sie auf **Makeln**.

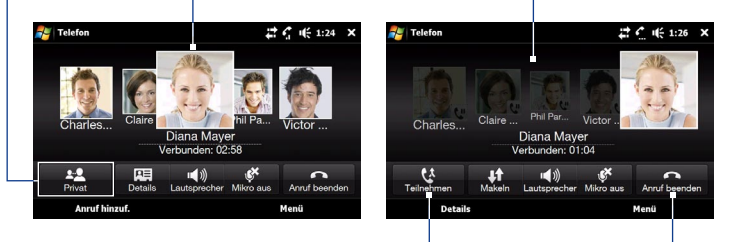

Tippen Sie auf **Verbinden**, um ein Privatgespräch wieder mit der Konferenzschaltung zu verbinden.

Tippen Sie auf **Anruf beenden**, um ein Privatgespräch zu beenden und zur Konferenzschaltung zurückzukehren.

#### **Konferenzschaltung im Hochformat verwalten**

Tippen Sie auf einen Teilnehmer in der Konferenzschaltung und tippen Sie anschließend auf folgende Schaltflächen:

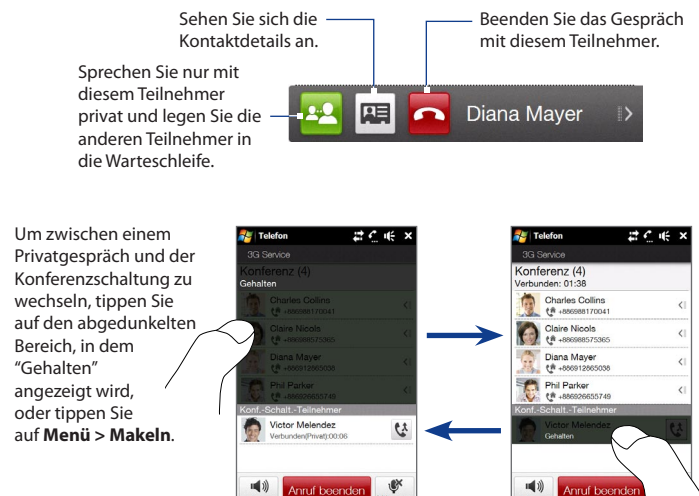

#### **Freisprechfunktion während einer Konferenzschaltung aktivieren**

**Details** 

Während eines Gespräches oder einer Konferenzschaltung können Sie die Freisprechfunktion aktivieren, indem Sie das Gerät einfach mit der Vorderseite nach unten zeigend ablegen.

**Wähltact** 

Das Gerät bietet Ihnen eine kristallklare Soundqualität und einen erstklassigen Sprachempfang während Konferenzschaltungen. Wenn die Freisprechfunktion eingeschaltet ist, aktiviert das Gerät auch das Dual-Mikrofon, um die Sprachqualität zu verbessern und Geräusche zu reduzieren.

Wenn Sie vorübergehend das Dual-Mikrofon ausschalten möchten, so dass die Konferenzteilnehmer Sie nicht hören können, drücken Sie auf die TON AUS-Taste. Drücken Sie erneut, um den Ton wieder zu aktivieren.

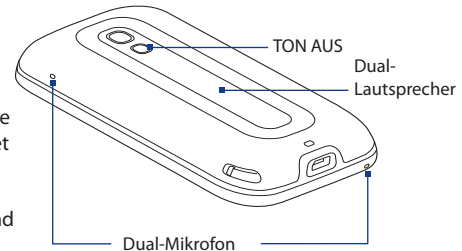

#### **Konferenzgespräch beenden**

Tippen Sie auf **Gespräch beenden** oder drücken Sie auf BEENDEN.

## **Eröffnen einer Konferenzschaltung von einer E-Mail aus**

In einer E-Mail können Sie direkt eine Konferenzschaltung mit dem Sender und anderen Empfängern der E-Mail eröffnen.

**Hinweis** Um E-Mails empfangen zu können, müssen Sie auf dem Gerät erst ein Konto einrichten. Unter"E-Mail"in Kapitel 3 finden Sie weitere Einzelheiten.

- **1.** Zeigen Sie auf der TouchFLO 3D-Startseite auf die Registerkarte E-Mail.
- **2.** Schieben Sie Ihren Finger nach oben oder unten über das Display, um durch die empfangenen Nachrichten zu blättern. Tippen Sie auf die E-Mail-Nachricht, die Sie öffnen möchten.
- **3.** Tippen Sie auf die Schaltfläche **An** oder **Cc**, um das Kontakte zum Anrufen auswählen-Fenster zu öffnen.
- **4.** Markieren Sie die Kontrollfelder der Sender und Empfänger, die Sie der Konferenzschaltung hinzufügen möchten, und tippen Sie anschließend auf **Konferenz**.

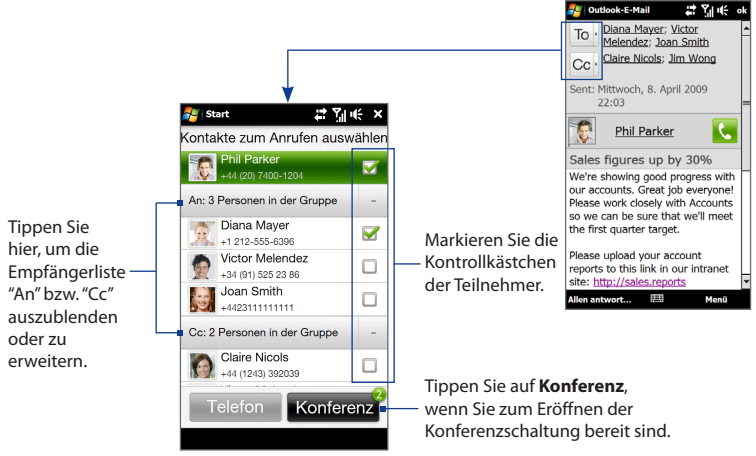

- **5.** Führen Sie die Schritte 5 bis 7 unter"Teilnehmer auswählen und eine Konferenzschaltung eröffnen" aus, um alle Teilnehmer anzurufen und jeden verbundenen Teilnehmer der Konferenzschaltung hinzuzufügen.
- **6.** Weitere Informationen zur Verwaltung einer Konferenzschaltung, einschließlich dem Einladen weiterer Teilnehmer, dem Beenden der Konferenzschaltung usw. finden Sie unter"Verwaltung einer Konferenzschaltung"in diesem Kapitel.

# **2.7 Ein- und Ausschalten von Telefonfunktion**

In vielen Ländern ist es gesetzlich vorgeschrieben, das Telefon an Bord eines Flugzeuges auszuschalten.

#### **Telefonfunktion aktivieren oder deaktivieren**

- **1.** Tippen Sie auf **Start > Einstellungen** und tippen Sie anschließend auf **Verbindungen**.
- **2.** Tippen Sie auf den AUS/EIN-Schieberegler rechts neben der Option **Telefon**, um die Telefonfunktion zu aktivieren oder deaktivieren.

#### **Flugmodus aktivieren oder deaktivieren**

Eine andere Möglichkeit, die Telefonfunktion auszuschalten, ist die Aktivierung des **Flugmodus** auf dem Gerät. Wenn Sie den Flugmodus aktivieren, werden sämtliche Funkfunktionen auf dem Gerät, einschließlich der Telefonfunktion, Bluetooth und Wi-Fi ausgeschaltet.

- **1.** Tippen Sie auf **Start > Einstellungen** und tippen Sie anschließend auf **Verbindungen**.
- **2.** Tippen Sie auf **Flugmodus**, um den Flugmodus zu aktivieren oder deaktivieren.

Wenn Sie den Flugmodus deaktivieren, wird die Telefonfunktion wieder eingeschaltet und der vorherige Zustand von Bluetooth und Wi-Fi wird wieder hergestellt.

# **Kapitel 3 TouchFLO™ 3D**

# **3.1 Die TouchFLO 3D-Startseite**

Unter Verwendung von **TouchFLO™ 3D** können Sie das mit Windows Mobile laufende Gerät mit Ihrem Finger bedienen. TouchFLO 3D bietet eine Startseite, über die Sie per Fingereingabe auf die am häufigsten verwendeten Funktionen wie z. B. Personen, Nachrichten, E-Mail, Musik und Internet zugreifen können.

Auf der TouchFLO 3D-Startseite finden Sie die folgenden Registerkarten:

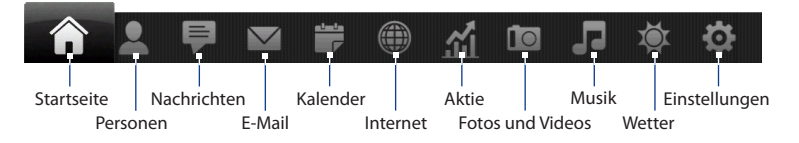

# **Anzeige der TouchFLO 3D-Startseite im Querformat**

Die Registerkarten der TouchFLO 3D-Startseite werden immer unten auf dem Display angezeigt, wenn die Startseite im Hochformat ist. Wenn Sie die Hardware-Tastatur aufschieben, wechselt die Startseite automatisch zum Querformat und die Registerkarten werden vorübergehend ausgeblendet. Berühren Sie die **Erweitern**-Schaltfläche ( ) unten links auf der Startseite, um die Registerkarten einzublenden.

#### 72 TouchFLO™ 3D

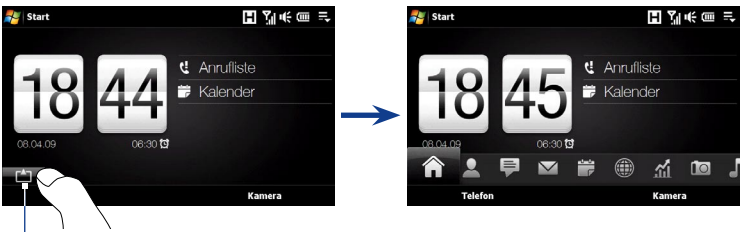

Erweitern-Schaltfläche

# **Wechseln zwischen Registerkarten auf der Startseite**

Gehen Sie folgendermaßen vor, um zwischen Registerkarten zu wechseln:

- Berühren Sie oder tippen Sie auf die gewünschte Registerkarte. **•**
- Drücken Sie etwas länger auf die aktive Registerkarte und ziehen Sie anschließend Ihren Finger nach rechts oder links über die Registerkarten. Lassen Sie die gewünschte Registerkarte los, nachdem Sie sie ausgewählt haben. **•**

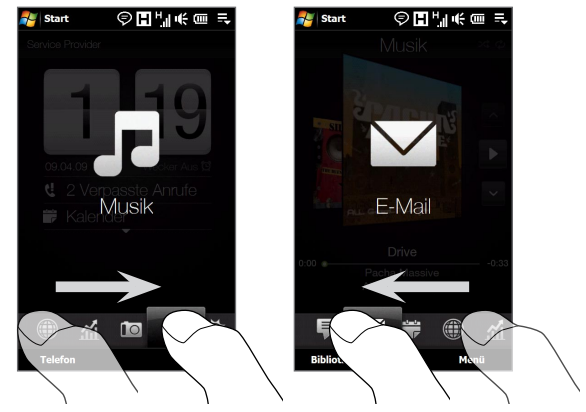
Führen Sie Ihren Finger links über das Display, um zur nächsten Registerkarte zu gelangen. Führen Sie ihn nach rechts, um zur vorherigen Registerkarte zu gelangen. **•**

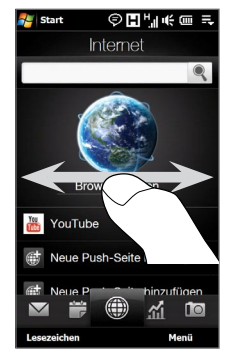

- Wenn Sie die Hardware-Tastatur verwenden, drücken Sie auf die rechte Taste, **•**um zur nächsten Registerkarte zu wechseln. Drücken Sie auf die linke Taste, um zur vorherigen Registerkarte zu gelangen.
- **Tipp** Wenn Sie sich auf einer anderen TouchFLO 3D-Registerkarte befinden, drücken Sie auf die BEENDEN-Taste, um zur Registerkarte Startseite zurückzugelangen.

### **Einrichtung der Startseiten-Registerkarten**

Sie können Registerkarten auf der Startseite mit Ausnahme der Registerkarte Startseite verschieben oder ausblenden. Die Registerkarte Einstellungen kann auf der Startseite nicht deaktiviert oder ausgeblendet werden.

**1.** Schieben Sie auf der Startseite Ihren Finger zur Registerkarte Einstellungen und berühren Sie anschließend **Registerkarten benutzerdefinieren**.

- **2.** Um eine Registerkarte zu verschieben, berühren Sie das Symbol vor dem Namen der Registerkarte etwas länger und ziehen Sie die Registerkarte anschließend in der Liste nach oben oder unten. Lassen Sie das Symbol los, wenn Sie die Registerkarte zum gewünschten Ort gezogen haben.
- **3.** Um eine Registerkarte auszublenden, heben Sie die Auswahl rechts neben dem Namen der Registerkarte auf.
- **4.** Berühren Sie **Fertig**.

## **3.2 Startseite**

Auf der Registerkarte **Startseite** wird das aktuelle Datum, eine Uhr im Blätterstil und ein Wecker-Symbol angezeigt, anhand dessen Sie erkennen können, ob der Wecker aktiviert oder deaktiviert ist. Verpasste Anrufe und anstehende Termine werden ebenfalls auf der Registerkarte Startseite angezeigt.

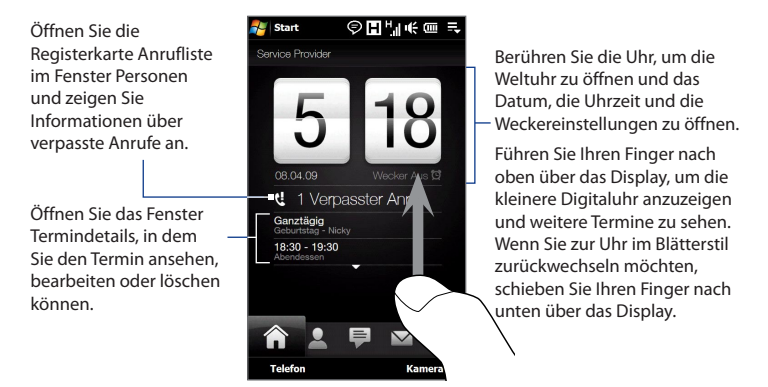

## **Weltuhr**

Tippen Sie auf der Registerkarte Startseite auf die Uhr, um die Registerkarte Weltuhr (<sup>6</sup>) mit dem Datum und der Uhrzeit anzuzeigen. Sie können Orte auf der Registerkarte Weltuhr hinzufügen, entfernen oder neu anordnen.

**Tipp** Auf der Registerkarte Weltuhr können bis zu zehn Orte angezeigt werden.

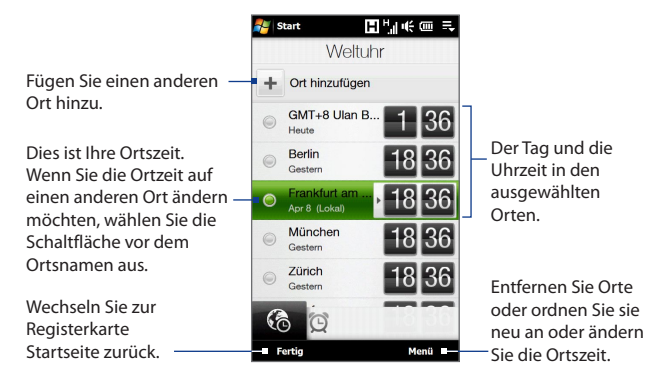

### **Ortszeit, Datum und Zeitzone ändern**

- 1. Berühren Sie auf der Registerkarte Weltuhr Menü > Ortszeiteinstellungen.
- 2. Passen Sie die Uhrzeit (Stunde und Minuten) an, indem Sie auf die Nachoben- oder Nach-unten-Tasten tippen.
- 3. Berühren Sie Datum, wählen Sie den Tag, den Monat und das Jahr aus und berühren Sie anschließend **Auswählen**.
- Berühren Sie **Ort**. Es erscheint das Fenster Land auswählen. **4.**
- Streichen Sie Ihren Finger über das Display oder verwenden Sie die **5.**Schnellroll-Leiste auf der rechten Seite des Fensters, um durch die Länderliste zu rollen. Tippen Sie auf das gewünschte Land, um es auszuwählen.

- Es erscheint das Fenster Ort auswählen. Streichen Sie Ihren Finger über das **6.**Display oder verwenden Sie die Schnellroll-Leiste auf der rechten Seite des Fensters, um durch die Ortsliste zu rollen. Berühren Sie den gewünschten Ort, um die Zeitzone einzustellen.
	- **Tipp** Sie können auch langsam durch die Länder- oder Ortsliste rollen, indem Sie Ihren Finger nach oben über das Display ziehen. Oder geben Sie einen Länder- oder Ortsnamen in das Suchfeld ein.
- **7.** Tippen Sie auf **Fertig**.
- **Hinweis** Wenn Sie das Gerät mit einem Computer synchronisieren, wird die Uhrzeit auf dem Gerät mit der Zeit auf dem Computer abgeglichen.

### **Wecker**

Tippen Sie auf der Registerkarte Startseite auf die Uhr und berühren Sie

anschließend die Registerkarte **Wecker** (**CCC**), um das Fenster Wecker zu öffnen. Sie können drei Wecker auf der Registerkarte einrichten.

Berühren Sie eine Weckzeit, um das Fenster Wecker einstellen zu öffnen und die Zeit und Tage festzulegen, zu der/an

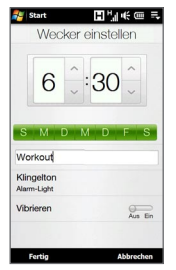

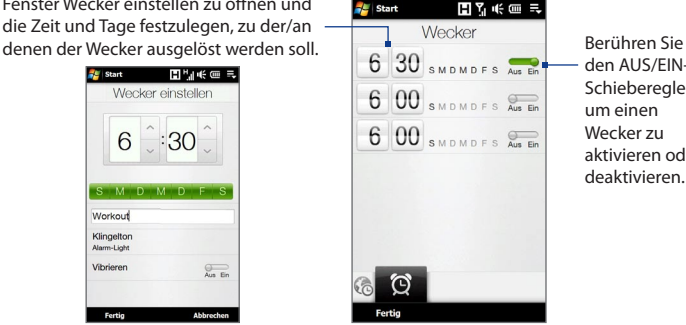

den AUS/EIN-Schieberegler, um einen Wecker zu aktivieren oder deaktivieren.

### **Wecker einstellen**

- 1. Berühren Sie das Fenster Wecker und anschließend eine Weckzeit.
- **2.** Stellen Sie im Fenster Wecker die Weckzeit (Stunde und Minuten) ein und tippen Sie anschließend auf den Tag der Woche, an dem der Wecker klingeln soll.
	- **Tipp** Sie können mehrere Tage festlegen, indem Sie auf die gewünschten Tage tippen. Tippen Sie auf einen ausgewählten Tag, um ihn für den Wecker auszuschließen.
- **3.** Geben Sie eine Beschreibung für den Wecker ein, wählen Sie einen Klingelton aus und entscheiden Sie dann, ob das Gerät auch vibrieren soll, wenn der Wecker ausgelöst wird.
- **4.** Tippen Sie auf **Fertig**.
- **5.** Tippen Sie im Fenster Wecker auf den AUS/EIN-Schieberegler, um den Wecker zu stellen.

**Hinweis** Wenn der Wecker ausgelöst wird, können Sie **Wiederholen** oder **Deaktivieren** wählen. Wählen Sie **Wiederholen** aus, wird der Wecker nach 5 Minuten erneut ausgelöst.

# **3.3 Personen**

Auf der Registerkarte **Personen** können Sie Favoritenkontakte hinzufügen und schnell Anrufe absetzen oder Textnachrichten und E-Mails an diese Kontakte senden.

Von der Registerkarte Personen können Sie auch Ihre eigene Kontaktkarte einrichten, neue Kontakte erstellen und ausgetauschte Textnachrichten, Multimedianachrichten und E-Mails mit einem Kontakt anzeigen. Wenn Kontakte eigene Facebook-Konten besitzen, können Sie deren Facebook-Aktualisierungen und -Ereignisse direkt auf der Registerkarte Personen ansehen.

**Hinweis** Sie benötigen eine aktive Daten- oder Drahtlosnetz-Verbindung zum Internet, um nach Facebook zu gelangen. In Kapitel 8 erfahren Sie, wie Sie eine Verbindung zum Internet herstellen können.

## **Einrichten eigener Kontaktkarte**

Ihre **Eigene Kontaktkarte** wird automatisch angezeigt, wenn Sie zum ersten Mal auf die Registerkarte Personen zugreifen. Sie können auf Ihrer Eigenen Kontaktkarte Ihre Kontaktinformationen eingeben, um diese dann einfach für andere Kontakte freizugeben bzw. ihnen zuzusenden. Wenn Sie ein Facebook-Konto besitzen, können Sie auch Ihr Facebook-Profil mit Ihrer eigenen Kontaktkarte synchronisieren, so dass Sie Sofortnachrichten stets dann empfangen, wenn Sie oder Ihre Facebook-Freunde Profile ändern oder Ereignisse bekanntgeben.

- **1.** Gehen Sie auf der Startseite mit Ihrem Finger zur Registerkarte **Personen**.
- **2.** Wenn das Fenster Eigene Kontaktkarte angezeigt wird, tippen Sie auf **Weiter**.
	- **Hinweis** Tippen Sie auf **Überspringen**, wenn Sie Ihre Eigene Kontaktkarte lieber erst später einrichten möchten. Sie können Ihre Eigene Kontaktkarte von der Registerkarte Einstellungen auf der TouchFLO 3D-Startseite oder von der Registerkarte Alle im Fenster Personen aus öffnen. Unter"Kontakte auf dem Gerät ansehen und suchen"und"Einstellungen"finden Sie weitere Einzelheiten.
- **3.** Im Fenster Foto hinzufügen können Sie eine der folgenden Optionen auswählen:
	- Tippen Sie auf **Kamera verwenden** und nehmen Sie mit der Kamera ein Selbstporträt auf. Oder, **•**
	- Tippen Sie auf **Facebook-Profil**, geben Sie im Facebook-Anmeldefenster **•**die E-Mail-Adresse und das Kennwort für Ihr Facebook-Konto ein und tippen Sie anschließend auf **OK**.

Das Fenster Profil verknüpfen wird geöffnet. Wählen Sie die Facebook-Informationen aus, die Sie verknüpfen möchten bzw. heben Sie die Auswahl auf, und tippen Sie anschließend auf **Fertig**.

**4.** Geben Sie im Fenster Detaillierte Informationen die Informationen in die bereitstehenden Felder ein. Sie können im Fenster auch weiter nach unten rollen, um weitere Felder anzuzeigen.

**5.** Nachdem Sie die Informationen eingegeben haben, tippen Sie auf **Weiter** und tippen Sie anschließend im nachfolgenden Fenster auf **Fertig**, um zur Registerkarte Personen zurückzugelangen.

## **Verwendung eines Favoritenkontaktes**

Es müssen bereits Kontakte auf dem Gerät gespeichert sein, bevor Sie sie als Favoritenkontakte der Registerkarte Personen hinzufügen können. Wenn es keine existierenden Kontakte gibt, erstellen Sie erst welche auf dem Gerät.

### **Einen neuen Kontakt erstellen**

- 1. Berühren Sie auf der Registerkarte Personen die Option Weitere.
- **2.** Es erscheint dann das Fenster Personen mit der Registerkarte Alle ( $\mathbb{R}$ ). Berühren Sie **Neu**, um einen neuen Kontakt zu erstellen.
- 3. Geben Sie die Kontaktinformationen in die bereitstehenden Felder ein und berühren Sie anschließend **OK**.

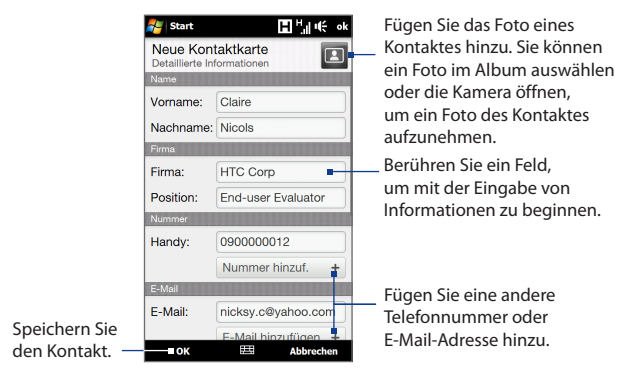

- **Tipps** Um eine Verbindung mit dem Facebook-Konto des Kontaktes herzustellen, rollen Sie im Fenster Neuer Kontakt nach unten und tippen Sie anschließend auf **Verknüpfen** im Abschnitt Facebook. Weitere Informationen über Facebook finden Sie unter"Facebook-Aktualisierungen und Ereignisse"in diesem Kapitel.
	- **•** Tippen Sie auf **Weitere** unten im Fenster Neuer Kontakt, um zusätzliche Kontaktinformationen aus dem Kontakte-Programm von Windows Mobile hinzuzufügen. Unter "Kontakte" in Kapitel 12 finden Sie weitere Einzelheiten hierzu.

#### **Favoritenkontakte hinzufügen**

Sie können der Registerkarte **Personen** maximal 15 Favoritenkontakte hinzufügen.

#### **Hinweis** SIM-Kontakte können nicht als Favoritenkontakte hinzugefügt werden.

- **1.** Berühren Sie auf der Registerkarte Personen das Pluszeichen (+) oder **Favoriten hinzufügen**.
- **2.** Tippen Sie im Fenster Kontakt auswählen auf den Namen des gewünschten Kontaktes.

**Tipp** Um einen neuen Kontakt zu erstellen, berühren Sie **Neu** oben in der Liste.

- **3.** Wählen Sie eine Telefonnummer oder eine E-Mail-Adresse aus, die mit dem Favoritenkontakt verknüpft werden soll.
	- **Hinweis** Wenn dem Kontakt noch kein Bild zugewiesen wurde, wird das Album-Programm geöffnet und Sie können ein Foto des Kontaktes aufnehmen oder ein bereits bestehendes Kontaktfoto auswählen. Weitere Informationen über das Album finden Sie in Kapitel 11.

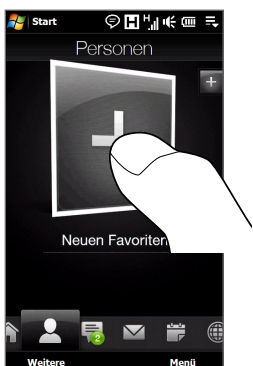

**4.** Wenn Sie einen weiteren Favoritenkontakt hinzufügen möchten, tippen Sie auf das kleine Plus-Symbol ( $\overline{+}$ ) auf der rechten Seite des Fensters und wiederholen Sie die Schritte 2 und 3.

### **Einen Favoritenkontakt auffinden**

Führen Sie einen dieser Schritte aus:

- Um Bild für Bild durch die Kontaktbilder zu blättern, schieben Sie Ihren Finger **•** nach oben oder unten über das Display.
- Auf dem Bildstreifen rechts auf der Registerkarte Personen können Sie **•** Folgendes tun:
	- Tippen Sie auf das Bild des gewünschten Favoritenkontaktes; oder **•**
	- Drücken Sie etwas länger auf das aktuell ausgewählte Kontaktbild auf der **•**rechten Seite des Displays und schieben Sie anschließend den Bildstreifen nach oben oder unten, bis der gewünschte Favoritenkontakt ausgewählt ist.

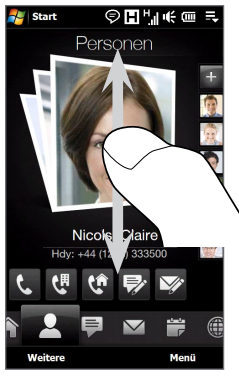

Nach oben/unten über das Display streichen

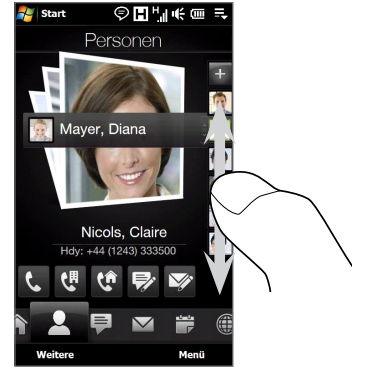

Verwendung des Bildstreifens

#### **Tipp** Wenn Sie den aktuellen Favoritenkontakt entfernen möchten, tippen Sie auf **Menü > Favoriten entfernen**.

### **Mit einem Favoritenkontakt kommunizieren**

Nachdem Sie einen Favoritenkontakt ausgewählt haben, gehen Sie folgendermaßen vor, um mit dem Kontakt zu kommunizieren:

- Berühren Sie den Namen, die Telefonnummer oder die E-Mail-Adresse unterhalb des Kontaktbildes, um den Kontakt anzurufen oder ihm eine E-Mail zu senden. Weitere Informationen über das Absetzen eines Anrufes oder das Verfassen und Absenden einer E-Mail finden Sie in den Kapiteln 2 und 6. **•**
- Berühren Sie ein Symbol unterhalb des Kontaknamens, um mit dem Kontakt **•** zu kommunizieren.

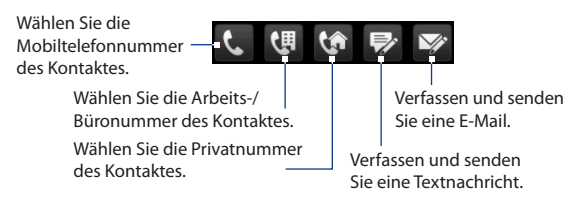

Die angezeigten Symbole hängen von den verfügbaren Kontaktinformationen ab. Wenn z. B. ( $\langle \cdot \rangle$ ) angezeigt wird, bedeutet dies, dass die Kontaktinformationen eine Privatnummer enthalten.

Berühren Sie das Bild des Favoritenkontaktes in der Mitte des Fensters, um **•**das Fenster Kontaktdetails zu öffnen und anschließend auszuwählen, wie Sie mit dem Kontakt kommunizieren möchten. Unter"Das Fenster Kontaktdetails" in diesem Kapitel finden Sie weitere Einzelheiten.

### **Das Fenster Personen**

Berühren Sie auf der Registerkarte Personen die Option **Weitere**, um das Fenster Personen anzuzeigen, in dem Sie all Ihre Kontakte ansehen und verwalten können. Das Fenster Personen besitzt folgende Registerkarten: **Alle**, **Favoriten**, **Aktualisierungen und Ereignisse** und **Anrufliste**.

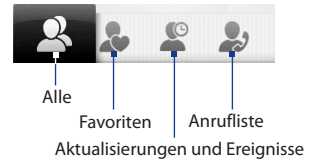

**Hinweis** Die Art und Weise, wie Sie zwischen Registerkarten im Fenster Personen wechseln ist identisch mit dem Wechseln zwischen Registerkarten auf der Startseite. Siehe " Wechseln zwischen Registerkarten auf der Startseite"weiter oben in diesem Kapitel.

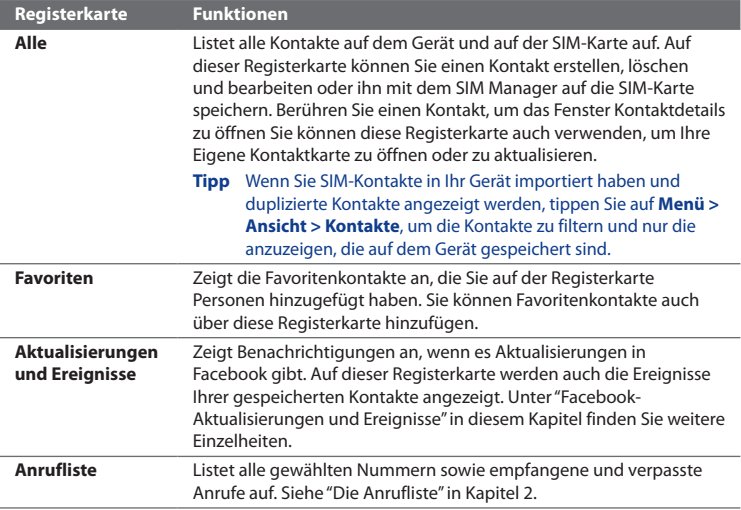

Profil aktualisiert und Ereignisse in Facebook hinzugefügt.

### **Kontakte auf dem Gerät ansehen und suchen**

Berühren Sie im Fenster Personen die Registerkarte Alle, um alle Kontakte anzuzeigen. Streichen Sie mit Ihrem Finger nach oben oder unten über das Display, um durch Ihre Kontakte zu blättern. Sie können auch das Suchfeld oder die Schnellroll-Leiste verwenden, um nach Kontakten auf dem Gerät zu suchen.

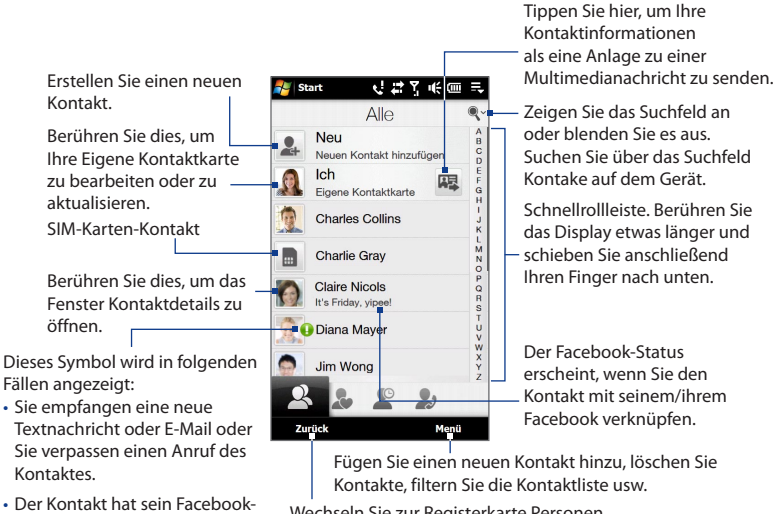

Wechseln Sie zur Registerkarte Personen.

**Hinweis** Wenn Sie die Hardware-Tastatur aufschieben und das Fenster im Querformat angezeigt wird, zeigt die Registerkarte Alle automatisch das Suchfeld an. Sie können über die Hardware-Tastatur einen Kontakt eingeben und nach ihm suchen.

## **Das Fenster Kontaktdetails**

Wenn Sie auf der Registerkarte Alle im Fenster Personen einen Kontaktnamen oder das Bild eines Kontaktes in der Mitte des Fensters berühren, wird das Fenster Kontaktdetails angezeigt. In diesem Fenster können Sie die Einzelheiten des Kontaktes, mit dem Kontakt ausgetauschte Nachrichten und geführten Telefonate ansehen usw.

Im Fenster Kontaktdetails gibt es folgende Registerkarten: **Details**, **Nachrichten**, **E-Mail**, **Aktualisierungen und Ereignisse** und **Anrufliste**.

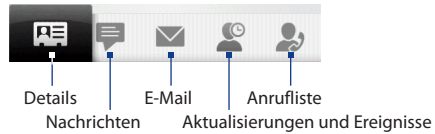

**Hinweis** Die Art und Weise, wie Sie zwischen Registerkarten im Fenster Kontaktdetails wechseln ist identisch mit dem Wechseln zwischen Registerkarten auf der Startseite. Siehe "Wechseln zwischen Registerkarten auf der Startseite"weiter oben in diesem Kapitel.

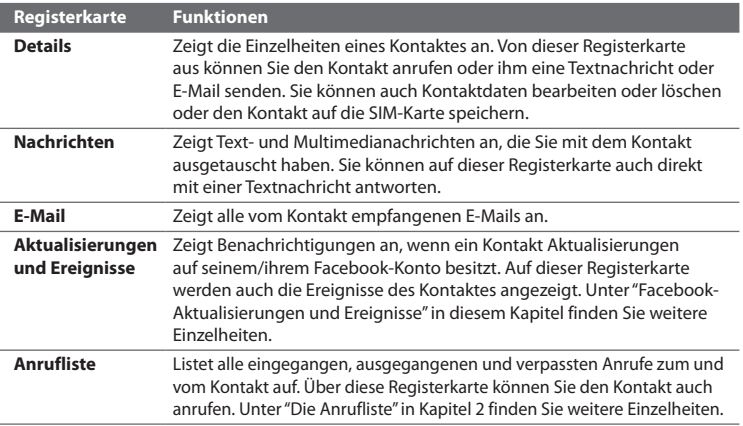

## **Facebook-Aktualisierungen und Ereignisse**

Wenn Sie und ihre gespeicherten Kontakte Facebook-Konten besitzen und bei der Erstellung ihrer eigenen Kontaktkarte eine Verbindung mit Facebook besteht, können Sie einfach nachschauen, bei welchem der Kontakte es Aktualisierungen in Facebook gibt. Zu diesen Facebook-Aktualisierungen können Änderungen der Profilinformationen und des Status sowie neu zum Facebook-Album hinzugefügte Fotos gehören.

Sie können auch einfach nachschauen, für welche Kontakte es Ereignisse am aktuellen Tag gibt. Zu diesen Ereignissen gehören Geburtstage und Jahrestage, sofern diese in den Kontaktdetails eingetragen sind, sowie Ereignisse, welche in Facebook erstellt wurden.

### **Nachschauen, für welche Kontakte es Facebook-Aktualisierungen und -Ereignisse gibt**

Sie können Facebook-Aktualisierungen und -Kontakte von einem praktischen Ort aus, der Registerkarte Aktualisierungen und Ereignisse des Fensters Personen abrufen.

- **1.** Gehen Sie auf der Startseite zur Registerkarte Personen und tippen Sie anschließend auf **Weitere**.
- **2.** Tippen auf die Registerkarte Aktualisierungen und Ereignisse ( $\heartsuit$ ).
- **3.** Wenn Sie die gespeicherten Kontakte noch nicht mit Facebook verknüpft haben, wird auf der Registerkarte Aktualisierungen und Ereignisse die Option **Profile verknüpfen**. Tippen Sie auf diese Option, wählen Sie die Kontakte aus, welche Sie mit Facebook verknüpfen möchten, und tippen Sie anschließend auf **Weiter**.

Wählen Sie im Fenster Profile verknüpfen die Facebook-Informationen aus, die Sie verknüpfen möchten bzw. heben Sie die Auswahl auf, und tippen Sie anschließend auf **Fertig**.

**4.** Wenn Sie in der **Aktualisierungen**-Liste auf einen Kontakt tippen, der lediglich eine Art von Facebook-Update besitzt, wird Opera Mobile geöffnet und Sie gelangen zu Ihrer Facebook-Seite, auf der Sie das Facebook-Update des Kontaktes sehen können.

Wenn Sie auf einen Kontakt tippen, der mehrere Facebook-Aktualisierungen besitzt, wird das Fenster Kontaktdetails mit der Registerkarte Aktualisierungen und Ereignisse für den Kontakt angezeigt. Unter"Nachschauen, ob es für einen bestimmten Kontakt Facebook-Aktualisierungen und -Ereignisse gibt"finden Sie weiter Einzelheiten.

**5.** Tippen Sie in der Liste **Ereignisse** auf einen Kontakt, um diesem eine Textnachricht zu senden oder seine Kontaktdetails anzuschauen. Wenn es sich bei einem Ereignis um ein Facebook-Ereignis handelt, tippen Sie es an, um Opera Mobile zu öffnen und Informationen über das Ereignis anzuzeigen.

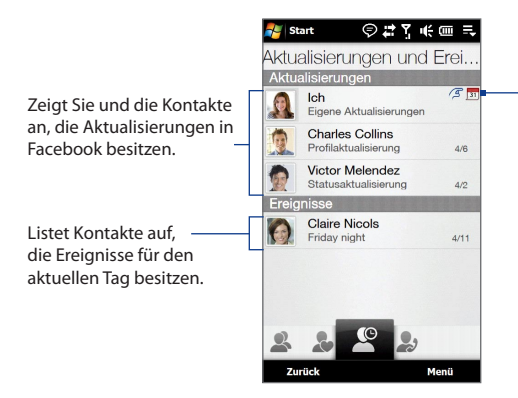

Zeigt an, dass Sie eine Einladung für ein Ereignis in Facebook erhalten haben. Tippen Sie auf **Ich**, um Opera Mobile zu öffnen und Ihre Facebook-Seite zu besuchen. Dort können Sie anschließend die Einladung annehmen oder ablehnen.

- **Hinweise** Um auf manuelle Weise Facebook-Aktualisierungen zu aktualisieren und anzuzeigen, tippen Sie auf **Menü > Jetzt aktualisieren**.
	- Wenn Sie möchten, dass die Facebook-Aktualisierungen automatisch aktualisiert werden, tippen Sie auf **Menü > Einstellungen für Datenverbindung**. Wählen Sie anschließend **Daten automatisch herunterladen**. Aktualisierungen werden nicht sofort durchgeführt. Das Gerät prüft Facebook in festgelegten Intervallen.

### **Nachschauen, ob es für einen bestimmten Kontakt Facebook-Aktualisierungen und -Ereignisse gibt**

Um nachzuschauen, ob es für einen bestimmten Kontakt Facebook-Aktualisierungen oder -Ereignisse gibt, wechseln Sie zur Registerkarte Aktualisierungen und Ereignisse im Fenster Kontaktdetails.

- **1.** Wechseln Sie auf der Startseite zur Registerkarte Weitere und tippen Sie anschließend auf **Weitere**, um das Fenster Personen zu öffnen.
- **2.** Tippen Sie auf einen Kontakt, um das Fenster Kontaktdetails zu öffnen
- **3.** Tippen auf die Registerkarte Aktualisierungen und Ereignisse ( $\bullet$ ).
- **4.** Tippen Sie in der Liste **Aktualisierungen** auf ein Facebook-Update, um Opera Mobile zu öffnen und Einzelheiten zu diesem Update anzusehen.
- **5.** Tippen Sie in der Liste **Ereignisse** auf ein Ereignis, um diesem eine Textnachricht zu senden oder seine Kontaktdetails anzuschauen. Wenn es sich dabei um ein Facebook-Ereignis handelt, tippen Sie es an, um Ihre Facebook-Seite zu besuchen und Informationen über das Ereignis anzuzeigen.

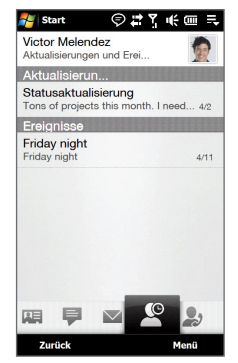

### **Status in Facebook ändern**

Sie können Ihren Status in Facebook direkt auf Ihrer Kontaktkarte ändern.

- 1. Tippen Sie auf der Registerkarte Alle im Fenster Personen auf Ich, um Ihre Kontaktkarte zu öffnen.
- 2. Rollen Sie im Fenster nach unten und tippen Sie anschließend auf die Schaltfläche, die Ihren Status anzeigt.
- 3. Geben Sie Ihren neuen Status ein und tippen Sie anschließend auf OK.

### **Bei Facebook abmelden**

Wenn Sie sich bei Ihrem Facebook-Konto abmelden möchten, öffnen Sie Ihre Eigene Kontaktkarte, rollen Sie im Fenster nach unten und tippen Sie anschließend auf die Meldung"Zum Abmelden antippen".

### **Verbindung zu Facebook wiederherstellen**

Gehen Sie auf eine der folgenden Weisen vor:

- Öffnen Sie Ihre Eigene Kontaktkarte, rollen Sie im Fenster nach unten und **•** tippen Sie anschließend auf die Meldung"Bei eigenem Facebook anmelden".
- Tippen Sie auf der Registerkarte Aktualisierungen und Ereignisse im Fenster **•** Personen auf **Verknüpfung**.
- Tippen Sie auf der Registerkarte Aktualisierungen und Ereignisse auf einen **•**einzelnen Kontakt und tippen Sie auf **Profile verknüpfen**.

Geben im Fenster Facebook-Anmeldung die E-Mail-Adresse und das Kennwort für Ihr Facebook-Konto ein.

# **3.4 Nachrichten**

Auf der Registerkarte **Nachrichten** können Sie Textnachrichten (SMS) lesen, sobald diese eingehen, und Sie können eine neue Textnachricht erstellen.

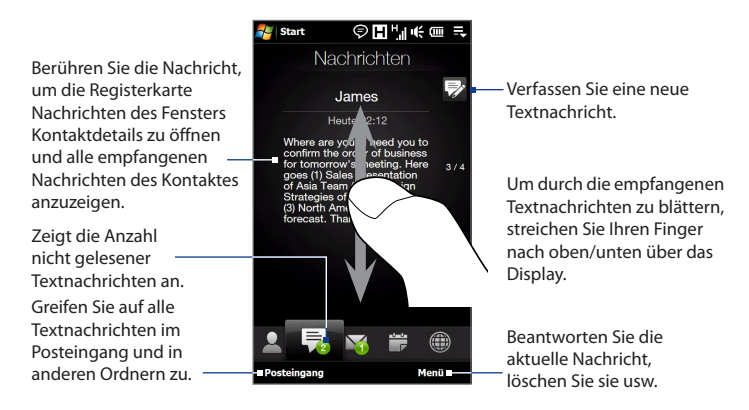

Weitere Informationen über Textnachrichten finden Sie unter"Textnachrichten"in Kapitel 6.

## **Anrufen oder Senden von E-Mails direkt von einer Textnachricht aus**

Wenn Sie eine Textnachricht auf der Registerkarte Nachrichten lesen, können Sie den Sender der Textnachricht direkt anrufen. Wenn Sie eine empfangene Textnachricht geöffnet haben, können Sie die Nummer anrufen oder eine E-Mail an die E-Mail-Adresse senden, die in der Nachricht enthalten ist.

Weitere Informationen über das direkte Absetzen von Anrufen und das Senden von E-Mails, wenn Textnachrichten angezeigt werden, finden Sie in Kapitel 6.

# **3.5 E-Mail**

Auf der Registerkarte **E-Mail** können Sie E-Mail-Nachrichten senden und empfangen.

### **Hinzufügen eines Internet-E-Mail-Kontos**

Mit dem **Mail-Setup** können Sie auf einfache Weise webbasierte E-Mail-Konten wie z. B. Yahoo! Mail Plus, AOL usw. auf der Registerkarte E-Mail hinzufügen.

- **1.** Wechseln Sie auf der Startseite zur Registerkarte E-Mail.
- **2.** Berühren Sie **Neues Konto** unten rechts im Fenster. Das Fenster Mail-Setup wird angezeigt.
- **3.** Geben Sie Ihre E-Mail-Adresse und das Kennwort ein und tippen Sie auf **Weiter**.
- **4.** Geben Sie Ihren Namen und den Anzeigenamen für das Konto ein und tippen Sie anschließend auf **Weiter**.

Das Mail-Setup sucht anschließend nach den Einstellungen des E-Mail-Anbieters auf dem Gerät. Sollten die Einstellungen auf dem Gerät nicht gefunden werden, müssen Sie die Einstellungen für das E-Mail-Konto manuell eingeben. Die Einstellungen für das E-Mail-Konto können Sie beim E-Mail-Anbieter erfragen.

- **5.** Tippen Sie auf die Zeit für **Autom. senden/empfangen** und legen Sie anschließend fest, wie häufig E-Mail-Nachrichten auf dem Gerät automatisch gesendet und heruntergeladen werden sollen.
- **6.** Wählen Sie eine erweiterterte Einstellung ganz nach Bedarf aus bzw. heben Sie die Auswahl auf und tippen Sie anschließend auf **Fertig**.

Weitere Informationen über das Festlegen von E-Mail-Server-Einstellungen, das Verfassen und Senden von E-Mails und das Ändern von E-Mail-Einstellungen finden Sie unter"E-Mail"in Kapitel 6.

### **Hinzufügen eines Outlook-E-Mail-Kontos**

Auf der Registerkarte E-Mail können Sie auch ein Outlook-E-Mail-Konto einrichten und hinzufügen. Sie können dann dieselben E-Mails sehen, die Sie auch in Outlook auf einem Computer oder auf dem Exchange-Server empfangen haben. Bevor Sie ein Outlook-E-Mai-Konto hinzufügen, müssen Sie sich den Exchange-Server-Namen, den Domänen-Namen, den Benutzernamen und das Kennwort von Ihrem Netzadministrator besorgen.

- **1.** Wechseln Sie auf der Startseite zur Registerkarte E-Mail.
- **2.** Berühren Sie **Neues Konto** unten rechts im Fenster.

**Hinweis** Wenn Sie zuvor auf der Registerkarte E-Mail ein E-Mail-Konto hinzugefügt haben, berühren Sie **Menü > Konto > Neues Konto**.

- **3.** Geben Sie im Fenster Mail-Setup Ihre E-Mail-Adresse und Ihr Kennwort ein, wählen Sie **Exchange-E-Mail (Outlook)** und tippen Sie anschließend auf **Weiter**.
- **4.** Geben Sie den Domänennamen und die Serveradresse ein, wählen Sie bei Bedarf die Option **Dieser Server benötigt eine verschlüsselte SSL-Verbindung** und tippen Sie anschließend auf **Weiter**.
- **5.** Löschen Sie die Daten, die Sie von der Synchronisierung ausschließen möchten, und tippen Sie anschließend auf **Fertig**. Das Gerät führt eine Synchronisierung mit dem Exchange-Server durch und lädt Ihre Outlook-E-Mails herunter.
	- **Hinweis** Wenn Sie alle Outlook-Daten mit einschließen, werden Ihre Outlook-Kontakte, -Termine und -Aufgaben ebenfalls mit dem Gerät synchronisiert.

Weitere Informationen über die Verwendung von Firmen-E-Mails finden Sie in Kapitel 7.

## **Suchen und Lesen von E-Mails**

Das Symbol auf der Registerkarte **E-Mail** sowie die entsprechenden Symbole der E-Mail-Konten zeigen die Anzahl der neu empfangenen oder ungelesenen E-Mails an. Wählen Sie ein E-Mail-Konto aus und führen Sie Ihren Finger nach oben oder unten über die Mitte des Displays, um durch die empfangenen E-Mail-Nachrichten zu blättern.

- Um durch empfangene E-Mails zu blättern, streichen Sie Ihren Finger nach oben oder unten über das Umschlagsymbol.
- Tippen Sie auf die E-Mail im Fenster, um die Nachricht zu öffnen und zu lesen.

Greifen Sie auf alle E-Mails des aktuell ausgewählten Kontos zu.

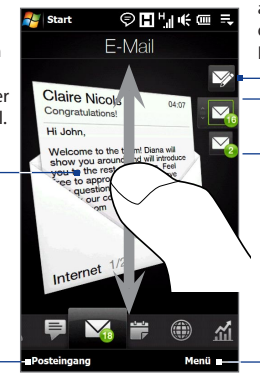

Nachdem Sie ein E-Mail-Konto ausgewählt haben, tippen Sie auf dieses Symbol, um eine neue E-Mail-Nachricht zu erstellen und zu senden.

E-Mail-Konto auswählen:

- Berühren Sie ein E-Mail-Konto-Symbol, um die E-Mails in diesem Konto anzuzeigen. Oder,
- Berühren Sie das Symbol des aktuell angezeigten E-Mail-Kontos etwas länger und schieben Sie Ihren Finger anschließend nach oben oder unten, bis das gewünschte E-Mail-Konto ausgewählt ist.

Verfassen Sie eine neue E-Mail, fügen Sie ein weiteres E-Mail-Konto hinzu, senden und empfangen Sie E-Mails usw.

Weitere Informationen über das Verfassen und Senden von E-Mails finden Sie in den Kapiteln 6 und 7.

## **Anrufen direkt von einer E-Mail aus**

Sie können den Sender der E-Mail-Nachricht, die auf der Registerkarte E-Mail angezeigt wird, direkt anrufen. Wenn Sie eine E-Mail-Nachricht geöffnet haben, können Sie einen Sprachanruf absetzen oder eine Konferenzschaltung mit anderen Empfängern der E-Mail aufbauen.

Weitere Informationen über das direkte Absetzen von Sprachanrufen und das Einrichten von Konferenzschaltungen beim Lesen von E-Mails finden Sie in den Kapiteln 2 und 6.

# **3.6 Kalender**

Auf der Registerkarte **Kalender** wird ein Monatskalender angezeigt und Sie können schnell Termine erstellen und anzeigen.

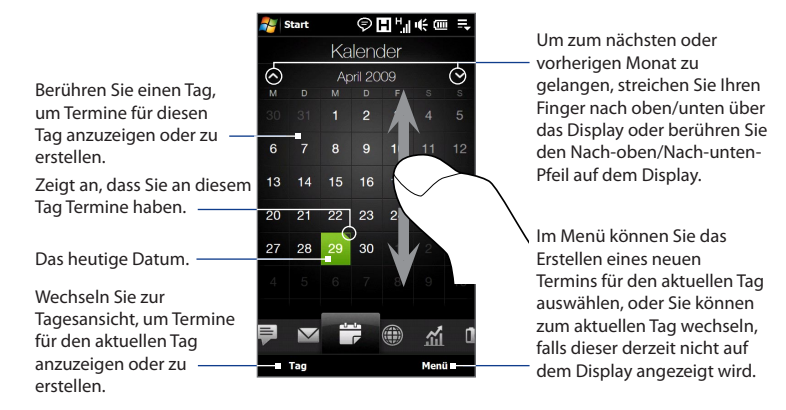

### **Einen Termin festsetzen**

- **1.** Schieben Sie auf der Startseite Ihren Finger zur Registerkarte Kalender.
- **2.** Wenn Sie einen Termin für den aktuellen Tag erstellen möchten, berühren Sie **Menü > Neu**. Berühren Sie ansonsten einen anderen Tag auf dem Kalender und berühren Sie anschließend **Neuer Termin**.
- **3.** Geben Sie einen Namen für den Termin ein und legen Sie den Ort fest.
- **4.** Wenn es einen Zeitrahmen für den Termin gibt, legen Sie das Anfangs- und das Enddatum fest. Wenn es sich um einen besonderen Anlass handelt, z. B. einen Geburtstag oder ein ganztägiges Ereignis, stellen Sie die Option **Ganztägig** auf **Ja**.
- **5.** Nachdem Sie alle Informationen eingegeben haben, tippen Sie auf **OK**, um zum Kalender zurückzukehren.

#### **Termine anzeigen und verwalten**

Auf der Registerkarte Kalender werden Tage mit Terminen durch ein Dreieck ( ) oben rechts im Tagesfeld gekennzeichnet.

- 1. Berühren Sie einen Tag auf dem Kalender, um zur Tagesansicht zu wechseln. Im Fenster werden alle vorhandenen Termine und Wetterdaten für den Tag angezeigt.
	- **Hinweis** Die Wetterdaten werden nur angezeigt, wenn Sie Ihre Ortszeit auf einen Ort auf der Registerkarte Weltzeit eingestellt haben und sich der Tag des Termines innerhalb der 5-Tage-Vorhersage auf der Registerkarte Wetter befindet. Unter "Startseite" und "Wetter"in diesem Kapitel finden Sie weitere Einzelheiten.
- **2.** Berühren Sie einen Termin, um dessen Details anzuzeigen. Berühren Sie im Fenster Termindetails **Menü**, um den Termin zu bearbeiten, senden oder löschen.
- **3.** Berühren Sie **OK**, um zur Tagesansicht zurückzugelangen.

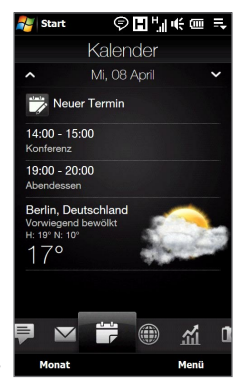

**Tipp** Anstehende Termine werden auch auf der Startseite angezeigt.

### **Windows Mobile-Kalender verwenden**

Sie können das Kalender-Programm von Windows Mobile auch dazu verwenden, Termine zu erstellen, anzuzeigen und zu senden. Um das Kalender-Programm zu öffnen, tippen Sie auf **Start > Alle > Kalender**.

Weitere Informationen über die Verwendung von Windows Mobile Calendar finden Sie in den Themen"Tipps & Trick" auf der Windows Mobile-Website.

# **3.7 Internet**

Auf der Registerkarte **Internet** können Sie Opera Mobile™ öffnen, um im Web zu surfen, nach Informationen zu suchen und Push-Webseiten hinzuzufügen. Auf dieser Registerkarte können Sie auch Push-Internet aktivieren, um die Inhalte von Push-Webseiten zu aktualisieren, bevor Sie sie besuchen.

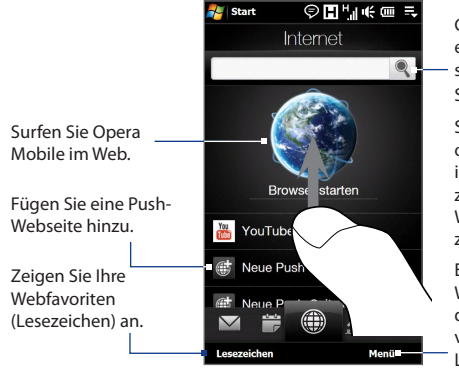

Geben Sie die Informationen ein, nach denen Sie im Web suchen möchten, und tippen Sie anschließend auf Q.

Streichen Sie Ihren Finger nach oben über das Display, um im Fenster weiter nach unten zu gehen und auf weitere Webfavoriten, falls vorhanden, zuzugreifen.

Entfernen Sie eine Push-Webseite, ändern Sie die Zeit für die automatische Aktualisierung von Push-Webseiten und Lesezeichen usw.

### **Eine Push-Webseite hinzufügen**

Sie können auf der Registerkarte Internet Push-Webseiten für direkten Zugriff hinzufügen.

- **1.** Wechseln Sie auf der Startseite mit Ihrem Finger zur Registerkarte Internet.
- **2.** Tippen Sie auf **Eine Push-Webseite hinzufügen**. Geben Sie im Fenster Neue Push-Webseite den Titel der Push-Webseite und ihre Adresse (URL) ein und wählen Sie die Zeit für die automatische Aktualisierung unter Frequenz aus.
	- **Tipp** Sie können auch ein Lesezeichen auswählen und es als eine Push-Webseite hinzufügen.
- **3.** Tippen Sie auf **Speichern**.

### **Push-Webseiten automatisch aktualisieren**

Aktualisieren Sie automatisch Ihre Push-Webseiten, um sicherzustellen, dass jedes Mal die aktuellsten Versionen Ihrer Favoriten-Websites angezeigt werden, wenn Sie auf diese über die Registerkarte Internet zugreifen. Die aktualisierten Websites werden im Gerätespeicher zwischengespeichert, damit Sie in Opera Mobile schneller geladen werden können.

- 1. Berühren Sie auf der Registerkarte Internet die Option Menü > **Zeitplaneinstellungen**.
- Wählen Sie im Abschnitt Tag und Uhrzeit den Tag oder die Tage aus, an **2.** dem/denen Sie Ihre Push-Webseiten aktualisieren möchten. Legen Sie anschließend eine Uhrzeit für die Aktualisierung fest.
- 3. Rollen Sie im Fenster weiter nach unten zum Abschnitt Häufigkeit und berühren Sie anschließend die Aktualisierungszeit unterhalb jedes Push-Webseite, um den Zeitabstand zwischen automatischen Aktualisierungen festzulegen.
- 4. Tippen Sie auf Fertig, um zur Registerkarte Internet zurückzugelangen.

### **Push-Internet-Einstellungen konfigurieren**

- **1.** Berühren Sie auf der Registerkarte Internet die Option **Menü > Dateneinstellungen**.
- **2.** Berühren Sie den Schieberegler AUS/EIN, um die folgenden Optionen zu aktivieren oder deaktivieren:
	- **• Push-Internet**. Aktivieren (Standard) oder deaktivieren Sie Push-Internet.
	- **• Roaming**. Aktivivieren Sie diese Option, um Ihre Push-Webseiten und Lesezeichen selbst dann zu aktualisieren, wenn Roamingbetrieb aktiv ist. Wenn Sie diese Option aktivieren, können zusätzliche Kosten für die Datenübertragung anfallen. Diese Option ist standardmäßig deaktiviert.

# **3.8 Aktie**

Auf der Registerkarte **Aktie** können Sie Aktien und Aktienkurse hinzufügen, anzeigen und mit aktuellen Finanzinformationen analysieren. Sie können der Registerkarte Aktie bis zu 14 Aktienangebote oder Börsenindizes hinzufügen.

**Hinweis** Beim Herunterladen von Aktien- oder Börseninformationen können zusätzliche Kosten von Ihrem Netzbetreiber anfallen. Genauere Informationen erhalten Sie vom Netzbetreiber.

### **Aktie oder Kursangebot hinzufügen**

- **1.** Schieben Sie auf der Startseite Ihren Finger zur Registerkarte Aktie und berühren Sie anschließend **Aktie hinzufügen**.
	- **Hinweis** Wenn die Registerkarte Aktie nicht leer ist, berühren Sie **Menü > Aktie hinzufügen**, um ein weiteres Aktienangebot oder einen weiteren Börsenindex hinzuzufügen.
- **2.** Geben Sie im Fenster Aktie hinzufügen den Firmennamen, den Börsenindex oder das Tickersymbol in das Suchfeld ein und tippen Sie anschließend auf  $\mathbf{Q}$ .

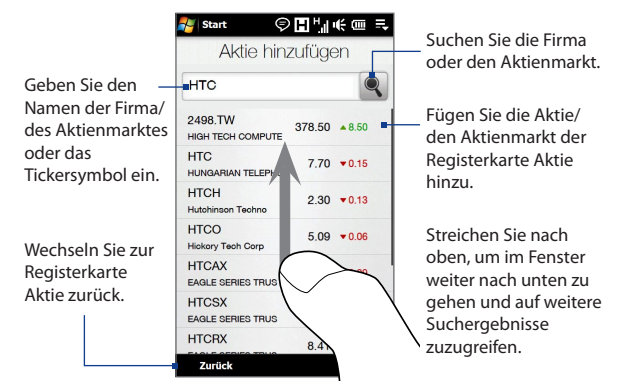

- **3.** Tippen Sie auf den Firmennamen, den Börsenindex oder das Tickersymbol, um es auf der Registerkarte Aktie anzuzeigen.
- **4.** Um ein weiteres Aktienangebot oder einen weiteren Börsenindex hinzuzufügen, berühren Sie **Menü > Aktie hinzufügen** auf der Registerkarte Aktie und wiederholen Sie anschließend die Schritte 2 bis 4.

### **Aktienangebote und Börsenindizes anzeigen**

Auf der Registerkarte Aktie werden alle Aktienangebote und Börsenindizes, einschließlich dem aktuellen Preis oder Volumen und der Änderung in Preis und Volumen gegenüber dem vorherigen Handelstag, angezeigt. Der Wechsel im Preis oder Volumen zeigt an, ob der Wert der Aktien oder der Börse gestiegen ist (grün) oder abgenommen hat (rot).

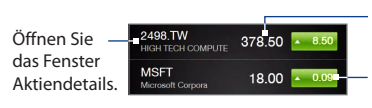

Aktueller Handelspreis oder aktuelle Handelsmenge

Wechseln Sie zwischen der Anzeige des Wechsels in Punkten/Preis oder Prozentsatz gegenüber dem vorherigen Handelstag.

Berühren Sie den Namen des Aktienangebotes oder des Börsenindexes, um ein Tagesverlaufsdiagramm und weitere Einzelheiten anzuzeigen.

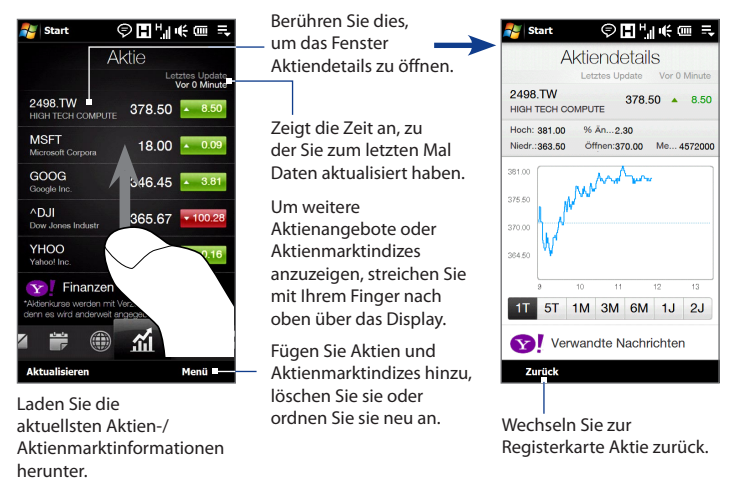

### **Einrichten des Herunterladens von Aktien- oder Börseninformationen**

- **1.** Berühren Sie auf der Registerkarte Aktie **Menü > Einstellungen**.
- **2.** Sie können unter folgenden Optionen zum Herunterladen auswählen:
	- **• Daten automatisch herunterladen**. Ist diese Option ausgewählt, werden Aktien- und/oder Börsenindexdaten automatisch im von Ihnen festgelegten Intervall von der Website Yahoo! Finance heruntergeladen. Sie können Daten auch jedes Mal aktualisieren, wenn Sie eine ActiveSync-Verbindung herstellen. Deaktivieren Sie diese Option, wenn Sie Aktien- und/ oder Börsenindexinformationen lieber manuell herunterladen möchten.

**• Daten während Roaming herunterladen**. Aktivieren Sie diese Option nur, wenn Sie das automatische Herunterladen von Aktien- und/oder Börsenindexinformationen während Roamingbetrieb ermöglichen möchten. Hierbei können zusätzliche Kosten für die Datenübertragung anfallen.

## **3.9 Fotos und Videos**

Auf der Registerkarte **Fotos und Videos** können Sie durch Ihre Fotos und Videoclips blättern und sie im Vollbild anzeigen. Auf dieser Registerkarte können Sie die Kamera öffnen und Bilder sowie Videos aufnehmen.

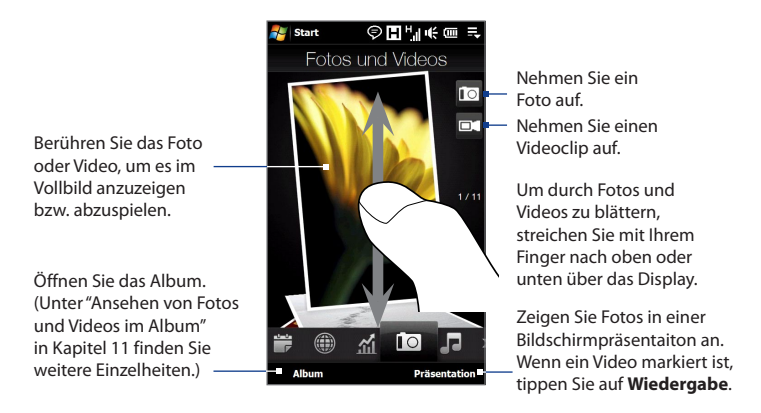

Auf der Registerkarte Fotos und Videos werden die Foto- und Videodateien des aktuellen Favoritenalbums angezeigt. Standardmäßig wird das Album Kameraaufnahmen als Favoritenalbum eingestellt. Dieses Album speichert Bilder und Videos, die Sie mit der Gerätekamera aufgenommen haben.

### **Ein Album als einen Favoriten einstellen**

- **1.** Berühren Sie auf der Registerkarte Fotos und Videos die Option **Album**.
- **2.** Tippen Sie auf **Alben** und wählen Sie anschließend eines der aufgelisteten Favoritenalben aus.
- **3.** Tippen Sie auf **Menü > Als Favoriten einstellen** und anschließend im Bestätigungsfenster auf **OK**.
- **Tipps •** Weitere Informationen über die Anzeige im Vollbild finden Sie unter"Anzeige von Fotos" und"Wiedergabe von Videos"in Kapitel 11. Die Dateiformate, die auf der Registerkarte Fotos und Videos angezeigt werden können, sind mit denen im Album identisch.
	- **•** Wenn Sie Mediendateien von einem Computer aus übertragen und auf der Registerkarte Fotos und Videos anzeigen möchten, kopieren oder synchronisieren Sie sie in einen Ordner unter **\Mein Gerät** (der Gerätespeicher) oder **\ Speicherkarte** (wenn eine microSD-Speicherkarte eingesetzt ist).

# **3.10 Musik**

Auf der Registerkarte **Musik** können Sie durch Ihre Musikalben und Musiktitel blättern und Musik abspielen. Die Alben und Musiktitel, die Sie auf der Registerkarte Musik sehen, stammen aus der Liste **Aktuelle Wiedergabe** der Bibliothek.

 $\odot$ EPINE on E **E** Start Wechseln Sie zum vorherigen Album oder Musik zum vorherigen Musiktitel im aktuellen Album. Streichen Sie Starten Sie die Wiedergabe Ihren Finger nach oder halten Sie sie an. oben/unten über das Display, um Wechseln Sie zum nächsten durch Alben oder Album oder zum nächsten Musiktitel in einem Musiktitel im aktuellen Album. Album zu blättern. Stellen Sie für die Pacha Massive All Good Things Musikwiedergabe **Wiederholen** ein, schalten ◉ ୷  $\overline{\phantom{a}}$ Sie **Zufällige Wiedergabe** Greifen Sie auf die ein oder aus usw. Bibliothek zu. **Bibliothek** Menü =

**Hinweis** Das Gerät sucht an folgenden Orten nach allen unterstützten Musikdateien: Gerät: \Eigene Musik (einschließlich aller Unterordner) \My Documents (einschließlich aller Unterordner) Speicherkarte: \Speicherkarte (einschließlich aller Unterordner) Weitere Informationen über unterstützte Dateiformate finden Sie unter"Technische Daten"im Anhang.

#### **Musik wiedergeben**

Blättern Sie auf der Registerkarte **Musik** durch Alben und Musiktitel, um Musik zu finden, die Sie anhören möchten, und berühren Sie anschließend das **Wiedergabe**-Symbol.

### **Im aktuellen Musiktitel vor- und zurückgehen**

Tippen Sie etwas länger auf die dünne Leiste unterhalb der Albumgrafik, um folgende Fortschrittleiste aufzurufen:

 $\overline{a}$  and  $\overline{a}$  and  $\overline{a}$ 

Ziehen Sie Ihren Finger auf dieser Fortschrittleiste nach rechts oder links, um im aktuellen Musiktitel vor- oder zurückzugehen.

### **Wiederholungs- und Zufälligmodus einstellen**

Berühren Sie **Menü > Wiederholen** und legen Sie fest, ob Sie den aktuellen Titel, alle Titel im aktuellen Album oder alle Titel in der aktuellen Wiedergabeliste wiederholen oder nicht wiederholen möchten. Um den Zufälligmodus ein- und auszuschalten, berühren Sie **Menü > Zufällige Wiedergabe** und wählen Sie anschließend **Zufällige Wiedergabe Ein** oder **Zufällige Wiedergabe Aus**.

Die Symbole oben rechts auf der Registerkarte **Musik** zeigen an, ob die Wiederholungs- und Zufälligmodi aktiviert sind oder nicht.

Wiederholen [Einmal] Wiederholen [Alle] Zufällige Wiedergabe [Ein]

### **Musik in der Bibliothek durchsuchen und wiedergeben**

In der Bibliothek wird Musik in Kategorien wie z. B. **Aktuelle Wiedergabe**, **Interpreten**, **Alben**, **Genres** und **Alle Titel** angeordnet. Wenn Sie dem Gerät mehrere Alben oder Musiktitel hinzufügen, wechseln Sie zur Bibliothek, um die neuen Alben und Musiktitel aufzufinden und abzuspielen.

1. Berühren Sie auf der Registerkarte Musik die Option Bibliothek, um das Fenster Bibliothek zu öffnen.

- 2. Die Registerkarten unten im Fenster Bibliothek stehen für die unterschiedlichen Kategorien. Wenn Sie Musiktitel einer bestimmten Kategorie durchsuchen möchten, gehen Sie zur Registerkarte der gewünschten Kategorie.
- 3. Tippen Sie solange auf ein Element auf der Registerkarte Kategorie (z. B. einen Künstler), bis die Musiktitel im Fenster angezeigt werden.
- 4. Tippen Sie auf einen Musiktitel, um ihn abzuspielen.
- **Hinweis** Wenn Sie eine Kategorie in der Bibliothek wie z. B. Künstler auswählen und deren Musik abspielen, wird die Liste Aktuelle Wiedergabe durch die Musiktitel dieser Kategorie ersetzt.

#### **Eine Wiedergabeliste erstellen und verwenden**

- Wählen Sie die gewünschte Musik auf der Registerkarte Musik oder in der **1.** Bibliothek aus, um sie wiederzugeben.
- 2. Tippen Sie auf der Registerkarte Musik auf Menü > Zur Wiedergabeliste **hinzufügen**.
- 3. Berühren Sie Neue Wiedergabeliste erstellen, geben Sie einen **Wiedergabelistennamen** ein und berühren Sie anschließend **OK**.
- Berühren Sie **Bibliothek**, wechseln Sie zur Registerkarte **Wiedergabelisten 4.** und berühren Sie eine Wiedergabliste, um sie zu öffnen.
- Berühren Sie das Plus-Symbol oder berühren Sie **Menü > Musiktitel 5. hinzufügen** und wechseln Sie anschließend zur Registerkarte **Alle Musiktitel**.
- Markieren Sie die Kontrollkästchen der Musiktitel, die Sie der Wiedergabeliste **6.** hinzufügen möchten, oder berühren Sie **Menü > Alles markieren**, um alle Musiktitel zu markieren.
- Berühren Sie **OK**, um die Musiktitel der Wiedergabeliste hinzuzufügen. **7.**
- Wenn Sie die Musiktitel hinzugefügt haben, berühren Sie **Zurück**, um zur **8.** Registerkarte Wiedergabelisten zurückzugelangen.
- **9.** Tippen Sie auf der Registerkarte Wiedergabelisten auf die Wiedergabeliste, die Sie öffnen möchten.

- 10. Berühren Sie den ersten Musiktitel in der Wiedergabliste, um ihn auf der Registerkarte Musik abzuspielen. Nachdem ein Titel wiedergegeben wurde, wird der nächste Titel in der Wiedergabeliste wiedergegeben.
	- **Hinweis** Wiedergabelisten werden nicht automatisch aktualisiert, wenn Sie Musikdateien im Gerätespeicher oder im internen Speicher löschen.

Es gibt zwei Arten von Wiedergabelisten, die auf der Registerkarte Wiedergabelisten angezeigt werden:

- **Benutzerdefinierte Wiedergabelisten (** $\Xi$ **<sup>©</sup>), die auf der Registerkarte** Musik erstellt wurden. **•**
- Windows Media<sup>®</sup> Player-Wiedergabelisten (<a>), die sich in der Bibliothek des Windows Media® Player Mobile befinden (die mit dem Windows Media® Player auf einem Computer synchronisiert wurde). Diese Wiedergabelisten können nicht bearbeitet werden.
	- **Hinweis** Wenn eine Windows Media® Player-Wiedergabeliste eine Kombination aus Musik-, Video- und Bilddateien enthält, werden nur die Musikdateien in der Wiedergabeliste auf das Gerät synchronisiert. Andere Medientypen werden nicht berücksichtigt.

## **3.11 Wetter**

Die Registerkarte **Wetter** zeigt Daten über das aktuelle Wetter und das Wetter der nächsten vier Tage der Woche an. Auf der Registerkarte Wetter können Wetterdaten über Ihren eigenen Ort oder über bis zu zehn weitere Orte angezeigt werden.

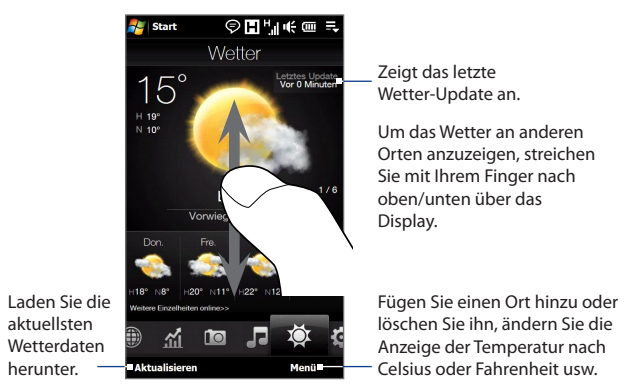

Das Gerät stellt automatisch eine Verbindung zum Internet her, um Wetterdaten herunterzuladen und anzuzeigen. Die aktuelle Temperatur, der Temperaturbereich, die Art des Wetters (sonnig, bewölkt, Schauer usw.) und Wetterdaten für die nächsten vier Tage der Woche werden auf der Registerkarte Wetter angezeigt.

### **Einen Ort hinzufügen**

- 1. Berühren Sie auf der Registerkarte Wetter die Option Menü > Ort hinzufügen.
- Es erscheint das Fenster Land auswählen. Streichen Sie Ihren Finger über das **2.**Display oder verwenden Sie die Schnellroll-Leiste auf der rechten Seite des Fensters, um durch die Länderliste zu rollen. Tippen Sie auf das gewünschte Land, um es auszuwählen.

- Es erscheint das Fenster Ort auswählen. Streichen Sie Ihren Finger über das **3.** Display oder verwenden Sie die Schnellroll-Leiste auf der rechten Seite des Fensters, um durch die Ortsliste zu rollen. Tippen Sie auf die gewünschte Stadt, um sie auszuwählen.
	- **Tipp** Sie können auch langsam durch die Länder- oder Ortsliste rollen, indem Sie Ihren Finger nach oben über das Display ziehen. Oder geben Sie einen Länder- oder Ortsnamen in das Suchfeld ein.

#### **Downloadoptionen auswählen**

- **1.** Berühren Sie auf der Registerkarte Wetter die Option **Menü > Einstellungen**.
- **2.** Sie können unter folgenden Optionen auswählen:
	- **Wetterdaten automatisch herunterladen**. Ist diese Option aktiviert, **•** werden Wetterdaten immer dann automatisch heruntergeladen, wenn Sie die Registerkarte Wetter auswählen und die Daten in den letzten drei Stunden nicht akualisiert wurden. Wetterdaten werden auch jedesmal dann heruntergeladen, wenn eine ActiveSync-Verbindung hergestellt wird.

Deaktivieren Sie diese Option, wenn Sie die Wetterdaten lieber manuell herunterladen möchten.

**Wetterdaten während Roaming herunterladen**. Aktivieren Sie diese **•**Option nur, wenn Sie das automatische Herunterladen von Wetterdaten während Roamingbetrieb ermöglichen möchten. Hierbei können zusätzliche Kosten für die Datenübertragung anfallen.

# **3.12 Einstellungen**

Über die Registerkarte **Einstellungen** erhalten Sie Zugang zu allen Geräteeinstellungen.
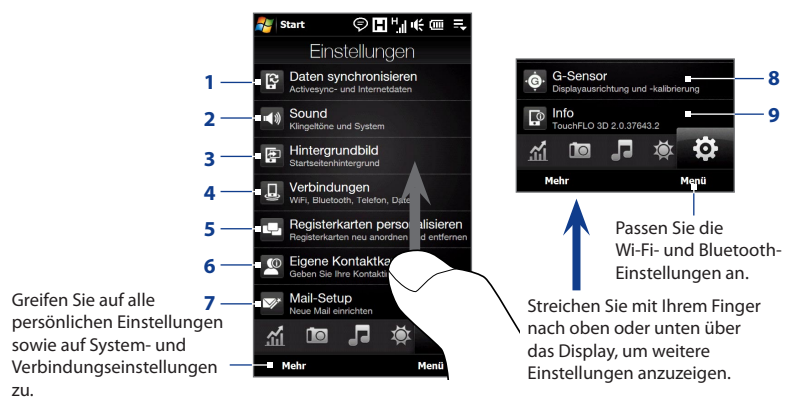

- **1** Öffnen Sie ActiveSync und synchronisieren Sie Outlook-Informationen. In Kapitel 7 finden Sie weitere Einzelheiten.
- **2** Passen Sie die Audioeinstellungen und das Soundprofil an. Unter"Klingeltoneinstellungen"in Kapitel 13 finden Sie weitere Einzelheiten.
- **3** Wechseln Sie das Hintergrundbild der Registerkarte Startseite.
- **4** Verwalten Sie die Kommunikationsfunktionen des Gerätes. Unter"Der Comm Manager"in Kapitel 13 finden Sie weitere Einzelheiten.
- **5** Verschieben Sie die TouchFLO 3D-Registerkarten oder blenden Sie sie aus. Weitere Einzelheiten finden Sie unter"Einrichtung der Startseiten-Registerkarten"weiter oben in diesem Kapitel.
- **6** Richten Sie Ihre Eigene Kontaktkarte ein. Siehe "Einrichtung eigener Kontaktkarte"in diesem Kapitel.
- **7** Öffnen Sie das Mail-Setup und richten Sie ein Internet- oder Exchange-Server-E-Mail-Konto ein. Siehe "E-Mail"weiter oben in diesem Kapitel.
- **8** Aktivieren oder deaktivieren Sie die automatische Displaydrehung oder kalibrieren Sie den G-Sensor des Gerätes.
- **9** Zeigen Sie die TouchFLO 3D-Informationen an.

TouchFLO™ 3D

## **Kapitel 4 Eingabe von Text**

## **4.1 Die Hardware-Tastatur**

Das Gerät wird mit einer QWERTZ-Tastatur geliefert, die annähernd einer Computertastatur entspricht. Wenn Sie die Tastatur verwenden möchten, müssen Sie das Display nach rechts schieben. Dabei kommt die Tastatur zum Vorschein.

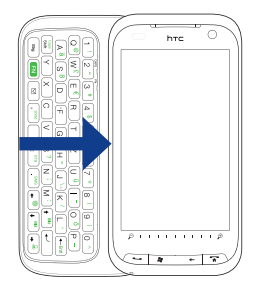

Wenn die Tastatur geöffnet wird, ist als Ausrichtung automatisch das Querformat eingestellt.

#### 112 Eingabe von Text

## **Einstellen des Winkels des LCD-Displays**

Nachdem Sie die Hardwaretastatur herausgeschoben haben, können Sie den Ansichtwinkel des Gerätedisplays einstellen, um Blendungen und Reflektionen zu minimieren.

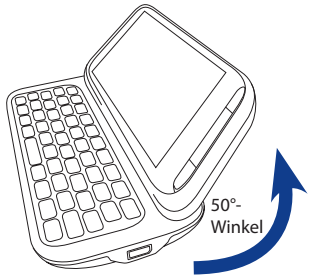

Der maximale Neigungswinkel des Displays beträgt 50 Grad. Versuchen Sie nicht, das Display über den maximalen Neigungswinkel hinaus zu neigen, da das Gerät dadurch beschädigt werden kann.

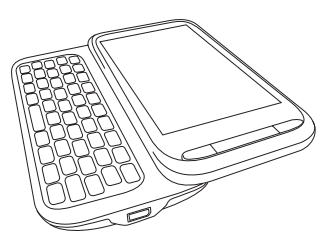

Bevor Sie das Display wieder zurückschieben, klappen Sie es erst wieder in seine ursprüngliche horizontale Position zurück.

## **Verwendung der Hardware-Tastatur**

Mit der Hardware-Tastatur können Sie Folgendes tun:

- **•** Geben Sie Kleinbuchstaben und Ziffern durch Drücken der Tasten mit dem Daumen oder anderen Fingern ein.
- **•** Um nur Großbuchstaben einzugeben, drücken Sie zweimal auf  $\frac{1}{2}$ <sup>shift</sup> Joder drücken Sie erst auf  $\left[\frac{EN}{Shit}\right]$  und anschließend auf  $\left[\frac{Caps}{Shit}\right]$

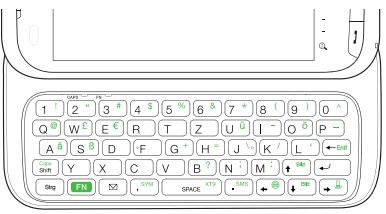

Wenn Sie wieder zur Kleinschreibung wechseln möchten, drücken Sie erneut  $\mathsf{auf}$   $\mathsf{S}^{\mathsf{caps}}$ 

- Um einen einzelnen Großbuchstaben zu schreiben, drücken Sie auf  $\left[\begin{array}{c} \frac{\text{cusp}}{\text{Sim}} \end{array}\right]$ und anschließend auf die entsprechende Buchstabentaste.
- **•** Wenn Sie ein Symbol oder ein Satzzeichen eingeben oder ein Programm starten möchten, das auf der oberen rechten Ecke einer Taste aufgedruckt ist, drücken Sie erst auf  $\left(\mathbf{F}^{\mathbf{N}}\right)$  und dann auf die jeweilige Taste.
- Um das Symbol Pad zu öffnen, drücken Sie auf  $\left(\begin{array}{c} \blacksquare \blacksquare \end{array}\right)$ und dann auf  $\left(\begin{array}{c} \mathbb{R}^{\mathbb{N}} \end{array}\right)$
- Drücken Sie auf  $\leftarrow$   $\leftarrow$  für einen Zeilenumbruch während der Texteingabe.
- Mit den Pfeiltasten  $\left( \frac{1}{2} \right)$  /  $\left( \frac{1}{2} \right)$  /  $\left( \frac{1}{2} \right)$  können Sie entsprechend gerichtete Bewegungen durchführen.
- **•** When Sie den Buchstaben rechts neben dem blinkenden Cursor löschen möchten, drücken Sie erst auf  $\left(\begin{array}{c} \text{FNI} \\ \text{N}\end{array}\right)$ und anschließend auf  $\left(\begin{array}{c} \text{FIM} \\ \text{N}\end{array}\right)$ . Wenn Sie den vorherigen Buchstaben löschen möchten, drücken Sie auf - Entri
- Drücken Sie auf  $\left( \begin{array}{c} \infty \end{array} \right)$  um das Programm Messaging zu öffnen.
- Drücken Sie auf **EN** und anschließend auf  $\left( \cdot \right)$  and  $\left( \cdot \right)$  and  $\left( \cdot \right)$  and  $\left( \cdot \right)$  m das SMS-/MMS-Nachrichten-Konto zu öffnen.
- Drücken Sie auf  $\boxed{11}$  und anschließend auf  $\boxed{ }$  space  $\frac{1}{2}$ , um das XT9-Menü zu öffnen.
- Verwenden Sie  $[$ <sup>ster</sup> genauso wie die Ctrl-Taste auf einer Computertastatur. Wenn Sie z. B. ein Word-Dokument bearbeiten, können Sie mit dieser Taste Folgendes erreichen:

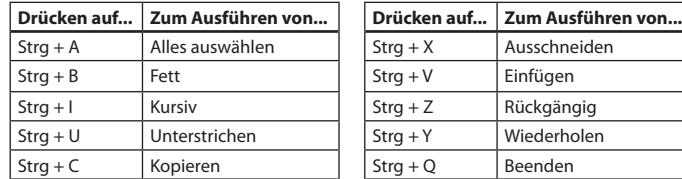

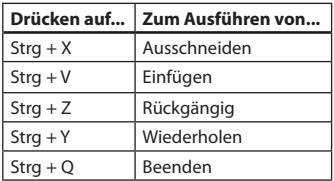

**Hinweis** Die Strg-Tastenkombinationen können in bestimmten Programmen nicht genutzt werden.

#### 114 Eingabe von Text

## **4.2 Display-Eingabemethoden**

Wenn Sie ein Programm starten oder ein Feld auswählen, bei dem Text oder Zahlen eingegeben werden müssen, erscheint das Symbol **Eingabebereich** auf der Menüleiste.

Tippen Sie auf den Pfeil für die **Eingabeauswahl** (neben dem Symbol **Eingabebereich**), um ein Menü zu öffnen, in dem Sie eine Texteingabemethode auswählen und Eingabeoptionen festlegen können. Nachdem Sie eine Texteingabemethode ausgewählt haben, wird der entsprechende **Eingabebereich** angezeigt und Sie können diesen anschließend zur Eingabe von Text verwenden.

Wenn Sie den Eingabebereich anzeigen oder ausblenden möchten, tippen Sie auf das **Eingabebereich**-Symbol.

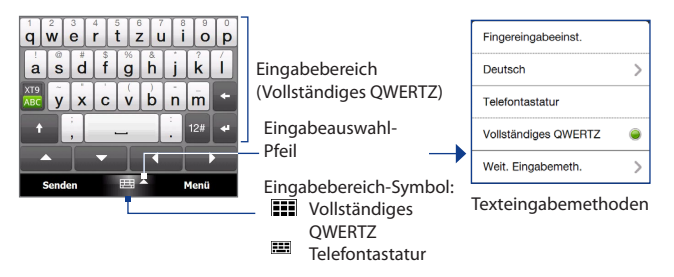

**Hinweis** Wählen Sie **Weitere Eingabemethoden**, um weitere Eingabemethoden anzuzeigen. Sie können unter **Tastatur** (der Displaytastatur von Windows Mobile im QWERTZ-Layout), **Strichzugerkenner**, **Buchstabenerkenner** und **Transcriber** auswählen.

## **4.3 Verwendung von Kompaktes QWERTZ**

Die **Vollständiges QWERTZ**-Tastatur ist eine Vollbild-QWERTY-Tastatur, die einer Computertastatur entspricht.

**Hinweis** Das Tastaturlayout kann sich je nach Region oder Land unterscheiden.

- Tippen Sie hier, um Buchstaben oder Symbole einzugeben.
- Wenn Sie ein Satzzeichen, ein Symbol oder eine Ziffer eingeben möchten, das/die sich auf einer Taste befindet, tippen Sie etwas länger auf diese Taste.

Tippen Sie hier, um zwischen der Verwendung des **Normal**und des **Vorhersage**-Modus zu wechseln.

- Tippen Sie hier, um einen Großbuchstaben einzugeben.
- Tippen Sie zweimal, um die Großschreibung zu aktivieren.

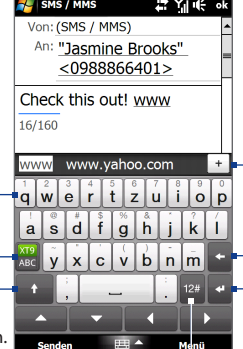

Zeigt eine Liste mit Worten im Vorhersage-Modus an. Tippen Sie ein Wort an, um es in den Text einzufügen. Tippen Sie auf  $+$  um ein Wort dem XT9-Wörterbuch hinzufügen.

Tippen Sie hier, um das zuletzt eingebene Zeichen zu löschen.

Tippen Sie hier, um mit einer neuen Zeile zu beginnen.

Tippen Sie hier, um ein Tastaturlayout zu öffnen, mit dem Sie Zahlen und Symbole einfach eingeben können. Unter"Zahlen- und Symbol-Modus"finden Sie weitere Einzelheiten.

## **Text mit der Vollständiges QWERTZ-Tastatur eingeben**

- **1.** Starten Sie ein Programm wie Word Mobile, bei dem Sie etwas eingeben können.
- **2.** Tippen Sie auf den **Eingabeauswahl**-Pfeil und tippen Sie anschließend auf **Vollständiges QWERTZ**.
- **3.** Tippen Sie auf die Tasten der Tastatur, um den Text einzugeben.

#### 116 Eingabe von Text

Sobald Sie eine Taste antippen, erscheint der aktivierte Buchstabe über der Taste.

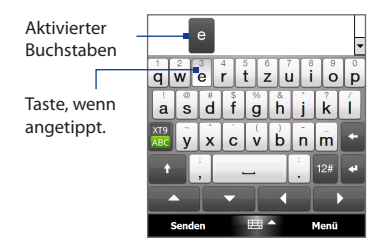

Wenn Sie erfahren möchten, wie Sie Text im Vorhersage-Modus eingeben können, lesen"Vorhersage-Modus"in diesen Kapitel.

## **Buchstaben mit Akzent eingeben**

**1.** Tippen Sie etwas länger auf eine Taste mit Akzentoptionen (z. B. Vokale), um eine Leiste mit Buchstaben anzuzeigen, die einen Akzent besitzen.

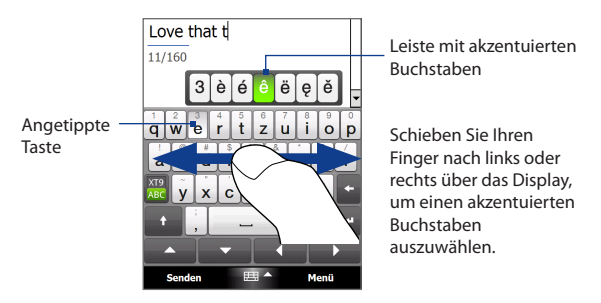

**2.** Schieben Sie Ihren Finger nach links oder rechts über das Display, um den akzentuierten Buchstaben auszuwählen, den Sie eingeben möchten.

- **3.** Nachdem Sie den Buchstaben ausgewählt haben, heben Sie Ihren Finger an, um den Buchstaben einzugeben.
	- **Tipp** Sie können akzentuierte Buchstaben auch im Zahlen- und Symbolmodus eingeben. Weitere Informationen finden Sie unter"Zahlen- und Symbol-Modus" in diesem Kapitel.

## **4.4 Telefontastatur verwenden**

Die **Telefontastatur** ist eine Displaytastatur, die den Tastaturen von Handys ähnelt, aber über zusätzliche Tasten verfügt. Die Telefontastatur zeichnet sich durch großflächige Tasten und verbesserte Eingabefunktionen wie z. B. die vorausschauende Texteingabe aus, mit denen Sie Text für Nachrichten und Dokumente noch schneller eingeben können.

- Tippen Sie hier, um Buchstaben oder Symbole einzugeben.
- Wenn Sie ein Satzzeichen, ein Symbol oder eine Ziffer eingeben möchten, das/die sich auf einer Taste befindet, tippen Sie etwas länger auf diese Taste.

Tippen Sie hier, um zwischen der Verwendung des **Normal**und des **Vorhersage**-Modus zu wechseln.

- Tippen Sie hier, um einen Großbuchstaben einzugeben.
- Tippen Sie zweimal, um die Großschreibung zu aktivieren.

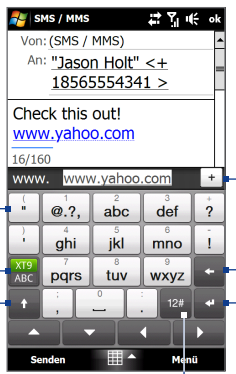

Tippen Sie hier, um mit einer neuen Zeile zu beginnen. Tippen Sie hier, um das zuletzt eingebene Zeichen zu löschen. Zeigt eine Liste mit Worten im Vorhersage-Modus an. Tippen Sie ein Wort an, um es in den Text einzufügen. Tippen Sie auf +, um ein Wort dem XT9- Wörterbuch hinzufügen.

Tippen Sie hier, um ein Tastaturlayout zu öffnen, mit dem Sie Zahlen, Symbole und akzentuierte Buchstaben einfach eingeben können. Unter"Zahlenund Symbol-Modus"finden Sie weitere Einzelheiten.

#### **Text mit der Telefontastatur eingeben**

- **1.** Starten Sie ein Programm wie Word Mobile, bei dem Sie etwas eingeben können.
- **2.** Tippen Sie auf den **Eingabeauswahl**-Pfeil und anschließend auf **Telefontastatur**.
- **3.** Geben Sie im Mehrfachtippen-Modus ( $\frac{X19}{AB}$ ), einen Buchstaben ein, indem Sie solange auf eine Taste tippen, bis der gewünschte Buchstabe auf dem Display erscheint. Wenn Sie auf Tasten tippen, wird die jeweils aktivierte Taste über der Tastatur angezeigt.
	- **•** Wenn Sie den ersten Buchstaben auf einer Taste eingeben möchten, drücken Sie einmal auf die Taste. Um den zweiten Buchstaben einzugeben, drücken Sie zweimal usw.
	- **•** Wenn Sie ein Satzzeichen, ein Symbol oder eine Ziffer eingeben möchten, das/die sich auf einer Taste befindet, tippen Sie etwas länger auf diese Taste.
- **Hinweis** Sie können für die Telefontastatur auch eine vorausschauende Texteingabe verwenden. Weitere Informationen finden Sie unter"Vorhersage-Modus"im folgenden Abschnitt.

## **4.5 Vorhersage-Modus**

**XT9** ist eine vorausschauende Texteingabemethode, bei der eine Liste mit Wortvorschlägen angezeigt wird, sobald Sie die ersten Buchstaben eines Wortes eingeben. Sie können so schnell gewünschte Worte auswählen.

#### **Text im Vorhersage-Modus eingeben**

- **1.** Stellen Sie sicher, dass als Eingabemodus XT9 (**1999**) eingestellt ist.
- **2.** Beginnen Sie mit der Eingabe von Buchstaben für ein Wort. Sobald Sie Buchstaben eingeben, erscheinen vorhergesagte Worte in der Wortvorschlagsliste.
- **3.** Tippen Sie auf ein Wort, das Sie eingeben möchten. Wenn das Wort in der Wortvorschlagsliste markiert ist, können Sie auch auf die Eingabetaste oder die Leertaste tippen, um es einzugeben.
	- **Hinweis** Wenn es mehrere Worte gibt, unter denen Sie auswählen können, berühren Sie die linke oder rechte Pfeiltaste unterhalb des Eingabebereiches, um durch die Wortvorschlagsliste zu laufen.

#### **Wort dem XT9-Wörterbuch hinzufügen**

Wenn das Wort, das Sie eingegeben haben, nicht im Wörterbuch enthalten ist, können Sie es diesem hinzufügen.

- **1.** Wenn der Vorhersage-Modus aktiviert ist, geben Sie einen Buchstaben ein und tippen Sie anschließend auf + auf der rechten Seite der Wortvorschlagliste.
- **2.** Geben Sie das Wort ein, das Sie hinzufügen möchten, und tippen Sie anschließend auf  $\vee$ . Sie können auch auf die Eingabe-Taste oder die Leertaste tippen, um das Wort hinzuzufügen.

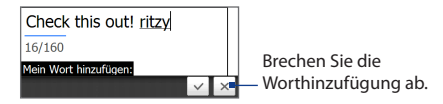

## **Einstellungen für den Vorhersage-Modus ändern**

- **1.** Tippen Sie auf den **Eingabeauswahl**-Pfeil und tippen Sie anschließend auf **Fingereingabeeinstellungen**.
- **2.** Wählen Sie auf der Registerkarte **XT9-Einstellungen** ganz nach Bedarf die folgenden Optionen aus bzw. heben Sie ihre Auswahl auf:
	- **• Rechtschreibkorrektur**. Hiermit können Sie Schreibfehler korrigieren, indem Sie Auswahlen in einer Liste mit Worten treffen, die die Buchstaben der gedrückten Tasten und benachbarter Tasten enthalten.
	- **• Wortvervollständigung im XT9-Modus**. Wählen Sie aus einer Liste mit Wortvorschlägen aus. Die darin enthaltenen Wörter richten sich nach den Tasten, auf die Sie getippt haben, und den Wörtern, die im Wörterbuch enthalten sind.
	- **• Wortvervollständigung im ABC-Modus** (nur Telefontastatur). Wählen Sie aus einer Liste mit möglichen Wortkombinationen aus, die sich nach den Buchstaben auf den von Ihnen getippten Tasten richten.
	- **• Automatisch ersetzen**. Fügt automatisch ein Apostroph hinzu, wenn Sie gängige Abkürzungen eingeben (z. B. wird das Englische "dont" automatisch zu"don't").
- **3.** Tippen Sie auf **OK**.

## **4.6 Zahlen- und Symbol-Modus**

Wechseln Sie zum Zahlen- und Symbol-Modus, um auf einfache Weise Zahlen und allgemeine Symbole wie z. B.Klammern, Währungszeichen, Satzzeichen und Sonderzeichen einzugeben.

#### **Zum Zahlen- und Symbol-Modus wechseln**

- **1.** Wenn Sie die Vollständiges QWERTZ- oder die Telefontastatur verwenden, tippen Sie auf <sup>12#</sup>.
- **2.** Suchen Sie nach der/dem und tippen Sie auf die/das gewünschte Zahl oder Symbol, um sie/es einzugeben.

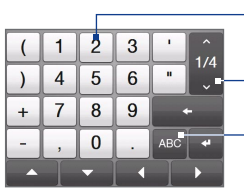

Tippen Sie auf eine Ziffer oder ein Symbol, um sie/es hinzuzufügen.  $\mathbf{1}$ Gehen Sie zur vorherigen  $\overline{\phantom{a}}$ oder nächsten Seite mit Symbolen. Tippen Sie hier, um zum  $1/2$ Buchstabentastaturlayout zurückzuwechseln.

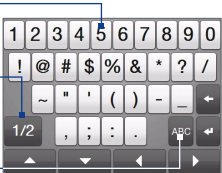

Telefontastatur Vollständiges QWERTZ

#### **Buchstabentastaturlayout automatisch wechseln**

Standardmäßig wird die Tastatur im Zahlen- und Symbol-Modus festgesetzt, so dass Sie Symbole und Ziffern kontinuierlich eingeben können. Gehen Sie folgendermaßen vor, wenn Sie automatisch zur Buchstabentastatur zurückwechseln möchten, nachdem Sie ein Symbol eingeben haben.

- **1.** Tippen Sie auf den **Eingabeauswahl-**Pfeil und tippen Sie anschließend auf **Fingereingabeeinstellungen**.
- **2.** Deaktivieren Sie auf der Registerkarte **Optionen** die Option **Symbolsperre aktivieren**.
- **3.** Tippen Sie auf **OK**.

122 Eingabe von Text

# **Kapitel 5**

## **Synchronisierung von Daten**

## **5.1 Synchronisierung**

Sie können Daten aus einem Computer überall hin mitnehmen, indem Sie sie auf das Gerät synchronisieren. Folgende Arten von Daten können zwischen einem Computer und dem Gerät synchronisiert werden:

- **• Microsoft**® **Office Outlook**®**-Daten**  Office Outlook-E-Mail, Kontakte, Kalender, Aufgaben und Notizen.
- **• Notizen**, die mit Microsoft® Office OneNote® 2007 erstellt wurden
- **• Medien** Bilder, Musik und Video
- **• Favoriten**  Website-Adressen, die Sie als Favoriten im Pocket Internet Explorer auf dem Gerät oder im Ordner Mobile Favoriten von Internet Explorer auf dem Computer speichern.
- **• Dateien**  Dokumente und andere Dateien
- **Tipps •** Sie können auch Outlook-E-Mail, Kontakte und Aufgaben auf dem Gerät mit dem Exchange Server Ihrer Firma synchronisieren. Weitere Informationen über die Einrichtung des Gerätes zur Synchronisierung mit dem Exchange Server finden Sie in Kapitel 7.
	- **•** Führen Sie nach Möglichkeit regelmäßig Synchronisierungen durch, um Daten auf dem Gerät und dem Computer jederzeit auf dem neuesten Stand zu halten.

Bevor Sie eine Synchronisierung durchführen können, müssen Sie erst die Synchronisierungssoftware auf dem Computer installieren und einrichten. Weitere Informationen finden Sie unter"Einrichten des Windows Mobile-Gerätecenters unter Windows Vista®"und"ActiveSync® unter Windows® XP einrichten"in diesem Kapitel.

#### 124 Synchronisierung von Informationen

Nachdem Sie die Synchronisierungssoftware auf dem Computer installiert haben, schließen Sie das Gerät mit dem USB-Synchronisierungskabel an den Computer an. Wenn das Fenster Mit PC verbinden auf dem Gerät angezeigt wird, berühren Sie **ActiveSync** und berühren Sie anschließend **Fertig**.

Sie können Daten auch unter Verwendung von Bluetooth mit dem Computer synchronisieren. Siehe "Synchronisierung mit Bluetooth"weiter unten in diesem Kapitel.

- **Hinweise** ActiveSync oder das Windows Mobile-Gerätecenter synchronisieren nur Daten auf dem Computer und dem Gerät. Wenn Sie eine Speicherkarte eingesetzt haben und Sie Dateien von der Speicherkarte sichern möchten, verwenden Sie den Windows Explorer auf dem Computer, um die Dateien von der Speicherkarte zum Computer zu kopieren.
	- Wenn Sie das Gerät zur Reparatur einsenden oder eine Hardware-Zurücksetzung durchführen, können Daten auf dem Gerät verloren gehen. Es wird daher empfohlen, das Gerät mit dem Computer zu synchronisieren, um die Dateien zu sichern. Verwenden Sie den Windows Explorer, um die Dateien auf der Speicherkarte zum Computer zu kopieren und dort zu sichern.

## **5.2 Das Windows Mobile®-Gerätecenter unter Windows Vista® einrichten**

Das **Microsoft Windows Mobile®-Gerätecenter** ersetzt Microsoft® ActiveSync® in Windows Vista®. In einigen Versionen von Windows Vista ist das Windows Mobile-Gerätecenter bereits installiert. Wenn das Windows Mobile-Gerätecenter noch nicht in Windows Vista® zur Verfügung steht, können Sie es von der Begleit-Disc aus, die mit dem Gerät geliefert wird, installieren.

## **Einrichten der Synchronisierung mit dem Windows Mobile-Gerätecenter**

Wenn Sie das Gerät mit einem Computer verbinden und das Windows Mobile®- Gerätecenter zum ersten Mal starten, werden Sie aufgefordert, eine Windows Mobile-Partnerschaft mit dem Gerät einzurichten. Partnerschaft herstellen:

- **1.** Schließen Sie das Gerät an den Computer an. Das Windows Mobile-Gerätecenter wird automatisch konfiguriert und geöffnet.
- **2.** Klicken Sie im Fenster mit der Lizenzvereinbarung auf **Annehmen**.
- **3.** Klicken Sie auf der Startseite des Windows Mobile-Gerätecenters auf **Gerät einrichten**.

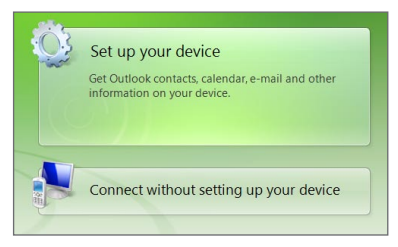

- **Hinweis** Wählen Sie **Verbinden, ohne Gerät einzurichten**, wenn Sie nur Mediendateien übertragen, nach Updates sehen und das Gerät durchsuchen, aber keine Synchronisierung von Outlook-Daten durchführen möchten.
- **4.** Markieren Sie die Elemente, die Sie synchronisieren möchten und klicken Sie anschließend auf **Weiter**.
- **5.** Geben Sie einen Gerätenamen ein und klicken Sie auf **Einrichten**.

Wenn Sie den Setup-Assistenten beendet haben, synchronisiert das Windows Mobile-Gerätecenter das Gerät automatisch. Sie werden feststellen, dass Outlook E-Mails und andere Daten nach der Synchronisierung auf dem Gerät zu sehen sind.

## **Das Windows Mobile-Gerätecenter**

Um das Windows Mobile-Gerätecenter zu öffnen, klicken Sie auf **Start > Alle > Windows Mobile-Gerätecenter** auf dem Windows Vista-Computer.

Das Windows Mobile-Gerätecenter bietet Ihnen nun folgende Optionen:

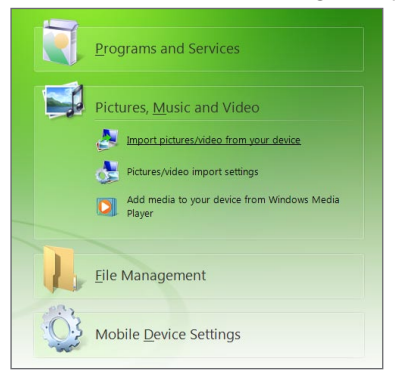

- **•** Klicken Sie auf **Einstellungen für mobiles Gerät**, um Synchronisierungseinstellungen anzuzeigen und zu ändern.
- **•** Wenn Sie auf **Bilder, Musik und Videos > XX neue Bilder/Videoclips stehen zum Import bereit** klicken, leitet Sie ein Assistent durch das Auswählen und Übertragen von Fotos vom Gerät zur Fotogalerie auf dem Computer.
- **•** Klicken Sie auf **Bilder, Musik und Videos > Vom Windows Media Player Medien zum Gerät hinzufügen**, um Musik- und Videodateien unter Verwendung des Windows Media® Players zu synchronisieren. Weitere Informationen finden Sie unter"Windows Media® Player Mobile verwenden"in Kapitel 11.
- **•** Klicken Sie auf **Dateiverwaltung > Inhalt von Gerät durchsuchen**, um Dokumente und Dateien auf dem Gerät anzuzeigen.

**Hinweis** Siehe die Hilfe des Windows Mobile-Gerätecenters, um weitere Informationen zu erhalten.

## **5.3 Einrichtung von ActiveSync® unter Windows® XP**

Für einen Computer mit Windows® XP benötigen Sie Microsoft ActiveSync® 4.5 oder eine neuere Version. Wenn Sie diese Software auf dem Computer installiert haben, können Sie sie von der Begleit-CD installieren, welche mit dem Gerät geliefert wird.

## **Einrichtung von Synchronisierung in ActiveSync**

- **1.** Schließen Sie das Gerät an den Computer an. Der Assistent für das Synchronisierungs-Setup startet automatisch und leitet Sie durch die Erstellung einer Synchronisierungspartnerschaft. Klicken Sie auf **Weiter**, um fortzufahren.
- **2.** Um das Gerät mit einem Computer zu synchronisieren, deaktivieren Sie die Option **Direkt mit einem Microsoft Exchange-Server synchronisieren** und klicken Sie anschließend auf **Weiter**.
- **3.** Markieren Sie die Elemente, die Sie synchronisieren möchten, und klicken Sie anschließend auf **Weiter**.
- **4.** Aktivieren oder deaktivieren Sie ganz nach Ihren Bedürfnissen die Option **Drahtlose Datenverbindungen ermöglichen**.
- **5.** Klicken Sie auf **Fertig stellen**.

Wenn ActiveSync nun fertig eingestellt ist, beginnt das Programm automatisch damit, das Gerät zu synchronisieren. Sie werden feststellen, dass Outlook E-Mails und andere Daten nach der Synchronisierung auf dem Gerät zu sehen sind.

## **5.4 Mit einem Computer synchronisieren**

Verbinden Sie das Gerät über das USB-Kabel oder über Bluetooth mit dem Computer und führen Sie die Synchronisierung durch.

## **Starten und Beenden einer Synchronisierung**

Sie können auf manuelle Weise entweder vom Gerät oder vom Computer aus eine Synchronisierung durchführen.

## **Vom Gerät aus**

- **•** Tippen Sie auf **Start > Einstellungen** und berühren Sie **Daten synchronisieren**; oder
- **•** Tippen Sie auf **Start > ActiveSync** und tippen Sie anschließend auf **Synchr**. Wenn Sie die Synchronisierung vor Fertigstellung des Vorganges abbrechen möchten, tippen Sie auf **Anhalten**.
- **Tipp** Wenn Sie eine Partnerschaft mit einem Computer komplett aufheben möchten, trennen Sie erst das Gerät vom Computer. Tippen Sie in ActiveSync auf dem Gerät auf **Menü > Optionen**, anschließend auf den Computernamen und schließlich auf **Löschen**.

#### **Vom Windows Mobile-Gerätecenter aus**

- **1.** Klicken Sie auf **Start > Alle > Windows Mobile-Gerätecenter**.
- 2. Klicken Sie auf **D**unten links im Windows Mobile-Gerätecenter.

Wenn Sie die Synchronisierung vor Beendigung des Vorganges abbrechen möchten, klicken Sie auf  $\Box$ .

## **Von ActiveSync auf dem Computer aus**

Wenn Sie das Gerät an einen Computer anschließen, wird ActiveSync automatisch auf dem Computer gestartet und die Synchronisierung wird durchgeführt.

- Wenn Sie die Synchronisierung manuell starten möchten, klicken Sie auf <sup>.</sup>
- **•** Wenn Sie die Synchronisierung vor Beendigung des Vorganges abbrechen möchten, klicken Sie auf  $\mathbf{C}$ .

## **Auswahl von Daten für die Synchronisierung**

Sie können die Art von und die Menge an Daten, die Sie für jede Art synchronisieren möchten, entweder auf dem Gerät oder dem Computer auswählen. Gehen Sie folgendermaßen vor, um die Synchronisierungseinstellungen auf dem Gerät zu ändern.

#### **Hinweis** Trennen Sie das Gerät immer erst vom Computer, bevor Sie auf ihm die Synchronisierungseinstellungen ändern.

- **1.** Tippen Sie unter ActiveSync auf dem Gerät auf **Menü > Optionen**.
- **2.** Markieren Sie die Felder der Einträge, die synchronisiert werden sollen. Wenn sich ein Feld nicht markieren lässt, müssen Sie möglicherweise die Markierung eines anderen Feldes mit ähnlichem Dateninhalt aus derselben Liste entfernen.
- **3.** Wenn Sie die Synchronisierungseinstellungen für einen bestimmten Datentyp ändern möchten, z. B. für **E-Mail**, wählen Sie diesen Typ aus und tippen Sie auf **Einstellungen**.

Sie können dann ein Größenlimit für das Download und ein Zeitlimit für die herunterzuladenden Daten festlegen.

- **Hinweise** Einige Datentypen, z. B. Favoriten, Dateien und Medien, können nicht in den Optionen von ActiveSync auf dem Gerät ausgewählt werden. Sie können diese Elemente nur auf dem Computer im Windows Mobile-Gerätecenter oder ActiveSync auswählen bzw. ihre Auswahl aufheben.
	- Ein Computer kann Synchronisierungspartnerschaften mit mehreren Windows Mobile-Geräten besitzen, aber ein Gerät kann höchstens über Synchronisierungspartnerschaften mit zwei Computern verfügen. Um sicherzustellen, dass das Gerät problemlos mit zwei Computern synchronisieren kann, sollten Sie für den zweiten Computer die gleichen Synchronisierungseinstellungen verwenden wie für den ersten Computer.
	- **•** Outlook-E-Mail kann nur mit einem Computer synchronisiert werden.

#### 130 Synchronisierung von Informationen

## **Behebung von Problem mit der Synchronisierungsverbindung**

In einigen Fällen, wenn der Computer mit dem Internet oder einem lokalen Netz verbunden ist, kann die Verbindung mit dem Gerät u. U. unterbrochen werden, um der Internet- oder Netzverbindung den Vorrang zu geben.

Wenn dies der Fall ist, tippen Sie auf **Start > Einstellungen** und tippen Sie anschließend auf **Mehr**. Tippen Sie auf die Registerkarte **Verbindungen > USB zu PC** und deaktivieren Sie anschließend die Option **Schnellere Datensynchronisierung aktivieren**. Der Computer nutzt dann eine serielle USB-Verbindung zum Gerät.

## **5.5 Synchronisierung mit Bluetooth**

Sie können das Gerät mit Hilfe von Bluetooth mit einem Computer verbinden und synchronisieren.

**Hinweis** Um das Gerät über Bluetooth mit einem Computer zu verbinden und eine Synchronisierung durchzuführen, muss im Computer Bluetooth installiert bzw. ein Bluetooth-Adapter oder -Dongle an ihm angeschlossen sein.

#### **Über Bluetooth mit einem PC synchronisieren**

- **1.** Richten Sie das Windows Mobile-Gerätecenter oder ActiveSync auf dem Computer ein, um eine Synchronisierung mit Bluetooth durchführen zu können. Siehe die Programmhilfe für weitere Anweisungen.
- **2.** Stellen Sie sicher, dass Bluetooth sowohl auf dem Gerät als auch dem Computer eingeschaltet und der Sichtbar-Modus aktiviert ist. Siehe "Bluetooth-Modi"in Kapitel 9 für weitere Einzelheiten.

Bei der ersten Verbindung mit dem Computer über die Bluetoothfunktion müssen Sie zuerst auf dem Gerät den Bluetooth-Assistenten beenden, um zwischen Gerät und Computer eine Bluetooth-Partnerschaft einzurichten. Für weitere Informationen zur Einrichtung einer Bluetooth-Partnerschaft siehe "Bluetooth-Partnerschaften"in Kapitel 9.

- **3.** Tippen Sie auf dem Gerät auf **Start > ActiveSync**.
- **4.** Tippen Sie auf **Menü > Über Bluetooth verbinden**.

**Hinweis** Um Akkustrom zu sparen, schalten Sie Bluetooth aus, wenn Sie dies nicht benötigen.

## **5.6 Musik und Videos synchronisieren**

Wenn Sie Musikdateien oder digitale Medien unterwegs mitnehmen möchten, können Sie den Windows Media® Player auf dem Computer einrichten, um Musik und Videos mit dem Gerät zu synchronisieren.

Mit Ausnahme der Auswahl des **Medien**-Informationstyps, der synchronisiert werden soll, müssen alle Einstellungen für die Mediensynchronisierung im Windows Media® Player vorgenommen werden. Führen Sie die folgenden Schritte aus, um die Medien zu synchronisieren:

- **•** Installieren Sie den Windows Media® Player Version 11 auf dem Computer. (Der Windows Media® Player 11 funktioniert nur unter Windows XP oder einer neueren Betriebssystemversion.)
- **•** Schließen Sie das Gerät mit einem USB-Kabel an den Computer an. Wenn das Gerät derzeit über Bluetooth verbunden ist, müssen Sie diese Verbindung unterbrechen, bevor Medien synchronisiert werden können.
- **•** Richten Sie eine Synchronisierungspartnerschaft zwischen dem Gerät und dem Windows Media® Player auf dem Computer ein.

Weitere Informationen finden Sie unter"Windows Media Player® Mobile verwenden" in Kapitel 11.

## 132 Synchronisierung von Informationen

## **Kapitel 6 Nachrichten austauschen**

## **6.1 Messaging**

**Messaging** ist eine zentrale Stelle, an der Sie alle Arten von Messaging-Konten, einschließlich Textnachrichten (SMS)-, und E-Mail-Konten, finden können.

#### **Messaging-Konto auswählen**

Gehen Sie auf eine der folgenden Weisen vor:

- **•** Tippen Sie auf **Start > Alle > Messaging**. Das Kontoauswahl-Fenster erscheint und Sie können ein Konto auswählen.
- **•** Wenn Sie sich in einer Nachrichtenliste eines bestimmten Kontos befinden, z. B. SMS / MMS, tippen Sie auf **Menü > Gehe zu**, um zu anderen Messaging-Konten zu wechseln.

## **Einstellungen für Nachrichten-Konto konfigurieren**

- **•** Tippen Sie auf **Menü > Optionen** im Kontoauswahl-Fenster; oder
- **•** Tippen Sie auf **Menü > Extras > Optionen**, wenn Sie sich in einer Nachrichtenliste befinden.

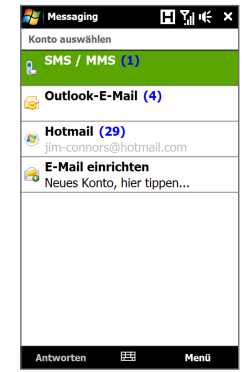

Das Kontoauswahl-Fenster

#### 134 Nachrichten austauschen

#### **Ausgehende Nachrichten automatisch signieren**

Sie können ausgehenden SMS- und E-Mail-Nachrichten automatisch Ihren Namen und andere Informationen als Signatur hinzufügen.

**Hinweis** Sie müssen Ihre Signatur für jede Art von Messaging-Konto festlegen.

- **1.** Tippen Sie auf **Start > Alle > Messaging** und tippen Sie anschließend auf **Menü > Optionen**.
- **2.** Tippen Sie auf **Signaturen**.
- **3.** Wählen Sie das gewünschte Konto aus.
- **4.** Aktivieren Sie die Option **Signatur für dieses Konto verwenden**.
- **5.** Geben Sie die Signatur in das Textfeld ein.
- **6.** Wenn Sie die Signatur immer dann hinzufügen möchten, wenn Sie auf Nachrichten antworten oder diese weiterleiten, aktivieren Sie die Option **In Antworten und weitergeleiteten Nachrichten verwenden** und tippen Sie anschließend auf **OK**.

#### **Nachrichtenliste des Posteingangs ansehen**

Wenn der SMS/MMS- oder E-Mail-Posteingang auf dem Gerät eine große Menge an Nachrichten enthält, können Sie ihn filtern, um nur die Nachrichten eines bestimmten Absenders oder nur Nachrichten mit einem bestimmten Betreff anzuzeigen.

#### **Posteingang filtern**

- **1.** Tippen Sie auf **Start > Alle > Messaging** und tippen Sie anschließend auf ein Menükonto.
- **2.** Geben Sie den Namen des Senders oder den Betreff der E-Mail ein, nach der Sie suchen möchten. Mit jeder Eingabe eines Buchstabens wird die Nachrichtenliste auf die Nachrichten reduziert, die die eingegebene Buchstabenfolge enthalten.

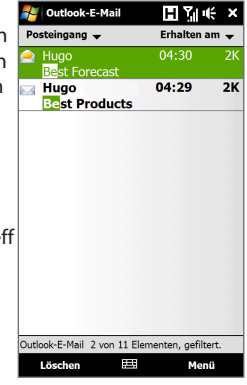

Wenn Sie Ihren E-Mail-Posteingang filtern, z. B. erst "B" und dann "E" eingeben, wird die Liste auf nur die E-Mails eingegrenzt, deren Sendernamen oder deren Betreffe mit"BE"beginnen.

## **6.2 Textnachrichten**

Senden Sie kurze Textnachrichten (SMS) an andere Mobiltelefone. Wenn die Nachricht aus mehr als 160 Buchstaben besteht, wird sie als zwei oder mehr separate Nachrichten gesendet und es werden entsprechende Gebühren erhoben.

## **Erstellen und Senden einer neuen Textnachricht**

- **1.** Wechseln Sie auf der Startseite zur Registerkarte **Nachrichten**.
- **2.** Tippen Sie auf das Symbol **Neue Nachricht** ( $\frac{1}{2}$ ) oben rechts im Fenster.
- **3.** Wenn Sie weitere Empfänger hinzufügen möchten, geben Sie die entsprechenden Mobiltelefonnummern in das Feld **An** ein, wobei Sie die Nummern durch ein Semikolon (;) trennen. Sie können auch auf **An** oder **Menü > Empfänger hinzufügen** tippen, um Mobiltelefonnummern aus den Kontakten hinzuzufügen.
- **4.** Geben Sie den Text ein.
	- **Tipps •** Wenn Sie voreingestellte Nachrichten auswählen möchten, tippen Sie auf **Menü > Kurztext** und tippen Sie in der Liste auf eine gewünschte Nachricht.
		- **•** Wenn Sie die Rechtschreibung prüfen möchten, tippen Sie auf **Menü > Rechtschreibung**.
- **5.** Nachdem Sie alle Daten eingegeben haben, tippen Sie auf **Senden**.

**Hinweis** Um zu erfahren, wenn eine Textnachricht empfangen wurde, tippen Sie auf **Menü > Nachrichtenoptionen** und aktivieren Sie die Option **Übermittlung von Nachricht bestätigen**, bevor Sie die Nachricht senden, die Sie zusammenstellen. Um immer eine Übermittlungsbestätigung zu erhalten, tippen Sie auf **Menü > Extras > Optionen** in der Textnachrichtenliste, tippen Sie auf **SMS / MMS** und aktivieren Sie anschließend die Option **Übermittlung von Nachrichten bestätigen**.

## **Verwaltung der Textnachrichten eines Kontaktes**

Sie können auf einfache Weise Textnachrichten, die Sie von einem bestimmten Kontakt erhalten haben, lesen, beantworten oder löschen, indem Sie die Kontaktdetails öffnen und zur Registerkarte Nachrichten wechseln.

- **1.** Wechseln Sie auf der TouchFLO 3D-Startseite zur Registerkarte Personen.
- **2.** Berühren Sie **Weitere** und anschließend den Namen des gewünschten Kontaktes.
- **3.** Es wird dann das Fenster Kontaktdetails angezeigt. Berühren Sie die Registerkarte ( $\equiv$ ).

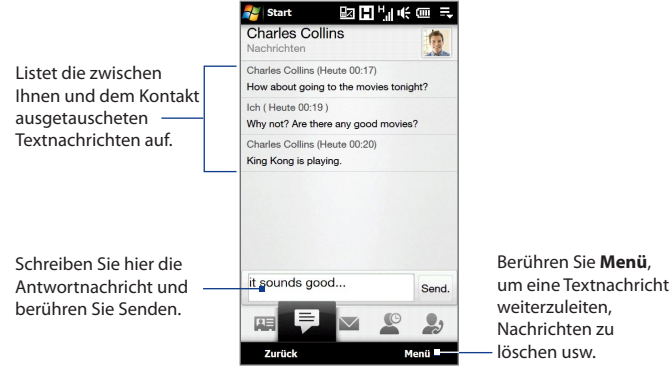

## **Verwaltung von Textnachrichten im Posteingang**

Textnachrichten, die Sie einem Kontakt zusenden oder von einem Kontakt (oder einer Nummer) empfangen, werden als ein Nachrichtenfaden im Posteingang gruppiert. Threaded SMS zeigt Nachrichten, die Sie an einen Kontakt gesendet und die Sie von einem Kontakt empfangen haben, in einem einzelnen Diskussionsfaden an.

#### **Einen Faden öffnen und die ausgetauschten Textnachrichten öffnen**

**1.** Tippen Sie im SMS- / MMS-Posteingang auf einen Nachrichtenfaden, um diesen zu öffnen.

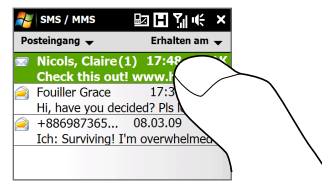

- **2.** Sie können Verknüpfungen in den Nachrichten direkt antippen, um Kontaktdetails zu öffnen, eine Website zu besuchen, E-Mails zu senden oder die angezeigte Nummer anzurufen.
	- Tippen Sie auf den Sendernamen, um das Fenster Kontaktdetails zu öffnen.
	- Wenn sich der Sender nicht in Ihren Kontakten befindet, tippen Sie auf die Handynummer, um die Nummer anzurufen, dem Sender zu antworten oder ihn als neuen Kontakt zu speichern.

Tippen Sie auf diese Navigationstasten, um eine Nachricht im Faden auszuwählen.

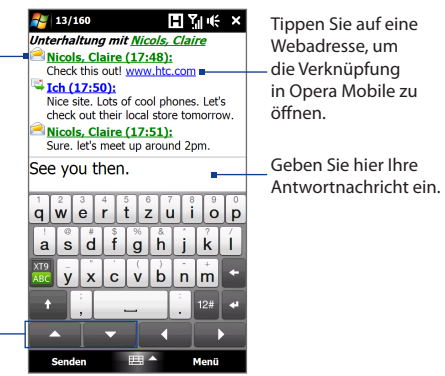

## **Textnachricht beantworten**

Geben Sie unten auf dem Display Ihre Nachricht ein und tippen Sie auf **Senden**.

#### **Nachricht im Faden auf eine SIM-Karte kopieren**

- **1.** Tippen Sie im SMS- / MMS-Posteingang auf einen Nachrichtenfaden, um diesen zu öffnen.
- **2.** Tippen Sie auf die Nach-oben- oder Nach-unten-Navigationstaste unten auf der Displaytastatur, um eine Nachricht im Faden auszuwählen.
- **3.** Tippen Sie auf **Menü > Auf SIM-Karte kopieren**.
- **Hinweise** Sie können eine gesendete Nachricht nicht vom Faden zur SIM-Karte kopieren.
	- Wenn Sie die Textnachrichten vom Gerät zur SIM-Karte kopieren, werden die Nachrichten bei Nutzung der SIM-Karte im Posteingang dupliziert.

## **Nachricht im Faden löschen**

- **1.** Tippen Sie im SMS- / MMS-Posteingang auf einen Nachrichtenfaden, um diesen zu öffnen.
- **2.** Tippen Sie auf die Nach-oben- oder Nach-unten-Navigationstaste unten auf der Displaytastatur, um eine Nachricht im Faden auszuwählen.
- **3.** Tippen Sie auf **Menü > Löschen**.

## **Alle Nachrichten in einem Faden löschen**

Tippen Sie im SMS / MMS-Posteingang etwas länger auf einen Nachrichtenfaden und tippen Sie anschließend auf **Löschen**.

## **Anrufen des Senders einer Textnachricht**

Wenn Sie eine Textnachricht lesen, können Sie den Sender anrufen, indem Sie auf die SPRECHEN/SENDEN-Taste drücken. Unter"Anrufen von einer Textnachricht aus" in Kapitel 2 finden Sie weitere Einzelheiten.

## **6.3 MMS**

Das Senden von Multimedianachrichten (MMS) an Freunde und Familie macht viel Spaß und ist äußerst einfach. Sie können für eine Multimedianachricht Bilder, Videos oder Audioclips verwenden.

- **Hinweise** Für den MMS-Dienst können Kosten anfallen und der Dienst muss auf Ihrem Mobilfunkkonto aktiviert sein. Wenden Sie sich an den Netzbetreiber, der Ihnen diesen MMS-Dienst als Teil des Telefonplans anbietet.
	- Stellen Sie sicher, dass die Größe der MMS-Nachrichten, die Sie senden, die vom Netzbetreiber erlaubte Größe nicht überschreitet.

## **Ändern der MMS-Einstellungen**

Sehen Sie auf dem Gerät nach, ob es mit den MMS-Einstellungen des Netzbetreibers vorkonfiguriert wurde. Fügen Sie die MMS-Einstellungen des Netzbetreibers hinzu, wenn Sie auf dem Gerät keine bereits festgelegten MMS-Einstellungen finden können.

#### **Einstellungen für MMS-Nachrichten konfigurieren**

- **1.** Tippen Sie auf **Start > Alle > Messaging > SMS / MMS**.
- **2.** Tippen Sie auf **Menü > MMS-Optionen**. Es erscheint das Einstellungen-Fenster.
- **3.** Wählen Sie auf der Registerkarte **Voreinstellungen** unter den verfügbaren Optionen aus.
- **4.** Tippen Sie auf die Registerkarte **Server** und prüfen Sie, ob die MMS-Servereinstellungen bereits vorkonfiguriert sind. Wenn keine Voreinstellungen vorhanden sind, tippen Sie auf **Neu** und geben Sie die MMS-Einstellungen ein, die Sie vom Netzbetreiber erhalten:
	- **Hinweis** Wenn im Gerät bereits MMS-Einstellungen festgelegt sind, sollten Sie diese Einstellungen nicht ändern. Wenn Sie die Voreinstellungen ändern, ist das Gerät u. U. nicht mehr in der Lage, MMS-Nachrichten zu senden und zu empfangen.
- **5.** Tippen Sie auf **Fertig**.

#### 140 Nachrichten austauschen

**Hinweis** Wenn Sie mehrere MMS-Nachrichten-Dienstanbieter im Einstellungen-Fenster hinzufügen, können Sie einen als Standard-Anbieter auswählen. Wählen Sie in der Liste den Namen des Dienstanbieters aus und tippen Sie auf **Als Standard festlegen**.

## **Erstellen und Senden von MMS-Nachrichten**

Sie können MMS-Nachrichten erstellen, die aus einer Kombination aus Folien bestehen. Jede Folie kann ein Foto, einen Videoclip oder einen Audioclip und/oder Text enthalten.

#### **MMS-Nachricht erstellen**

- **1.** Tippen Sie auf **Start > Alle > Messaging > SMS / MMS**.
- **2.** Tippen Sie auf **Menü > Neu > MMS**.
- **3.** Tippen Sie im Fenster MMS auswählen auf eine Vorlage oder auf **Benutzerdefiniert**, um ein eine leere MMS-Nachricht zu öffnen.

**Hinweis** Wenn Sie immer mit einer leeren MMS-Nachricht beginnen möchten, markieren Sie das Kontrollfeld **Immer Benutzerdefiniert** auswählen.

**4.** Geben Sie unter **An** direkt die Telefonnummer oder E-Mail-Adresse des Empfängers ein oder tippen Sie auf **An**, **Cc** oder **Bcc**, um eine Telefonnummer oder E-Mail-Adresse unter den Kontakten auszuwählen.

**Hinweis** Sie müssen das Bild u. U. rollen, um die Cc- und Bcc-Felder sehen zu können.

- **5.** Geben Sie einen Betreff und die Nachricht ein.
- **6.** Tippen Sie auf das **Einfügen**-Symbol ( ), um ein Foto oder einen Videoclip einzufügen. Wenn Sie ein Foto oder einen Videoclip ausgewählt haben, können Sie Folgendes tun:
	- **•** Tippen Sie auf das Foto oder den Videoclip, um es/ihn in die MMS-Nachricht einzufügen.
	- Tippen Sie auf **ich**, um ein Foto aufzunehmen und dies in die MMS-Nachricht einzufügen.
- Tippen Sie auf **in A**, um ein MMS-Video aufzunehmen und dies in die MMS-Nachricht einzufügen.
- Tippen Sie auf **volu** um die Auswahl zu beenden und zur MMS-Nachricht zurückzukehren.
- **7.** Geben Sie den Text ein und fügen Sie Audioclips hinzu, indem Sie auf die jeweiligen Bereiche tippen. Weitere Informationen hierzu finden Sie unter "Einer MMS-Nachricht Text hinzufügen"und"Audioclip einer MMS-Nachricht hinzufügen".
- 8. Wenn Sie weitere Folien hinzufügen möchten, tippen Sie auf  $\mathcal{F}^+$  oder tippen Sie auf **Menü > Folien > Folie einfügen**. Wiederholen Sie die Schritte 5 und 6, um Fotos/Videos, Text und Audio den Folien hinzuzufügen.
- **9.** Tippen Sie auf **Senden**, um die MMS-Nachricht abzusenden.
- **Tipp** Sie können MMS-Nachrichten auch aus den Programmen Bilder & Videos, Album oder Kamera versenden.

#### 142 Nachrichten austauschen

#### **Einer MMS-Nachricht Text hinzufügen**

Wenn Sie auf **Hier Text einfügen** in der MMS-Nachricht tippen, erscheint ein leeres Fenster, in das Sie Text eingeben können. Sie können die folgenden Arten von Informationen einfügen:

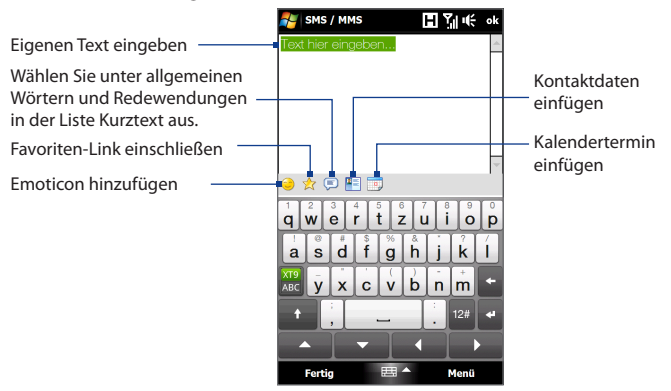

**Tipp** Wenn Sie in der Liste Kurztext einen Satz bearbeiten oder löschen möchten, tippen Sie etwas länger auf diesen Satz und tippen Sie im Kontextmenü auf **Bearbeiten** oder **Löschen**. Wenn Sie einen neuen Ausdruck hinzufügen möchten, tippen Sie auf **Neu**.

#### **Audioclip einer MMS-Nachricht hinzufügen**

Sie können einer MMS-Nachricht einen Audioclip pro Folie hinzufügen.

**1.** Tippen Sie auf **Audio einfügen** auf der MMS-Nachricht.

Standardmäßig wird My Documents angezeigt. Tippen Sie auf Eigene Musik oder einen anderen Ordner, der Audiodateien enthält. Tippen Sie beim Navigieren durch Ordner auf den Nach-unten-Pfeil (T), um zu einem übergeordneten Ordner zurückzugelangen.

- **2.** Markieren Sie eine Audiodatei. Sie können dann Folgendes tun:
	- Tippen Sie auf  $(\bullet)$ , um den Audioclip wiederzugeben, tippen Sie auf  $(\bullet)$ um die Wiedergabe zu unterbrechen, oder tippen Sie auf  $\blacksquare$ ), um sie zu beenden.
	- **•** Tippen Sie auf **Auswählen**, um die Datei in die MMS-Nachricht einzufügen.
	- Tippen Sie auf  $\blacksquare$  um die Auswahl zu beenden und zur MMS-Nachricht zurückzukehren.
- **Hinweis** Wenn Sie einen neuen Audioclip aufnehmen und ihn zur MMS-Nachricht hinzufügen möchten, tippen Sie auf \*\*. Es erscheint das Fenster für die Aufnahme. Tippen Sie auf **Aufnahme**, um mit der Aufnahme zu beginnen, und auf **Stopp**, um die Aufnahme zu beenden. Tippen Sie auf **Wiedergabe**, um den aufgenommenen Audioclip anzuhören, und tippen Sie anschließend auf **Hinzufügen**. Der neue Audioclip wird dann in die MMS-Nachricht eingefügt.

## **Anzeigen und Beantworten von MMS-Nachrichten**

#### **MMS-Nachricht anzeigen**

- **1.** Tippen Sie im SMS- / MMS-Posteingang auf die MMS-Nachricht.
- **2.** Tippen Sie im Nachrichtenfaden auf das MMS-Symbol ( $\Box$ ) und verwenden Sie anschließend die Elemente der Wiedergabesteuerung  $\left(\rightarrow\right)$  (II) und  $\left(\blacksquare\right)$  um die MMS-Nachricht anzuzeigen.
- **3.** Tippen Sie auf **Inhalt**, um eine Liste der Dateien aufzurufen, die in der Nachricht enthalten sind. Im Fenster Nachrichteninhalt können Sie Folgendes tun:
	- **•** Wenn Sie eine Datei speichern möchten, markieren Sie diese und tippen Sie auf **Menü > Speichern**.
	- **•** Wenn Sie den Inhalt einer Textdatei in der Liste Kurztextnachrichten speichern möchten, tippen Sie auf **Menü > Unter "Kurztext" speichern**.
	- **•** Wenn Sie ein Foto zu einem Ihrer Kontakte zuweisen möchten, tippen Sie auf **Menü > Kontakt zuweisen**.

## **Auf eine MMS-Nachricht antworten**

- **1.** Wählen Sie im SMS- / MMS-Posteingang die Handynummer oder den Namen des Kontaktes aus, der Ihnen die MMS-Nachricht zugesandt hat.
- **2.** Tippen Sie im Nachrichtenfaden auf die MMS-Nachricht, um sie zu öffnen und zu lesen.
- **3.** Nachdem Sie die MMS-Nachricht angesehen haben, tippen Sie auf **Menü > Antworten > per MMS**, um mit einer MMS-Nachricht zu antworten, oder tippen Sie auf **Menü > Antworten > per SMS**, um mit einer Textnachricht zu antworten.

## **Absender daran hindern, Ihnen MMS-Nachrichten zu senden**

Wenn Sie von einem bestimmten Absender keine MMS-Nachrichten mehr empfangen möchten, können Sie die Telefonnummer dieses Absenders der schwarzen MMS-Liste hinzufügen.

- **1.** Wenn Sie eine neue MMS-Nachricht empfangen, öffnen und lesen Sie sie.
- **2.** Wenn Sie beim nächstem Mal keine MMS-Nachrichten von diesem Absender empfangen möchten, tippen Sie auf **Menü > Einblenden > Nachrichtendetails**.
- **3.** Tippen Sie im Fenster Nachrichtendetails auf **Menü** > **Kontaktdetails anzeigen**.
- **4.** Tippen Sie auf **Menü > In schwarzer Liste speichern**.
- **5.** Tippen Sie auf **Fertig**.
- **Tipp** Wenn Sie eine Telefonnummer entsperren und dem Sender wieder erlauben möchten, Ihnen MMS-Nachrichten zuzusenden, entfernen Sie die Nummer aus der schwarzen Liste. Gehen Sie zum SMS- / MMS-Posteingang, tippen Sie auf **Menü > MMS-Optionn >** Registerkarte **Schwarze Liste**, tippen Sie etwas länger auf die Telefonnummer in der schwarzen Liste und tippen Sie anschließend auf **Löschen**.
## **6.4 E-Mail**

Sie können die folgenden Arten von E-Mail-Konten auf dem Gerät einrichten:

- **•** Outlook E-Mail, die Sie mit einem Computer oder Exchange Server synchronisieren.
- **•** E-Mail-Konto eines Internet-Dienstanbieters (ISP) oder eines anderen E-Mail-Anbieters.
- **•** Web-basierte E-Mail-Konten wie z. B. Yahoo!® Mail Plus, AOL® und andere.
- **•** Benutzer-Domänen-E-Mail-Konten. Der E-Mail-Domänenname wird von einem anderen E-Mail-Dienst bereitgestellt. Weitere Informationen finden Sie unter"Benutzer-Domänen-E-Mail"in der Hilfe auf dem Gerät.
- **•** Firmenkonto, auf das Sie über eine VPN-Verbindung zugreifen können.

## **Synchronisierung von Outlook-E-Mail mit dem Computer**

Wenn Sie die Synchronisierungssoftware auf dem Computer installiert und eine Partnerschaft mit dem Gerät hergestellt haben, ist das Gerät zum Senden und Empfangen von Outlook-E-Mails bereit.

Wenn Sie die Synchronisierungssoftware noch nicht installiert und die Partnerschaft noch nicht hergestellt haben, sehen Sie bitte die Vorgehensweise in Kapitel 5.

**Tipp** Um ein E-Mail-Firmenkonto so einzurichten, dass Sie unterwegs auf Outlook E-Mail-Nachrichten zugreifen können, müssen Sie das Gerät so einstellen, dass es eine Synchronisierung über Mobilfunk mit dem Exchange Server der Firma durchführen kann. Weitere Informationen zur Synchronisierung mit dem E-Mail-Server einer Firma finden Sie in Kapitel 7.

#### 146 Nachrichten austauschen

## **Einrichtung eines Internet-E-Mail-Kontos**

Verwenden Sie Window Mobiles E-Mail-Setup-Assistenten, um auf dem Gerät ein POP3- oder IMAP4-E-Mail Konto eines Internet-Dienstanbieters (ISP) oder eines webbasierten E-Mail-Dienstes wie z. B. Yahoo! Mail Plus oder AOL einzurichten. Sie können auch ein Firmenkonto hinzufügen, über das Sie mit Hilfe einer VPN-Server-Verbindung als ein POP3/IMAP4-Konto zugreifen können.

- **Hinweis** Sie können auch ein Internet-E-Mail-Konto auf der Registerkarte TouchFLO 3D Mail mit Hilfe des vereinfachten Mail-Setups einrichten. Unter"Mail"in Kapitel 3 finden Sie weitere Einzelheiten.
	- **1.** Tippen Sie auf **Start > Alle > Messaging > E-Mail einrichten**.
	- **2.** Geben Sie die **E-Mail-Adresse** und das **Kennwort** für das E-Mail-Konto ein und wählen Sie die Option **Kennwort speichern** aus. Tippen Sie auf **Weiter**.
	- **3.** Wenn vorkonfigurierte Einstellungen des E-Mail-Dienstanbieters auf dem Gerät gefunden wurden, zeigt der E-Mail-Setup-Assistent eine Erfolgsmeldung an. Tippen Sie auf **Weiter**.

Wenn die Einstellungen auf dem Gerät nicht gefunden werden können, markieren Sie das Kontrollkästchen **E-Mail-Einstellungen automatisch aus dem Internet abrufen**, um die E-Mail-Server-Einstellungen im Internet zu suchen und herunterzuladen. Tippen Sie anschließend auf **Weiter**.

**Hinweis** Es können Gebühren anfallen, wenn das Gerät eine Verbindung mit dem Internet herstellt und die E-Mail-Server-Einstellungen herunterlädt.

- **4.** Geben Sie **Ihren Namen** und den **Anzeigenamen für Konto** ein und tippen Sie anschließend auf **Weiter**.
	- **Hinweis** Wenn der E-Mail-Setup-Assistent die Einstellungen im Internet nicht finden und herunterladen kann, wählen Sie **Internet-E-Mail** in der Liste **Ihr E-Mail-Anbieter** im nächsten Fenster. Sie werden aufgefordert, die E-Mail-Server-Einstellungen einzugeben. Siehe "E-Mail-Server-Einstellungen festlegen"für weitere Einzelheiten.
- **5.** Legen Sie in der Liste **Autom. senden/empfangen** fest, wie häufig E-Mail-Nachrichten auf dem Gerät automatisch gesendet und heruntergeladen werden sollen.
	- **Hinweis** Tippen Sie auf **Alle Download-Einstellungen überprüfen**, stellen Sie als E-Mail-Format HTML oder Nur-Text ein usw. Weitere Informationen hierzu finden Sie unter"Download- und Formateinstellungen benutzerdefinieren".
- **6.** Tippen Sie auf **Fertig**.

## **E-Mail-Server-Einstellungen festlegen**

Wenn das automatische Setup nicht erfolgreich war, kontaktieren Sie den ISP oder den E-Mail-Anbieter für die **Posteingangsserver-** und **Postausgangsserver-**Einstellungen, so dass Sie diese auf dem Gerät eingeben können.

Sie können weiterhin folgende Optionen auswählen:

- **•** Aktivieren Sie die Option **Ausgangsserver erfordert Authentifizierung**, wenn dies vom Dienstanbieter verlangt wird.
- **•** Wenn für den E-Mail-Ausgangsserver ein anderer Name und ein anderes Kennwort zum Senden von E-Mails erforderlich ist, deaktivieren Sie die Option **Verwenden Sie zum Senden von E-Mail denselben Benutzernamen und dasselbe Kennwort**. Daraufhin werden Sie aufgefordert, die notwendigen Daten für den E-Mail-Ausgangsserver einzugeben.
- **•** Tippen Sie auf **Erweiterte Servereinstellungen**. Aktivieren Sie das Kontrollkästchen **SSL erfordern**, wenn der E-Mail-Anbieter eine SSL-Verbindung für sicherere E-Mail verwendet. Wählen Sie in der Liste **Netzwerkverbindung** die Datenverbindung, die Sie verwenden möchten, um eine Verbindung zum Internet herzustellen.

#### 148 Nachrichten austauschen

#### **Download- und Formateinstellungen benutzerdefinieren**

Bevor Sie auf **Fertig** tippen, um die Einrichtung Ihres POP3- oder IMAP4-E-Mail-Kontos abzuschließen, können Sie unten im Fenster unter **Alle Download-Einstellungen überprüfen** die Download-Optionen, das Nachrichtenformat und andere Einstellungen festlegen.

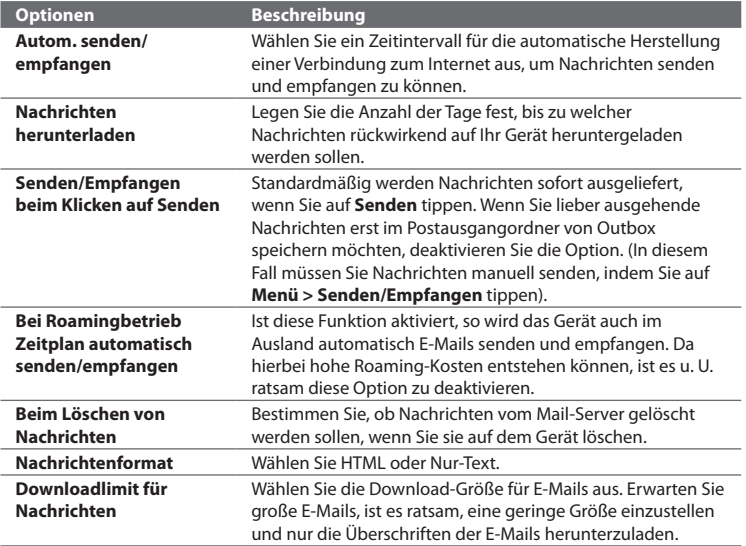

## **Erstellen und Senden einer E-Mails**

Nachdem Sie E-Mail-Konten auf dem Gerät eingerichtet haben, können Sie mit dem Senden und Empfangen von E-Mail-Nachrichten beginnen.

- **1.** Zeigen Sie auf der TouchFLO 3D-Startseite auf die Registerkarte **E-Mail**.
- **2.** Tippen Sie auf der rechten Seite des Fensters auf ein E-Mail-Konto, das Sie verwenden möchten oder schieben Sie Ihren Finger nach oben oder unten, bis Sie das ausgewählte Konto ausgewählt haben.
- **3.** Berühren Sie das Symbol **Neue E-Mail** ( $\gg$ ).
- **4.** Wenn Sie Empfänger hinzufügen möchten, geben Sie deren E-Mail-Adressen ein, wobei Sie mehrere Adressen durch ein Semikolon ( ; ) trennen. Sie können auch auf **An** tippen, wenn Sie unter Kontakte gespeicherte E-Mail-Adressen hinzufügen möchten.

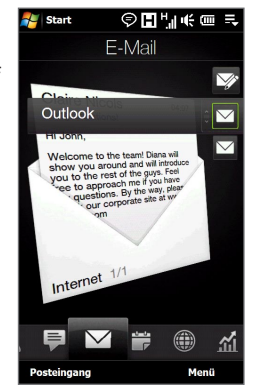

- **5.** Geben Sie einen Betreff ein und stellen Sie die Nachricht zusammen.
	- **Tipps** Wenn Sie voreingestellte Nachrichten auswählen möchten, tippen Sie auf **Menü > Kurztext** und tippen Sie in der Liste auf eine gewünschte Nachricht.
		- Wenn Sie die Rechtschreibung prüfen möchten, tippen Sie auf **Menü > Rechtschreibung**.
- **6.** Wenn Sie der Nachricht eine Anlage hinzufügen möchten tippen Sie auf **Menü > Einfügen** und tippen Sie das Element an, das Sie anfügen möchten: **Bild**, **Sprachnotiz** oder **Datei**. Wählen Sie eine Datei oder ein Bild aus oder nehmen Sie eine Sprachnotiz auf.
- **7.** Nachdem Sie die Nachricht erstellt haben, tippen Sie auf **Senden**.

#### 150 Nachrichten austauschen

- **Tipps** Weitere Informationen zur Eingabe von Text und Symbolen finden Sie in Kapitel 4.
	- Um die Priorität der Nachricht einzustellen, tippen Sie auf **Menü > Nachrichtenoptionen**.
	- Wenn Sie offline arbeiten, werden E-Mails in den Ausgangsordner verschoben und bei der nächsten Verbindungsherstellung gesendet.

## **Anzeigen und Beantworten von E-Mails**

#### **Eine E-Mail anzeigen**

- **1.** Wechseln Sie auf der TouchFLO 3D-Startseite zur Registerkarte **E-Mail**, wählen Sie das E-Mail-Konto aus und tippen Sie anschließend auf **Posteingang**.
- **2.** Tippen Sie auf eine E-Mail, die Sie öffnen möchten.

## **Komplette E-Mail-Nachricht herunterladen**

Standardmäßig enthalten lange E-Mails, die Sie empfangen, nur die ersten paar Kilobytes der Nachricht. Wenn Sie eine E-Mail öffnen, wird nur die Kopfzeile und ein Teil der Nachricht angezeigt. Wenn Sie den gesamten Inhalt lesen möchten, müssen Sie die E-Mail komplett herunterladen.

Wenn Sie eine komplette E-Mail herunterladen möchten, öffnen Sie die E-Mail und gehen Sie anschließend folgendermaßen vor:

- **•** Rollen Sie mit Ihrem Finger zum Ende der Nachricht und tippen Sie auf **Rest dieser Nachricht und Anlagen abrufen** (POP3-E-Mail-Konto) oder **Rest dieser Nachricht abrufen** (Outlook/IMAP4-E-Mail-Konto).
- **•** Tippen Sie auf **Menü > Nachricht herunterladen**.
- **Hinweise** Die Funktion Fetch Mail, die auch für POP3 und IMAP4-E-Mail-Konten zur Verfügung steht, lädt eine gesamte E-Mail direkt herunter, ohne dass Sie eine komplette Synchronisieurng durchführen müssen. Dies beschränkt das Download auf jeweils die E-Mail-Nachricht, die Sie herunterladen möchten, und Sie können so Kosten sparen.

Fetch Mail steht auch für Outlook E-Mail zur Verfügung. Unter"Sofortiges Herunterladen über Fetch Mail"in Kapitel 7 finden Sie weitere Einzelheiten hierzu.

 **•** Das Herunterladen kann je nach Geschwindigkeit der Internetverbindung, der Größe der gesamten E-Mail und der Einstellung für automatisches Herunterladen von Dateianlagen unterschiedlich lange dauern.

#### **Dateianlagen herunterladen**

#### **POP3-E-Mail-Konto: •**

Dateianlagen werden automatisch heruntergeladen, nachdem Sie eine E-Mail vollständig heruntergeladen haben.

## **IMAP4- und Outlook-E-Mail-Konten: •**

Dateianlagen werden unterhalb des Betreffs einer E-Mail-Nachricht angezeigt. Wenn Sie eine Anlage antippen, wird diese geöffnet, falls sie komplett heruntergeladen wurde, oder sie wird für das Herunterladen beim nächsten Mal, wenn Sie E-Mails senden und empfangen, markiert.

Sie können das automatische Herunterladen von Dateianlagen einstellen. Unter"Benutzerdefinieren von E-Mail-Einstellungen"in diesem Kapitel finden Sie weitere Informationen.

## **Nachricht beantworten oder weiterleiten**

- **1.** Wechseln Sie auf der TouchFLO 3D-Startseite zur Registerkarte **E-Mail**, wählen Sie das E-Mail-Konto aus und tippen Sie anschließend auf **Posteingang**.
- **2.** Öffnen Sie die Nachricht und tippen Sie auf **Menü > Antworten**, **Menü > Allen antworten** oder **Menü > Weiterleiten**.
- **3.** Geben Sie die Antwortnachricht ein und tippen Sie auf **Senden**.
- **Hinweise** Sie können HTML-E-Mails mit jeder Art von E-Mail-Konto empfangen, anzeigen und beantworten. Das HTML-Format wird beibehalten, ohne dass das Layout verschoben oder in der Größe geändert wird. Die Unterstützung für HTML-E-Mail in Outlook Mobile steht nur zur Verfügung, wenn Sie das Gerät mit Microsoft Exchange Server 2007 synchronisieren.
	- Wenn Sie einer E-Mail unter Verwendung eines Outlook-E-Mail-Kontos antworten, können Sie ActiveSync so einstellen, dass bestimmte Adressen, einschließlich Ihrer eigenen, nicht der Empfängerliste hinzugefügt werden. Tippen Sie auf **Menü > Optionen** in ActiveSync, wählen Sie den **E-Mail**-Eintrag aus, tippen Sie auf **Einstellungen** und schließlich auf **Erweitert**. Geben Sie in das Textfeld **Meine E-Mail-Adressen** die E-Mail-Adressen ein, die Sie ausschließen möchten.

## 152 Nachrichten austauschen

## **Anrufen direkt von einer E-Mail aus**

Wenn Sie eine E-Mail lesen, können Sie den Sender direkt anrufen, eine Konferenzschaltung beginnen, auf die Details des Kontaktes zugreifen usw.

- Tippen Sie auf das Foto oder den Namen des Senders, um das Fenster Kontaktdetails zu öffnen.
- Wenn der Sender noch nicht als Kontakt gespeichert wurde, tippen Sie auf die E-Mail-Adresse, um ihm eine E-Mail zu senden oder ihn als einen neuen Kontakt zu speichern.

Tippen Sie auf diese **Sprechen**-Taste, um den Sender anzurufen.

- Tippen Sie auf den Namen des Empfängers, um dessen Kontaktkarte zu öffnen.
- Tippen Sie auf die E-Mail-Adresse eines Empfängers, um diesem eine E-Mail zu senden oder in als einen neuen Kontakt zu speichern.

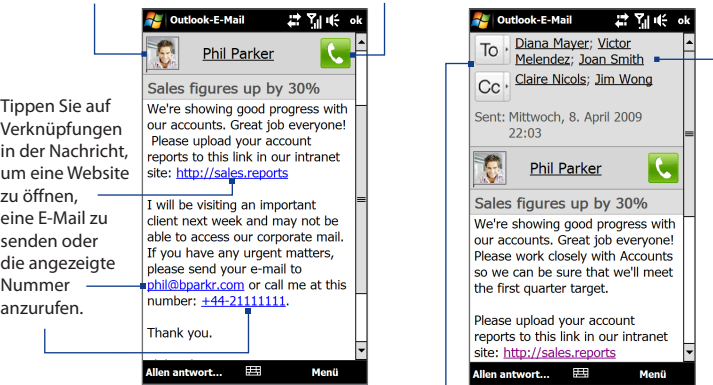

Tippen Sie auf die Schaltfläche **An** oder **Cc** oder drücken Sie auf SPRECHEN/SENDEN, um einen Anruf abzusetzen oder mit einer Konferenzschaltung zu beginnen. Ausführliche Informationen finden Sie in Kapitel 2.

**Hinweis** Wenn der Name des Senders oder die E-Mail-Adresse auf der E-Mail mit einer **Suchen**-Schaltfläche ( ) angezeigt wird und Sie auf dem Gerät ein Exchange Server-E-Mail-Konto eingerichtet haben, können Sie auf diese Schaltfläche tippen, um im Firmenverzeichnis nach dem Sender zu suchen. Weitere Informationen zum Auffinden von Kontakten im Firmenverzeichnis finden Sie in Kapitel 7.

## **Synchronisierung von E-Mails**

Mit der Synchronisierung von E-Mails können Sie sicherstellen, dass neue E-Mails in den Posteingang des Gerätes heruntergeladen, E-Mails im Postausgang abgesendet und auf dem Server gelöschte E-Mails auch auf dem Gerät entfernt werden. Wie Sie Ihre E-Mails synchronisieren, hängt von der Art Ihres E-Mail-Kontos ab.

#### **Outlook-E-Mail-Konto automatisch synchronisieren**

**1.** Verbinden Sie das Gerät über USB oder Bluetooth mit einem Computer.

Stellen Sie ansonsten eine WiFi- oder Datenverbindung her, wenn Sie Outlook-E-Mail mit dem Exchange Server synchronisieren möchten. Weitere Informationen finden Sie in Kapitel 7.

**2.** Die Synchronisierung beginnt automatisch und das Gerät sendet und empfängt automatisch Outlook-E-Mail.

## **Outlook- oder Internet-E-Mail-Konto manuell synchronisieren**

Wechseln Sie auf der TouchFLO 3D-Startseite zur Registerkarte **E-Mail**, wählen Sie das E-Mail-Konto aus und tippen Sie anschließend auf **Menü > Senden/Empfangen**.

## **Benutzerdefinieren der E-Mail-Einstellungen**

## **Download-Größe und Format für Outlook-E-Mail ändern**

- **1.** Trennen Sie das Gerät vom Computer.
- **2.** Tippen Sie auf **Start > ActiveSync**.
- **3.** Tippen Sie auf **Menü > Optionen**, wählen Sie **E-Mail** und tippen Sie anschließend auf **Einstellungen**.
- **4.** Im Fenster Synchronisierungsoption E-Mail:

#### 154 Nachrichten austauschen

- **•** Wählen Sie unter **Nachrichtenformat** die Option HTML oder Nur-Text aus. HTML steht nur zur Verfügung, wenn eine Verbindung mit dem Microsoft Exchange Server 2007 oder einer neuere Version besteht.
- **•** Wählen Sie unter **Maximale Downloadgröße** die gewünschte E-Mail-Größe aus.
- **5.** Beenden Sie ActiveSync und schließen Sie das Gerät wieder an den Computer an.

### **Download-Größe und Format für Internet-E-Mail ändern**

- **1.** Tippen Sie auf **Menü > Optionen** im Kontoauswahl-Fenster, oder tippen Sie auf **Menü > Extras > Optionen**, wenn Sie sich in einer Nachrichtenliste befinden.
- **2.** Tippen Sie auf Ihr POP3 oder IMAP4-Internet-E-Mail-Konto.
- **3.** Tippen Sie auf **Einstellungen für Downloadgröße**.
- **4.** Wählen Sie unter **Nachrichtenformat** die Option HTML oder Nur-Text aus.
- **5.** Wählen Sie unter **Maximale Downloadgröße** die gewünschte E-Mail-Größe aus.
- **6.** Tippen Sie auf **Fertig**.

#### **Anlagen von Outlook-E-Mails automatisch empfangen**

- **1.** Tippen Sie auf **Start > ActiveSync**.
- **2.** Tippen Sie auf **Menü > Optionen**.
- **3.** Tippen Sie auf **E-Mail > Einstellungen** und wählen Sie anschließend **Einschließlich Dateianlagen**.

#### **Anlagen von IMAP4-E-Mails automatisch empfangen**

- **1.** Tippen Sie auf **Menü > Optionen** im **Kontoauswahl**-Fenster, oder tippen Sie auf **Menü > Extras > Optionen**, wenn Sie sich in einer Nachrichtenliste befinden.
- **2.** Tippen Sie auf den Namen des IMAP4-E-Mail-Kontos.
- **3.** Tippen Sie auf **Einstellungen für Downloadgröße**.
- **4.** Unter **Anlagen herunterladen**:
	- **•** Markieren Sie Alle Anlagen, um Dateianlagen immer herunterzuladen; oder
	- **•** Wählen Sie ein Dateigrößenlimit für das automatische Herunterladen von Anlagen aus.
- **5.** Tippen Sie auf **Fertig**.

## **Anlagen auf der Speicherkarte speichern**

- **1.** Tippen Sie auf **Start > Alle > Messaging**.
- **2.** Tippen Sie auf **Menü > Optionen >** Registerkarte **Speicher**.
- **3.** Wählen Sie die Option **Falls verfügbar, Anlagen auf dieser Speicherkarte speichern**.

## Nachrichten austauschen

# **Kapitel 7**

## **Verwendung von Firmen-E-Mails und Besprechungsanfragen**

## **7.1 Synchronisierung mit dem Exchange Server**

Um Firmen-E-Mails und Besprechungszeitpläne stets auf dem neuesten Stand zu halten, während Sie nicht im Büro sind, können Sie das Gerät über eine Wi-Fi- oder Datenverbindung mit dem Internet verbinden und Daten mit dem Exchange Server Ihrer Firma synchronisieren.

## **Einrichten einer Exchange Server-Verbindung**

Bevor Sie eine Synchronisierung durchführen oder auf Daten auf dem Exchange Server zugreifen können, müssen Sie eine Exchange Server-Verbindung auf dem Gerät einrichten. Sie müssen den Namen des Exchange-Servers (Outlook Web Access-Servername), den Domänennamen, den Benutzernahmen und das Kennwort, das Sie bei der Arbeit verwenden, bei Ihrem Netzwerkadministrator erfragen und anschließend auf dem Gerät eingeben.

**Hinweis** Sie können auf der Registerkarte TouchFLO 3D Mail unter Verwendung des Mail-Setups ein Outlook E-Mail-Konto einrichten, das mit dem Exchange-Server synchronisiert wird. Unter"Mail"in Kapitel 3 finden Sie weitere Einzelheiten.

Wenn Sie das Gerät nicht mit einem Computer synchronisiert haben, gehen Sie folgendermaßen vor, um eine Exchange Server-Verbindung herzustellen.

- **1.** Tippen Sie auf **Start > Alle > Messaging > E-Mail einrichten**.
- **2.** Geben Sie die **E-Mail-Adresse** und das **Kennwort** für das E-Mail-Konto ein und wählen Sie die Option **Kennwort speichern**. Tippen Sie auf **Weiter**.

#### 158 Verwendung von Firmen-E-Mails und Besprechungsanfragen

- **3.** Deaktivieren Sie die Option **E-Mail-Einstellungen automatisch aus dem Internet abrufen** und tippen Sie anschließend auf **Weiter**.
- **4.** Wählen Sie unter **Ihr E-Mail-Anbieter** die Option **Exchange-Server** und tippen Sie anschließend auf **Weiter**.
- **5.** Tippen Sie erneut auf **Weiter**.
- **6.** Wählen Sie die Option **Exchange-Server-Einstellungen automatisch abrufen** und tippen Sie auf **Weiter**.
- **7.** Geben Sie den **Domäne**-Namen ein und tippen Sie auf **Weiter**.
- **8.** Geben Sie unter **Serveradresse** die Adresse des Exchange Servers ein und tippen Sie auf **Weiter**.
- **9.** Wählen Sie die Elemente, die Sie mit dem Exchange Server synchronisieren möchten.
	- **Tipps •** Wenn Sie die Synchronisierungseinstellungen für ein Informationselement, z. B. E-Mail, ändern möchten, wählen Sie das Element aus und tippen Sie anschließend auf **Einstellungen**.
		- **•** Wenn Sie die Regeln für die Lösung von Synchronisierungskonflikten ändern möchten, tippen Sie auf **Menü > Erweitert**.

#### **10.**Tippen Sie auf **Fertig**.

- **Hinweise** Wenn Sie zuvor bereits E-Mails mit dem Computer synchronisiert haben, öffnen Sie ActiveSync auf dem Gerät und tippen Sie auf **Menü > Serverquelle hinzufügen**, um eine Verbindung zum Exchange Server herzustellen. Wenn Sie aufgefordert werden, Informationstypen für die Synchronisierung auszuwählen, müssen Sie die **E-Mail**-Option unter Windows PC deaktivieren, bevor Sie **E-Mail** unter Exchange Server auswählen können.
	- Um die Exchange Server-Einstellungen zu ändern, öffnen Sie ActiveSync auf dem Gerät und tippen Sie anschließend auf **Menü > Server konfigurieren**.

## **Starten der Synchronisierung**

Bevor Sie beginnen, mit dem Exchange Server zu synchronisieren, stellen Sie sicher, dass auf dem Gerät eine WiFi- oder Datenverbindung zum Internet hergestellt wurde, so dass Sie eine drahtlose Synchronisierung durchführen können. Weitere Informationen über Verbindungen finden Sie in Kapitel 8.

Nachdem Sie eine Verbindung zum Exchange Server hergestellt haben, beginnt das Gerät automatisch mit der Synchronisierung.

Um die Synchronisierung manuell zu starten, tippen Sie auf **Start > Einstellungen** und berühren Sie anschließend **Daten synchronisieren**.

**Hinweis** Wenn Sie das Gerät über USB oder Bluetooth mit einem Firmencomputer verbinden, können Sie diese Verbindung zum Computer verwenden, um zum Netz zu gelangen und Outlook-E-Mails und andere Daten in das Gerät herunterzuladen.

## **7.2 Verwendung von Firmen-E-Mails**

Das Gerät bietet Ihnen direkten Zugriff auf Ihre Firmen-E-Mails und ermöglicht Ihnen, Nachrichten einfacher zu verwalten. Direct Push, Fetch Mail, Fern-E-Mail-Suche und E-Mail-Kennzeichen sind nur einige der Funktionen, die Sie zur Verwaltung Ihrer E-Mails verwenden können.

**Hinweis** Die Verfügbarkeit einiger Messaging-Funktionen hängt von der Version des Microsoft Exchange Servers Ihrer Firma ab. Erkundigen Sie sich bei Ihrem Netzwerkverwalter über die Verfügbarkeit dieser Funktionen.

## **Automatische Synchronisierung über Direct Push**

Mit der **Direct Push**-Technologie (Push-E-Mail-Funktion) werden neue E-Mails direkt bei Empfang im Postfach vom Exchange Server auf das Gerät heruntergeladen. Inhalte wie Kontakte, Kalender und Aufgaben im Gerät werden sofort aktualisiert, wenn sie sich geändert haben oder wenn neue Einträge auf dem Exchange Server vorhanden sind. Damit Direct Push funktionieren kann, müssen Sie für das Gerät eine Wi-Fi- oder Datenverbindung einrichten.

#### 160 Verwendung von Firmen-E-Mails und Besprechungsanfragen

Sie müssen jedoch zunächst eine vollständige Synchronisierung mit dem Exchange Server durchführen, damit Direct Push aktiviert werden kann.

**Voraussetzung** Die Direct Push-Funktion kann nur dann auf dem Gerät verwendet werden, wenn Ihre Firma Microsoft Exchange Server 2003 Service Pack 2 (SP2) mit Exchange ActiveSync oder einer neueren Version benutzt.

#### **Direct Push im Comm Manager aktivieren**

**1.** Tippen Sie auf **Start > Einstellungen** und berühren Sie anschließend **Verbindungen**.

**Tipp** Sie können auch auf **Start > Alle > Comm Manager** tippen.

**2.** Berühren Sie im Fenster Comm Manager den Schieberegler AUS/EIN rechts neben dem Element **Microsoft Direct Push**.

## **Direct Push in ActiveSync aktivieren**

- **1.** Tippen Sie auf **Start > ActiveSync** und tippen Sie anschließend auf **Menü > Zeitplan**.
- **2.** Wählen Sie in den Feldern **Hauptzeit** und **Nebenzeit** die Option **Bei Elementeingang**.

**Hinweis** Wenn Direct Push deaktiviert ist, müssen Sie Ihre E-Mails manuell abrufen.

## **Programmierte Synchronisierung**

Wenn Sie Direct Push nicht verwenden möchten, können Sie einen Zeitplan für die Synchronisierung von Outlook-E-Mails und Informationen erstellen.

- **1.** Tippen Sie in ActiveSync auf dem Gerät auf **Menü > Zeitplan**.
- **2.** Wählen Sie unter den verfügbaren Optionen aus, um den Synchronisierungszeitplan festzulegen.
	- **Tipp** Sie können in das Feld Hauptzeit ein kürzeres Intervall und in das Feld Nebenzeit ein längeres Intervall eingeben, so dass Ihre E-Mails häufiger synchronisiert werden, während Sie arbeiten. Um die Wochentage und Uhrzeiten für die Hauptund Nebenzeiten festzulegen, tippen Sie auf die Verknüpfung **Hauptzeit** unten im Fenster.

## **Sofortiges Herunterladen über Fetch Mail**

Die Funktion **Fetch Mail** lädt eine komplette E-Mail sofort herunter, ohne dass Sie Senden/Empfangen durchführen müssen. Dies beschränkt das Download auf jeweils die E-Mail-Nachricht, die Sie herunterladen möchten, und Sie können so Kosten sparen.

#### **Voraussetzung** Fetch Mail funktioniert auf dem Gerät nur, wenn Ihre Firma Microsoft Exchange Server 2007 oder eine neuere Version benutzt.

- **1.** Tippen Sie auf **Start > Alle > Messaging > Outlook-E-Mail**.
- **2.** Öffnen Sie eine E-Mail-Nachricht.
- **3.** Standardmäßig werden nur die ersten wenigen Worte einer Nachricht angezeigt. Wenn Sie die gesamte E-Mail herunterladen möchten, schieben Sie Ihren Finger über das Display, um zum Ende der Nachricht zu gelangen, und tippen Sie dort auf **Rest dieser Nachricht abrufen**.
- **4.** Warten Sie, bis der Rest der Nachricht heruntergeladen wurde.

#### **Hinweise •** Weitere Informationen über die Änderung der E-Mail-Synchronisierungsoptionen, z. B. Einstellung der Downloadgröße für E-Mails, finden Sie unter "Benutzerdefinierung von E-Mail-Einstellungen" in Kapitel 6.

 **•** Wenn Sie eine E-Mail empfangen, die eine Verknüpfung zu einem Dokument, z. B. einem PDF- oder Microsoft Office-Dokument auf SharePoint oder einem internen Dateiserver, enthält, können Sie auf die Verknüpfung tippen, um das Dokument auf dem Gerät anzusehen. Sie können das Dokument nur dann ansehen, wenn Sie ein Microsoft Outlook-Konto besitzen, das mit Microsoft Exchange Server 2007 oder einer späteren Version synchronisiert wird. Der Exchange Server muss auch so eingestellt sein, dass Zugriff auf Bibliotheken mit SharePoint-Dokumenten oder internen Dateiservern erlaubt ist.

## **Suche nach E-Mails auf dem Exchange Server**

Sie können auf E-Mails zugreifen, die nicht auf dem Gerät verfügbar sind, indem Sie die Microsoft Exchange Server Mailbox durchsuchen. Die Suchergebnisse werden heruntergeladen und im Ordner Suchergebnisse angezeigt.

**Voraussetzung** Ihre Firma muss Microsoft Exchange Server 2007 oder eine neuere Version verwenden.

- **1.** Tippen Sie auf **Start > Alle > Messaging > Outlook-E-Mail**.
- **2.** Tippen Sie auf **Menü > Extras > Server durchsuchen**.
- **3.** Geben Sie in das Textfeld **Suchen nach** das Stichwort für die Suche ein.
- **4.** Schränken Sie den Zeitraum Ihrer Suche ein.
- **5.** Legen Sie in der Liste **Suchen in** fest, ob Sie im **Posteingang**, unter **Gesendete Objekte** oder in **Allen Ordnern** suchen möchten, und tippen Sie anschließend auf **Suchen**.
- **Tipp** Um die Suchergebnisse zu löschen und zur Nachrichtenliste zurückzugelangen, tippen Sie auf **Menü > Ergebnisse löschen**.

## **Kennzeichnen von Nachrichten**

Kennzeichen dienen als eine Erinnerungshilfe zum Beachten wichtiger Aufgaben oder Anfragen, die in E-Mail-Nachrichten enthalten sind. Das Kennzeichnen von Nachrichten, eine hilfreiche Funktion in Outlook E-Mail auf Desktop-Computern, kann auch in Outlook Mobile auf dem Gerät vorgenommen werden. Sie können empfangene E-Mail-Nachrichten auf dem Gerät kennzeichnen.

#### **Voraussetzung** Kennzeichen werden nur aktiviert, wenn E-Mails mit Microsoft Exchange Server 2007 oder einer neueren Version synchronisiert werden. Kennzeichen werden aktiviert oder deaktiviert, wenn E-Mails mit früheren Versionen von Microsoft Exchange Server synchronisiert werden.

## **Nachricht kennzeichnen oder Kennzeichen entfernen**

- **1.** Tippen Sie auf **Start > Alle > Messaging > Outlook-E-Mail**.
- **2.** Öffnen Sie eine Nachricht
- **3.** Tippen Sie auf **Menü > Nachverfolgung** und wählen Sie eine der folgenden Optionen:
	- **• Kennzeichen festlegen** Kennzeichnen Sie die Nachricht mit einer roten Flagge, um sich selbst daran zu erinnern, dass sie verfolgt werden sollte.
	- **• Kennzeichen Abgeschlossen** Markieren Sie die Nachricht mit einem Häkchen, um anzuzeigen, dass die Aufgabe bzw. Anfrage in der E-Mail bereits erledigt wurde.
	- **• Kennzeichen Löschen** Entfernen Sie das Kennzeichen, um die Markierung der Nachricht aufzuheben.
- **Hinweis** Erinnerungen für E-Mail-Nachrichten werden auf dem Gerät angezeigt, wenn die Nachrichten mit Erinnerungen gekennzeichnet sind und mit dem Exchange Server synchronisiert werden.

## **Automatische Antwort, wenn abwesend**

Mit Outlook Mobile können Sie Ihren Abwesend-Status abrufen und ändern. Genauso wie Sie es von Outlook auf Ihrem Desktop-PC gewöhnt sind, versendet Outlook Mobile eine automatische Antwortnachricht, wenn Sie nicht anwesend sind.

## **Automatische Antwortnachrichten senden, wenn abwesend**

- **1.** Tippen Sie auf **Start > Alle > Messaging > Outlook-E-Mail**.
- **2.** Tippen Sie auf **Menü > Extras > Abwesend**.
- **3.** Wählen Sie in der Liste **Ich bin zurzeit** die Option **Abwesend** aus.
- **4.** Geben Sie Ihre automatische Antwortnachricht ein und tippen Sie anschließend auf **Fertig**.

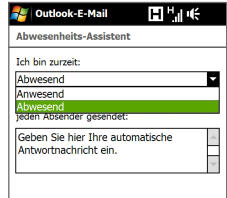

164 Verwendung von Firmen-E-Mails und Besprechungsanfragen

## **7.3 Verwalten von Besprechungsanfragen**

Mit Besprechungsanfragen, die Sie erstellen und vom Gerät aus senden, können Sie Personen zu einer Besprechung einladen und erfahren, ob sie Zeit haben.

Empfangen Sie eine Besprechungsanfrage, können Sie ihr antworten, indem Sie die Anfrage annehmen oder ablehnen. Die Besprechungsanfrage zeigt deutlich an, ob es überlappende oder benachbarte Besprechungen gibt.

**Voraussetzung** Ihre Firma muss Microsoft Exchange Server 2007 oder eine neuere Version verwenden.

#### **Besprechungsanfrage beantworten**

- **1.** Wenn Sie eine Besprechungsanfrage per E-Mail empfangen, wird auf dem Gerät eine Benachrichtigung angezeigt. Öffnen Sie die E-Mail.
- **2.** Tippen Sie auf **Annehmen**, um sie zu beantworten und die Besprechungsanfrage anzunehmen. Oder tippen Sie auf **Menü > Ablehnen**, wenn Sie an der Besprechung nicht teilnehmen können.
	- **Tipps •** Bevor Sie antworten, können Sie Ihre Verfügbarkeit zum Zeitpunkt der Besprechung prüfen, indem Sie auf **Kalender anzeigen** tippen.
		- **•** Überlappt die Zeit der Besprechung mit anderen Terminen, so erscheint der Status"Zeitplankonflikt"oben auf der E-Mail.
- **3.** Bestimmen Sie, ob Sie die Antwort-E-Mail bearbeiten möchten, bevor Sie sie senden, und tippen Sie anschließend auf **OK**.

Wenn Sie die Besprechungsanfrage annehmen, wird automatisch ein Termin im Kalender erstellt.

## **7.4 Kontakte im Firmenverzeichnis suchen**

Zusätzlich zu den Kontakten auf dem Gerät können Sie auch auf die Kontaktdaten Ihres Firmenverzeichnisses zugreifen. Somit lassen sich E-Mail-Nachrichten und Besprechungsanfragen einfach an beliebige Personen in Ihrer Firma senden.

**Voraussetzung** Zugriff auf das Firmenverzeichnis ist nur verfügbar, wenn Ihre Firma mit **Microsoft Exchange Server 2003 SP2 oder einer neueren Version** arbeitet und Sie die erste Synchronisierung mit Exchange Server durchgeführt haben.

## **Beim Durchsuchen von Kontakten, Verfassen von E-Mails oder Erstellen einer Besprechungsanfrage**

- **1.** Führen Sie eine Synchronisierung mit dem Exchange Server durch.
- **2.** Führen Sie einen dieser Schritte aus:
	- **•** Während Sie Kontakte im Fenster Kontakte oder Telefon durchsuchen, tippen Sie auf **Menü > Firmenverzeichnis**.
	- **•** Tippen Sie in einer neuen E-Mail-Nachricht auf das Feld **An** (oder tippen Sie auf **Menü > Empfänger hinzufügen**) und anschließend auf **Firmenverzeichnis** oben in der Liste.
	- **•** Wenn Sie eine Besprechungsanfrage erstellen und erforderliche sowie optionale Teilnehmer im Kalender auswählen, tippen Sie auf **Firmenverzeichnis**.
- **3.** Geben Sie den vollen Namen des Kontaktes oder einen Teil davon ein und tippen Sie auf **Suchen**. Tippen Sie in der Liste mit Suchergebnissen auf einen Kontakt, um diesen auszuwählen.
- **4.** Sie können einen Kontakt aus dem Firmenverzeichnis auf dem Gerät speichern, indem Sie ihn markieren und anschließend auf **Menü > Alles markieren** tippen.

#### 166 Verwendung von Firmen-E-Mails und Besprechungsanfragen

**Hinweis** Wenn folgende Informationen im Firmenverzeichnis enthalten sind, können Sie sie abfragen: Vorname, Nachname, E-Mail-Name, Anzeigename, E-Mail-Adresse und Büroadresse.

## **Beim Anschauen einer empfangenen Outlook E-Mail**

- **1.** Öffnen Sie eine empfangene E-Mail-Nachricht
- **2.** Wenn eine Suchen-Schaltfläche (**)** rechts neben dem Namen des Senders in der E-Mail erscheint, tippen Sie auf diese Taste, um den Sender im Firmenverzeichnis zu suchen.
- **3.** Wenn der Sender gefunden wurde, werden die Kontaktdetails angezeigt. Sie können dann entscheiden, den Sender als einen Kontakt zu speichern, ihn anzurufen usw.

## **Kapitel 8 Internet**

## **8.1 Methoden für Internetverbindung**

Die Netzfunktionen des Gerätes ermöglichen Ihnen, über Wi-Fi, GPRS/3G (oder EDGE, falls verfügbare) oder DFÜ auf das Internet oder ein Firmennetz zuzugreifen. Sie können auch eine VPN- oder Proxy-Verbindung hinzufügen und einrichten.

## **Wi-Fi**

Wi-Fi bietet Ihnen einen drahtlosen Internetzugang mit einer Reichweite von bis zu 100 Metern. Wenn Sie Wi-Fi auf dem Gerät verwenden möchten, müssen Sie eine Verbindung zu einem Wireless Access Point ("Hotspot") herstellen.

**Hinweis** Die Verfügbarkeit und Reichweite der Wi-Fi-Signale des Gerätes hängen von der Anzahl und Infrastruktur der Signalzugänge ab sowie von den Gegenständen, durch die die Signale hindurchgesendet werden.

#### **Wi-Fi einschalten und Verbindung zu einem WiFi-Netz herstellen**

- **1.** Tippen Sie auf **Start > Einstellungen** und tippen Sie anschließend auf **Verbindungen**.
- **2.** Tippen Sie auf **Wi-Fi**. Erkannte drahtlose Netze werden auf dem Display angezeigt.
- **3.** Tippen Sie auf das gewünschte Wi-Fi-Netz.
	- **•** Wenn Sie ein offenes (nicht gesichertes) Netz auswählen, wird automatisch eine Verbindung zu diesem Netz hergestellt.

#### 168 Internet

**•** Wenn Sie ein gesichertes Netz ausgewählt haben, müssen Sie erst den Sicherheitsschlüssel eingeben und anschließend auf **Fertig** tippen. Die Verbindung zum Netz ist damit hergestellt.

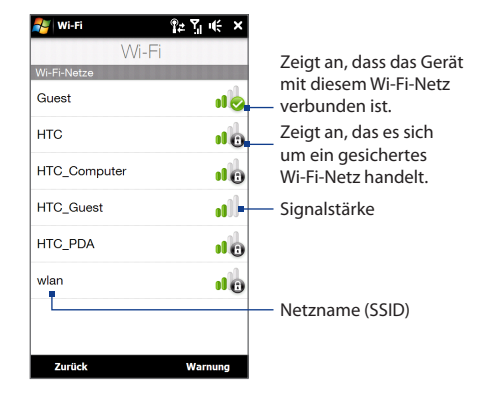

**4.** Tippen Sie auf **Zurück**, um zum Fenster Verbindungen zurückzugelangen.

Wenn Sie das nächste Mal Ihr Gerät verwenden, um Wi-Fi-Netze zu erkennen, werden Sie nicht wieder aufgefordert, den Netzschlüssel eines Wi-Fi-Netzes einzugeben, auf das Sie zuvor zugegriffen haben (es sei denn, Sie führen eine Hardwarezurücksetzung durch, bei der alle benutzerdefinierten Einstellungen auf dem Gerät gelöscht werden).

- **Hinweise** Wi-Fi-Netze sind immer erkennbar, so dass keine weiteren Schritte erforderlich sind, um das Gerät mit einem solchen Netz zu verbinden. Es kann jedoch vorkommen, dass Sie bei bestimmten geschlossenen drahtlosen Netzen einen Benutzernamen und ein Kennwort eingeben müssen.
	- **•** Um Wi-Fi auszuschalten, tippen Sie im Fenster Verbindungen auf den Schieberegler AUS/EIN rechts neben dem **Wi-Fi**-Element.

## **Status von Wi-Fi-Netz prüfen**

Neben der Wi-Fi-Statusanzeige auf der Titelleiste können Sie auch den aktuellen Wi-Fi-Verbindungsstatus in einem der folgenden Fenster auf dem Gerät ansehen:

**• WLAN-Fenster**

Tippen Sie im Fenster Wi-Fi auf **Erweitert**.

Auf der Registerkarte **Allgemein** sehen Sie das Wi-Fi-Netz, mit dem das Gerät derzeit verbunden ist. Außerdem werden Konfiguration und Signalqualität des Wi-Fi-Netzes angezeigt.

**• Fenster Drahtlose Netzwerke konfigurieren** Tippen Sie auf **Start > Einstellungen > Mehr** Registerkarte **> Verbindungen > Wi-Fi** und tippen Sie anschließend auf die Schaltfläche **Drahtlose Netze**. In diesem Fenster werden alle verfügbaren Wi-Fi-Netze in Reichweite angezeigt.

Wenn eine Verbindung zu einem Wi-Fi-Netz in der Liste herstellen möchten, tippen Sie etwas länger auf das gewünschte Netz und anschließend auf **Verbinden**.

Tippen Sie in der Liste auf ein WiFi-Netz, um die Verbindungseinstellungen anzuzeigen oder zu ändern.

Sie können auch neue WiFi-Netze hinzufügen, indem Sie auf **Neu hinzufügen** tippen.

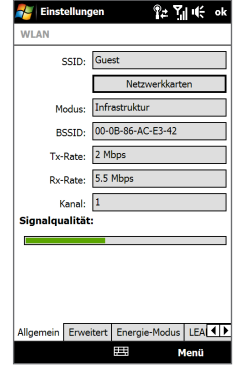

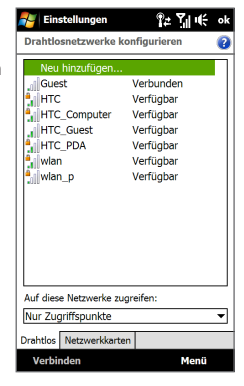

#### 170 Internet

#### **Bei der Verbindung mit einem Wi-Fi-Netz Akkustrom sparen**

Bei Verwendung von Wi-Fi wird Akkustrom schneller aufgebraucht. Schalten Sie deshalb Wi-Fi aus, wenn Sie es nicht benötigen. Sie können auch die Energiespareinstellungen aktivieren, während Sie Wi-Fi verwenden.

- **1.** Tippen Sie auf **Start > Einstellungen** und anschließend auf **Menü > Drahtlos-Netze > Registerkarte Energiemodus**.
- **2.** Schieben Sie den Schieberegler **Energiesparmodus** auf eine Position, die die Leistung bei geringstmöglichem Energieverbauch optimiert.

Schieben Sie den Schieberegler für eine optimale WLAN-Leistung nach links (Leistung optimiert) und für eine möglichst Strom sparende Verbindung nach rechts (Akku optimiert).

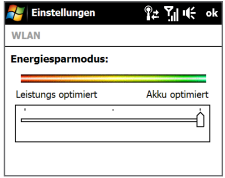

## **GPRS/3G**

Verwenden Sie **GPRS/3G** (oder **EDGE** falls verfügbar), um eine Verbindung zum Internet herzustellen und E-Mails auf dem Gerät zu senden und empfangen. Sie benötigen einen Vertrag über Datendienste, um das GPRS/3G-Netz des Netzbetreibers verwenden zu können. Erkundigen Sie sich bei Ihrem Netzbetreiber, um die GPRS/3G-Tarife zu erfahren.

Wenn Sie das Verbindungs-Setup für die Autokonfigurierung der Datenverbindung nach dem ersten Einschalten des Gerätes durchgeführt haben, ist das Gerät zur Nutzung der GPRS/3G-Dienste des Netzbetreibers bereit. Ändern Sie nicht die Verbindungseinstellungen, da sich sonst die Dienste u. U. nicht länger nutzen lassen. Wenn Sie auf dem Gerät eine weitere GPRS/3G-Verbindung hinzufügen möchten, wenden Sie sich an den Netzbetreiber.

**Hinweis** Wenn Sie die Autokonfiguration zuvor noch nicht durchgeführt haben, folgen Sie den Anweisungen unter"Für Datenverbindungen genutzten Netzbetreiber manuell auswählen"in Kapitel 13, um die Datenverbindung für das Gerät zu konfigurieren.

## **DFÜ**

Um eine DFÜ-Verbindung mit einem Internetdienstanbieter (ISP) auf dem Gerät herzustellen, benötigen Sie die gleichen Einstellungen, die Sie verwenden, wenn Sie eine Verbindung vom Computer aus herstellen. Dazu gehören die Telefonnummer desISP-Servers, Ihr Benutzername und Ihr Kennwort.

- **1.** Tippen Sie auf **Start > Einstellungen** und tippen Sie anschließend auf **Mehr**.
- **2.** Tippen Sie auf der Registerkarte **Verbindungen** auf **Verbindungen**.
- **3.** Tippen Sie auf **Neue Modemverbindung**.
- **4.** Wählen Sie in der Liste **Modem auswählen** die Option **Mobilfunkverbindung** und tippen Sie anschließend auf **Weiter**.
- **5.** Geben Sie die Telefonnummer des ISPs an, und tippen Sie auf **Weiter**.
- **6.** Geben Sie Ihren Benutzernamen, Ihr Kennwort und alle weiteren vom ISP abgefragten Daten ein und tippen Sie anschließend auf **Fertig stellen**.

## **Starten einer Datenverbindung**

Nachdem Sie eine Datenverbindung, z. B. GPRS/3G oder ISP, auf dem Gerät eingerichtet haben, können Sie das Gerät mit dem Internet verbinden. Die Verbindung wird automatisch hergestellt, wenn Sie ein Programm starten, das auf das Internet zugreift, z. B. Opera Mobile.

#### **Datenverbindung manuell herstellen**

Wenn Sie für das Gerät mehrere Arten von Datenverbindungen eingerichtet haben, können Sie eine Verbindung manuell herstellen.

- **1.** Tippen Sie auf **Start > Einstellungen** und tippen Sie anschließend auf **Mehr**.
- **2.** Tippen Sie auf der Registerkarte **Verbindungen** auf **Verbindungen**.
- **3.** Tippen Sie auf **Bestehende Verbindungen verwalten**.
- **4.** Tippen Sie etwas länger auf den Namen der gewünschten Verbindung und tippen Sie anschließend auf **Verbinden**.

## **Aktive Datenverbindungen trennen**

- **1.** Wechseln Sie auf der Startseite zur Registerkarte **Einstellungen** und tippen Sie anschließend auf **Verbindungen**.
- **2.** Tippen Sie auf den Schieberegler AUS/EIN rechts neben dem Element **Datenverbindung**.

## **8.2 Opera Mobile™**

**Opera Mobile™** ist ein mit allen Funktionen ausgestatteter Internetbrowser, der für das Gerät optimiert wurde.

## **Opera Mobile starten und zu einer Website gehen**

- **1.** Wechseln Sie auf der Startseite zur Registerkarte **Internet** und tippen Sie auf **Browser starten**.
- **2.** Tippen Sie im Fenster Opera Mobile auf die Adressleiste.

**Hinweis** Wenn die Adressleiste ausgeblendet ist, tippen Sie auf **Aunten rechts im** Fenster.

**3.** Geben Sie die URL-Adresse ein und tippen Sie auf ...

## **Das Browserfenster**

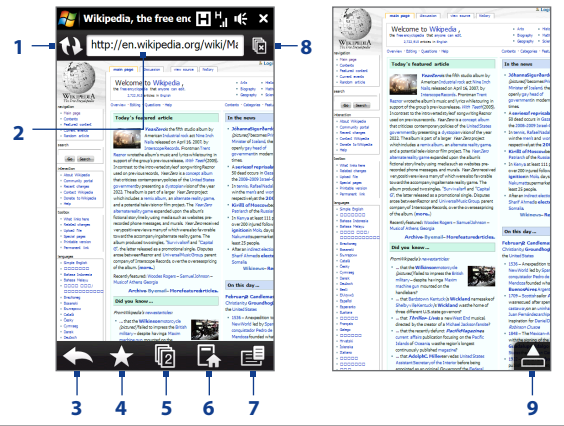

- Aktualisieren Sie hiermit die angezeigte Webseite.
- Geben Sie hier die URL der Website ein.
- Kehren Sie hiermit zur zuvor angesehenen Webseite zurück.
- Wechseln Sie zum Fenster Lesezeichen, in dem Sie Lesezeichen hinzufügen, bearbeiten oder senden können.
- Fügen Sie hiermit eine neue Registerkarte zum Browsen hinzu oder wechseln Sie zu einer anderen Registerkarte für das Browsen.
- Hiermit gelangen Sie zur Homepage.
- Öffnen Sie hiermit eine Liste, in der Sie die Einstellungen für Opera Mobile ändern können. Unter"Menü Opera Mobile"in diesem Kapitel finden Sie weitere Einzelheiten.
- Schließen Sie hiermit die aktuelle Registerkarte. Dies steht nur zur Verfügung, wenn Sie mehr als eine Registerkarte geöffnet haben.
- Wenn Sie im Web browsen, aktiviert Opera Mobile automatisch den Vollbildmodus. Tippen Sie hier, um die Adressen- und Menüleiste wieder anzuzeigen.

#### 174 Internet

## **Opera Mobile-Menü**

Tippen Sie auf der Menüleiste auf  $\blacksquare$  um das Menü zu öffnen.

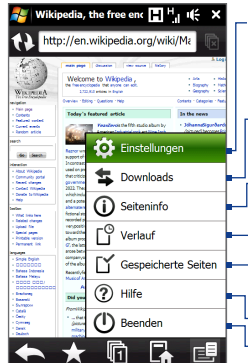

Öffnen Sie das Fenster Einstellungen, in dem Sie u. a. die Startseite festlegen, Anzeigeeinstellungen ändern und Datenschutzeinstellungen vornehmen können. Zeigen Sie Elemente an, die heruntergeladen werden und fahren Sie mit dem Herunterladen fort oder beenden Sie es. Zeigen Sie Informationen über die Webseite an, die Sie gerade ansehen. Zeigen Sie die Webseiten an, die Sie zuvor besucht haben. Verwalten Sie Webseiten, die Sie gespeichert haben, und zeigen Sie sie an. Öffnen Sie die Hilfedatei von Opera Mobile.

Beenden Sie Opera Mobile vollständig.

**Hinweis** Weitere Informationen zur Verwendung von Opera Mobile finden Sie unter: http://www.opera.com/products/mobile/.

## **Navigation auf Webseiten**

## **Eine Webseite schwenken**

Verwenden Sie während des Browsens von Webseiten Fingerbewegungen, um eine Seite zu schwenken.

**Tip** Tippen Sie etwas länger auf eine leere Stelle einer Webseite, um ein Kontextmenü aufzurufen, über das Sie u. a. zur vorherigen Seite zurückgehen, die aktuelle Seite neu laden und die Seite den Favoriten hinzufügen können. Sie können auch etwas länger auf eine Verknüpfung oder ein Bild einer Webseite tippen, um ein Menü mit unterschiedlichen Optionen auzurufen.

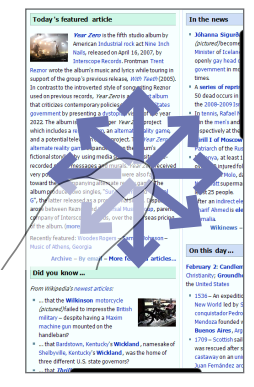

## **In Webseiten hinein- und aus ihnen herauszoomen**

Wenn eine Webseite im Vollbild angezeigt wird, schieben Sie Ihren Finger auf der Zoomleiste nach rechts, um in die Webseite hineinzuzoomen. Um herauszuzoomen, schieben Sie Ihren Finger nach links.

**Tipp** Sie können auch zweimal hintereinander auf das Display tippen, um in das Bild hineinzuzoomen. Doppeltippen Sie erneut, um wieder herauszuzoomen.

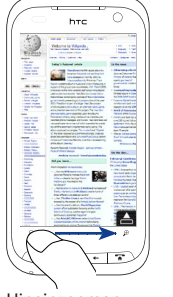

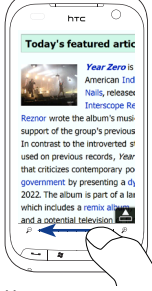

Hineinzoomen Herauszoomen

#### 176 Internet

#### **Displayausrichtung ändern**

Ändern Sie die Displayausrichtung, indem Sie das Gerät einfach seitwärts drehen.

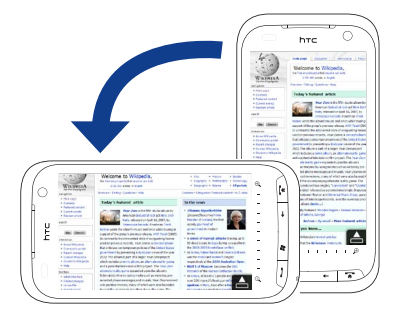

## **8.3 YouTube™**

Mit YouTube™ können Sie Internetvideos, dia nach YouTube hochgeladen wurden, durchblättern, suchen und anschauen.

**Hinweis** Sie benötigen eine aktive Daten- oder Wi-Fi-Verbindung, um YouTube nutzen zu können. Wenn Sie eine GPRS/3G-Verbindung verwenden, können beim Anschauen von Internetvideos erhebliche zusätzliche Kosten für die Datenverbindung anfallen.

### **YouTube öffnen**

Wechseln Sie auf der Startseite zur Registerkarte **Internet** und tippen Sie auf **YouTube**.

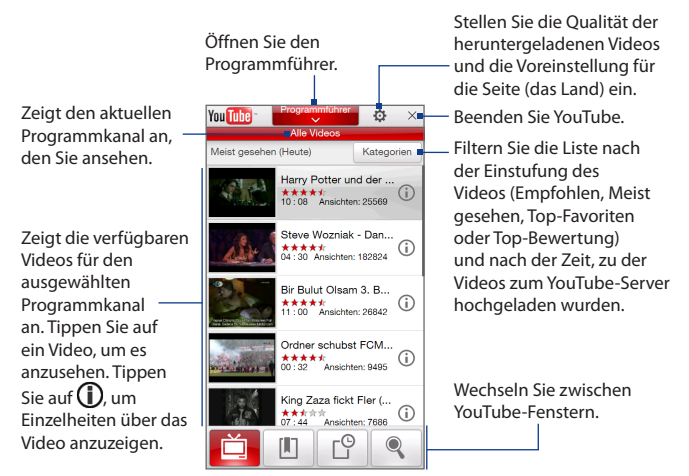

## **Suche nach Videos**

- **1.** Tippen Sie im Fenster YouTube auf Q.
- **2.** Geben Sie im Fenster **Suchen** die Videoinformationen ein und tippen Sie anschließend auf **Suchen**.

YouTube sucht nach dem Video und zeigt anschließend alle verwandten Videos im Fenster an.

**3.** Tippen Sie auf ein Video, um es anzusehen. Unter"Ansehen von Videos" finden Sie weitere Einzelheiten.

#### 178 Internet

## **Verwendung des Programmführers**

Der Programmführer sortiert Videos in Kanälen, so dass Sie verwandte Videos, die auf YouTube bereitstehen, durchsuchen und ansehen können. Sie können dem Programmführer auch Ihren Favoriten-Videokanal hinzufügen.

## **Einen neuen Kanal hinzufügen**

- **1.** Suchen Sie den Kanal oder das Video, den/das Sie dem Programmführer hinzufügen möchten. Unter"Suche nach Videos"finden Sie weitere Einzelheiten.
- **2.** Tippen Sie in der Suchergebnisliste auf  $\Omega$  rechts neben dem Video oder Kanal, um das Fenster mit den Details zu öffnen.
- **3.** Tippen Sie auf **in** anschließend auf **OK** im Bestätigungsfenster.

Der Kanal, den Sie abonniert haben, wird dann angezeigt, wenn Sie auf **Programmführer** tippen.

**Tipp** Sie können Suchinformationen auch als Programmkanäle hinzufügen.

#### **Einen Programmkanal ändern**

- **1.** Tippen Sie oben im Fenster **Videos** auf **Programmführer**.
- **2.** Wählen Sie einen Kanal im Programmführer aus.

**Tipp** Sie können das Fenster nach unten rollen, um weitere Kanäle anzuzeigen.

Die Videoliste wird aktualisiert und zeigt die Videos an, die für den ausgewählten Kanal zur Verfügung stehen.

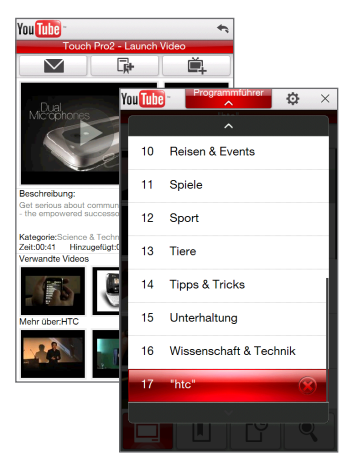

#### **Einen Programmkanal löschen**

Sie können nur Kanäle löschen, die Sie selbst dem Programmführer hinzugefügt haben.

- **1.** Tippen Sie auf **Programmführer**.
- **2.** Rollen Sie zu dem Kanal hinunter, den Sie löschen möchten, und tippen Sie anschließend auf $(x)$ .
- **3.** Tippen Sie im Bestätigungsfenster auf **OK**.

## **Ansehen von Videos**

Tippen Sie auf ein Video in einem beliebigen YouTube-Fenster, in einem Programmführerkanal oder in den Suchergebnissen, um den YouTube-Video-Player aufzurufen.

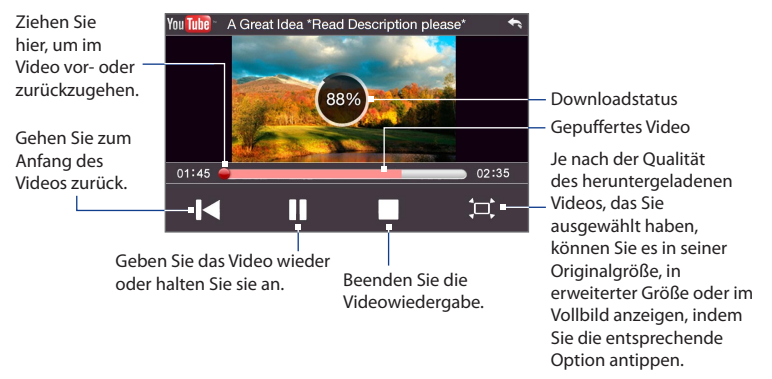

**Tipp** Um die Lautstärke zu regeln, drücken Sie auf die Tasten LAUTER und LEISER auf der linken Seite des Gerätes.

Wenn Sie auf Stopp ( | |) tippen oder ein Video vollständig angesehen haben, können Sie eine der folgenden Optionen wählen.

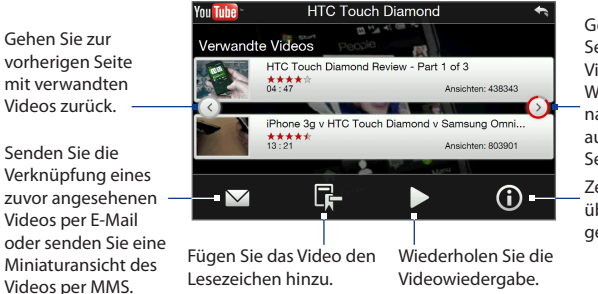

Gehen Sie zur nächsten Seite mit verwandten Videos.

Wenn Sie nichts tun, wird nach zehn Sekunden automatisch die nächste Seite angezeigt.

Zeigen Sie Informationen über das Video an, das Sie gerade angesehen haben.

## **Lesezeichen**

Sie können Ihre Favoritenvideos unter den Lesezeichen speichern, um direkten Zugang zu erhalten.

## **Ein Video unter den Lesezeichen speichern**

Nachdem Sie ein Video angesehen haben, tippen Sie auf **R.** Sie können auch auf einem Video, das Sie den Lesezeichen hinzufügen möchten, auf tippen und anschließend im Fenster Videodetails auf  $\Box$  tippen.

## **Videos unter den Lesezeichen ansehen**

Tippen Sie im Fenster YouTube auf **D**. Tippen Sie auf ein Video, um es anzusehen.

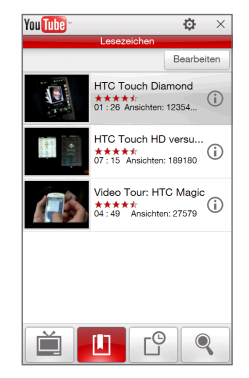
#### **Video in Lesezeichen löschen**

- **1.** Tippen Sie im Fenster **Lesezeichen** auf **Bearbeiten**.
- **2.** Tippen Sie auf ( $\hat{\mathbf{X}}$ ) auf dem Video, das Sie entfernen möchten.
- **3.** Tippen Sie im Bestätigungsfenster auf **OK**.
- **4.** Tippen Sie auf **Fertig**.

## **Verlauf**

Zeigen Sie die zuletzt angesehen Videos im Fenster Verlauf an. Tippen Sie im Fenster YouTube auf  $\Box$  und tippen Sie anschließend auf ein Video, das Sie ansehen möchten.

**Hinweis** Wenn Sie die Verlaufsliste löschen möchten, tippen Sie auf **Löschen**.

# **8.4 Streaming Media**

Mit dem Programm **Streaming Media** können Sie Live-Sendungen oder Medien auf Bestellung aus dem Web"streamen". Die Medien werden in einem kontinuierlichen Stream zum Gerät gesendet und zusammen mit dem Audio sofort beim Empfang abgespielt.

Mit Streaming Media können Sie **3GP**- und **MPEG-4**-Dateien wiedergeben. Das Programm unterstützt auch die Wiedergabe von **SDP** (Session Description Protocol)-Dateien.

#### **Mit Opera Mobile auf Streaming-Inhalte zugreifen**

Mit Opera Mobile können Sie eine Internetseite öffnen, die RTSP (Real Time Streaming Protocol)-Links zu Streaming-Medien-Inhalten enthält, und dann diese Inhalte im Programm Streaming Media abspielen.

- **1.** Wechseln Sie auf der Startseite zur Registerkarte **Internet** und tippen Sie auf **Browser starten**.
- **2.** Geben Sie in die Adressleiste die URL-Adresse der Internetseite ein, die den RTSP-Link zur gewünschten \*.3gp-, \*.mp4- oder \*.sdp-Datei enthält.

#### 182 Internet

- **3.** Tippen Sie auf der Internetseite auf den RTSP-Link.
- **4.** Streaming Media öffnet dann automatisch die Datei und spielt sie ab. Verwenden Sie während der Wiedergabe den Schieberegler und die Steuerelemente für Wiedergabe/Pause, Wechsel zum Vollbild und schnelles Vorspulen.

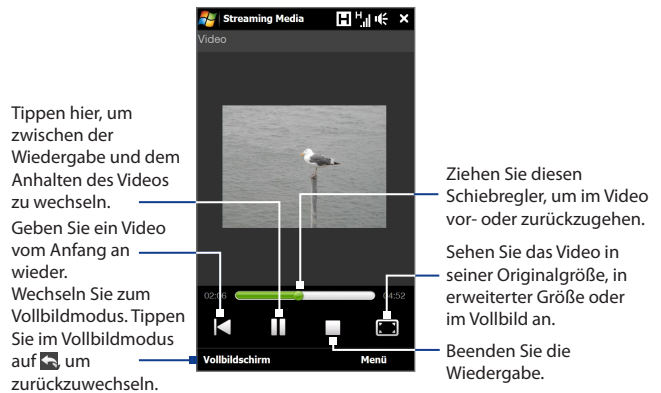

#### **Mediendateien direkt auf dem Streaming Media-Player streamen**

Streaming Media unterstützt nur RTSP-Links, wenn Sie \*.3gp- und \*.mp4-Dateien direkt im Programm streamen.

- **1.** Tippen Sie auf **Start > Alle > Streaming Media**.
- **2.** Tippen Sie auf **Menü > Verbinden**.
- **3.** Geben Sie die vollständige RTSP-Verknüpfung ein und tippen Sie anschließend auf **Verbinden**. Streaming Media beginnt anschließend mit der Wiedergabe der Datei.
- **4.** Verwenden Sie während der Wiedergabe den Schieberegler und die Steuerelemente für Wiedergabe/Pause, Wechsel zum Vollbild und schnelles Vorspulen.

#### **Informationen über Streaming-Video anzeigen**

Während ein Videoclip gestreamt wird, tippen Sie auf **Menü > Eigenschaften**, um Videoeigenschaften, wie z. B. die Videoverknüpfung, den Ort, die Dauer und die Bitrate anzuzeigen.

#### **Verbindungseinstellungen für Streaming-Video konfigurieren**

Tippen Sie auf **Menü > Optionen**, um die Einstellungen für Streaming Media zu konfigurieren. In diesem Fenster können Sie den Medienpuffer einstellen, die Verbindung auswählen, die Sie verwenden möchten, und festlegen, dass alle Videos im Vollbild abgespielt werden.

# **8.5 Windows Live™**

**Windows Live™** hilft Ihnen beim schnellen Auffinden von Informationen mit Windows Live™ Suche, beim Zugreifen auf und Synchronisieren von E-Mails und Kontakten in Windows Live™ Mail und beim senden von Sofortnachrichten mit Windows Live™ Messenger.

#### **Windows Live™ zum ersten Mal einrichten**

- **1.** Tippen Sie auf **Start > Alle > Windows Live** und anschließend auf **Bei Windows Live anmelden**.
- **2.** Tippen Sie auf die Verknüpfungen, um die Nutzungsbedingungen von Windows Live™ und die Microsoft-Online-Hinweise zum Datenschutz zu lesen. Nachdem Sie diese gelesen haben, tippen Sie auf **Annehmen**.
- **3.** Geben Sie Ihre Adresse und Ihr Kennwort von Windows Live™ Mail oder Hotmail ein und wählen Sie die Option **Kennwort speichern**. Tippen Sie anschließend auf **Weiter**.
- **4.** Tippen Sie auf **Weiter**.
- 184 Internet
	- **5.** Bestimmen Sie, welche Art von Daten Sie online mit dem Gerät synchronisieren möchten.

Wenn Sie die Option **Windows Live-Kontakte in der Kontaktliste Ihres Mobiltelefons speichern** auswählen, werden Ihre Windows Live™-Kontakte der Kontaktliste und Live™ Messenger auf dem Gerät hinzugefügt.

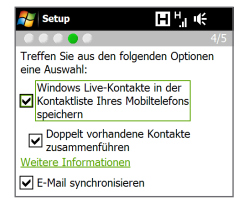

Wenn Sie **E-Mail synchronisieren** auswählen, werden die Nachrichten in Windows Live™ Mail oder im Hotmail-Posteingang auf das Gerät heruntergeladen.

- **6.** Tippen Sie auf **Weiter**.
- **7.** Nachdem die Synchronisierung durchgeführt wurde, tippen Sie auf **Fertig**.

## **Das Windows Live™-Fenster**

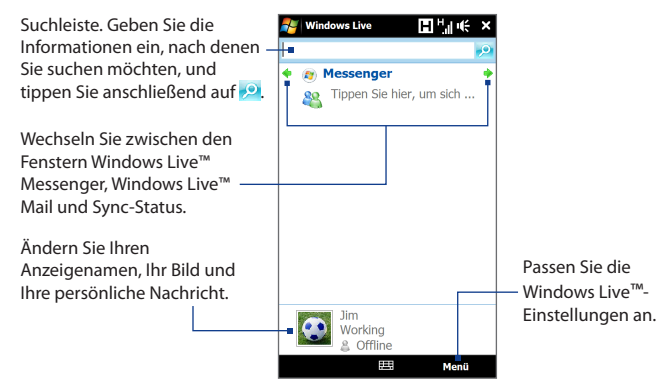

## **WindowsLive™ Messenger**

Mit dieser mobilen Version von **Windows Live™ Messenger** können Sie Sofortnachrichten senden und empfangen.

#### **Bei Windows Live™ Messenger anmelden und mit einer Unterhaltung beginnen**

- **1.** Tippen Sie auf **Messenger** im Windows Live™-Fenster.
- **2.** Tippen Sie im Messenger-Fenster auf **Anmelden**. Das Anmelden kann je nach Verbindungsgeschwindigkeit einige Minuten dauern.
- **3.** Markieren Sie in der Kontaktliste einen Online-Kontakt und tippen Sie anschließend auf **IM senden**, um ein Nachrichtenfenster zu öffnen.
- **4.** Geben Sie im Nachrichtenfenster Ihre Nachricht in das Textfeld ein und tippen Sie anschließend auf die Eingabe-Taste auf der Displaytastatur, um die Nachricht zu senden. Sie können im Nachrichtenfenster auch Folgendes tun:
	- **•** Um ein Emoticon hinzuzufügen, tippen Sie auf **Menü > Emoticon hinzufügen** und tippen Sie auf ein Emoticon im Fenster. Das Emoticon wird der Nachricht angehängt.
	- **•** Um eine Datei zu senden, tippen Sie auf **Menü > Senden** wählen Sie den Dateityp aus (Bild, Sprachclip oder beliebige Datei) und suchen Sie nach der Datei, die Sie senden möchten.
	- **•** Um einen oder mehrere Kontakte zur Teilnahme an einer Unterhaltung einzuladen, tippen Sie auf **Menü > Optionen > Teilnehmer hinzufügen**.
	- **•** Um eine Sprachnachricht zu senden, tippen Sie auf **Sprachaufzeichnung** im Nachrichtenfenster und beginnen Sie zu sprechen. Nachdem Sie die Aufnahme beendet haben, tippen Sie auf **Senden**.

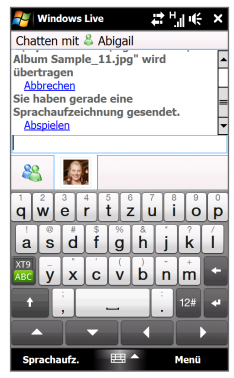

- **5.** Wenn Sie die aktuelle Unterhaltung mit einem Kontakt beenden möchten, tippen Sie auf **Menü > Unterhaltung beenden**.
- **6.** Wenn Sie sich abmelden möchten, tippen Sie auf **Menü > Abmelden**.

#### **Einen Windows Live™-Kontakt hinzufügen**

Sie können neue Windows Live™-Kontakte im Windows Live™ Messenger hinzufügen.

- **1.** Tippen Sie auf **Menü > Neuen Kontakt hinzufügen**.
- **2.** Geben Sie die E-Mail-Adresse des Kontaktes ein und tippen Sie anschließend auf **OK**.

# **8.6 RSS Hub**

**RSS Hub** ist ein RSS-Leseprogramm, mit dem Sie jederzeit die neuesten Nachrichten aus dem Internet erhalten können. Es sucht nach RSS-Feeds auf Ihren als Favoriten eingestellten Nachrichtenseiten, Blogs und anderen Seiten und lädt die aktuellsten Updates und Podcasts herunter.

Weitere Informationen über RSS Hub erhalten Sie, wenn Sie auf **Start > Alle > Hilfe** und anschließend auf **Hilfe für hinzugefügte Programme > RSS Hub** tippen.

## **Abonnieren und Organisieren von Nachrichtenkanälen**

Sie müssen Nachrichtenkanäle erst abonnieren, bevor Sie RSS-Feeds empfangen können.

#### **Nachrichtenkanäle abonnieren**

- **1.** Tippen Sie auf **Start > Alle > RSS Hub** und tippen Sie anschließend auf **Fortfahren**.
- **2.** Wählen Sie im Fenster **Neuer Kanal Assistent** die Option **Aus einer Liste bekannter Kanäle auswählen** und tippen Sie anschließend auf **Weiter**. Es wird dann eine Liste mit RSS-Kanälen angezeigt.
	- **Hinweis** Wenn sich der RSS-Kanal, den Sie abonnieren möchten, nicht in der Liste bekannter Kanäle befindet, tippen Sie auf **Zurück**. Wählen Sie anschließend eine andere Option im Fenster Assistent für neuen Kanal aus.

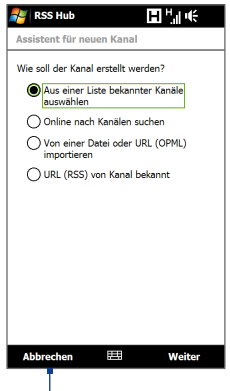

Tippen Sie hier, um im Voraus gewählte RSS-Kanäle zu laden.

#### 188 Internet

**3.** Markieren Sie die Kontrollkästchen der RSS-Kanäle, die Sie abonnieren möchten, und tippen Sie anschließend auf **Fertig**.

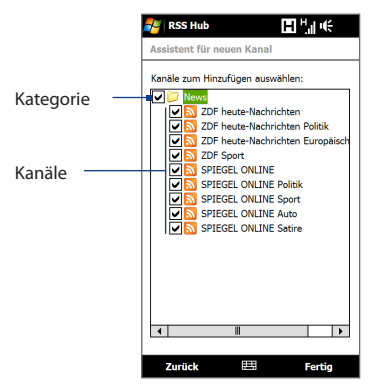

- **Tipp** Kanäle werden in Kategorien gruppiert. Wenn Sie alle Kanäle in einer Kategorie auswählen möchten, markieren Sie das Kontrollkästchen für diese Kategorie.
- **4.** Die Kanalliste wird angezeigt. Tippen Sie auf **Aktualisieren**, um Kanäle zu aktualisieren.

#### Internet 189

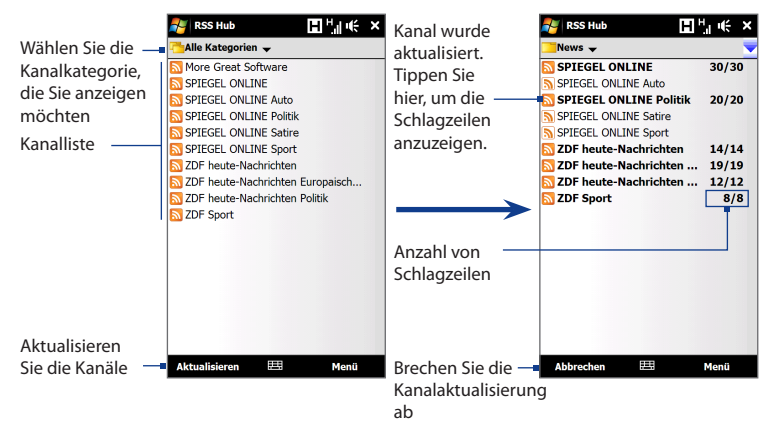

#### **Neue Kanäle hinzufügen**

- **1.** Tippen Sie in der Kanalliste auf **Menü > Kanal > Neu**, um das Fenster Assistent für neuen Kanal zu öffnen.
- **2.** Wählen Sie eine Option und folgen Sie anschließend den Anweisungen auf dem Display, um neue Kanäle hinzuzufügen.

#### **Anzuzeigende Kanäle filtern**

Tippen Sie in der Kanalliste auf **Menü > Ansicht** und wählen Sie anschließend **Aktualisiert**, um nur die Kanäle anzuzeigen, die noch nicht gelesene Elemente enthalten, oder **Alle**, um alle abonnierten Kanäle anzuzeigen.

## **Verwendung der Schlagzeilenliste**

Tippen Sie auf einen Kanal in der Kanalliste, um die Schlagzeilenliste anzuzeigen.

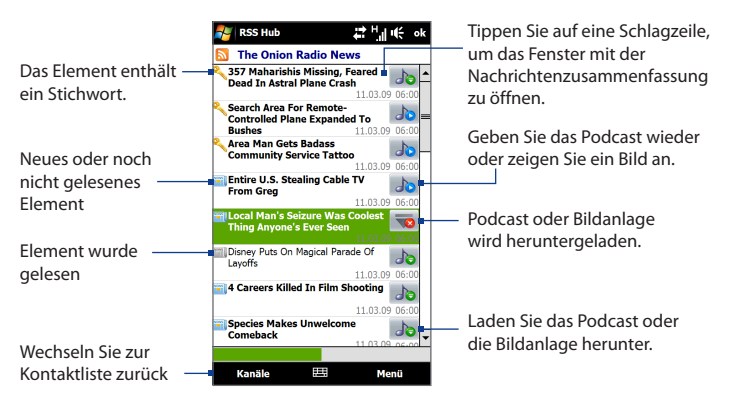

Neue oder noch nicht gelesene Elemente werden in Fettdruck angezeigt und besitzen ein blaues Zeitungssymbol. Elemente, die Sie bereits gelesen haben, besitzen ein graues Zeitungssymbol.

## **Anzeige von Nachrichtenzusammenfassungen**

Tippen Sie auf eine Schlagzeile in der Schlagzeilenliste, um eine Nachrichtenzusammenfassung anzuzeigen.

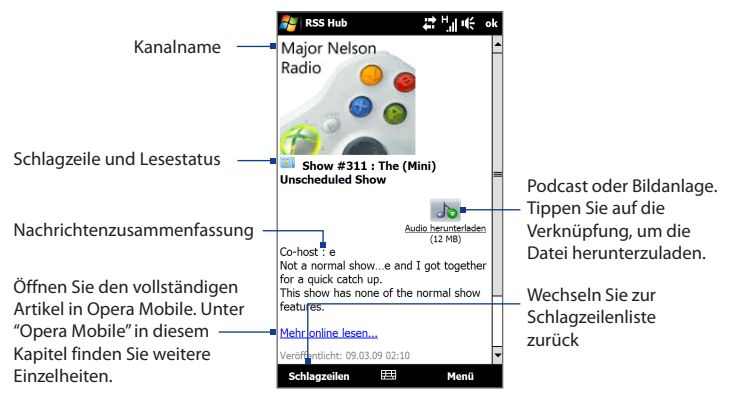

Tippen Sie auf **Menü**, um die Art und Weise, wie Text angezeigt wird, zu ändern, einen Podcast zu speichern, eine Verknüpfung zu einem Artikel per E-Mail zu senden usw.

#### **Podcasts herunterladen, wiedergeben oder speichern**

- **1.** Tippen Sie im Fenster Nachrichtenzusammenfassung auf die Verknüpfung **Audio herunterladen/Video herunterladen** oder das Symbol des Audio- /Videopodcasts.
	- **Tipp** Um das Herunterladen der Datei abzubrechen, tippen Sie auf **Herunterladen abbrechen** unterhalb des Symbols der Audio-/Videodatei.
- 2. Nachdem Sie die Datei heruntergeladen haben, können Sie Folgendes tun:
	- **•** Tippen Sie auf **Audio wiedergeben/Video wiedergeben** oder das Symbol der Audio-/Videodatei, um die Datei wiederzugeben.

**•** Tippen Sie auf **Menü > Podcast > Speichern**, um eine Kopie der Datei im Hauptspeicher des Gerätes oder auf der Speicherkarte zu speichern.

#### **Eine Verknüpfung zu einem Artikel per E-Mail senden**

- **1.** Tippen Sie im Fenster Nachrichtenzusammenfassung auf **Menü > Link per E-Mail senden**.
- **2.** Das Messaging-Programm wird geöffnet und das Kontoauswahl-Fenster wird angezeigt. Tippen Sie auf das E-Mail-Konto, das Sie verwenden möchten.

Es wird dann eine neue E-Mail-Nachricht erstellt, die die Verknüpfung enthält.

**3.** Geben Sie den Empfänger der E-Mail ein und tippen Sie anschließend auf **Senden**.

**Hinweis** Weitere Informationen über das Verfassen von E-Mails finden Sie unter"Erstellen und Senden einer E-Mail"in Kapitel 6.

#### **Nächste oder vorherige Nachrichtenzusammenfassung anzeigen**

Tippen Sie im Fenster Nachrichtenzusammenfassung auf **Menü > Weiter** oder **Menü > Zurück**.

# **8.7 Das Gerät als Modem verwenden (Internet-Freigabe)**

**Internet-Freigabe** verbindet einen Computer oder ein Notebook mit dem Internet, wobei die Datenverbindung des Gerätes wie z. B. GPRS/3G genutzt wird. Sie können keine Verbindung über USB oder Bluetooth herstellen.

### **Bevor Sie beginnen**

Stellen Sie sicher, dass im Gerät eine SIM-Karte eingesetzt ist und das Gerät über eine GPRS/3G- oder DFÜ-Modemverbindung verfügt. Wenn im Gerät noch keine Datenverbindung eingerichtet wurde, tippen Sie auf **Menü > Verbindungseinstellungen** im Fenster Internet-Freigabe. Weitere Informationen über diese Verbindungen finden Sie unter"GPRS/3G"und "DFÜ"in diesem Kapitel. **•**

- Wenn Sie das Gerät als ein USB-Modem verwenden möchten, müssen Sie **•** erst das Windows Mobile-Gerätecenter oder Microsoft ActiveSync Version 4.5 oder eine spätere Version auf dem Rechner installieren.
- Wenn Sie eine Bluetooth-Verbindung verwenden möchten, stellen Sie sicher, **•**dass der Computer über Bluetooth-Funktionen verfügt. Wenn der Computer nicht über Bluetooth verfügt, müssen Sie erst einen Bluetooth-Adapter oder ein Dongle anschließen und benutzen.

## **Einrichtung des Gerätes als ein USB-Modem**

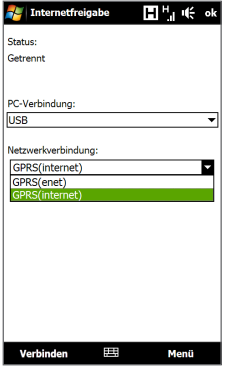

- **1.** Schließen Sie das Gerät mit dem USB-Sync-Kabel an einen Desktop-Computer oder ein Notebook an.
- **2.** Wenn das Fenster Verbindung mit PC erscheint, wählen Sie **Internetfreigabe** und anschließend **Fertig**.
- **3.** Wählen Sie in der Liste **Netzwerkverbindung** den Namen der Verbindung, die das Gerät benutzt, um Zugang zum Internet zu erhalten.
- **4.** Tippen Sie auf **Verbinden**.

## **Verwendung des Gerätes als ein Bluetooth-Modem**

Wenn Sie das Gerät als ein Bluetooth-Modem für einen Computer verwenden möchten, richten Sie zwischen dem Gerät und dem Computer ein PAN (Personal Area Network) ein.

#### **Bluetooth-PAN auf dem Gerät einrichten**

- **1.** Schalten Sie auf dem Gerät die Bluetooth-Funktion ein, und machen Sie es sichtbar. Weitere Anleitungen finden Sie unter"Bluetooth einschalten und Gerät sichtbar machen"in Kapitel 9.
- **2.** Initiieren Sie eine Bluetooth-Partnerschaft vom Gerät aus. Weitere Anleitungen finden Sie unter"Bluetooth-Partnerschaft erstellen"in Kapitel 9.
- **3.** Tippen Sie auf **Start > Alle > Internet-Freigabe**.
- **4.** Wählen Sie **Bluetooth-PAN** als die **PC-Verbindung**.
- **5.** Wählen Sie in der Liste **Netzwerkverbindung** den Namen der Verbindung, die das Gerät benutzt, um Zugang zum Internet zu erhalten, und tippen Sie anschließend auf **Verbinden**.
- **6.** Richten Sie ein Bluetooth-PAN auf dem Gerät ein. Weitere Anleitungen finden Sie unter"Bluetooth-PAN auf einem Computer einrichten".
- **7.** Prüfen Sie im Fenster Internet-Freigabe auf dem Gerät, ob ein Verbindungszustand angezeigt wird, was bedeutet, dass der Computer mit Hilfe des Bluetooth-Modems erfolgreich eine Verbindung zum Internet hergestellt hat.

#### **Bluetooth-PAN auf einem Computer einrichten**

#### **Für Windows Vista:**

- **1.** Klicken Sie auf **Start > Systemsteuerung > Netzwerk und Internet > Netzwerk und Freigabe-Center**.
- **2.** Klicken Sie auf **Netzwerkverbindungen verwalten** und doppelklicken Sie anschließend unter **Persönliches Netzwerk** auf **Bluetooth-Netzwerkverbindung**.
- **3.** Wählen Sie im Dialogfeld **Bluetooth-Geräte für persönliches Netzwerk** das Gerät aus und klicken Sie anschließend auf **Verbinden**.

#### **Für Windows XP:**

- **1.** Tippen Sie auf **Start > Systemsteuerung > Netzwerkverbindungen**.
- **2.** Klicken Sie unter **Persönliches Netzwerk** auf das Symbol für **Bluetooth-Netzwerkverbindung**.
- **3.** Klicken Sie unter **Netzwerkaufgaben** auf **Bluetooth-Netzwerkgeräte anzeigen**.
- **4.** Wählen Sie im Dialogfeld Bluetooth-Geräte für persönliches Netzwerk das Gerät aus und klicken Sie anschließend auf **Verbinden**.
	- **Hinweis** Wenn der Bluetooth-Adapter bzw. das Dongle auf dem Computer von einem anderen Dienstanbieter installiert wurde, öffnen Sie die Bluetooth-Software, die mit dem Bluetooth-Adapter/Dongle geliefert wurde, um den Computer und das Gerät über Bluetooth zu verbinden. Weitere Informationen hierzu finden Sie in der Dokumentation des Bluetooth-Adapters/Dongles.

## **Beendigung der Internetverbindung**

Tippen Sie im Fenster Internet-Freigabe auf **Trennen**.

196 Internet

# **Kapitel 9 Bluetooth**

# **9.1 Bluetooth-Modi**

Bluetooth ist eine Technologie für die drahtlose Kommunikation mit kurzer Reichweite. Geräte mit Bluetooth-Funktionen können Daten über eine Distanz von etwa 8 Metern (26 feet) austauschen, ohne dass sie auf physische Weise miteinander verbunden sind.

Es gibt drei Bluetooth-Modi auf dem Gerät:

- **• Ein**. Bluetooth ist eingeschaltet. Das Gerät kann andere Bluetooth-fähige Geräte erkennen, wird jedoch umgekehrt von anderen Geräten nicht erkannt.
- **• Sichtbar**. Bluetooth ist eingeschaltet, und alle anderen Bluetooth-fähigen Geräte können das Gerät erkennen.
- **• Aus**. Der Bluetooth-Funk ist ausgeschaltet. In diesem Modus können Sie mit Bluetooth weder Daten senden noch empfangen.
- **Hinweis** Schalten Sie Bluetooth aus, wenn Sie es nicht benötigen, um Akkustrom zu sparen, oder wenn Sie sich an einem Ort befinden, an dem die Verwendung von Drahtlos-Geräten nicht erlaubt ist, z. B. an Board eines Flugzeuges oder in einem Krankenhaus.

#### **Bluetooth einschalten und Gerät sichtbar machen**

- **1.** Tippen Sie auf **Start > Einstellungen > Verbindungen** und anschließend auf **Bluetooth**.
	- **Tipp** Sie können auch auf **Start > Einstellungen > Mehr >** Registerkarte **Verbindungen** tippen und anschließend auf **Bluetooth** tippen.

#### 198 Bluetooth

- **2.** Wenn Sie aufgefordert werden, Bluetooth einzuschalten, tippen Sie auf **Ja**.
- **3.** Tippen Sie auf die Registerkarte **Einstellungen** (  $\circ$ anschließend auf **Nicht erkennbar**.
- **4.** Tippen Sie auf das Dropdown-Menü und wählen Sie anschließend **Immer sichtbar**.
	- **Hinweis** Wenn Sie **60 Sek. lang sichtbar** auswählen, wird die Bluetooth-Sichtbarkeit automatisch deaktiviert, nachdem die Zeit abgelaufen ist und zwischen dem Gerät und dem anderen Bluetooth-Gerät noch keine Verbindung hergestellt wurde.
- **5.** Tippen Sie auf **Erledigt**. Das Symbol  $\bigcirc$  wird anschließend in der Titelleiste angezeigt, um anzuzeigen, dass sich das Gerät im Sichtbarmodus befindet.
- **Tipp** Um Bluetooth aus- und wieder einzuschalten, tippen Sie auf **Start > Einstellungen > Verbindungen**, um den Comm Manager zu öffnen. Tippen Sie anschließend auf den AUS/EIN-Schieberegler für Bluetooth. Das Gerät erinnert sich daran, ob der Sichtbarmodus zuvor aktiviert oder nicht aktiviert war. Wenn Sie den Sichtbarmodus nicht deaktivieren und Bluetooth im Comm Manager einschalten, wird das Gerät automatisch in den Sichtbarmodus versetzt. Weitere Informationen über die Verwendung des Comm Managers finden Sie in Kapitel 13.

# **9.2 Bluetooth-Partnerschaften**

Eine Bluetooth-Partnerschaft ist eine Beziehung, die sich zwischen dem Gerät und einem anderen Bluetooth-Gerät herstellen lässt, um Daten auf sichere Weise auszutauschen.

#### **Bluetooth-Partnerschaft erstellen**

- **1.** Tippen Sie auf **Start > Einstellungen > Verbindungen** und anschließend auf **Bluetooth**.
- **2.** Tippen Sie auf der Registerkarte **Einstellungen** ( ) auf **Ein Gerät hinzufügen**.
- **3.** Tippen Sie auf ein Bluetooth-Gerät, mit dem Sie eine Verbindung herstellen möchten.
- **4.** Legen Sie ein bestimmtes Passwort fest, welches aus 1 bis 16 Buchstaben bestehen kann, und tippen Sie anschließend auf **OK**.
	- **Hinweis** Das Gerät nutzt Bluetooth 2.1 mit der Funktion Secure Simple Pairing. Wenn das andere Bluetooth-Gerät, mit dem Sie eine Verbindung aufbauen möchten, die gleiche Funktion unterstützt, wird das Passwort automatisch erstellt und auf beiden Geräten angezeigt. Sowohl Sie als auch die andere Seite müssen bestätigen, dass es sich bei dem Passwort um dasselbe Passwort handelt. Tippen Sie auf **Ja**, um die Partnerschaft herzustellen.
- **5.** Nachdem die empfangende Seite die Partnerschaft angenommen hat, wird der Name des Bluetooth-Gerätes auf dem Display angezeigt. Es werden auch alle Bluetooth-Dienste angezeigt, die Sie mit dem Gerät verwenden können. Wählen Sie die Kontrollkästchen der Bluetooth-Geräte aus, die Sie verwenden möchten, und tippen Sie anschließend auf **Erledigt**.
- **6.** Wenn Sie den Bluetooth Serial Port-Dienst des gepaarten Gerätes zur Nutzung ausgewählt haben, wählen Sie eine lokale serielle Schnittstelle aus, die Sie dem gepaarten Gerät zuweisen möchten, und tippen Sie anschließend auf **Weiter**.

Das verbundene Bluetooth-Gerät wird dann auf der Registerkarte **Geräte**  $\left(\begin{array}{c} \bullet \\ \bullet \end{array} \right)$ .

**Tipp** Tippen Sie auf **Eigenschaften**, um den Namen des gepaarten Gerätes zu ändern. Tippen Sie auf **Menü > Aktualisieren**, um die Liste der Dienste zu aktualisieren, die Sie mit dem gepaarten Gerät nutzen möchten.

Die Partnerschaft zwischen zwei Geräten muss nur einmal hergestellt werden. Nachdem eine Partnerschaft hergestellt wurde, können die Geräte die Partnerschaft erkennen und Daten austauschen, ohne dass Sie das Bluetooth-Passwort erneut eingeben müssen.

#### **Bluetooth-Partnerschaft annehmen**

- **1.** Stellen Sie sicher, dass die Bluetooth-Funktion aktiviert ist und das Gerät sich im Sichtbar-Modus befindet.
- **2.** Geben Sie bei Aufforderung das Passwort ein bzw. nehmen Sie das Passwort (von dem Gerät, welches die Partnerschaft anfordert) an, um eine sichere Verbindung herzustellen.
- **3.** Tippen Sie auf **OK**. Das verbundene Bluetooth-Gerät wird dann auf der Registerkarte Geräte (**ALI)** angezeigt. Sie können dann Informationen mit dem gepaarten Gerät austauschen.
- **Tipp** Um eine Bluetooth-Partnerschaft zu löschen, wählen Sie den Namen des Gerätes auf der Registerkarte **Geräte** auf und tippen Sie anschließend auf **Menü > Löschen**. Tippen Sie bei Aufforderung zur Bestätigung auf **Ja**.

# **9.3 Bluetooth-Freisprecheinrichtung oder Stereo-Headset anschließen**

Um die Freisprechfunktion zu nutzen, können Sie ein Bluetooth-fähiges Headset, z. B. Telefonzubehör für das Auto, verwenden. Das Gerät unterstützt auch A2DP (Advanced Audio Distribution Profile), mit dem Sie ein Bluetooth-Stereo-Headset für freihändige Telefonunterhaltungen und zum Anhören von Stereomusik nutzen können.

#### **Bluetooth-Freisprecheinrichtung oder -Stereo-Headset anschließen**

- **1.** Das Gerät und das Bluetooth-Headset müssen eingeschaltet sein, sich nahe beieinander befinden und das Headset muss sichtbar sein. Lesen Sie in der Dokumentation des Herstellers nach, wie das Headset in den Sichtbar-Modus geschaltet werden kann.
- **2.** Tippen Sie auf **Start > Einstellungen > Verbindungen** und anschließend auf **Bluetooth**.
- **3.** Tippen Sie auf der Registerkarte **Einstellungen** ( ) auf **Ein Gerät hinzufügen**.

**4.** Wählen Sie das Freisprech- oder Stereo-Headset-Gerät in der Liste aus und tippen Sie anschließend auf **Auswählen**.

Das Gerät wird automatisch mit dem Bluetooth-Headset gepaart.

- **Hinweis** Das Gerät probiert automatisch die voreingestellten Passwörter (0000, 8888) aus, um eine Paarung mit dem Bluetooth-Headset durchzuführen. Wenn dies nicht erfolgreich ist, müssen Sie das für das Headset bereitgestellte Kennwort manuell eingeben.
- **5.** Nachdem die Verbindung hergestellt wurde, wird das Freisprech- oder Stereo-Headset-Gerät auf dem Display angezeigt. Es werden auch die Bluetooth-Geräte (Freisprechen und Stereo-Audio) angezeigt, die Sie damit nutzen können. Stellen Sie sicher, dass diese Dienste ausgewählt wurden und tippen Sie anschließend auf **Weiter**.

Das gepaarte Headset wird dann auf der Registerkarte Geräte (**ALI**) angezeigt.

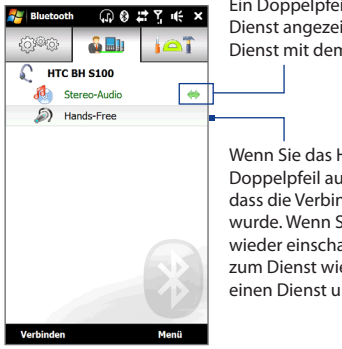

Ein Doppelpfeil, welcher rechts neben einem Dienst angezeigt wird, bedeutet, dass der Dienst mit dem Headset verbunden ist.

Wenn Sie das Headset ausschalten, wird der Doppelpfeil ausgeblendet, um anzuzeigen, dass die Verbindung zum Dienst unterbrochen wurde. Wenn Sie das nächste Mal das Headset wieder einschalten, müssen Sie die Verbindung zum Dienst wiederherstellen. Tippen Sie auf einen Dienst und anschließend auf **Verbinden**.

# **9.4 Senden und Empfangen von Daten über Bluetooth**

Sie können die folgenden Arten von Daten vom Gerät zu einem anderen Computer oder zu einem anderen Gerät mit Bluetooth-Funktion senden: Outlook-E-Mails, Kontakte, Aufgaben, Notizen, Kalenderelemente, Audiodateien, Klingeltöne, Bilder und Videos.

**Hinweis** Wenn der Computer nicht von sich aus Bluetooth-fähig ist, müssen Sie erst einen Bluetooth-Adapter oder ein Dongle anschließen.

#### **Daten vom Gerät auf einen Computer übertragen**

- **1.** Schalten Sie die Bluetooth-Funktion auf dem Computer ein und aktivieren Sie den Sichtbar-Modus.
	- **Hinweis** Wenn der Bluetooth-Adapter bzw. das Dongle auf dem Computer von einem anderen Dienstanbieter installiert wurde, öffnen Sie die Bluetooth-Software, die mit dem Bluetooth-Adapter/Dongle geliefert wurde, und stellen Sie den Adapter/das Dongle so ein, dass er/es von anderen Geräten erkannt werden kann. Weitere Informationen hierzu finden Sie in der Dokumentation des Bluetooth-Adapters.

Wenn der Computer mit **Windows Vista XP SP2** oder einer neuere Version läuft und der Bluetooth-Adapter des Computers von Ihrer Windows-Version unterstützt wird, führen Sie die folgenden Schritte aus:

- **a.** Öffnen Sie auf dem Computer **Bluetooth-Geräte** in der Systemsteuerung und klicken Sie anschließend auf die Registerkarte **Optionen** im Fenster **Bluetooth-Geräte**.
- **b.** Wählen Sie unter **Windows Vista** die Option **Bluetooth-Geräte können diesen Computer erkennen**. Wählen Sie unter **Windows XP** die Option **Suche aktivieren** und dann **Bluetooth-Geräte können eine Verbindung mit diesem Computer herstellen**.
- **c.** Erstellen Sie eine Bluetooth-Partnerschaft zwischen dem Gerät und dem Computer. Weitere Anleitungen finden Sie unter"Bluetooth-Partnerschaft erstellen".
- **d.** Wählen Sie auf der Registerkarte **Optionen** unter **Bluetooth-Geräte** die Option **Bluetooth-Symbol im Infobereich anzeigen**.
- **e.** Um den Computer Daten über Bluetooth empfangen zu lassen, rechtsklicken Sie auf das Bluetooth-Symbol **B**unten rechts auf dem Computer-Bildschirm und wählen Sie **Datei empfangen**. Sie sind dann für das Senden/Empfangen von Daten bereit.
- **2.** Schalten Sie auf dem Gerät Bluetooth ein und machen Sie das Gerät sichtbar. Weitere Anleitungen finden Sie unter"Bluetooth einschalten und Gerät sichtbar machen".
- **3.** Erstellen Sie eine Bluetooth-Partnerschaft. Weitere Anleitungen finden Sie unter"Bluetooth-Partnerschaft erstellen".
- **4.** Tippen Sie auf die Registerkarte **Zubehör** (  $\Box$ ) und tippen Sie anschließend doppelt auf **BT Send Object**.
- **5.** Wählen Sie die Art der Daten aus und anschließend die Kontrollkästchen der Element, die Sie senden möchten.
- **6.** Tippen Sie auf **Senden**.
- **7.** Wählen Sie das Bluetooth-Gerät aus, dem Sie Elemente zusenden möchten, und tippen Sie anschließend auf **Auswählen**.
- **8.** Wenn Sie Outlook-E-Mails, Kalenderelemente, Aufgaben oder Kontakte zu Ihrem Computer senden und sie nicht automatisch Outlook hinzugefügt werden, wählen Sie **Datei > Importieren und Exportieren** in Outlook, um sie zu importieren.

Wenn Sie Daten zu einem Bluetooth-fähigen Gerät, z. B. einem mit Windows Mobile betriebenen Gerät senden möchten, führen Sie die Schritte 2 bis 7 in der oben beschriebenen Reihenfolge aus.

Tippen Sie auf den linken oder rechten Pfeil, um die Art der Daten zu ändern, die Sie senden möchten. Objekt senden ( 0 0 = T = K ×  $\equiv$  Bilder  $\overline{\mathcal{R}}$ ⊳ Album Sample 01 ø **Album Sample 02** O. Album Sample 03 O. Album Sample 05  $\Box$ 

#### 204 Bluetooth

**Tipp** Der Standardordner auf dem Computer, in dem gesendete Elemente in der Regel gespeichert werden, ist C:\Documents and Settings\your\_username\My Documents\ Bluetooth Exchange in Windows XP oder C:\Users\your\_username\My Documents\ Bluetooth Exchange in Windows Vista.

#### **Datei zu einem anderen Gerät mit Bluetooth-Funktion senden**

- **1.** Tippen Sie auf **Start > Alle > Datei-Explorer**.
- **2.** Wechseln Sie zu dem Ordner, welcher die Datei enthält, die Sie senden möchten.
- **3.** Tippen Sie etwas länger auf die gewünschte Datei und anschließend auf **über Bluetooth senden**.
- **4.** Wählen Sie den Namen des Bluetooth-Gerätes aus und tippen Sie anschließend auf **Auswählen**.

#### **Daten von einem anderen Gerät mit Bluetooth-Funktion empfangen**

- **1.** Wenn Sie Daten wie z. B. Kalenderelemente, Aufgaben oder Kontakte von einem anderen Gerät mit Bluetooth-Funktion empfangen, tippen Sie auf Annehmen.
- **2.** Nachdem das Gerät die Daten gespeichert hat, tippen Sie auf **Erledigt**.

#### **Ordner zum Speichern empfangener Dateien wechseln**

Dateien, die Sie von einem anderen Gerät mit Bluetooth-Funktion empfangen, werden unter \My Documents auf dem Gerät gespeichert. Sie können den Zielorder zum Speichern empfangener Dateien wechseln:

- **1.** Tippen Sie auf **Start > Einstellungen > Verbindungen** und anschließend auf **Bluetooth**.
- **2.** Doppeltippen Sie auf der Registerkarte **Einstellungen** ( ) auf **Erweitert**.
- **3.** Rollen Sie nach unten und tippen Sie anschließend auf **Dateiübertragung**.
- **4.** Tippen Sie auf **Suchen** ( ).
- **5.** Wählen Sie den neuen Zielordner aus und tippen Sie anschließend auf **Auswählen**.
	- **Tipp** Um empfangene Dateien auf einer in das Gerät eingesetzten Speicherkarte zu speichern, wählen Sie **Dateien auf Speicherkarte speichern, falls vorhanden**. Dateien werden im Stammordner der Speicherkarte gespeichert.
- **6.** Tippen Sie auf **Erledigt**.

# **9.5 Ausdrucken über Bluetooth**

Schließen Sie das Gerät an einen Bluetooth-Drucker an, um Bilder auszudrucken.

**Hinweis** Bevor Sie mit dem Ausdrucken beginnen, stellen Sie sicher, dass der Bluetooth-Drucker und Bluetooth auf dem Gerät eingeschaltet sind. Weitere Anleitungen finden Sie unter"Bluetooth einschalten und Gerät sichtbar machen"in diesem Kapitel.

#### **Ein Bild ausdrucken**

- **1.** Tippen Sie auf **Start > Einstellungen > Verbindungen** und anschließend auf **Bluetooth**.
- **2.** Tippen Sie auf die Registerkarte Zubehör ( **)** and tippen Sie anschließend auf **Bilder drucken**. Das Gerät sucht anschließend nach Bildern, die auf dem Gerät und der Speicherkarte gespeichert sind.
- **3.** Tippen Sie auf alle Bilder, die Sie zum Ausdrucken auswählen möchten. Wenn Sie alle Bilder markieren möchten, tippen Sie auf **Menü > Alle auswählen**.

**Tipp** Um die Auswahl eines Bildes aufzuheben, tippen Sie erneut auf das Bild.

- **4.** Nachdem Sie die Auswahl von Bildern abgeschlossen haben, tippen Sie auf **Weiter**.
- **5.** Wählen Sie den Namen des Bluetooth-Druckers aus und tippen Sie anschließend auf **Auswählen**.
- **6.** Wählen Sie das **Drucklayout**, das Sie verwenden möchten, und tippen Sie anschließend auf **Drucken**.

# **9.6 Verbindung mit Autotelefonen**

Bluetooth-Autotelefone, die SAP (SIM Access Profile) unterstützen, können mit dem Gerät verbunden werden und über Bluetooth auf die SIM-Karte zugreifen. Sobald Sie eine SAP-Verbindung hergestellt haben, können Sie Geräte- und/oder SIM-Kontakte vom Gerät zum Autotelefon herunterladen und mit dem Autotelefon Anrufe annehmen und absetzen.

- **1.** Tippen Sie auf **Start > Einstellungen > Verbindungen** und anschließend auf **Bluetooth**.
- **2.** Schalten Sie Bluetooth ein und schalten Sie das Gerät in den Sichtbarmodus. Weitere Anleitungen finden Sie unter"Bluetooth einschalten und Gerät sichtbar machen"in diesem Kapitel.
- **3.** Doppeltippen Sie auf der Registerkarte *Einstellungen* ( $\circled{?}$  ) auf *Erweitert*.
- **4.** Rollen Sie im Fenster nach unten und tippen Sie auf **SIM-Zugriff**.
- **5.** Wählen Sie das Kontrollkästchen für **SIM-Zugriffsprofil (SAP) aktivieren** und tippen Sie anschließend auf **Erledigt**.
- **6.** Verbinden Sie das Autotelefon über Bluetooth mit dem Gerät. Weitere Anleitungen finden Sie im Handbuch des Autotelefons.
- **7.** Wenn Sie das Autotelefon zum ersten Mal mit dem Gerät verbinden, geben Sie das Kennwort des Telefons auf dem Gerät ein.
- **8.** Auf dem Gerät wird Ihnen mitgeteilt, dass eine Verbindung zwischen dem Gerät und dem Autotelefon hergestellt wurde. Tippen Sie auf **OK**.
- **Hinweis** Sie werden nicht in der Lage sein, Anrufe abzusetzen und zu empfangen, Nachrichten zu senden und zu empfangen oder ähnliche Aktivitäten auf dem Gerät auszuführen, wenn die SIM Access Profile-Verbindung aktiv ist. Sie können in diesem Fall Anrufe über das Autotelefon absetzen und empfangen. Nachdem die Bluetooth-Verbindung getrennt wurde, können Sie das Gerät wie gewohnt verwenden.

# **Kapitel 10 Navigation auf der Straße**

# **10.1 Google™ Maps (Verfügbarkeit abhängig vom Land)**

Mit **Google™ Maps** können Sie Ihren aktuellen Standort bestimmen, Verkehrssituationen in Echtzeit anzeigen und genaue Wegbeschreibungen erhalten. Sie können auch Orte von Interesse und sogar Kontaktadressen leicht finden.

**Hinweis** Sie benötigen eine aktive Daten- oder Wi-Fi-Verbindung, um Google Maps nutzen zu können.

Um Google Maps zu öffnen, tippen Sie auf **Start > Alle > Google Maps**.

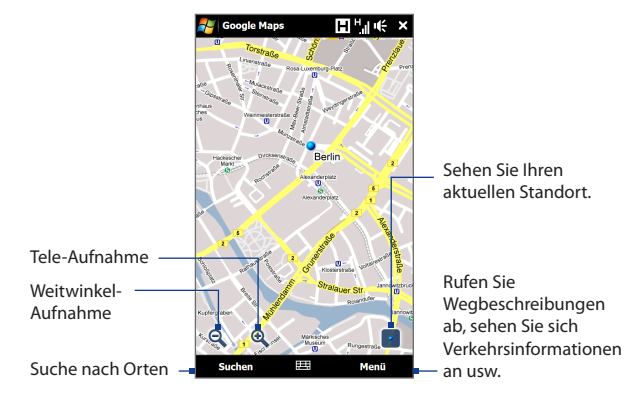

#### 208 Navigation auf der Straße

- **Hinweise** Verkehrsinformationen werden nur in bestimmten ausgewählten Städten angeboten.
	- **•** Tippen Sie auf **Menü > Hilfe > Tipps**, um mehr über das Programm und seine vielen Eigenschaften zu erfahren.

#### **Suche nach einem Ort von Interesse**

Google Maps zeigt auch Kontaktdaten an und gibt Ihnen Hinweise darauf, wie Sie von Ihrem aktuellen Ort zu einem Ort von Interesse gelangen können.

- **1.** Tippen Sie im Google Maps-Fenster auf **Suchen**.
- **2.** Geben Sie den Namen, die Adresse oder die Postleitzahl des Ortes in das Suchfeld ein und tippen Sie anschließend auf **OK**.
- **3.** Tippen Sie in der Liste mit den Suchergebnissen auf den gewünschten Ort in der Liste, um dessen Adresse, Telefonnummer und weitere Einzelheiten anzuzeigen.

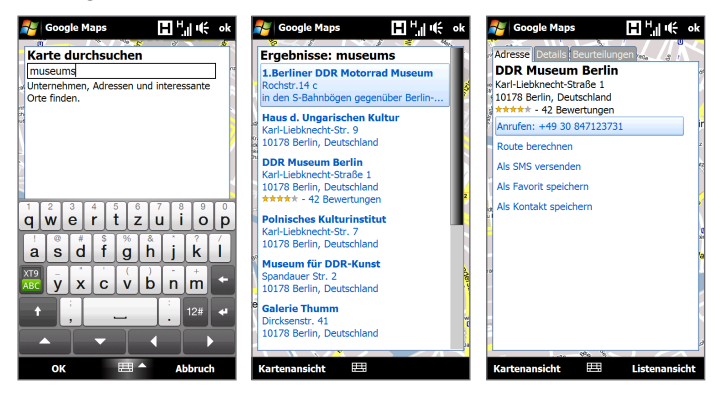

- **4.** Tippen Sie auf der Registerkarte **Adresse** auf:
	- **•** Die **[Telefonnummer]**, um den Ort von Interesse anzurufen.
	- **•** Die **Webadresse** (falls verfügbar), um zur Website eines Ortes von Interesse zu gelangen.
	- **• Wegbeschreibungen**, um Wegbeschreibungen von Ihrem aktuellen Standort zum Ort von Interesdr zu erhalten.
	- **• Straßenansicht** (Verfügbarkeit abhängig von Land), um eine Straßenansicht des Ortes von Interesse anzuzeigen, so fern dies zur Verfügung steht.
	- **• Als SMS versenden**, um die Kontaktdaten per SMS zu einem auf dem Gerät gespeicherten Kontakt zu senden.
	- **• Als Favoriten speichern**, um den Ort von Interesse der Liste mit Favoritenorten hinzuzufügen. Um auf Favoritenorte zuzugreifen, tippen Sie im Fenster Google Maps auf **Menü > Favoriten**.
	- **• Als Kontakt speichern**, um die Kontaktdaten des Ortes von Interesse in der Kontaktliste zu speichern.
- **5.** Tippen Sie auf **Auf Karte anzeigen**, um den Ort von Interesse auf der Karte anzuzeigen.

Weitere Informationen zu Google Maps finden Sie unter http://www.google.com/gmm/index.html.

# **10.2 Richtlinien und Vorbereitung für die Verwendung von GPS**

Wenn Sie auf dem Gerät GPS-Navigationssoftware installiert haben, beachten Sie bitte folgende Richtlinien, bevor und während Sie das Gerät für die GPS-Navigation verwenden.

**•** Wenn Sie die GPS-Navigationssoftware im Auto verwenden möchten, planen Sie eine GPS-Route immer, bevor Sie sich auf den Weg machen. Versuchen Sie nicht, die GPS-Navigationssoftware während der Fahrt zu konfigurieren.

#### 210 Navigation auf der Straße

- **•** Die angegebene GPS-Route dient nur als Orientierungshilfe beim Fahren. Sie sollte keinen Einfluss auf Ihr Fahrverhalten haben.
- **•** Lassen Sie das Gerät nicht in einem Fahrzeug liegen und setzen Sie es keinem direkten Sonnenlicht aus, um eine Überhitzung des Akkus zu vermeiden, die das Gerät oder das Fahrzeug beschädigen kann.
- **•** Wenn Sie das Gerät in einem Fahrzeug benutzen, verwenden Sie die Haltevorrichtung, in die Sie das Gerät sicher einsetzen. Befestigen Sie das Gerät nicht an den in der folgenden Abbildung gezeigten Orten:

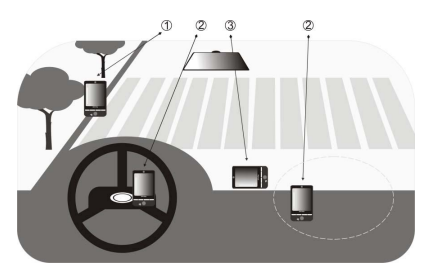

- **1** Bringen Sie das Gerät nicht an einem Ort an, an dem es die Sicht des Fahrers versperrt.
- **2** Bringen Sie das Gerät nicht an einer Stelle an, an der Airbags aufgeblasen werden.
- **3** Befestigen Sie das Gerät nur in einem Fahrzeug, wenn es sicher in der Halterung eingesetzt ist.
- **•** Verwenden Sie das GPS-System mit Vorsicht. Anwender haften für jegliche Schäden, die aus der Missachtung der Systembedienung herrühren.
- **•** Das GPS-Signal geht nicht durch solide undurchsichtige Objekte hindurch. Der Signalempfang kann durch Hindernisse wie z. B. Hochhäuser, Tunnel, Brücken, Wälder usw. oder durch schlechtes Wetter (Regen oder Wolken) beeinträchtigt werden. Falls die Windschutzscheibe des Fahrzeuges Metall enthält, kann das GPS-Signal schwerer hindurchgehen.
- **•** Andere in der Nähe befindliche Produkte für die drahtlose Kommunikation (z. B. Mobiltelefone oder Geräte zur Radarerkennung) können das Satellitensignal beeinflussen, was zu einem unbeständigen Signalempfang führen kann.
- **•** Das GPS (Global Positioning System) wurde vom US-Verteidigungsministerium aufgebaut und wird von ihm unterhalten. Das Ministerium ist verantwortlich für die Genauigkeit und die Instandhaltung des Systems. Änderungen, die vom Ministerium durchgeführt werden, können Einfluss auf die Genauigkeit und Funktion des GPS-Systems haben.

# **10.3 Herunterladen von Ortsdaten mit QuickGPS**

Bevor Sie das Gerät für die GPS-Navigation verwenden, öffnen Sie **QuickGPS**, um Ephemeris-Daten (aktuelle Satelliten-Position und Timing-Informationen) herunterzuladen. QuickGPS beschleunigt die Ermittlung der GPS-Position erheblich. QuickGPS lädt Ephemeris-Daten von einem Web-Server und nicht von den Satelliten selbst herunter, wobei die Internet-Verbindung des Gerätes, z. B. Wi-FI, ActiveSync oder GPRS/3G, verwendet wird.

#### **QuickGPS öffnen**

Tippen Sie auf **Start > Alle > QuickGPS**.

#### 212 Navigation auf der Straße

#### **GPS-Daten herunterladen**

Tippen Sie auf **Herunterladen** im QuickGPS-Fenster.

Auf dem Display sehen Sie zuerst, dass die **Gültigkeitsfrist** für die heruntergeladenen Daten drei Tage beträgt. Es werden danach jeweils die verbleibenden Tage und Stunden für die Gültigkeit angezeigt.

Um die GPS-Positionsbestimmung zu beschleunigen, sollten Sie die neuesten Ephemeris-Daten herunterladen, sobald die bisherigen Daten ungültig geworden sind.

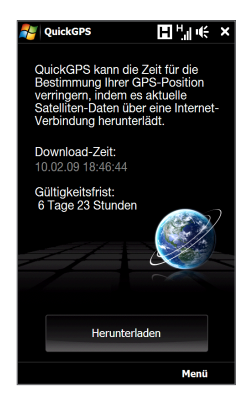

# **Änderung der Downloadoptionen**

Um die Downloadoptionen zu konfigurieren, tippen Sie auf **Menü > Optionen** und wählen Sie unter den verfügbaren Optionen aus:

- **• Erinnerung, wenn Daten ungültig werden**. Zeigt eine Meldung an, wenn Ephemeris-Daten ungültig werden.
- **• Automatisch herunterladen, wenn Daten ungültig werden**. Lädt automatisch Ephemeris-Daten herunter, wenn die bestehenden Daten ungültig geworden sind.
- **• Automatisch herunterladen, wenn mit ActiveSync Verbindung zum PC hergestellt wird**.

Lädt automatisch Ephemeris-Daten herunter, wenn Sie über ActiveSync eine Verbindung zu einem Computer herstellen. Der Computer muss mit dem Internet verbunden sein, damit Ephemeris-Daten heruntergeladen werden können.

**• QuickGPS nach dem Herunterladen beenden**. Beenden Sie QuickGPS, nachdem die Satellitendaten heruntergeladen wurden.

# **Kapitel 11 Kamera und Multimedia**

# **11.1 Fotos und Videos aufnehmen**

Mit der **Kamera** können Sie Fotos und Videoclips aufnehmen.

#### **Kamera-Fenster öffnen**

Wechseln Sie auf der Startseite zur Registerkarte **Fotos und Videos** und tippen Sie anschließend auf das Kamerasymbol ( $\Box$ ). Wenn Sie die Kamerafunktion aktivieren, ist das Display automatisch im Querformat ausgerichtet.

#### **Kamera schließen**

Tippen Sie auf die Steuertaste auf dem Display (**400)** und tippen Sie anschließend auf  $\times$ .

# **Ändern des Aufnahmemodus**

Tippen Sie auf  $\Box$  und anschließend auf das Aufnahmemodus-Symbol ( $\Box$ ) das angezeigte Symbol hängt vom aktuellen Aufnahmemodus ab). Tippen Sie im Menü auf den Aufnahmemodus, den Sie verwenden möchten.

#### **Symbol Aufnahmemodus**

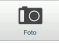

Hiermit werden Standardfotos aufgenommen.

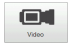

Hiermit werden Videoclips mit oder ohne Audio aufgenommen.

#### 214 Kamera und Multimedia

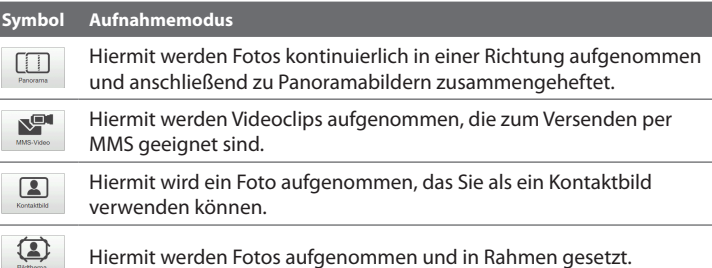

**Hinweis** Wenn Sie für die Aufnahme die zweite Kamera verwenden, können Sie alle Modi mit Ausnahme von Panorama verwenden.

## **Verwendung der Fokusfunktion**

Mit der Autofokus- oder der Touch-Fokus-Funktion können Sie scharfe und klare Fotos und Videos aufnehmen.

**Hinweis** Für die zweite Kamera (auf der Vorderseite) kann die Autofokus-Funktion nicht genutzt werden.

#### **Autofokus**

Mit dem Autofokus wird das Motiv in der Mitte des Fensters fokussiert. Diese Funktion kann in allen Aufnahmemodi genutzt werden. Wenn Sie die **Virtuelle-**Kamera-Schaltfläche (**Queings)** berühren, wird standardmäßig der Autofokus aktiviert und eine weiße Klammer (||e||) erscheint in der Mitte des Fensters. Nachdem der Fokus eingestellt wurde, leuchtet die Klammer beständig grün auf ) und die Kamera nimmt das Foto auf.

#### **Touch-Fokus**

Mit dem Touch-Fokus können Sie einen bestimmten Bereich auf dem Display fokussieren. Der Touch-Fokus wird standardmäßig aktiviert, steht aber nur für die Modi Foto und Kontaktbild zur Verfügung.

#### **Hinweis** Um zu erfahren, wie Sie den Touch-Fokus deaktivieren können, lesen Sie "Einstellen erweiterter Optionen"in diesem Kapitel.

Touch-Fokus verwenden:

- **1.** Stellen Sie für die Kamera den Modus Foto oder Kontaktbild ein.
- **2.** Berühren Sie den Bereich des Displays, den Sie fokussieren möchten. Die Touch-Fokus-Anzeige  $\left(-\frac{1}{2}\right)$  wird zum ausgewählten Bereich verschoben.
	- **Hinweis** Wenn Sie außerhalb des effektiven Fokusbereiches tippen, erscheint ein weißes Feld, anhand dessen Sie erkennen können, wo Sie den Touch-Fokus verwenden können.
- **3.** Berühren Sie  $\bigcirc$ , um den Autofokus für den ausgewählten Bereich zu aktivieren und das Foto aufzunehmen. Unter "Autofokus" in diesem Kapitel finden Sie weitere Informationen.
- **Tipp** Wenn Sie die Touch-Fokus-Anzeige wieder in die Mitte des Fensters verschieben möchten, tippen Sie auf **1988**

## **Aufnahme von Fotos und Videos**

Standardmäßig nimmt die Kamera automatisch Fotos auf oder beginnt mit Videoaufnahmen, nachdem Sie den Fokus eingestellt haben.

- **•** Berühren Sie im Modus **Foto** oder **Kontaktbild** die Virtuelle-Kamera-Schaltfläche, um den Autofokus zu aktivieren; sobald der Fokus eingestellt ist, nimmt die Kamera das Bild automatisch auf.
- **•** Berühren Sie im Modus **Video** oder **MMS-Video** die Virtuelle-Kamera-Schaltfläche, um den Autofokus zu aktivieren; sobald der Fokus eingestellt ist, nimmt die Kamera das Bild automatisch auf. Berühren Sie die Virtuelle-Kamera-Schaltfläche noch einmal, um die Aufnahme zu beenden.
- **•** Berühren Sie im Modus **Bildthema** oder **Panorama** die Virtuelle-Kamera-Schaltfläche, um den Autofokus zu aktivieren; sobald der Fokus eingestellt ist, nimmt die Kamera das erste Bild automatisch auf. Gehen Sie für jede einzelne Aufnahme auf die gleiche Weise vor.

#### 216 Kamera und Multimedia

### **Das Vorschaufenster**

Nachdem Sie ein Foto oder ein Video aufgenommen haben, können Sie es im Vorschaufenster anzeigen/abspielen, senden oder löschen.

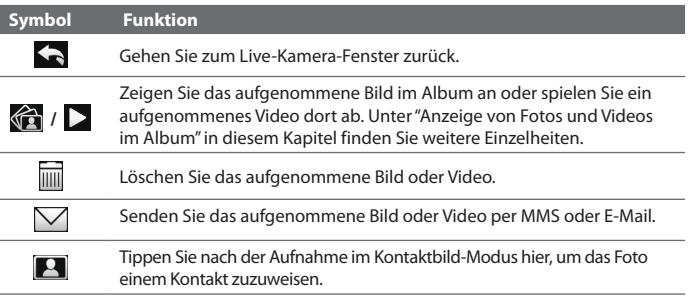

## **Steuerelemente auf dem Display**

Tippen Sie auf  $\Box$ , um die Steuerelemente auf dem Display anzuzeigen.

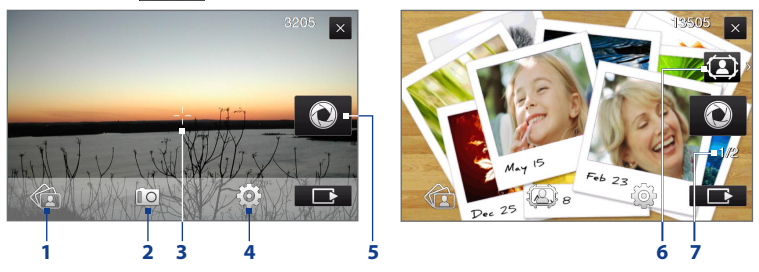

- **1 Album**. Öffnen Sie das Album-Programm. Unter"Anzeige von Fotos und Videos im Album"finden Sie weitere Einzelheiten.
- **2 Aufnahmemodus**. Unter"Ändern des Aufnahmemodus"finden Sie weitere Einzelheiten.
- **3 Touch-Fokus-/Autofokus-Anzeige**. Unter"Verwendung der Fokusfunktion" finden Sie weitere Einzelheiten.
- **4 Menü**. Öffnen Sie die Menüpalette. Unter"Menüpalette"finden Sie weitere Einzelheiten.
- **5 Virtuelle-Kamera-Schaltfläche**. Aktivieren Sie hiermit den Autofokus und Funktionen wie z. B. den Auslöser.
- **6 Vorlagenauswahl-Symbol**. Tippen Sie im Modus Bildthema auf dieses Symbol, um einen anderen Rahmen auszuwählen.
- **7 Fortschrittsanzeige**. In den Aufnahmemodi Bildthema und Panorama wird hier die Anzahl aufeinander folgender Aufnahmen angezeigt.

## **Menüpalette**

Über die Menüpalette können Sie schnell allgemeine Kameraeinstellungen anpassen und auf erweiterte Kameraeinstellungen zugreifen. Um die Menüpalette zu öffnen, tippen Sie auf  $\Box$  im Kamera-Fenster und tippen Sie anschließend auf **[o]**. Um eine Einstellung zu ändern, tippen Sie kontinuierlich auf eine Schaltfläche, z. B. **Weißabgleich**, um der Reihe nach durch die verfügbaren Einstellungen zu laufen.

#### **Hinweis** Die verfügbaren Schaltflächen auf der Palette hängen vom ausgewählten Aufnahmemodus ab.

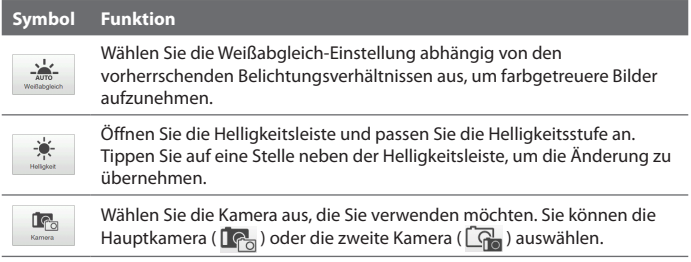

#### 218 Kamera und Multimedia

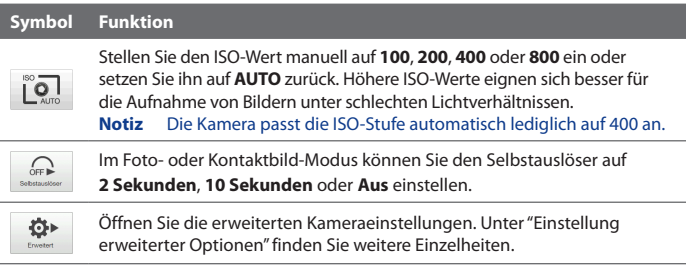

## **Zoomen**

Bevor Sie ein Foto oder einen Videoclip aufnehmen, können sie in das Motiv hinein oder aus ihm herauszoomen. Um hinein- oder herauszuzoomen, schieben Sie Ihren Finger auf der Zoomleiste nach oben oder unten, während Sie das Gerät quer halten. Während Sie Ihren Finger über die Zoomleiste schieben, wird die Zoomstufe auf der Zoomsteuerungsleiste im Fenster angezeigt.

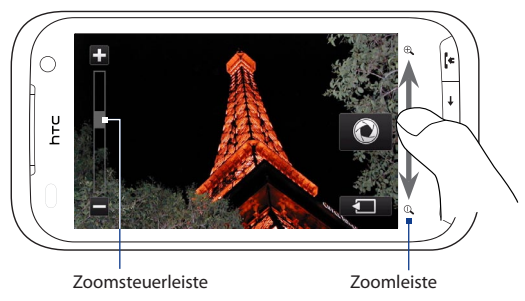

Der Zoombereich der Kamera für ein Foto oder einen Videoclip hängt vom Aufnahmemodus und der Auflösung ab. In der Tabelle finden Sie weitere Informationen.

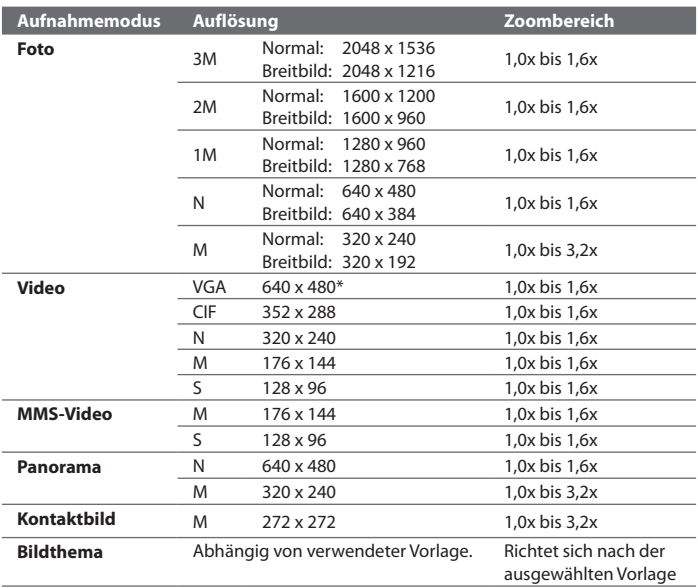

 **\*** Nur für bestimmte Modelle verfügbar.

**Hinweis** Die Aufnahmeauflösungen und Zoombereiche gelten nur für die Hauptkamera.

#### **Einstellen erweiterter Optionen**

Unter Erweiterte Optionen können Sie Optionen für einen ausgewählten Aufnahmemodus festlegen und Voreinstellungen für das Kameraprogramm vornehmen. Tippen Sie auf der Menüpalette auf **Erweitert**, um das Erweitert-Fenster zu öffnen.

#### 220 Kamera und Multimedia

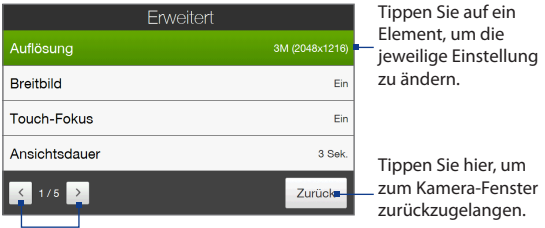

Tippen Sie hier, um durch die unterschiedlichen Fenster der erweiterten Optionen zu laufen.

- **• Auflösung**. Wählen Sie die Auflösung aus, die Sie verwenden möchten.
- **• Breitbild** (Foto-Modus). Wenn **Ein** (Standard) aktiviert ist, können Sie das gesamte Display als Suchfenster verwenden. In der Zoom-Tabelle erfahren Sie die Auflösung, die sich eignet, wenn Breitbild auf **Ein** gestellt ist.
- **• Touch-Fokus** (Foto- und Kontaktbild-Modus). Hiermit können Sie die Touch-Fokus-Funktion aktivieren oder deaktivieren. Der Touch-Fokus ist standardmäßig auf **Ein** eingestellt.
- **• Ansichtdauer**. Stellen Sie die Dauer ein, für die das aufgenommene Foto/ Video im Vorschaufenster angezeigt werden soll.
- **• Qualität**. Wählen Sie die Bildqualität für aufgenommene Fotos aus.
- **• Aufnahmeformat** (Video- und MMS-Video-Modus). Wählen Sie das Dateiformat für aufgenommene Videos aus.
- **• Zeitstempel** (Foto-Modus). Fügen Sie das Datum und die Uhrzeit in aufgenommene Fotos ein.
- **• Speicher**. Legen Sie fest, wo Fotos und Videos gespeichert werden sollen. Sie können die Dateien entweder im Hauptspeicher oder auf einer vorhandenen Speicherkarte speichern.
- **• Beleuchtung beibehalten**. Bestimmen Sie, ob die Beleuchtung ein- oder ausgeschaltet werden soll, während Sie die Kamera verwenden. Dies übergeht die Beleuchtungseinstellungen des Gerätes, während Sie die Kamera verwenden.
- **• Auslöserton**. Aktivieren Sie einen Auslöserton beim Tippen auf die Virtuelle-Kamera-Taste.

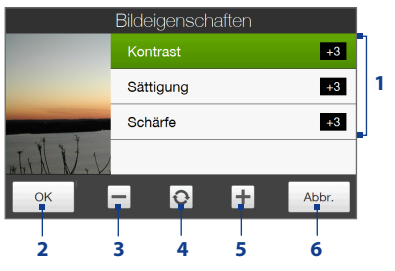

- **• Bildeigenschaften**. Passen Sie die Bildeinstellungen an.
	- **1** Tippen Sie auf eine Eigenschaft, die Sie einstellen möchten.
	- **2** Speichern Sie die Einstellungen.
	- **3** Verringern Sie den Wert.
	- **4** Setzen Sie alle Eigenschaften auf die Standardwerte zurück.
	- **5** Erhöhen Sie den Wert.
	- **6** Schließen Sie das Bildeigenschaften-Fenster, ohne die Änderungen zu übernehmen oder zu speichern.
- **• Effekt**. Wenden Sie besondere Effekte auf Fotos oder Videos an.
- **• Messmodus**. Wählen Sie einen Messungsmodus aus, um die Kamera die Menge an Licht messen und den bestmöglichen Belichtungswert vor der Aufnahme berechnen zu lassen.
- **• Präfix**. Für den Dateinamen eines neu aufgenommenen Fotos oder Videos wird "IMAGE" oder "VIDEO" gefolgt von einer Seriennummer verwendet, z. B. IMAGE\_001.jpg. Sie können für das Dateinamenpräfix auch das Datum oder die Uhrzeit verwenden.
	- **Hinweis** Das Dateinamenpräfix lässt sich nicht ändern, wenn Sie aufgenommene Fotos auf eine Speicherkarte speichern. Aufgenommene Fotos werden mit IMAGE\_nnn.jpg bezeichnet (wobei 'nnn'für den Computer steht) und im Ordner \DCIM\100MEDIA auf der Speicherkarte gespeichert.

#### 222 Kamera und Multimedia

- **• Zähler**. Setzen Sie hiermit die Namensvergabe für Dateien auf 1 zurück.
- **• Flimmer-Anpassung**. Um das Flimmern zu reduzieren, wenn Sie Innenaufnahmen mit Neonlicht machen, können Sie für diese Einstellung **Auto** oder die passende Frequenz (**50Hz** oder **60Hz**) Ihres Landes verwenden.
- **• Gitter** (Foto-Modus). Blenden Sie auf dem Fenster **Gitterlinien** ein, um Motive einfacher und genauer im Bild zentrieren zu können.
- **• Mit Audio aufnehmen** (Video- oder MMS-Video-Modus) Wählen Sie **Ein**, um Video mit Audio aufzunehmen, oder wählen Sie **Aus**, um Video ohne Audio aufzunehmen.
- **• Aufnahmebeschränkung** (Video-Modus). Bestimmen Sie die maximale Dauer oder Dateigröße für die Aufnahme des Videos.
- **• Vorlage** (Bildthema-Modus). Wählen Sie eine Vorlage aus.
- **• Vorlagenordner** (Bildthema-Modus). Standardmäßig werden Vorlagen im Ordner \My Documents\Vorlagen im **Hauptspeicher** des Gerätes gespeichert. Wenn Sie einige Vorlagen zur Speicherkarte übertragen haben, stellen Sie für diese Option **Hauptspeicher + Karte** ein.
- **• Erinnerung anzeigen** (Kontaktbild-Modus). Wählen Sie **Ein**, wenn Sie vom Kameraprogramm gefragt werden möchten, ob das aufgenommene Bild einem Kontakt zugewiesen werden soll.
- **• Richtung** (Panorama-Modus). Wählen Sie die Richtung aus, in der Sie Bilder für ein Panorama zusammenheften möchten.
- **• Heften-Anzahl** (Panorama-Modus). Bestimmen Sie die Anzahl von Aufnahmen, die Sie zu einem Panoramabild zusammenheften möchten.

# **11.2 Anzeige von Fotos und Videos im Album**

Im **Album** können Sie Bilder und Videos auf dem Gerät ansehen.

#### **Album öffnen**

Wechseln Sie auf der Startseite zur Registerkarte **Fotos und Videos** und tippen Sie anschließend auf **Album**. Wenn Sie sich im Kamera-Programm befinden, können Sie auch auf **D** tippen, um das Album zu öffnen.

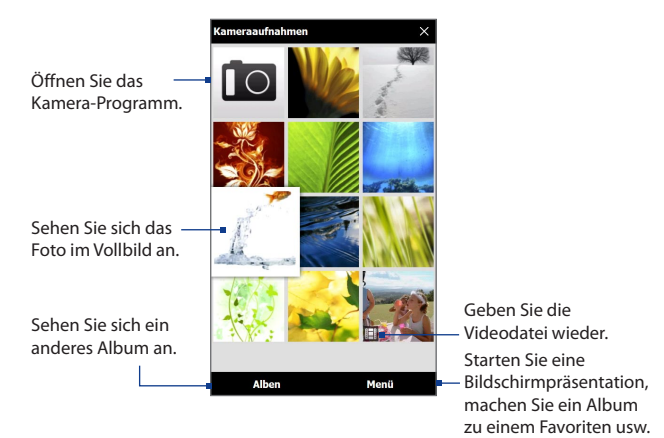

## **Anzeige von Fotos**

Wenn ein Foto angezeigt wird, können Sie auf das Display tippen, um ein Menü zu öffnen.

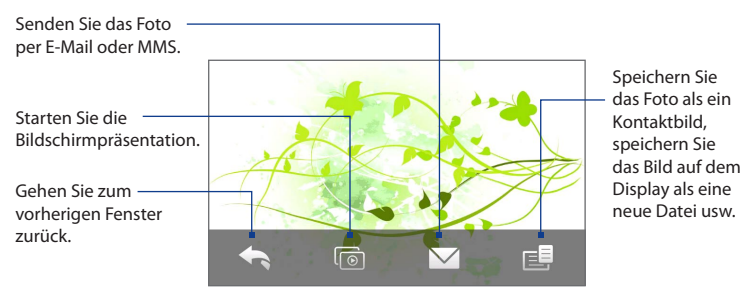

#### **Nächstes oder vorheriges Foto im Album anzeigen**

Wenn Sie das Gerät aufrecht halten, können Sie das nächste oder vorherige Foto anzeigen, indem Sie Ihren Finger auf dem Display nach oben oder unten streichen.

Wenn Sie das Gerät seitlich halten, können Sie das nächste oder vorherige Foto anzeigen, indem Sie Ihren Finger auf dem Display nach links oder rechts streichen.

#### **In ein Foto hinein- und aus ihm herauszoomen**

Doppeltippen Sie auf den Bereich des Fotos, in den Sie hineinzoomen möchten. Um herauszuzoomen, doppeltippen Sie erneut.

- **Tipps •** Verwenden Sie die Zoomleiste, um in der Mitte des Fotos zu zoomen. Schieben Sie Ihren Finger auf der Zoomleiste nach rechts, um hineinzuzoomen. Schieben Sie Ihren Finger auf der Zoomleiste nach links, um herauszuzoomen.
	- **•** Wenn Sie in ein Foto hineingezoomt haben, können Sie etwas länger auf das Display tippen und anschließend das Foto schwenken, um andere Bereiche anzuzeigen. Wenn Sie in ein Foto hineingezoomt haben, können Sie auch auf tippen und **Bildschirmbild speichern** auswählen, um das gezoomte Bild als eine neue Datei zu speichern.

#### **Anzeigen einer Bildschirmpräsentation im aktuellen Album**

Wenn ein Foto angezeigt wird, tippen Sie auf das Display und anschließend auf o.

#### **Hinweis** Animierte GIF- und Videodateien werden in der Bildschirmpräsentation nicht angezeigt.

Tippen Sie während einer Bildschirmpräsentation auf das Display, um die Wiedergabesteuerung einzublenden.

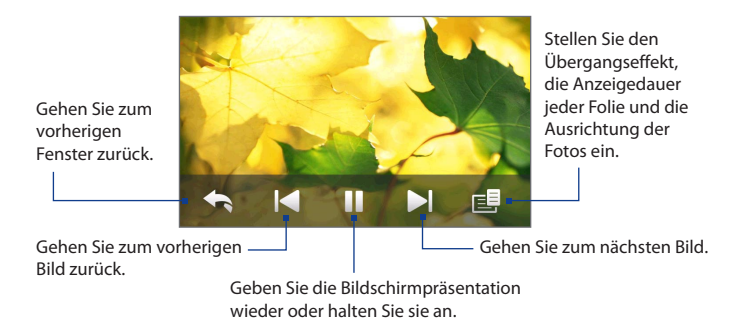

**Tipp** Wenn sich die Fotos in Ihrem Favoritenalbum befinden, können Sie die Bildschirmpräsentation von der Registerkarte **Fotos und Videos** auf der Startseite aus starten. Unter"Fotos und Videos"in Kapitel 3 finden Sie weitere Einzelheiten.

## **Wiedergabe von Videos**

Tippen Sie während der Videowiedergabe auf das Display, um die Wiedergabesteuerung anzuzeigen.

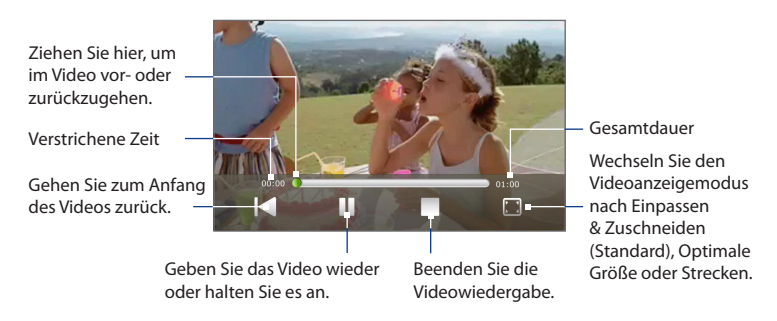

## **Schließen des Albums**

Wenn Sie Fotos im Vollbild anzeigen, tippen Sie auf das Display, um ein Kontextmenü bzw. die Wiedergabesteuerung aufzurufen. Tippen Sie anschließend auf  $\Box$  um zum Hauptfenster des Album-Programmes zurückzugelangen.

Tippen Sie auf  $\times$  im Hauptfenster des Albums, um das Programm zu beenden.

# **11.3 Windows Media® Player Mobile**

Mit dem **Windows Media® Player Mobile** können Sie digitale Audio- und Videodateien wiedergeben, die im Gerät oder auf dem Web gespeichert sind.

#### **Windows Media**® **Player Mobile öffnen**

Tippen Sie auf **Start > Alle > Windows Media**.

Windows Media® Player Mobile wird mit dem Bibliothek-Fenster geöffnet. Suchen Sie im Bibliothek-Fenster nach Titeln, Videos und Wiedergabelisten, die im Gerät oder auf der Speicherkarte gespeichert sind.

## **Wiedergabe von Medien**

#### **Bibliothek aktualisieren**

In den meisten Fällen aktualisiert Windows Media® Player Mobile die Bibliothek automatisch. Sie können die Bibliothek aber auch manuell aktualisieren, um sicherzustellen, dass sie auch die zuletzt auf das Gerät oder die Speicherkarte kopierten Dateien enthält. Tippen Sie auf **Menü > Bibliothek aktualisieren**, um die Bibliothekliste manuell zu aktualisieren.

#### **Audio- und Videodateien wiedergeben**

- **1.** Tippen Sie im Bibliothek-Fenster auf den Bibliothekspfeil (im oberen Bereich des Fensters) und tippen Sie anschließend den Speicherort an, den Sie verwenden möchten, z. B. **Speicherkarte**.
- **2.** Wählen Sie eine Kategorie (z. B. Eigene Musik oder Eigene Wiedergabelisten).
- **3.** Tippen Sie etwas länger auf das Element, das wiedergegeben werden soll (z. B. ein Lied, ein Album oder ein Interpret) und tippen Sie anschließend auf **Wiedergabe**.

#### 228 Kamera und Multimedia

Das Wiedergabe-Fenster wird geöffnet und die Audio- oder Videodatei wird abgespielt.

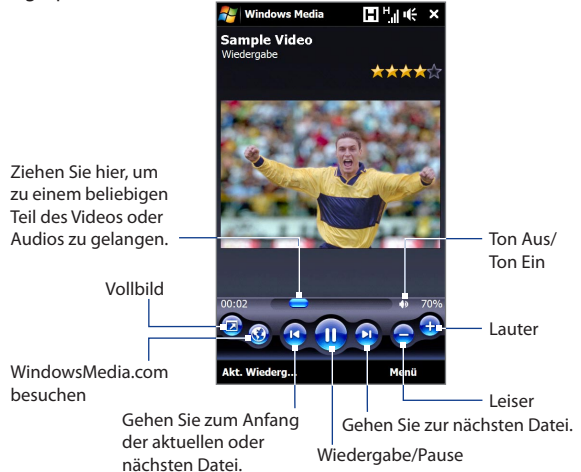

## **Synchronisierung von Video- und Audiodateien**

Verwenden Sie die neueste Version des Windows Media® Players auf dem Computer, um digitale Mediendateien vom Computer auf das Gerät zu synchronisieren. Damit stellen Sie sicher, dass auch geschützte Dateien und Album-Art (für Layouts) ordnungsgemäß auf das Gerät kopiert werden.

#### **Inhalte automatisch auf das Gerät synchronisieren**

- **1.** Starten Sie den Windows Media® Player auf dem Computer und schließen Sie anschließend das Gerät an den Computer an.
- **2.** Wählen Sie im Geräte-Setup-Assistenten die Option **Ja, Computer jetzt durchsuchen**.
- **Hinweis** Wenn Sie den Windows Media® Player zuvor geöffnet und auf dem Computer nach Medien gesucht haben, werden Sie im Schritt 2 nicht daran erinnert, den Computer zu durchsuchen.
- **3.** Geben Sie im Dialogfeld Geräte-Setup einen Namen für das Gerät ein und klicken Sie auf **Fertig stellen**.
	- **Hinweis** Wenn Sie eine Speicherkarte eingesetzt haben, die eine Kapazität von mehr als 4GB besitzt und Ihre gesamte Bibliothek auf diese Speicherkarte passt, synchronisiert der Windows Media Player Ihre Musikdateien automatisch. Das Gerät muss auch auf den Modus **Festplatte** eingestellt werden, damit der Windows Media Player die Synchronisierung automatisch durchführen kann.
- **4.** Rechtsklicken Sie auf der linken Seite des Windows Media® Players auf den Namen des Gerätes und klicken Sie anschließend auf **Sync einrichten**.
	- **Hinweis** Um die Mediensynchronisierung auf einer Speicherkarte einzurichten, rechtsklicken Sie auf Speicherkarte auf der linken Seite des Windows Media® Players und klicken Sie anschließend auf **Sync einrichten**.
- **5.** Wählen Sie die Wiedergabeliste(n), die Sie zwischen Computer und Gerät synchronisieren möchten, und klicken Sie anschließend auf **Hinzufügen**.

**Hinweis** Stellen Sie im Dialogfeld Geräte-Setup sicher, dass die Option **Dieses Gerät automatisch synchronisieren** aktiviert ist.

**6.** Klicken Sie auf **Fertig stellen**.

Musikdateien werden jetzt auf das Gerät synchronisiert. Wenn Sie das Gerät das nächste Mal an den Computer anschließen, während der Windows Media® Player läuft, wird die Synchronisierung automatisch gestartet.

#### **Inhalte manuell auf das Gerät synchronisieren**

- **1.** Wenn Sie die Mediensynchronisierung zwischen dem Gerät und dem Computer noch nicht eingerichtet haben, führen Sie die Schritte 1 bis 3 unter "Inhalte automatisch auf das Gerät synchronisieren"durch.
- **2.** Klicken Sie im Windows Media® Player auf dem Computer auf die Registerkarte **Synchr**. Wählen Sie eine Wiedergabeliste oder eine Bibliothek im linken Fenster des Windows Media® Players aus.

#### 230 Kamera und Multimedia

**3.** Ziehen Sie Mediendateien, die Sie synchronisieren möchten, von der Inhaltliste auf das Gerät und legen Sie sie in der Synchronisierungsliste ab.

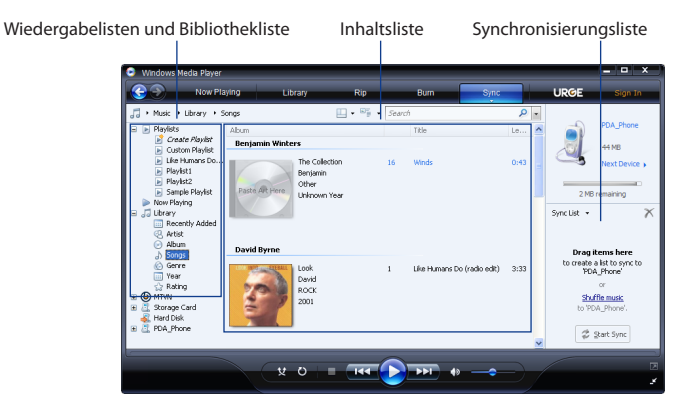

- **4.** Klicken Sie auf **Synchronisierung starten**, um mit der Synchronisierung der ausgewählten Dateien zum Gerät zu beginnen.
- **Hinweise •** Verwenden Sie den Windows Media® Player 11 oder eine neuere Version auf dem Computer, um Mediendateien zum Gerät zu synchronisieren.
	- **•** Audiodateien können schneller heruntergeladen werden, wenn Sie den Windows Media®-Player so konfigurieren, dass die Qualität der Audiodateien, die auf das Gerät kopiert werden, automatisch eingestellt wird. Weitere Informationen finden Sie in der Hilfe des Windows Media®-Players.

## **Erstellen von Wiedergabelisten**

Erstellen Sie eine neue Wiedergabeliste, indem Sie die Wiedergabeliste Aktuelle Wiedergabe unter einem neuen Namen speichern.

#### **Neue Wiedergabeliste speichern**

- **1.** Wenn Sie sich nicht im Bibliothek-Fenster befinden, tippen Sie auf **Menü > Bibliothek**.
- **2.** Tippen Sie eine Kategorie (z. B. Eigene Musik oder Eigene Wiedergabelisten) zur Auswahl an.
- **3.** Wählen Sie eine gewünschte Mediendatei aus und tippen Sie anschließend auf **Menü > Warteschlange**. Die Datei wird dann der Liste Aktuelle Wiedergabe hinzugefügt. Wiederholen Sie diesen Schritt, bis Sie alle gewünschten Mediendateien der Liste Aktuelle Wiedergabe hinzugefügt haben.

```
Hinweis Sie können jeweils nur eine Datei markieren.
```
- **4.** Nachdem Sie die Mediendateien hinzugefügt haben, tippen Sie auf **Menü > Aktuelle Wiedergabe**.
- **5.** Tippen Sie im Wiedergabe-Fenster auf **Menü > Wiedergabeliste speichern**.
- **6.** Geben Sie den Namen der Wiedergabeliste ein und tippen Sie anschließend auf **Fertig**.
- **7.** Wenn Sie die erstellte Wiedergabeliste abspielen möchten, tippen Sie auf Eigene Wiedergabelisten in der Bibliothek, wählen Sie Ihre Wiedergabeliste aus und tippen Sie anschließend auf **Wiedergabe**.

## **Problembehebung**

Informationen zur Problembehebung finden Sie auf der Webseite [http://www.](http://www.microsoft.com/windowsmobile/en-us/help/more/windows-media-player.mspx) [microsoft.com/windowsmobile/en-us/help/more/windows-media-player.mspx](http://www.microsoft.com/windowsmobile/en-us/help/more/windows-media-player.mspx)

#### 232 Kamera und Multimedia

# **11.4 Der Audio-Verstärker**

Der **Audio-Verstärker** optimiert den Sound unter Verwendung eines Audio-Equalizers, um so ein noch besseres Hörerlebnis zu ermöglichen. Um den Audio-Verstärker nutzen zu können, müssen Sie das gelieferte verdrahtete Headset an das Gerät anschließen.

#### **Audio-Verstärker öffnen**

Tippen Sie auf **Start > Alle > Audio-Verstärker**.

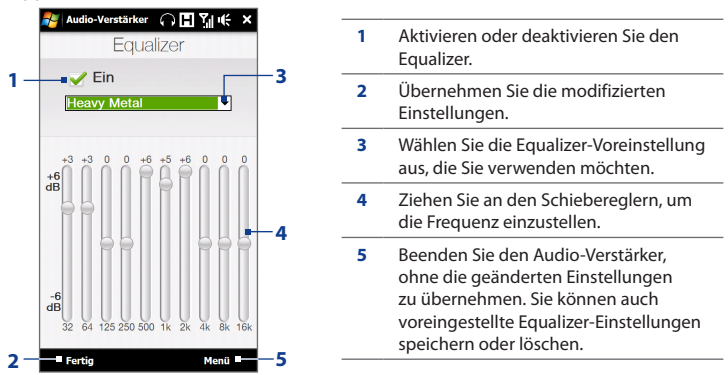

#### **Benutzerdefinierte Equalizer-Voreinstellung erstellen**

- **1.** Stellen Sie die Frequenzbänder auf die gewünschten Werte ein, indem Sie die Steuerelemente des Equalizers verwenden.
- **2.** Wenn Sie damit fertig sind, tippen Sie auf **Menü > Voreinstellung speichern**.
- **3.** Geben Sie den Namen der Voreinstellung ein und tippen Sie anschließend auf **Fertig**. Die Equalizer-Voreinstellung wird dem Listenfeld hinzugefügt.
- **Hinweis** Wenn Sie eine benutzerdefinierte Equalizer-Voreinstellung löschen möchten, markieren Sie in der Voreinstellungenliste und tippen Sie anschließend auf **Menü > Voreinstellung löschen**. Vom Hersteller bereits installierte Equalizer-Voreinstellungen lassen sich nicht löschen.

# **Kapitel 12 Programme**

## **12.1 Verwalten von Programmen**

#### **Starten eines Programmes**

Tippen Sie auf **Start > Alle** und tippen Sie anschließend auf ein gewünschtes Programm. Um weitere Programme anzuzeigen, rollen Sie das Fenster weiter nach unten, indem Sie Ihren Finger auf dem Display nach oben schieben. Unter"Start-Fenster"in Kapitel 1 finden Sie weitere Einzelheiten.

## **Installieren eines Programmes**

Sie können zusätzliche Programme installieren und deinstallieren. Die meisten der im voraus installierten Programme lassen sich nicht deinstallieren.

**Hinweis** Bevor Sie zusätzliche Programme erwerben, sollten Sie sich vergewissern, dass sie sich für das Gerät eignen.

Bevor Sie den Programm-Installer starten, prüfen Sie, ob der Installer direkt unter Windows Mobile ausgeführt werden kann oder auf einem Computer ausgeführt werden muss.

#### **Programm direkt auf dem Gerät installieren**

- **1.** Wenn es sich beim Installer um eine .cab-Datei handelt, laden Sie diese Datei direkt herunter oder kopieren Sie sie auf das Gerät.
- **2.** Öffnen Sie den Datei-Explorer auf dem Gerät und suchen Sie nach der Installer-Datei.

#### 234 Programme

- **3.** Tippen Sie auf die Datei, um den Installer zu starten.
- **4.** Entscheiden Sie, ob Sie das Programm in den Hauptspeicher oder auf der Speicherkarte (vorausgesetzt eine Speicherkarte ist in das Gerät eingesetzt) installieren möchten.
- **5.** Warten Sie, bis die Installation abgeschlossen wurde.

**Hinweis** Sie werden möglicherweise aufgefordert, das Gerät neu zu starten, nachdem die Installation beendet wurde.

#### **Programm von einem Computer aus installieren**

- **1.** Wenn es sich beim Installer um eine .exe-Datei handelt, z. B. Setup.exe, muss dieser Installier in der Regel auf einem Computer ausgeführt werden. Laden Sie die Datei herunter bzw. kopieren Sie sie in den Computer.
- **2.** Schließen Sie das Gerät über das USB-Kabel an den Computer an und klicken Sie anschließend doppelt auf die Installer-Datei auf dem Computer, um den Installer zu starten.
- **3.** Folgen Sie den Anweisungen auf dem Bildschirm des Computers und dem Display des Geräts, um die Installation durchzuführen.

#### **Programm deinstallieren**

- **1.** Tippen Sie auf **Start** > **Einstellungen** und tippen Sie anschließend auf **Mehr**.
- **2.** Tippen Sie auf die Registerkarte **System** und anschließend auf **Programme entfernen**.
- **3.** Wählen Sie in der Liste **Programme im Speicher** das Programm aus, das Sie entfernen möchten, und tippen Sie auf **Entfernen**.

# **12.2 Kontakte**

**Kontakte** ist Ihr Adressbuch für die Personen und Geschäftskontakte, mit denen Sie kommunizieren möchten. Sie können **Outlook-Kontakte** aus Ihrem Gerät oder synchronisiert mit Ihrem PC oder Exchange Server, **SIM-Kontakte**, die auf der SIM-Karte gespeichert sind, oder **Windows Live™-Kontakte** hinzufügen.

**Hinweis** Sie können Windows Live™-Kontakte nur hinzufügen, wenn Sie Windows Live™ auf dem Gerät installiert haben. Siehe "Windows Live™ verwenden"in Kapitel 8.

#### **Kontakte-Fenster öffnen**

Tippen Sie auf **Start > Alle > Kontakte**.

## **Hinzufügen neuer Kontakte**

#### **Kontakt auf dem Gerät hinzufügen**

- **1.** Tippen Sie im Kontakte-Fenster auf **Neu**, wählen Sie **Outlook-Kontakt** und geben Sie die Kontaktdaten ein.
- **2.** Legen Sie im Feld **Speichern unter** fest, wie der Name des Kontaktes in der Kontaktliste erscheinen soll.
- **3.** Um ein Foto des Kontaktes hinzuzufügen, tippen Sie auf **Bild auswählen**, wählen Sie anschließend die Bilddatei aus oder tippen Sie auf **Kamera**, um ein Bild des Kontaktes aufzunehmen.
- **4.** Wenn Sie dem Kontakt einen Klingelton zuweisen möchten, tippen Sie auf das Feld **Klingelton**, gehen Sie durch die Liste der Töne und wählen Sie anschließend den gewünschten Ton aus.
- **5.** Wenn Sie damit fertig sind, tippen Sie auf **OK**.
- **Tipp** Um Kontaktdaten zu bearbeiten, tippen Sie auf den Kontaktnamen und anschließend auf **Menü > Bearbeiten**.

#### **Einen Kontakt der SIM-Karte hinzufügen**

- **1.** Tippen Sie im Kontakte-Fenster auf **Neu** und wählen Sie anschließend **SIM-Kontakt**.
- **2.** Geben Sie einen Kontaktnamen und eine Telefonnummer ein und tippen Sie anschließend auf **OK**.
- **Tipp** Sie können auch den SIM Manager verwenden, um Kontakte auf der SIM-Karte hinzuzufügen oder zu bearbeiten. Weitere Informationen hierzu finden Sie unter "SIM-Manager"weiter unten in diesem Kapitel.

## **Organisieren und Suchen von Kontakten**

#### **Ähnliche Kontakte gruppieren**

Für eine einfachere Verwaltung von Kontakten können Sie Kontakte in Kategorien gruppieren.

- **1.** Erstellen Sie einen neuen oder bearbeiten Sie einen bestehenden Outlook-Kontakt.
- **2.** Tippen Sie auf **Kategorien**.
- **3.** Wählen Sie eine voreingestellte Kategorie wie z. B. Geschäftlich oder Persönlich aus oder tippen Sie auf **Neu**, um eine eigene Kategorie zu erstellen.
- **4.** Wenn Sie damit fertig sind, tippen Sie auf **OK**.

#### **Einen Kontakt auf dem Gerät suchen**

Wenn Sie eine sehr lange Kontaktliste besitzen, können Sie einen Kontakt auf unterschiedliche Weise suchen:

Geben Sie in das bereitstehende Textfeld einen Kontaktnamen ein, bis der **•**gewünschte Kontakt angezeigt wird.

- Markieren Sie mit der Schnellroll-**•** Leiste rechts im Kontakte-Fenster einen Buchstaben bzw. tippen Sie auf diesen, um direkt zu dem Teil der Kontaktliste zu gelangen, in dem Kontaktnamen mit diesem Buchstaben beginnen.
	- **Hinweis** Sie können die Schnellroll-Leiste deaktivieren, indem Sie auf **Menü > Optionen** tippen und anschließend die Option **Alphabetischen Index anzeigen** auswählen. Oben auf der Kontaktliste wird dann der alphabetische Index angezeigt.

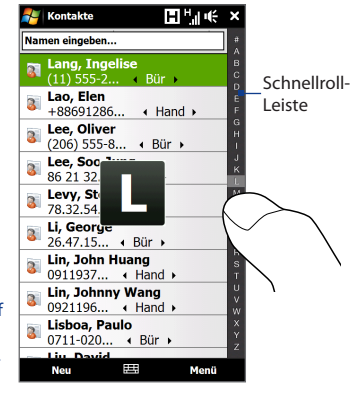

Filtern Sie die Liste nach Kategorien. Tippen Sie in der Kontaktliste auf **•Menü > Filter** und tippen Sie anschließend auf eine Kategorie, die Sie dem zu suchenden Kontakt zugewiesen haben. Wenn Sie wieder alle Kontakte anzeigen möchten, wählen Sie **Menü > Filter > Alle Kontakte**.

## **Freigabe von Kontaktdaten**

Sie können mit Bluetooth-Übertragung oder Textnachrichten Kontaktdaten schnell an ein anderes Mobiltelefon oder -gerät senden.

#### **Kontaktdaten über Bluetooth senden**

- **1.** Tippen Sie etwas länger auf einen Kontakt im Kontakte-Fenster.
- **2.** Tippen Sie auf **Senden über Bluetooth** und wählen Sie anschließend das Gerät aus, dem Sie den Kontakt zusenden möchten.
- **Hinweis** Stellen Sie vor dem Senden sicher, dass Bluetooth auf Ihrem Gerät und dem Zielgerät eingeschaltet und auf den Sichtbar-Modus eingestellt ist. Sie können Kontaktdaten auch einem Computer zusenden. Siehe Kapitel 9 für weitere Einzelheiten.

#### **Kontaktdaten per SMS senden**

- **1.** Tippen Sie etwas länger auf einen Kontakt im Kontakte-Fenster.
- **2.** Tippen Sie auf **Kontakt senden > SMS / MMS**.
- **3.** Wählen Sie die Kontaktdaten aus, die Sie senden möchten, und tippen Sie anschließend auf **Fertig**.
- **4.** Geben Sie die Nummer des Mobiltelefons des Empfängers in die neue Textnachricht ein und tippen Sie anschließend auf **Senden**.

# **12.3 JBlend**

Mit **JBlend** können Sie MIDlets oder MIDlet-Suites herunterladen, installieren und auf dem Gerät verwalten. MIDlets sind Java-Anwendungen wie z. B. Spiele und Werkzeuge, die auf mobilen Geräten ausgeführt werden können. Eine MIDlet-Suite ist eine Ansammlung eines oder mehrerer MIDlets. Das Gerät unterstützt Java 2 Micro Edition (J2ME).

#### **JBlend öffnen**

Tippen Sie auf **Start > Alle > JBlend**.

## **Installieren und Starten von MIDlets/MIDlet-Suites**

#### **Aus dem Internet herunterladen und installieren**

- **1.** Öffnen Sie einen Internet-Browser, z. B. Opera Mobile.
- **2.** Besuchen Sie die Webseite mit der Verknüpfung für die MIDlet/MIDlet-Suite, die Sie herunterladen möchten, und tippen Sie anschließend auf diese Verknüpfung.
- **3.** Folgen Sie den Anweisungen auf dem Bildschirm, um das/die MIDlet/MIDlet-Suite zu installieren und auszuführen.

#### **Vom Gerät aus installieren**

Verwenden Sie das USB-Synchronisierungskabel oder die Bluetooth-Verbindung, um MIDlets/MIDlet Suites vom PC in den Stammordner oder einen anderen Unterordner des Gerätes zu kopieren.

- **1.** Tippen Sie im Fenster JBlend auf **Installieren > Lokal installieren**. Das Programm sucht dann nach MIDlets/MIDlet-Suites auf dem Gerät und zeigt sie in einer Liste an.
- **2.** Tippen Sie in der Liste auf das/die MIDlet/MIDlet-Suite, das/die installiert werden soll.
- **3.** Folgen Sie den Anweisungen auf dem Bildschirm, um das/die MIDlet/MIDlet-Suite zu installieren und auszuführen.

#### **MIDlet/MIDlet-Suite ausführen**

Öffnen Sie im Fenster JBlend den Ordner, der die MIDlet/MIDlet-Suite enthält, und tippen Sie anschließend auf das/die MIDlet/MIDlet-Suite.

## **Verwaltung von MIDlets/MIDlet-Suites**

Sie können MIDlets/MIDlet-Suites aktualisieren oder deinstallieren, um zusätzlichen Speicherplatz bereitzustellen.

#### **MIDlet/MIDlet-Suite aktualisieren**

- **1.** Tippen Sie im Fenster JBlend auf das Symbol für den Eingabebereich und tippen Sie anschließend auf die Navigationstasten Nach oben/Nach unten auf der Displaytastatur, um das/die MIDlet/MIDlet-Suite auszuwählen, das/die Sie aktualisieren möchten.
- **2.** Tippen Sie auf **Menü > Anwendung > Info aktualisieren**. JBlend sucht anschließend nach Updates für das/die ausgewählte MIDlet/MIDlet-Suite.

#### **MIDlet/MIDlet Suite deinstallieren**

Bevor Sie ein MIDlet deinstallieren können, müssen Sie es erst deaktivieren.

- **1.** Tippen Sie im Fenster JBlend etwas länger auf das MIDlet und tippen Sie anschließend auf **Löschen**.
- **2.** Tippen Sie zur Bestätigung auf **Ja**.

**Hinweis** Um alle MIDlets und Ordner zu deinstallieren, tippen Sie auf **Menü > Anwendung > Alle löschen**.

# **12.4 JETCET Presentation**

Wenn Sie sich nicht in Ihrem Büro befinden und dringend eine Präsentation machen möchten, können Sie JETCET Presentation verwenden, um eine PowerPoint-Datei zu erstellen und diese auf dem Gerät vorzuführen.

JETCET Presentation ermöglicht Ihnen auch das Öffnen und Anzeigen von Präsentationen, welche in Microsoft PowerPoint 97, PowerPoint 2000, PowerPoint 2002 (XP) oder PowerPoint 2003 erstellt wurden.

## **Öffnen von JETCET Presentation**

Tippen Sie auf **Start > Alle > JETCET Presenter**.

## **Erstellen einer neuen Präsentation**

Wenn Sie JETCET Presentation öffnen, wird im Hauptfenster eine Baumstruktur angezeigt. Tippen Sie erst auf **Menü > Abbrechen** und anschließend auf **Menü > Datei > Neu**, um mit einer neuen Präsentation zu beginnen. Sie können Text eingeben, Grafiken einfügen und weitere Folien hinzufügen.

#### **Einer Folie Text hinzufügen**

- 1. Tippen Sie auf **Bearbeiten > Form > Einfügen**, **A.** und anschließend auf OK.
- **2.** Ziehen Sie mit Ihrem Finger oder Stift ein Textfeld auf der Folie.
- **3.** Wählen Sie das Textfeld aus, stellen Sie den Schrifttyp, die Schriftgröße und den Schriftstil ein und geben Sie den Text über die Hardware-Tastatur oder die Displaytastatur ein.
- **4.** Wählen Sie das Textfeld aus, tippen Sie auf **Menü > Paragraph**, legen Sie anschließend die Ausrichtung des Paragraphen, die Einrückung und den Zeilenabstand fest.
	- **Tipp** Um den Text mit automatischen Aufzählungszeichen und Nummerierungen zu formatieren, tippen Sie auf **Menü > Paragraph > Aufzählungszeichen**.

**5.** Um die Eigenschaften des Textfeldes zu ändern, wählen Sie das Textfeld aus und tippen Sie anschließend auf **Bearbeiten > Form > Ändern**. Sie können die Füllfarbe ändern, einen Rand hinzufügen oder entfernen usw. Um den Text im Textfeld zu umwickeln, tippen Sie auf die Registerkarte Textfeld und wählen Sie anschließend die Textumwicklungsfunktion unter AutoShape aus.

#### **Text bearbeiten**

- **1.** Wählen Sie das Textfeld aus, das den Text enthält, welchen Sie bearbeiten möchten.
- **2.** Tippen Sie auf **Bearbeiten > Text > Ändern** und ändern Sie anschließend den Text. Tippen Sie auf den Text, um den Cursor exakt an der Stelle zu platzieren, an der Sie mit der Bearbeitung beginnen möchten.

#### **Objektform einfügen**

- **1.** Tippen Sie auf **Bearbeiten > Form > Einfügen**.
- **2.** Tippen Sie auf ein Objekt, z. B. einen Pfeil, unter **Autoshape-Objekte**.
- **3.** Ziehen Sie auf der Folie, um die ausgewählte Form zu zeichnen.
- **Tipp** Um ein Bild einzufügen, tippen Sie auf **Bearbeiten > Form > Bild**.

#### **Folien hinzufügen und bearbeiten**

- **1.** Tippen Sie auf **Bearbeiten > Folie > Neu**, um eine neue Folie hinzuzufügen.
- **2.** Um die Hintergrundfarbe einer Folie zu ändern, tippen Sie auf **Bearbeiten > Folie > Hintergrund**.
- **3.** Tippen Sie unter **Hintergrundfüllung** auf **Fülleffekte**, um einen Farbverlauf anzuwenden, oder tippen Sie auf **Weitere Farben**, um eine solide Farbe auszuwählen.
- **4.** Tippen Sie auf **Anwenden**, um die Hintergrundfarbe der aktuellen Folie zu ändern, oder auf **Auf alle anwenden**, um alle Folien zu ändern.
- **5.** Um einen Übergangseffekt auf Folien anzuwenden, tippen Sie auf **Bearbeiten > Folie > Übergang**.
- **6.** Wählen Sie unter **Effekt** die Art des Übergangseffektes aus, den Sie verwenden möchten, und wählen Sie anschließend eine Geschwindigkeit aus.
- **7.** Legen Sie fest, ob Sie Folien per Mausklick oder automatisch der Reihe nach anzeigen möchten. Wenn Sie Folien automatisch anzeigen möchten, stellen Sie die Anzeigedauer für die einzelnen Folien.
- **8.** Wenn Sie Änderungen nur auf die aktuelle Folie anwenden möchten, tippen Sie auf **Anwenden**. Wenn Sie die Änderungen auf alle Folien in der Präsentation anwenden möchten, tippen Sie auf **Auf alle anwenden**.

#### **Präsentation speichern**

Wenn Sie Ihre Präsentation zum ersten Mal speichern, tippen Sie auf **Menü > Datei > Speichern unter** und geben Sie anschließend einen neuen Dateinamen ein.

Wenn Sie die Änderungen speichern möchten, die Sie auf Ihre Präsentation angewendet haben, tippen Sie auf **Menü > Datei > Speichern**.

## **Anzeige der Präsentation**

Sie können das Gerät an ein Anzeigegerät mit großem Bildschirm wie z. B. an ein Fernsehgerät anschließen und die Präsentation einem größeren Publikum zeigen. Weitere Informationen über das Anschließen des Gerätes an ein Anzeigegerät mit großem Bildschirm finden Sie unter"Anschließen einer externen Anzeige" in Kapitel 13.

#### **Präsentation als eine Folienshow anzeigen**

- **1.** Tippen Sie auf die PowerPoint-Datei im Ordnerbaum, um die Datei zu öffnen, oder tippen Sie auf **Datei > Öffnen** und tippen Sie anschließend auf die PowerPoint-Datei.
- **2.** Tippen Sie auf **Menü > Show > Show einrichten**. Wählen Sie **Manuell**, um Folien manuell wiederzugeben, oder **Timing benutzen, falls vorhanden** und tippen Sie anschließend auf **OK**.
- **3.** Tippen Sie auf **Menü > Show > Show anzeigen**. Die Präsentation wird anschließend im Querformat und im Vollbild angezeigt.

**4.** Schieben Sie die Hardware-Tastatur heraus. Wenn Sie festgelegt haben, dass die Folienshow manuell abgespielt wird, drücken Sie auf die rechte Pfeiltaste, um zur nächsten Folie zu gelangen. Drücken Sie auf die linke Taste, um eine Folie zurückzugehen.

Eine andere Möglichtkeit, zur nächsten Folie zu gelangen, ist Tippen auf das Display.

Sie können auch auf das Pfeilwasserzeichen unten links tippen, um ein Auswahlmenü zu öffnen. Tippen Sie anschließend auf **Weiter** oder **Zurück**, um von Folie zu Folie zu gehen.

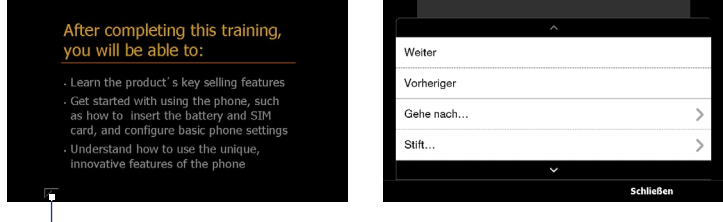

Pfeilwasserzeichen

#### **Folienshow beenden**

Tippen Sie auf das Pfeilwasserzeichen, tippen Sie auf den Nach-unten-Pfeil, um im Auswahlmenü nach unten zu rollen, und tippen Sie anschließend auf **Show beenden**.

Wenn Sie weitere Informationen über die Verwendung von JETCET Presentation erhalten möchten, tippen Sie im JETCET Presentation-Fenster auf ?, um die Programmhilfe anzuzeigen.

# **12.5 Microsoft® Office Mobile**

**Microsoft® Office Mobile** besteht aus den folgenden Anwendungen:

- **•** Mit **Microsoft® Office Excel® Mobile** können Sie Excel-Arbeitsmappen und Vorlagen auf dem Gerät erstellen und bearbeiten.
- **•** Mit **Microsoft® Office OneNote® Mobile** können Sie Notizen mit Text, Fotos und Sprachaufnahmen erstellen, die Sie dann mit Microsoft® Office OneNote® 2007 auf einen Computer synchronisieren können.
- **•** Mit **Microsoft® Office PowerPoint® Mobile** können Sie Folienpräsentationen in den Formaten **\*.ppt** und **\*.pps** ansehen (nicht aber bearbeiten).
- **•** Mit **Microsoft® Office Word Mobile** können Sie Dokumente und Vorlagen erstellen und bearbeiten und diese als Dateien in den Formaten **\*.doc**, **\*.rtf**, **\*.txt** und **\*.dot** speichern.

#### **Microsoft Office Mobile verwenden**

Tippen Sie auf **Start > Alle** und tippen Sie anschließend auf die Office Mobile-Anwendung, die Sie verwenden möchten.

Word Mobile und Excel Mobile unterstützen nicht alle Features von Microsoft® Office Word und Microsoft® Office Excel®. Wenn Sie erfahren möchten, welche Features nicht unterstützt werden, tippen Sie auf **Start > Alle > Hilfe** und suchen Sie anschließend nach"nicht unterstützt"in der Hilfe.

**Tipps** • Standardmäßig speichert Word Mobile Dokumente im Format **.docx**, während Excel Mobile Arbeitsmappen im Format **.xlsx** speichert. Wenn Sie diese Art von Dateien auf einem Computer öffnen möchten, der mit Microsoft Office 2000, Office XP oder Office 2003 läuft, müssen Sie das Programm für die **Dateiformatumwandlung** in den Computer installieren. Laden Sie das Programm für die Dateiformatumwandlung von der Website http://www.microsoft.com/ downloads/ herunter.

- **•** Wenn Sie möchten, dass Word Mobile Dokumente im Format **.doc** speichert, tippen Sie auf **Menü > Extras > Optionen** (oder **Menü > Optionen**, wenn kein Dokument geöffnet ist), und ändern Sie dann die **Standardvorlage** auf **Word 97- 2003 Document (.doc)**.
- **•** Wenn Sie möchten, dass Excel Mobile Arbeitsmappen in einem Format speichert, das mit Microsoft Office 2000, Office XP oder Office 2003 kompatibel ist, tippen Sie auf **Menü > Optionen** (wenn keine Arbeitsmappe geöffnet ist), und ändern Sie dann die **Vorlage für eine neue Arbeitsmappe** auf **Blank 97-2003 Workbook**.

## **12.6 SIM-Manager**

Mit dem **SIM-Manager** können Sie den Inhalt der SIM-Karte anzeigen, Kontakte von der SIM-Karte auf das Gerät übertragen oder umgekehrt und einen Anruf an einen SIM-Kontakt absetzen.

#### **Kontakt auf SIM-Karte erstellen**

- **1.** Tippen Sie auf **Start > Alle > SIM-Manager**.
- **2.** Tippen Sie auf **Neu** und geben Sie den Namen und die Telefonnummer des Kontaktes ein.
- **3.** Tippen Sie auf **Speichern**.
- **Tipp** Wenn Sie die Kontaktdaten auf der SIM-Karte ändern möchten, tippen Sie auf einen SIM-Kontakt, bearbeiten Sie die Daten und tippen Sie anschließend auf **Speichern**.

#### **SIM-Kontakte auf das Gerät kopieren**

Wenn Sie Kontakte auf der SIM-Karte gespeichert haben, können Sie diese in die Kontakte auf dem Gerät kopieren.

- **1.** Wählen Sie im SIM-Manager-Fenster den gewünschten Kontakt aus oder wählen Sie alle SIM-Kontakte aus, indem Sie auf **Menu > Alles markieren** tippen.
- **2.** Tippen Sie auf **Menü > Alles markieren**.

#### 246 Programme

#### **Kontakte auf die SIM-Karte kopieren**

Auf einer SIM-Karte kann nur eine Telefonnummer pro Kontakt gespeichert werden.

- **1.** Tippen Sie im SIM-Manager-Fenster auf **Menü > Kontakte auf SIM-Karte**.
- **2.** Markieren Sie die Kontrollfelder der Telefonnummern von Kontakten, die auf die SIM-Karte kopiert werden sollen, und tippen Sie anschließend auf **Speichern**.

Wenn Sie einen Kontakt auf die SIM-Karte kopieren, der mehrere Telefonnummern besitzt, speichert der SIM-Manager jede Nummer einzeln und fügt jedem Namen eine Abkürzung hinzu.

Standardmäßig wird /M, /W und /H angehängt, was für Handy ("Mobile"), Büro ("Work") und Privat ("Home") steht. Wenn Sie die standardmäßigen Abkürzungen ändern und bestimmen möchten, welche Arten von Nummern auf die SIM-Karte gespeichert werden, tippen Sie auf **Menü > Extras > Optionen**.

# **12.7 WorldCard Mobile**

Mit **WorldCard Mobile** können Sie eine Visitenkarte fotografieren und Kontaktdaten auf einfache Weise zur Karte in Ihren Kontakten exportieren.

#### **Visitenkarte aufnehmen und ihre Daten zu den Kontakten exportieren**

- **1.** Tippen Sie auf **Start > Alle > WorldCard Mobile**.
- **2.** Tippen Sie im Fenster WorldCard Mobile auf **Data in the Stamera-Programm** zu öffnen.
- **3.** Tippen Sie auf die Virtuelle Kamera-Schaltfläche (**O**), um ein Foto der Visitenkarte aufzunehmen. Tippen Sie anschließend auf die Zurück-Schaltfläche ( $\blacktriangle$ ) im Vorschaufenster. Im Kapitel 11 finden Sie weitere Einzelheiten zur Verwendung der Kamera.
	- **Tipp** Stellen Sie sicher, dass die Visitenkarte komplett im Kamera-Fenster angezeigt wird und dass die Beleuchtung ausreicht, bevor Sie das Foto aufnehmen.
- **4.** Tippen Sie im WorldCard Mobile-Fenster auf **Erkennen**.
	- **Tipps •** Wenn Sie die Aufnahme wiederholen möchten, tippen Sie auf **Neuaufnahme**.
		- **•** Um eine bessere Erkennung zu erzielen, wählen Sie die Sprache und Region basierend auf der Sprache der Visitenkarte aus.
- **5.** Im Fenster werden unterschiedliche Kontaktdaten der Visitenkarte angezeigt. Bearbeiten Sie die Kontaktdaten, wenn dies erforderlich ist. Heben Sie die Auswahl der Kontrollkästchen für die Elemente auf, die Sie nicht importieren möchten.
- **6.** Tippen Sie auf **Exportieren** und wechseln Sie anschließend zur Kontaktliste, um den exportierten Kontakt anzuzeigen.

Wenn Sie weitere Informationen über die Verwendung von WorldCard Mobile erhalten möchten, tippen Sie im WorldCard Mobile-Fenster auf **3**, um die Programmhilfe anzuzeigen.

#### Programme

# **Kapitel 13 Gerät verwalten**

## **13.1 Kopieren und Verwalten von Dateien**

Kopieren Sie Dateien zwischen dem Gerät und einem Computer oder kopieren Sie sie auf eine Speicherkarte, die in das Gerät eingesetzt ist. Sie können auch auf effiziente Weise Dateien und Ordner mit Hilfe des Datei-Explorers verwalten.

#### **Dateien mit dem Windows Mobile-Gerätecenter oder ActiveSync kopieren**

- **1.** Schließen Sie das Gerät an einen Computer an.
- **2.** Klicken Sie auf **Dateiverwaltung > Inhalt von Gerät durchsuchen** im Windows Mobile-Gerätecenter auf dem Computer oder klicken Sie auf **Durchsuchen** in ActiveSync auf dem Computer. Die Inhalte des Gerätes werden dann im Windows Explorer auf dem Computer angezeigt.
- **3.** Datei vom Gerät zum Computer kopieren:
	- a. Durchsuchen Sie den Inhalt des Gerätes, rechtsklicken Sie auf die Datei, die Sie kopieren möchten, und klicken Sie anschließend auf **Kopieren**.
	- b. Rechtsklicken Sie auf einen Ordner auf dem Computer und klicken Sie anschließend auf **Einfügen**.
- **4.** Datei vom Computer zum Gerät kopieren:
	- a. Durchsuchen Sie die Ordner des Computers, rechtsklicken Sie auf die Datei, die Sie kopieren möchten, und klicken Sie anschließend auf **Kopieren**.
	- b. Rechtsklicken Sie auf einen Ordner auf dem Gerät und klicken Sie anschließend auf **Einfügen**.

#### 250 Verwaltung des Gerätes

#### **Dateien auf dem Gerät mit Datei-Explorer verwalten**

Mit dem **Datei-Explorer** können Sie die Inhalte des Gerätes durchsuchen und verwalten. Der Stammordner auf dem Gerät besitzt den Namen **Mein Gerät** und enthält die folgenden Ordner: My Documents, Programmdateien, Windows usw.

- **1.** Tippen Sie auf **Start > Alle > Datei-Explorer**.
- **2.** Tippen Sie auf einen Ordner oder eine Datei, den/die Sie öffnen möchten.
- **3.** Um zu einem Ordner auf einer höher gelegenen Stufe zurückzuwechseln, tippen Sie auf **Nach oben**.
- **4.** Wenn Sie eine Datei schnell löschen, umbennen oder kopieren möchten, tippen Sie etwas länger auf die Datei und wählen Sie anschließend den gewünschten Befehl im Kontextmenü aus. Wenn Sie mehrere Dateien kopieren oder löschen möchten, markieren Sie die gewünschten Dateien durch Tippen und Ziehen. Tippen Sie anschließend etwas länger auf die Auswahl und wählen Sie eine Option im Menü aus.

#### **Dateien auf eine Speicherkarte kopieren**

- **1.** Stellen Sie sicher, dass die Speicherkarte richtig in das Gerät eingesetzt ist.
- **2.** Schließen Sie das Gerät mit dem USB-Kabel an den Computer an, wählen Sie **Wechseldatenträger** im Fenster Mit PC verbinden und tippen Sie auf **Fertig**.
- **3.** Wechseln Sie auf dem Computer zum Wechseldatenträger und beginnen Sie mit dem Kopieren der Dateien zur Speicherkarte.
- **4.** Wenn Sie damit fertig sind, trennen Sie das Gerät vom Computer.

# **13.2 Einstellungen auf dem Gerät**

Sie können die Geräteeinstellungen auf Ihre eigenen Bedürfnisse anpassen. Verwenden Sie die Registerkarte Einstellungen, um die grundlegenden Geräteeinstellungen anzupassen. Unter"Einstellungen"in Kapitel 3 finden Sie weitere Einzelheiten.

Um alle verfügbaren Einstellungen anzupassen, tippen Sie auf **Start > Einstellungen** und tippen Sie anschließend auf **Mehr**.

## **Registerkarte Persönlich**

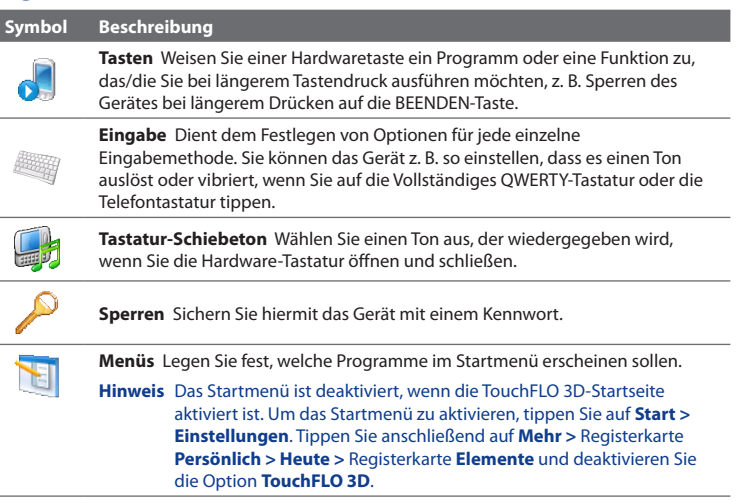

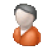

I

**Besitzerinformationen** Hiermit können persönliche Daten in das Gerät eingegeben werden.

#### 252 Verwaltung des Gerätes

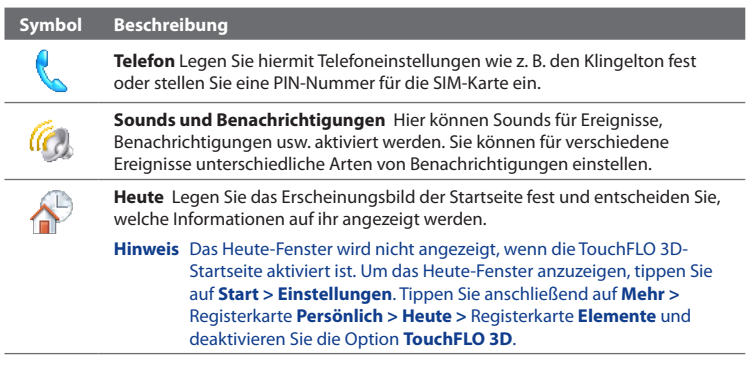

## **Registerkarte System**

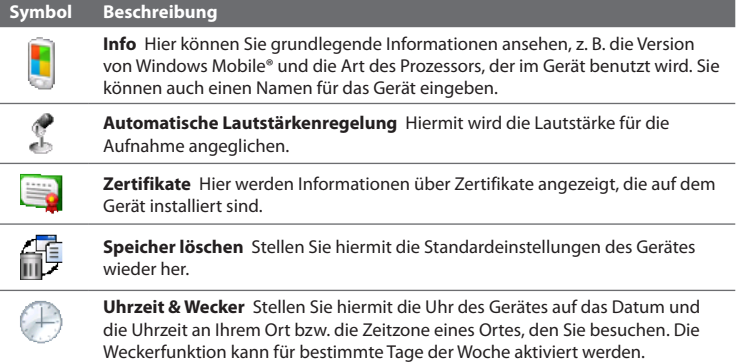
<span id="page-252-0"></span>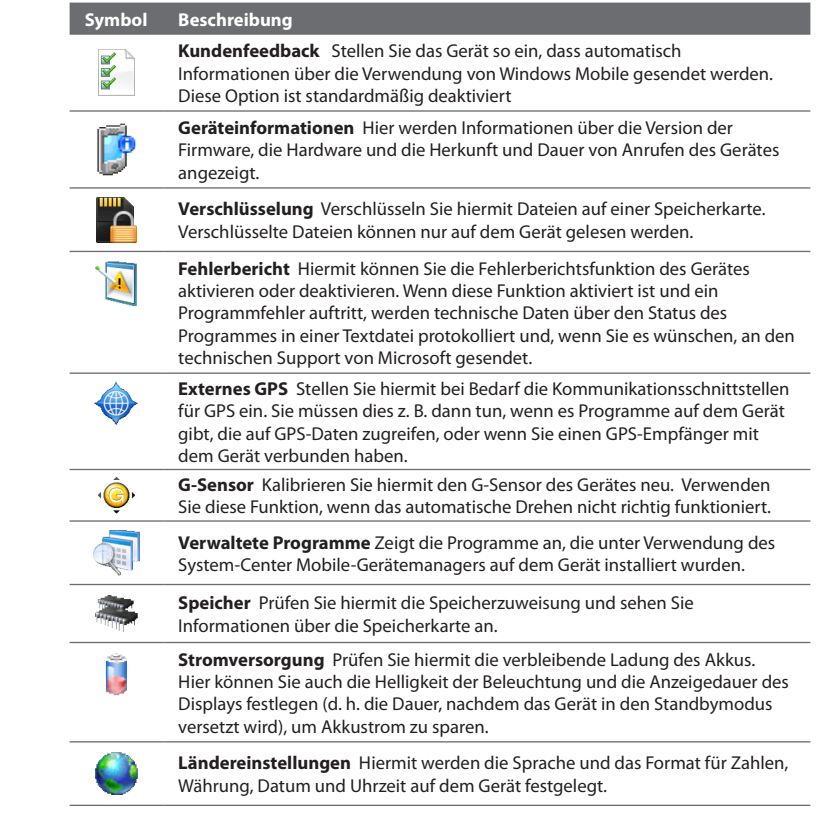

#### <span id="page-253-0"></span>254 Verwaltung des Gerätes

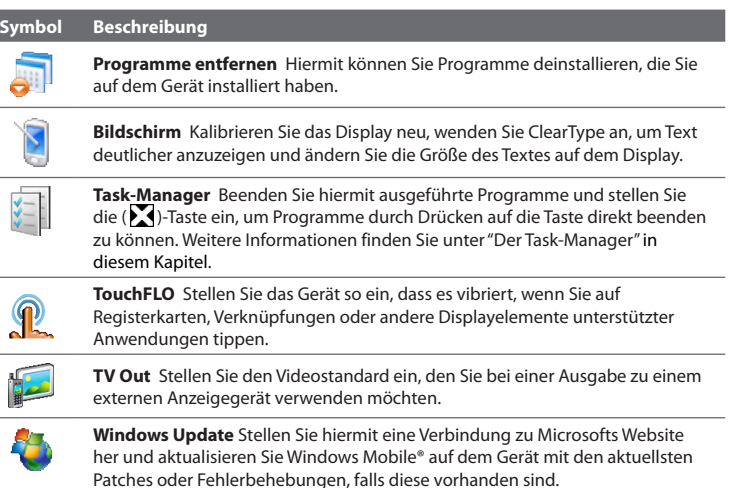

# **Registerkarte Verbindungen**

#### **Symbol Beschreibung**

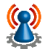

**Erweitertes Netz** Schalten Sie HSPA ein oder aus, stellen Sie die GPRS-Authentifizierungsmethode ein und bestimmen Sie den Leitungstyp, den Sie verwenden möchten, wenn Sie eine Circuit-Switch-Datenverbindung (CSD) herstellen. HSPA ist ein digitaler 3,5G Datendienst, der Downstream/Upstream-Datenraten von hoher Geschwindigkeit bietet. Erkundigen Sie sich beim Netzbetreiber, ob HSPA an Ihrem Ort unterstützt wird.

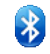

**Bluetooth** Schalten Sie hiermit die Bluetooth-Funktion ein, schalten Sie das Gerät in den Sichtbar-Modus und suchen Sie nach anderen Bluetooth-Geräten.

<span id="page-254-0"></span>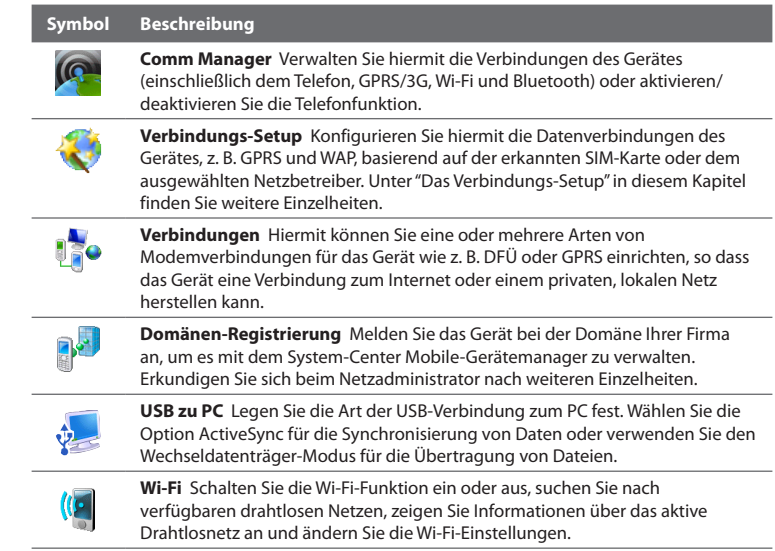

# **13.3 Änderung grundlegender Einstellungen**

# **Anzeigeeinstellungen**

#### **Helligkeit des Displays manuell einstellen**

Standardmäßig passt das Gerät die Displayhelligkeit automatisch entsprechend der Umgebungshelligkeit an.

**1.** Tippen Sie auf **Start > Einstellungen** und tippen Sie anschließend auf **Mehr**.

#### <span id="page-255-0"></span>256 Verwaltung des Gerätes

- **2.** Tippen Sie auf der Registerkarte **System** auf **Stromversorgung >**  Registerkarte **Beleuchtung**.
- **3.** Deaktivieren Sie die Option **Beleuchtung automatisch einstellen**.
- **4.** Stellen Sie die Beleuchtung ein, indem Sie die Schieberegler unter **Bei Akkubetrieb** und **Bei externer Stromversorgung** verstellen.

#### **Displaybeleuchtung automatisch ausschalten, wenn das Gerät nicht bedient wird**

- **1.** Tippen Sie auf **Start > Einstellungen** und tippen Sie anschließend auf **Mehr**.
- **2.** Tippen Sie auf der Registerkarte **System** auf **Stromversorgung >**  Registerkarte **Erweitert**.
- **3.** Legen Sie unter **Bei Akkubetrieb** und **Bei externer Stromversorgung** die Dauer fest, nachdem die Beleuchtung deaktiviert wird.

#### **Text auf dem Display vergrößern oder verkleinern**

- **1.** Tippen Sie auf **Start > Einstellungen** und tippen Sie anschließend auf **Mehr**.
- **2.** Tippen Sie auf der Registerkarte **System** auf **Bildschirm >** Registerkarte **Textgröße**.
- **3.** Verschieben Sie den Regler, um die Textgröße zu vergrößern oder zu verkleinern.

#### **Den Touchscreen neu kalibrieren**

Der Touchscreen des Gerätes wird vor der Auslieferung kalibriert. Kalibrieren Sie ihn neu, wenn er nicht mehr genau auf Tippeingaben reagiert.

- **1.** Schalten Sie das Gerät ein und drücken Sie etwas länger auf die LAUTERund LEISER-Tasten. Tippen Sie anschließend auf das Display, um das Ausrichtungsfenster zu öffnen.
- **2.** Folgen Sie den Anweisungen auf dem Display, um die Kalibrierung durchzuführen.

## <span id="page-256-0"></span>**Gerätename**

Der Gerätename wird benutzt, um das Gerät zu identifizieren, wenn es mit einem Computer synchronisiert oder mit einem Netz verbunden wird, oder wenn Dateien einer Datensicherung wiederhergestellt werden.

**Hinweis** Wenn Sie mehrere Geräte mit demselben Computer synchronisieren, muss jedes einzelne Gerät einen eigenen einmaligen Namen besitzen.

#### **Gerätenamen ändern**

- **1.** Tippen Sie auf **Start > Einstellungen** und tippen Sie anschließend auf **Mehr**.
- **2.** Tippen Sie auf der Registerkarte **System** auf **Info >** Registerkarte **Geräte-ID**.
- **3.** Geben Sie den Namen des Gerätes ein.
- **Hinweise** Der Gerätename muss mit einem Buchstaben beginnen, kann dann aus den Buchstaben **A** bis **Z** und den Ziffern **0** bis **9** bestehen und darf keine Leerstellen enthalten. Verwenden Sie das Unterstreichen-Zeichen ( \_ ), um Worte zu trennen.
	- **•** Wenn Sie das Gerät bei der Domäne Ihrer Firma anmelden, wird der Gerätenamen zu dem Namen gewechselt, der für die Anmeldung verwendet wurde.

# **Klingeltoneinstellungen**

#### **Klingeltyp und Klingelton ändern**

- **1.** Tippen Sie auf **Start > Einstellungen** und tippen Sie anschließend auf **Sound**.
- **2.** Rollen Sie nach unten und tippen Sie anschließend auf **Ruftontyp**. Wählen Sie den Klingeltyp aus, den Sie verwenden möchten, und tippen Sie anschließend auf **Fertig**.
- **3.** Tippen Sie auf **Klingelton** und wählen Sie anschließend den Klingelton aus, den Sie verwenden möchten.
- **4.** Tippen Sie auf **Fertig**.

#### <span id="page-257-0"></span>258 Verwaltung des Gerätes

- **Tipps •** Sie können **\*.wav**, **\*.mid**, **\*.mp3**, **\*.wma** oder andere Arten von Klangdateien, die Sie aus dem Internet heruntergeladen oder von einem Computer aus kopiert haben, als Klingtöne verwenden. Eine komplette Liste unterstützter Audiodateiformate finden Sie unter"Technische Daten"im Anhang.
	- **•** Um Klangdateien als Klingeltöne zu verwenden, kopieren Sie sie erst in den Ordner **/My Documents/Klingeltöne** auf dem Gerät und wählen Sie anschließend den Ton in der Liste **Klingelton** auf dem Gerät aus. Weitere Informationen über das Kopieren von Dateien finden Sie unter"Kopieren und Verwalten von Dateien"in diesem Kapitel.

#### **Festlegen, wie Sie über Ereignisse und Aktionen benachrichtigt werden**

- **1.** Tippen Sie auf **Start > Einstellungen** und tippen Sie anschließend auf **Sound > Erweitert**.
- **2.** Legen Sie auf der Registerkarte **Sounds** fest, wie Sie benachrichtigt werden möchten, indem Sie die entsprechenden Optionen markieren.
- **3.** Tippen Sie auf der Registerkarte **Benachrichtigungen** unter **Ereignis** auf den Klingeltyp und den Klingelton, den Sie sich für ein in der Liste unten aufgeführtes Ereignis bzw. eine Aktion wünschen.

# **Telefondienste**

Sie können die Einstellungen für eine Reihe von Telefondiensten, die Sie für das Gerät nutzen können, ändern. Zu Telefondiensten gehören z. B. Rufumleitung, Anklopfen, Mailbox usw. Wenden Sie sich an den Netzbetreiber, um mehr über die Verfügbarkeit von Telefondiensten für das Gerät zu erfahren.

#### **Auf Einstellungen von Telefondiensten zugreifen und diese Einstellungen ändern**

- **1.** Tippen Sie auf **Start > Einstellungen** und tippen Sie anschließend auf **Verbindungen**.
- **2.** Tippen Sie im Fenster **Comm Manager** auf **Telefon > Telefondienste**.

**Tipp** Wenn Sie Akkustrom sparen möchten, können Sie die Soundbenachrichtigungen auch deaktivieren.

- <span id="page-258-0"></span>**3.** Wählen Sie den Dienst aus, den Sie verwenden möchten, und tippen Sie anschließend auf **Einstellungen anfordern**.
- **4.** Wählen Sie die gewünschten Optionen aus und tippen Sie anschließend auf **OK**.

# **13.4 Verbindungs-Setup verwenden**

Nachdem Sie eine neue SIM-Karte eingesetzt und das Gerät eingeschaltet haben, können Sie mit dem **Verbindungs-Setup** automatisch die Datenverbindungen des Gerätes wie z. B. 3G/GPRS und WAP konfigurieren.

**Hinweis** Einzelheiten über das automatische Konfigurieren der Datenverbindungen finden Sie unter"Automatische Konfigurierung von Datenverbindungen und Importieren von SIM-Kontakten"in Kapitel 1.

#### **Für Datenverbindungen genutzten Netzbetreiber manuell auswählen**

Sie können den Netzbetreiber manuell auswählen und dem Verbindungs-Setup ermöglichen, die Einstellungen für die Datenverbindungen des Gerätes basierend auf dem ausgewählten Betreiber neu zu konfigurieren.

- **1.** Tippen Sie auf **Start > Einstellungen** und anschließend auf **Mehr**.
- **2.** Tippen Sie auf der Registerkarte **Verbindungen** auf **Verbindungs-Setup**.
- **3.** Wählen Sie das **Land** und den **Betreiber** des Netzes aus, das Sie verwenden möchten, und tippen Sie anschließend auf **OK**.
	- **Hinweis** Wenn Sie ein Land und/oder einen Netzbetreiber auswählen, das/der sich von dem Netzbetreiber auf der eingesetzten SIM-Karte unterscheidet, können Sie möglicherweise nicht auf die Netzdienste zugreifen.
- **4.** Wenn Sie aufgefordert werden, zu bestätigen, dass Sie die Einstellungen der Datenverbindungen konfigurieren möchten, tippen Sie auf **Ja**.
- **5.** Nachdem das Verbindungs-Setup die Konfiguration durchgeführt hat, tippen Sie auf **Neu starten**.

# <span id="page-259-0"></span>**13.5 Der Comm Manager**

Mit dem **Comm Manager** können Sie auf einfache Weise die Kommunikationsfunktionen des Gerätes wie z. B. Telefon, Bluetooth, Wi-F und Datenverbindung ein- und ausschalten.

#### **Auf den Comm Manager zugreifen**

Tippen Sie auf **Start > Einstellungen** und tippen Sie anschließend auf **Verbindungen**.

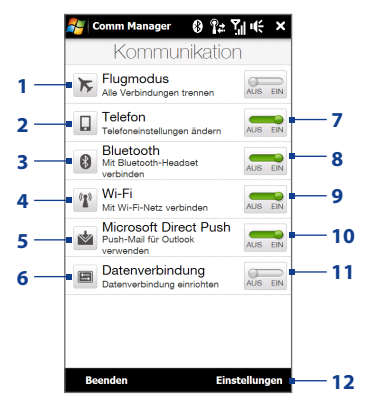

- <span id="page-260-0"></span>**1** Schalten Sie den Flugmodus ein oder aus. Siehe "Ein- und Ausschalten von Telefonfunktion"in Kapitel 2.
- **2** Greifen Sie auf die Telefoneinstellungen zu und ändern Sie die PIN-Codes, konfigurieren Sie Telefondienste usw.
- **3** Schließen Sie ein Bluetooth-Headset oder ein anderes Gerät mit Bluetooth-Funktion an. Siehe Kapitel 9 für weitere Einzelheiten.
- **4** Stellen Sie eine Verbindung zu einem drahtlosen Netz her. Weitere Informationen finden Sie in Kapitel 8.
- **5** Öffnen Sie ActiveSync und passen Sie die Push-E-Mail-Einstellungen an. In Kapitel 7 finden Sie weitere Einzelheiten.
- **6** Öffen Sie das Verbindungs-Setup und konfigurieren Sie automatisch die Verbindungseinstellungen.
- **7** Schalten Sie das Telefon ein oder aus. Siehe "Ein- und Ausschalten von Telefonfunktion"in Kapitel 2. **8** Schalten Sie Bluetooth ein oder aus. Siehe Kapitel 9 für weitere Einzelheiten. **9** Schalten Sie Wi-Fi ein oder aus. Weitere Informationen finden Sie in Kapitel 8. **10** Wechseln Sie zwischen automatischem Empfang (sofort nach Eingang) und manuellem Empfang von Outlook-E-Mails. In Kapitel 7 finden Sie weitere Einzelheiten. **11** Verbinden oder trennen Sie aktive Datenverbindungen (3G/GPRS oder EDGE). **12** Passen Sie die Telefon-, Bluetooth
	- und Wi-Fi-Einstellungen an.

# **13.6 Der Task-Manager**

Mit dem **Task-Manager** können Sie ausgeführte Programme ansehen und beenden, die -Taste konfigurieren und das Kurzmenü auf der Startseite aktivieren.

#### **Den Task-Manager öffnen**

Tippen Sie auf **Kurzmenü** oben rechts auf der Startseite, um das Kurzmenü zu öffnen. Tippen Sie anschließend auf

#### Die Beenden-Taste (**X**) konfigurieren

Normalerweise werden ausgeführte Programme durch längeres Tippen auf die **A**-Taste beendet.

- **1.** Tippen Sie im Task-Manager-Fenster auf die Registerkarte **Taste**.
	- **Hinweis** Wenn Sie die Option **"X"-Taste aktivieren, um ausgeführte Programme zu beenden** deaktivieren und auf die Beenden-Taste tippen, wird lediglich das Programmfenster geschlossen. Das Programm selbst wird nicht beendet und läuft im Hintergrund weiter.
- **2.** Legen Sie die Aktion zur Beendigung von Programmen (Tippen auf die -Taste oder langes Tippen auf die -Taste ) fest.
- **3.** Tippen Sie auf **OK**.

#### **Ein ausgeführtes Programm der exklusiven Liste hinzufügen**

Haben Sie ein ausgeführtes Programm der **Liste exklusiver Programme** hinzugefügt, wird es nicht beendet, wenn Sie auf **Ausgewählte beenden** oder **Alle beenden** tippen, und das Programm wird auch nicht im Kurzmenü der Startseite aufgelistet.

- **1.** Tippen Sie im Task-Manager-Fenster auf die Registerkarte **Ausgeführt**.
- **2.** Tippen Sie etwas länger auf den Programmnamen und tippen Sie anschließend auf **Exklusiv hinzufügen**.
- **Tipp** Um ein Programm aus der exklusiven Liste zu entfernen, tippen Sie auf der Registerkarte **Ausgeführt** etwas länger auf das Programm und tippen Sie anschließend auf **Aus Exklusiv entfernen**.

# <span id="page-262-0"></span>**13.7 Schützen des Gerätes**

# **Schützen der SIM-Karte mit einer PIN**

Sie können Ihre SIM-Karte schützen, indem Sie bei jedem Einschalten des Gerätes die Eingabe einer PIN (persönliche Identifizierungsnummer) erforderlich machen. Das Telefon oder die Datenverbindung kann erst genutzt werden, nachdem die richtige PIN eingegeben wurde.

#### **SIM-Karten-PIN aktivieren**

- **1.** Tippen Sie auf **Start > Einstellungen** und tippen Sie anschließend auf **Verbindungen**.
- **2.** Tippen Sie im Fenster **Comm Manager** auf **Telefon > PIN-Code**.
- **3.** Geben Sie die PIN ein, tippen Sie auf **OK** und tippen Sie anschließend auf **OK** im Dialogfeld.
- **Tipps •** Um die PIN zu ändern, tippen Sie auf **PIN ändern** im Fenster Telefoneinstellungen.
	- **•** Notrufe können jederzeit abgesetzt werden, ohne dass die PIN benötigt wird.

## **Schützen des Gerätes mit einem Kennwort**

Daten sind besser geschützt, wenn bei jedem Einschalten des Gerätes ein Kennwort abgefragt wird.

#### **Gerätekennwort einrichten**

- **1.** Tippen Sie auf **Start > Einstellungen** und tippen Sie anschließend auf **Mehr**.
- **2.** Tippen Sie auf der Registerkarte **Persönlich** auf **Sperren**.
- **3.** Wählen Sie die Option **Erforderlich, wenn Gerät nicht verwendet seit** und legen Sie anschließend die Dauer der Nichtbedienung fest, nach der ein Kennwort eingegeben werden muss.
- **4.** Legen Sie im Feld **Kennworttyp** den Kennworttyp fest, den Sie verwenden möchten.

#### <span id="page-263-0"></span>264 Verwaltung des Gerätes

- **Tipp** Wenn das Gerät für die Verbindung mit einem Netz konfiguriert ist, sollte das Kennwort für eine größere Sicherheit des Gerätes alphanumerisch aufgebaut sein.
- **5.** Geben Sie das Kennwort in die Felder **Kennwort** und **Bestätigen** ein.
- **6.** Tippen Sie auf **OK**. Beim nächsten Einschalten des Gerätes werden Sie aufgefordert, das Kennwort einzugeben.
- **Hinweise** Um sicherzustellen, dass Sie jederzeit Notrufe absetzen können, sollte der Anfang des Kennwortes nicht mit der vor Ort geltenden Notrufnummer identisch sein.
	- Wenn Sie eine Erinnerungshilfe eingegeben haben, wird diese Hilfe angezeigt, nachdem Sie das Kennwort fünf Mal falsch eingegeben haben.
	- Mit jeder Eingabe eines falschen Kennwortes wird die Reaktionszeit des Gerätes auf die Eingabe länger, bis es am Ende gar nicht mehr zu reagieren scheint.
	- Wenn Sie das Kennwort vergessen haben, können Sie eine Hardware-Zurücksetzung durchführen oder den Gerätespeicher löschen. Weitere Informationen zur Hardware-Zurücksetzung des Gerätes und zum Löschen des Speichers finden Sie unter "Zurücksetzen des Gerätes".

## **Verschlüseln der Dateien auf einer Speicherkarte**

Sie können das Gerät so einstellen, dass es Dateien verschlüsselt, wenn diese auf der Speicherkarte gespeichert werden.

- **1.** Tippen Sie auf **Start > Einstellungen** und tippen Sie anschließend auf **Mehr**.
- **2.** Tippen Sie auf der Registerkarte **System** auf **Verschlüsselung**.
- **3.** Wählen Sie **Dateien auf Speicherkarten verschlüsseln**.
- **Hinweise** Verschlüsselte Dateien können nur von dem Gerät geöffnet werden, von welchem sie verschlüsselt wurden.
	- Verschlüsselte Dateien werden wie andere Dateien auch geöffnet, vorausgesetzt, Sie verwenden das Gerät, mit dem sie verschlüsselt wurden. Sie brauchen keine zusätzlichen Schritte durchzuführen, um diese Dateien zu lesen.

<span id="page-264-0"></span>**Wichtig** Wenn die Option **Dateien auf Speicherkarten verschlüsseln** aktiviert ist bzw. zuvor aktiviert wurde, sollten Sie alle Dateien auf der Speicherkarte sichern, **bevor** Sie die Funktion Speicher löschen verwenden, eine Hardware-Zurücksetzung durchführen oder das Betriebssystem aktualisieren. Ansonsten werden Sie nicht länger in der Lage sein, auf verschlüsselte Daten auf der Speicherkarte zuzugreifen. Verwenden Sie ActiveSync oder das Windows Mobile-Gerätecenter, um Dateien von der Speicherkarte auf den Computer zu übertragen. Nachdem Sie den Vorgang durchgeführt haben, kopieren Sie sie zurück auf die Speicherkarte.

# **13.8 Zurücksetzen des Gerätes**

## **Durchführung einer Softwarezurücksetzung**

Führen Sie eine Softwarezurücksetzung (oder normale Zurücksetzung durch), um sämtlichen aktiven Programmspeicher zu löschen und alle aktiven Programme zu beenden. Dies kann dann nützlich sein, wenn das Gerät langsamer als normal arbeitet oder ein Programm nicht richtig funktioniert. Wenn eine Softwarezurücksetzung bei laufenden Programmen durchgeführt wird, gehen noch nicht gespeicherte Inhalte verloren.

#### **Softwarezurücksetzung durchführen**

- **1.** Ziehen Sie den Stift heraus.
- **2.** Entfernen Sie die Abdeckung auf der Rückseite. Weitere Anleitungen finden Sie unter"Abdeckung auf Rückseite entfernen"in Kapitel 1.
- **3.** Drücken Sie mit der Spitze des Stiftes auf die ZURÜCKSETZEN-Taste, die sich oben links auf der geöffneten Rückseite befindet.

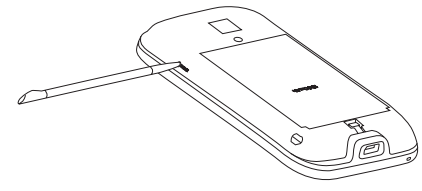

Das Gerät wird neu gestartet und zeigt dann wieder die Startseite an.

#### <span id="page-265-0"></span>266 Verwaltung des Gerätes

**4.** Setzen Sie die Rückseitenabdeckung wieder auf und stecken Sie den Stift wird an seinen Platz.

## **Durchführung einer Hardwarezurücksetzung**

Wenn ein Systemproblem durch eine normale Zurücksetzung nicht behoben werden kann, können Sie eine Hardwarezurücksetzung (oder vollständige Zurücksetzung) durchführen. Bei einer Hardwarezurücksetzung werden die Standardeinstellungen des Gerätes wiederhergestellt — dies sind die Standardeinstellungen ab Werk, die bei der ersten Verwendung des Gerätes vorhanden waren. Es gehen dabei alle Programme, die Sie installiert haben, alle Daten, die Sie eingegeben haben, und alle Einstellungen, die Sie auf dem Gerät geändert haben, verloren. Nur die Windows Mobile®-Software und andere vom Hersteller installierte Programme bleiben erhalten.

- **Warnhinweis!** Das Gerät wird auf die Werkseinstellungen zurückgesetzt. Stellen Sie sicher, dass alle zusätzlich installierten Programme und/oder Daten vor der Hardware-Zurücksetzung gesichert wurden.
- **Wichtig** Wenn die Option **Dateien auf Speicherkarten verschlüsseln** aktiviert ist bzw. zuvor aktiviert wurde, sollten Sie alle Dateien auf der Speicherkarte sichern, **bevor** Sie die Funktion Speicher löschen verwenden, eine Hardwarezurücksetzung durchführen oder das Betriebssystem aktualisieren. Ansonsten werden Sie nicht länger in der Lage sein, auf verschlüsselte Daten auf der Speicherkarte zuzugreifen. Verwenden Sie ActiveSync oder das Windows Mobile-Gerätecenter, um Dateien von der Speicherkarte auf den Computer zu übertragen. Nachdem Sie den Vorgang durchgeführt haben, kopieren Sie sie zurück auf die Speicherkarte.

#### **Hardwarezurücksetzung durchführen**

**1.** Schalten Sie das Gerät aus und drücken Sie etwas länger auf die Tasten SPRECHEN/SENDEN, BEENDEN und EIN/AUS, bis diese Meldung auf dem Display angezeigt wird.

```
Bei diesem Schritt werden alle 
persönlichen Daten gelöscht 
und alle Einstellungen auf 
die Standardeinstellungen des 
Herstellers zurückgesetzt. Drücken 
Sie auf Lauter, um Standardwerte 
wiederherzustellen, oder drücken 
Sie auf eine andere Taste, um den 
Vorgang abzubrechen.
```
- <span id="page-266-0"></span>**2.** Lassen Sie die Tasten SPRECHEN/SENDEN, BEENDEN und EIN/AUS los.
- **3.** Drücken Sie auf die Taste LAUTER, um die Hardwarezurücksetzung durchzuführen, oder drücken Sie auf eine andere Taste, um die Zurücksetzung abzubrechen.

# **Löschen des Speichers**

Wenn Sie weiterhin Zugang zu den Geräteinstellungen haben, können Sie mit dem Befehl Speicher löschen die Standardeinstellungen des Gerätes wiederherstellen.

- **1.** Tippen Sie auf **Start > Einstellungen** und tippen Sie anschließend auf **Mehr**.
- **2.** Tippen Sie auf der Registerkarte **System** auf **Speicher löschen**.
- **3.** Geben Sie das Kennwort"**1234**" ein und tippen Sie anschließend auf **Ja**.

# <span id="page-267-0"></span>**13.9 Windows Update**

Aktualisieren Sie Windows Mobile® mit den neuesten Sicherheits-Patches und Fehlerbehebungen, die von Microsoft bereitgestellt werden.

#### **Windows Update einrichten**

Wenn Sie Windows Update zum ersten Mal ausführen, müssen Sie festlegen, auf welche Weise Windows Update nach Updates suchen soll.

- **1.** Tippen Sie auf **Start > Einstellungen** und tippen Sie anschließend auf **Mehr**.
- **2.** Tippen Sie auf der Registerkarte **System** auf **Windows Update**.
- **3.** Tippen Sie im Fenster Setup für Updates auf **Weiter**.
- **4.** Legen Sie fest, wie Sie nach Updates suchen möchten, und tippen Sie anschließend auf **Weiter**.
	- **Hinweis** Wenn Sie **Automatisch** wählen, werden Sie gefragt, ob Sie Ihren aktuellen Vertrag über Datendienste verwenden möchten, um nach Updates zu suchen. Aktivieren oder deaktivieren Sie die Option **Nutzen Sie Ihren Vertrag über Datendienste, um Updates zu suchen und herunterzuladen** und tippen Sie anschließend auf **Weiter**.
- **5.** Tippen Sie auf **Fertig**.

#### **Nach Updates suchen**

- **1.** Tippen Sie auf **Start > Einstellungen** und tippen Sie anschließend auf **Mehr**.
- **2.** Tippen Sie auf der Registerkarte **System** auf **Windows Update**.
- **3.** Tippen Sie auf **Jetzt überprüfen**.

#### **Optionen des Windows-Updates ändern**

- **1.** Tippen Sie auf **Start > Einstellungen** und tippen Sie anschließend auf **Mehr**.
- **2.** Tippen Sie auf der Registerkarte **System** auf **Windows Update**.

<span id="page-268-0"></span>**3.** Tippen Sie auf **Menü > Verbindungen**, um die Art und Weise zu ändern, wie das Gerät eine Verbindung zum Internet herstellt, wenn es nach Updates sucht. Tippen Sie auf **Menü > Zeitplan ändern**, um die Art und Weise zu ändern, wie Windows Update nach Windows Mobile®-Updates sucht.

# **13.10 Anschließen einer externen Anzeige**

Das Gerät verfügt über einen TV-Ausgang, an den Sie ein externes Anzeigegerät, z. B. ein Fernsehgerät, anschließen können, das eine RCA-Kabelbuchse besitzt. Sie können so das Bild und den Ton des Gerätes auf einen großen Bildschirm ausgeben.

#### **Hinweis** Sie müssen das Gerät mit einem HTC TV Out-Kabel an eine externe Anzeige anschließen. Das HTC TV Out-Kabel ist separat erhältlich.

#### **Gerät an ein externes Anzeigegerät anschließen**

- 1. Schalten Sie die externe Anzeige aus.
- **2.** Schließen Sie die Enden (rote, weiße und gelbe RCA-Stecker) des HTC TV Out-Kabels an die RCA-Anschlüsse der externen Anzeige an.
- **3.** Schließen Sie das Mini-USB-Ende des HTC TV Out-Kabels an den Synchronisierungsanschluss unten am Gerät an. Es wird das TV Out-Fenster angezeigt.
- **4.** Wählen Sie den Videostandard aus, den Sie verwenden möchten, wenn Video ausgegeben wird, und tippen Sie anschließend auf **Fertig**.

 $-1 - 12$ 

Wenn das Video z. B. den Standard NTSC besitzt und Sie PAL-M auswählen, konvertiert TV Out das Video automatisch nach PAL-M, bevor es zum externen Ausgabegerät ausgegeben wird.

#### 270 Verwaltung des Gerätes

#### **Hinweis** Wenn Sie den Videostandard in der Zukunft wieder ändern möchten, tippen Sie auf **Start > Einstellungen > Mehr >** Registerkarte **System > TV-Ausgang**.

- **5.** Tippen Sie auf den Medientyp, den Sie ausgeben möchten.
- **6.** Schalten Sie das externe Anzeigegerät ein und wechseln Sie anschließend zum Eingangssignal, das über das angeschlossene HTC TV Out-Kabel empfangen wird (z. B. Video 1).

Das Fenster wird immer im Querformat angezeigt, während ein externes Anzeigegerät angeschlossen ist.

# **Anhang**

# <span id="page-270-0"></span>**A.1 Technische Daten**

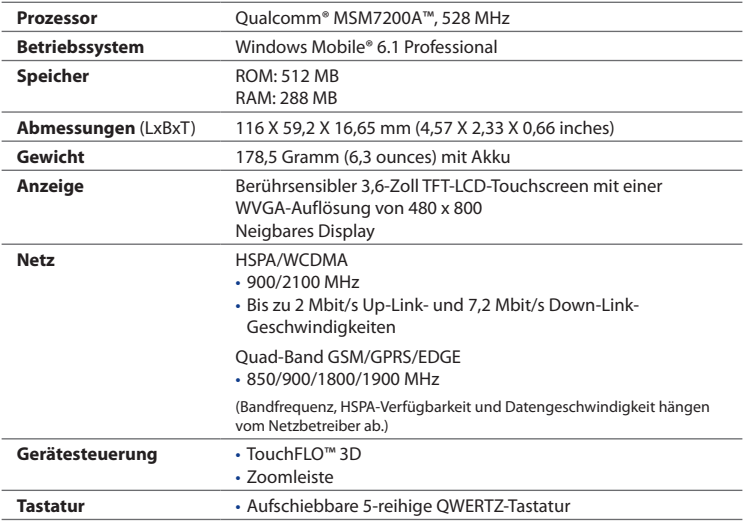

<span id="page-271-0"></span>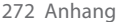

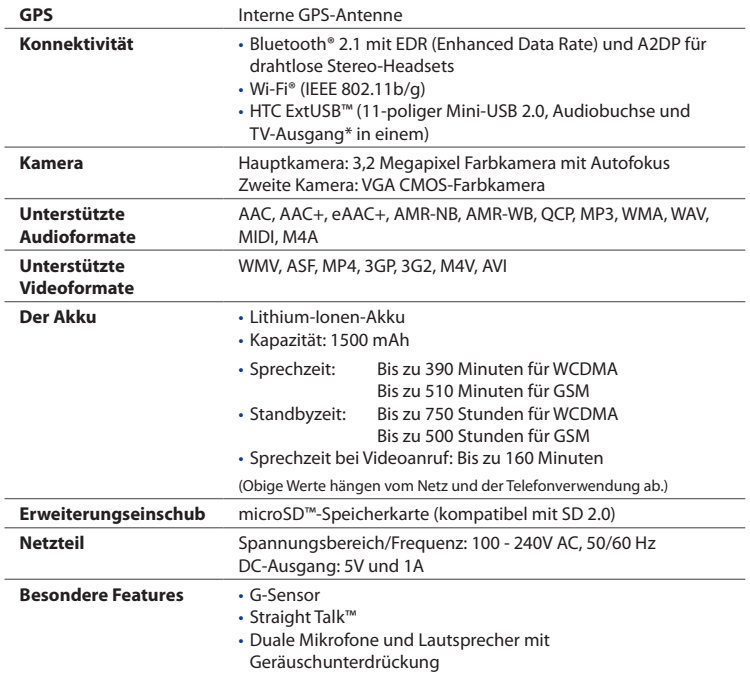

\* HTC TV Out-Kabel erforderlich.

**Hinweis** Technische Daten können ohne Bekanntmachung geändert werden.

# **A.2 Hinweise zu Richtlinien**

# **Identifizierung von Aufsichtsbehörden**

Zum Zwecke der Identifizierung bei Überprüfungen wurde dem Produkt die Modellnummer **RHOD100** vergeben.

Um eine kontinuierliche verlässliche und sichere Bedienung des Gerätes zu gewährleisten, sollten Sie nur das im Folgenden aufgelistete Zubehör zusammen mit dem **RHOD100** verwenden.

Der Akku besitzt die Modellnummer **RHOD160**.

**Hinweis** Dieses Produkt ist zur Verwendung mit einer für die Klasse 2 zugelassenen Netzquelle von 5 V Gleichstrom und maximal 1 A vorgesehen.

# **Hinweis der Europäischen Union**

Produkte mit einem CE-Kennzeichen erfüllen die R&TTE-Richtlinie (99/5/EC), die EMC-Richtlinie (2004/108/EC) und die Niederspannungsrichtlinie (2006/95/EC), die von der EU-Kommission herausgegeben wurden.

Die Übereinstimmung mit diesen Richtlinien impliziert die Konformität mit den folgenden europäischen Normen (in Klammern stehen die äquivalenten internationalen Standards).

#### **• EN 60950-1 (IEC 60950-1)**

Sicherheitsinformationen für technologische Ausrüstung.

#### **• ETSI EN 300 328**

Elektromagnetische Verträglichkeiten und Funkspektrumsangelegenheiten (ERM); Breitband-Übertragungssysteme; Datenübertragungseinrichtungen für den Einsatz im 2,4-GHz-ISM-Band mit Spreizspektrummodulation.

#### **• EN 300 440-1**

Elektromagnetische Verträglichkeiten und Funkspektrumsangelegenheiten (ERM); Nahbereich-Geräte; Funkeinrichtungen, die im Frequenzbereich von 1 GHz bis 40 GHz benutzt werden; Teil 1: Technische Eigenschaften und Testmethoden.

#### **• EN 300 440-2**

Elektromagnetische Verträglichkeiten und Funkspektrumsangelegenheiten (ERM); Nahbereich-Geräte; Funkeinrichtungen, die im Frequenzbereich von 1 GHz bis 40 GHz benutzt wird; Teil 2: Harmonisierte EN unter Artikel 3(2) der R&TTE-Direktive.

#### **• EN 301 489-24**

Elektromagnetische Verträglichkeit und Funkspektrumangelegenheiten (ERM); Elektromagnetische Verträglichkeit (EMC) für Funkgeräte und Funkdienste; Teil 24: Spezielle Anforderungen für IMT-2000 CDMA Direct Spread (UTRA) für mobile und portable Funkgeräte und Zusatzeinrichtungen.

#### **• EN 301 489-3**

Elektromagnetische Verträglichkeiten und Funkspektrumsangelegenheiten (ERM); Elektromagnetische Verträglichkeit (EMC) für Funkeinrichtungen und -dienste; Teil 3: Bestimmte Voraussetzungen für Nahbereichgeräte (SRD)- Betrieb mit Frequenzen zwischen 9 kHz und 40 GHz.

#### **• ETSI EN 301 511**

Globales System für mobile Kommunikation (GSM); Harmonisierter Standard für Mobiltelefone im GSM-900- und DCS-1 800-Band zur Erfüllung der minimalen Anforderungen von Artikel 3 Absatz 2 der R & TTE-Richtlinie (1995/5/EC).

#### **• ETSI EN 301 489-1**

Elektromagnetische Verträglichkeit und Funkspektrumsangelegenheiten (ERM); Elektromagnetische Verträglichkeit (EMC) für Funkeinrichtungen und -dienste; Teil 1: Gemeinsame technische Anforderungen.

#### **• ETSI EN 301 489-7**

Elektromagnetische Verträglichkeit und Funkspektrumsangelegenheiten (ERM); Elektromagnetische Verträglichkeit (EMC) für Funkeinrichtungen und -dienste; Teil 7: Spezifische Bedingungen für mobile und transportable Funk- und Zusatz-/Hilfseinrichtungen digitaler zellularer Funk-Telekommunikationssysteme (GSM und DCS).

#### **• ETSI EN 301 489-17**

Elektromagnetische Verträglichkeit und Funkspektrumsangelegenheiten (ERM); Elektromagnetische Verträglichkeit (EMC) für Funkeinrichtungen und -dienste; Teil 17: Spezifische Bedingungen für 2,4-GHz-Breitband-Datenübertragungssysteme.

#### **• ETSI EN 301 908-1 & -2**

Elektromagnetische Kompatibilität und Fragen des Funkspektrums (ERM); Feststationen (BS), Wiederholer und Anwenderausrüstung (UE) für IMT-2000 zellullare Netzwerke der dritten Generation; Teil 1 : Harmonisierte EN für IMT- 2000, Einführung und allgemeine Voraussetzungen, umfasst grundlegende Voraussetzungen von Artikel 3.2 der R&TTE-Direktive.

#### **• EN 50360 / IEC62209-2**

Produktnorm zum Nachweis der Übereinstimmung von Mobiltelefonen mit den Basisgrenzwerten hinsichtlich der Sicherheit von Personen in elektromagnetischen Feldern (300 MHz ~ 3 GHz).

#### **• EN 50392**

Fachgrundnorm zum Nachweis der Übereinstimmung von elektronischen und elektrischen Geräten kleiner Leistung mit den Basisgrenzwerten für die Sicherheit von Personen in elektromagnetischen Feldern (10 MHz - 300 GHz) - Allgemeine Öffentlichkeit.

 $C$ <del> $E$ </del> $0560$  $D$ 

#### 276 Anhang

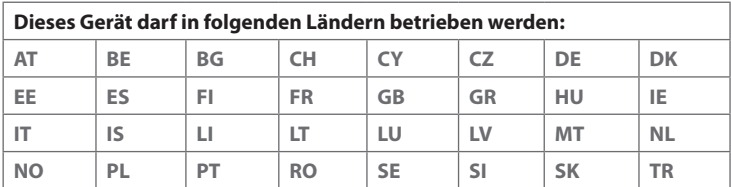

## **Sicherheitsvorkehrungen hinsichtlich Funkfrequenzemissionen**

Verwenden Sie nur Zubehör, das vom Originalhersteller bereitgestellt wird, bzw. Zubehör, das kein Metall enthält.

Zubehör, das nicht vom Originalhersteller zugelassen ist, erfüllt u. U. nicht die RF-Richtlinien zum Strahlenschutz und sollte deshalb nicht verwendet werden.

# **Belastung durch Hochfrequenzsignale**

Das Gerät sendet und empfängt Funk. Die ausgestrahlten Signale liegen weit unter den international geltenden Grenzwerten für Radiowellen. Diese Grenzwerte sind Teil umfangreicher Richtlinien und bestimmen die zugelassene Menge an Hochfrequenzstrahlung für die allgemeine Bevölkerung. Die Richtlinien basieren auf den Sicherheitsnormen, die zuvor von internationalen Behörden aufgestellt wurden:

- **•** ANSI (American National Standards Institute) IEEE. C95.1-1992
- **•** NCRP (National Council on Radiation Protection and Measurement). Report 86. 1986
- **•** ICNIRP (International Commission on Non-Ionizing Radiation Protection) 1996
- **•** Gesundheitsministerium (Kanada), Sicherheitscode 6. Die Normen enthalten einen ausreichenden Sicherheitsspielraum, der den Schutz von Personen aller Altersstufen gewährleistet.

Die Emissionsnormen für drahtlose Mobiltelefone werden mit der Einheit SAR (Specific Absorption Rate) gemessen. Die Norm enthält einen Sicherheitsspielraum für zusätzlichen Schutz und bezieht Unterschiede in der Anwendung mit ein.

Wie bei anderen mobilen Geräten für die Funkübertragung auch sollten Anwender aus Gründen der einwandfreien Bedienung und des persönlichen Schutzes während des Betriebes einen Sicherheitsabstand zur Antenne einhalten.

Das Gerät besitzt eine interne Antenne. Verwenden Sie nur die gelieferte integrierte Antenne. Die Verwendung nicht zugelassener oder modifizierter Antennen kann die Qualität von Gesprächen beeinträchtigen und das Telefon beschädigen, die Leistung mindern und höhere SAR-Werte verursachen, die die empfohlenen Werte überschreiten. Dies kann dazu führen, dass gesetzliche Bestimmungen in Ihrem Land nicht eingehalten werden.

Um eine optimale Leistung des Telefons zu erzielen und zu gewährleisten, dass die Grenzwerte für Hochfrequenzstrahlung eingehalten werden, sollten Sie das Gerät nur in der normalen Anwendungsweise benutzen. Vermeiden Sie es, den Bereich, in dem die interne Antenne eingebaut ist, während eines Telefongespächs zu berühren oder zu verdecken. Dies kann u. U. zu einer schlechteren Gesprächsqualität und auch zu einem erhöhten Stromverbrauch führen. Vermeidung des Kontaktes mit der Antenne, WÄHREND das Telefon verwendet wird, optimiert die Leistung der Antenne und die Nutzungsdauer des Akkus.

Am Körper getragene Geräte wurden für typische Verwendung in Körpernähe getestet, wobei der Abstand zwischen Gerät und Körper 1,5cm betrug.

## **SAR-Informationen**

0,681 w/kg@10g (Kopf) 1,87 w/kg@10g (Körper)

#### **TIA (Telecommunications & Internet Association) Sicherheitsinformationen Herzschrittmacher**

Die Health Industry Manufacturers Association empfiehlt einen Sicherheitsabstand von mindestens 15 Zentimetern zwischen einem Handy und einem Herzschrittmacher, um eine Störung des Herzschrittmachers zu vermeiden. Diese Empfehlungen entsprechen der unabhängigen Forschung und den Empfehlungen von Wireless Technology Research. Personen mit Herzschrittmachern:

- **•** Sollten das Telefon IMMER mindestens 15 Zentimeter vom Herzschrittmacher entfernt halten, wenn das Telefon EINGESCHALTET ist.
- **•** Sollten das Telefon nicht in einer Brusttasche tragen.
- **•** Sollten das Ohr auf der entgegengesetzten Seite des Herzschrittmachers für Telefongespräche benutzen, um das Risiko der Störung des Herzschrittmachers zu verringern. Wenn Sie befürchten, dass es bereits zu einer Störung gekommen ist, schalten Sie das Telefon bitte umgehend AUS.

#### **Hörhilfen**

Einige Mobiltelefone können Störungen bei Hörgeräten hervorrufen. Wenn es zu einer solchen Störung kommt, wenden Sie sich bitte an den Netzbetreiber, um Lösungsmöglichkeiten zu erfahren.

#### **Andere medizinische Geräte**

Wenn Sie ein anderes persönliches medizinisches Gerät verwenden, erkundigen Sie sich beim Hersteller des Gerätes, ob das Gerät einen Schutz gegen externe Hochfrequenzstrahlung besitzt. Ihr Arzt kann Ihnen eventuell helfen, diese Informationen zu erhalten.

Schalten Sie das Telefon in Krankenhäusern AUS, wenn Sie sich in Bereichen befinden, an denen die Benutzung von Handys nicht erlaubt ist. Krankenhäuser oder medizinische Einrichtungen verwenden u. U. Geräte, die auf externe Hochfrequenzstrahlung empfindlich reagieren.

# **WEEE-Hinweis**

Die WEEE (Waste Electrical and Electronic Equipment)-Richtlinie, die als Europäisches Gesetz am 13. Februar 2003 in Kraft trat, führte zu einer umfassenden Änderung bei der Entsorgung ausgedienter Elektrogeräte.

Der vornehmliche Zweck dieser Richtlinie ist die Vermeidung von Elektroschrott (WEEE) bei gleichzeitiger Förderung der Wiederverwendung, des Recyclings und anderer Formen der Wiederaufbereitung, um Müll zu reduzieren.

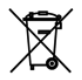

Das (links gezeigte) WEEE-Logo auf dem Produkt und auf der Verpackung weist darauf hin, dass das Produkt nicht im normalen Hausmüll entsorgt werden darf. Sie sind dafür verantwortlich, alle ausgedienten elektrischen und elektronischen Geräte an entsprechenden Sammelpunkten abzuliefern. Eine getrennte Sammlung und sinnvolle Wiederverwertung des Elektroschrottes hilft dabei, sparsamer mit den natürlichen Ressourcen umzugehen. Des Weiteren ist die Wiederverwertung des Elektroschrottes ein Beitrag dazu, unsere Umwelt und damit auch die Gesundheit der Menschen zu erhalten. Weitere Informationen über die Entsorgung elektrischer und elektronischer Geräte, die Wiederaufbereitung und die Sammelpunkte erhalten Sie bei den lokalen Behörden, Entsorgungsunternehmen, im Fachhandel und beim Hersteller des Gerätes.

# **RoHS-Einhaltung**

Dieses Produkt entspricht der Richtlinie 2002/95/EC des Europäischen Parlamentes und des Rates vom 27. Januar 2003 bezüglich der beschränkten Verwendung gefährlicher Substanzen in elektrischen und elektronischen Geräten (RoHS) sowie seiner Abwandlungen.

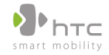

#### 宏達國際電子股份有限公司

**HTC Corporation** 

1F, No. 6-3, Baogiang Rd., Xindian City, Taipei County 231. Taiwan, R.O.C.

#### **ERKLÄRUNG ZUR KONFORMITÄT**

Für die Nutzung in der EU vorgesehen

Für das folgende Gerät:

Pocket PC-Telefon (Produktbeschreibung) RHOD100 (Produktname) HTC Touch Pro2 T7373 (Marke / Marketingname) HTC Corporation (Hersteller) 1F, No. 6-3, Baoqiang Rd., Xindian City, Taipei County 231, Taiwan, R.O.C. (Herstelleradresse)

wird hiermit die Konformität mit den wesentlichen Bedingungen des Artikels 3 der R&TTE 1999/5/EC-Richtlinie bescheinigt, vorausgesetzt das Gerät wird für seinen bestimmten Zweck verwendet und die folgenden Normen wurden angewandt:

**1. Gesundheit (Artikel 3.1.a der R&TTE-Richtlinie)**

Angewandte Norm(en): EN 50360, EN 50361, EN 50392, EN62209-1

**2. Sicherheit (Artikel 3.1.a der R&TTE-Richtlinie)**

Angewandte Norm(en): IEC 60950-1

**3. Elektromagnetische Kompatibilität (Artikel 3.1.b der R&TTE-Richtlinie)**

Angewandte Norm(en): EN 301489-1 v1.6.1,EN 301489-3 v1.4.1,EN 301489 -7v1.3.1 EN 301489-17 v1.2.1, EN 301489-24v1.4.1

**4. Effiziente Nutzung des Hochfrequenzspetktrums (Article 3.2 der R&TTE-Richtlinie)**

Angewandte Norm(en): EN 301 511 v9.0.2, EN 300 328 v1.7.1, EN 301 908-1 v3.2.1, EN 301 908-2 v3.2.1,EN 300 440-1 v1.3.1,EN 300 440-2 v1.1.2

Für diese Erklärung verantwortliche Person:

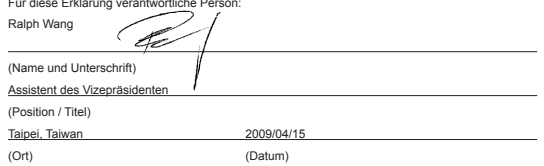

# **Index**

**A** A2DP [200](#page-199-0) ActiveSync - ActiveSync-Modus [46](#page-45-0) - Einrichten [127](#page-126-0) - Mit Computer synchronisieren [128](#page-127-0) - Mit Exchange Server synchronisieren [157](#page-156-0) Akku - Akkuinformationen [30](#page-29-0) - Akku laden [31](#page-30-0) - Akkunutzungsdauer [272](#page-271-0) - Einsetzen [30](#page-29-0) - Herausnehmen [31](#page-30-0) Aktualisierungen und Ereignisse (Facebook) [86](#page-85-0) Aktuelle Wiedergabe - Registerkarte Musik (Startseite) [103](#page-102-0), [104](#page-103-0) Album [223](#page-222-0) Anlage - Anlagen automatisch empfangen [154](#page-153-0) - Herunterladen [151](#page-150-0) - Zu E-Mail hinzufügen [149](#page-148-0) Anrufen - vom Telefon-Fenster aus [47](#page-46-0) - von einer Besprechungsanfrage oder -erinnerung aus [52](#page-51-0) - von einer E-Mail aus [50](#page-49-0) - von einer Textnachricht aus [49](#page-48-0)

Anrufliste [58](#page-57-0) Antworten - E-Mail [151](#page-150-0) - MMS [144](#page-143-0) - Text (SMS) [137](#page-136-0) Audio-Verstärker [232](#page-231-0) Aufnahmemodus Bildthema [214](#page-213-0) Aufnahmemodus Foto [213](#page-212-0) Aufnahmemodus Kontaktbild [214](#page-213-0) Aufnahmemodus MMS-Video [214](#page-213-0) Aufnahmemodus Panorama [214](#page-213-0) Aufnahmemodus Video [213](#page-212-0) Auslandsgespräch [53](#page-52-0) Autom. Lautstärkenregelung [252](#page-251-0) Autotelefone [206](#page-205-0)

# **B**

Beleuchtung [256](#page-255-0) Besprechungsanfrage [164](#page-163-0) Bibliothek - Registerkarte Musik (Startseite) [104](#page-103-0) - Windows Media Player Mobile [227](#page-226-0) Bild anzeigen - Album [224](#page-223-0) - Registerkarte Fotos und Videos (Startseite) [101](#page-100-0) Bluetooth - Autotelefone [206](#page-205-0)

- Daten senden und empfangen [202](#page-201-0)
- Drinken [205](#page-204-0)
- Ein- und Ausschalten [261](#page-260-0)
- Freisprech-Headset [200](#page-199-0)
- Info [197](#page-196-0)
- Modem [193](#page-192-0)
- Modi [197](#page-196-0)
- Partnerschaft (paaren) [198](#page-197-0)
- SAP (SIM-Zugriff-Profil) [206](#page-205-0)
- Sichtbar [197](#page-196-0)
- Stereo-Headset [200](#page-199-0)
- Synchronisieren [130](#page-129-0)

# **C**

Comm Manager [255,](#page-254-0) [260](#page-259-0)

# **D**

Datei-Explorer [250](#page-249-0) Daten eingeben - auf Display [114](#page-113-0) - QWERTZ-Tastatur [111](#page-110-0) Datenverbindung trennen [261](#page-260-0) DFÜ [171](#page-170-0) Direct Push [159](#page-158-0), [261](#page-260-0) Download - Dateianlagen [151](#page-150-0) - E-Mail-Download-Einstellungen [148,](#page-147-0) [153](#page-152-0) - E-Mails synchronisieren [153](#page-152-0) - Java-Anwendungen [238](#page-237-0) - Komplette E-Mail herunterladen [150](#page-149-0) - Ortsdaten [211](#page-210-0) - Web-Feeds [186](#page-185-0)

# **E**

E-Mail

- Einstellungen (POP3/IMAP4) [148](#page-147-0) - Internet-E-Mail-Konto (POP3/IMAP4) [146](#page-145-0) - Mail-Server-Einstellungen [147](#page-146-0) - Registerkarte Mail (Startseite) [91](#page-90-0) - Synchronisieren [123](#page-122-0), [153](#page-152-0), [157](#page-156-0) E-Mail weiterleiten [151](#page-150-0) Eingabeauswahl-Pfeil [114](#page-113-0) Eingabebereich [114](#page-113-0) Eingabemethoden - Telefontastatur [117](#page-116-0) - Vollständiges QWERTZ [115](#page-114-0) Einstellungen (Registerkarte Persönlich) - Besitzerinformationen [251](#page-250-0) - Eingang [251](#page-250-0) - Heute [252](#page-251-0) - Menüs [251](#page-250-0) - Sounds & Benachrichtigungen [252](#page-251-0), [258](#page-257-0) - Sperren [251,](#page-250-0) [263](#page-262-0) - Tastatur-Schiebeton [251](#page-250-0) - Tasten [251](#page-250-0) - Telefon [252,](#page-251-0) [257,](#page-256-0) [258](#page-257-0) Einstellungen (Registerkarte System) - Autom. Lautstärkenregelung [252](#page-251-0) - Bildschirm [254](#page-253-0), [256](#page-255-0) - External GPS [253](#page-252-0) - Fehlerberichte [253](#page-252-0) - G-Sensor [253](#page-252-0) - Geräteinformationen [253](#page-252-0) - Info [252,](#page-251-0) [257](#page-256-0) - Kundenfeedback [253](#page-252-0)

- Ländereinstellungen [253](#page-252-0)

- Programme entfernen [234](#page-233-0), [254](#page-253-0) - Speicher [253](#page-252-0) - Speicher löschen [252](#page-251-0), [267](#page-266-0) - Stromversorgung [253](#page-252-0) - Task-Manager [254](#page-253-0), [261](#page-260-0)  $-$  TouchFLO  $254$ - TV Out [254](#page-253-0) - Uhrzeit & Wecker [252](#page-251-0) - Verschlüsselung [253](#page-252-0), [264](#page-263-0) - Verwaltete Programme [253](#page-252-0) - Windows Update [254,](#page-253-0) [268](#page-267-0) - Zertifikate [252](#page-251-0) Einstellungen (Registerkarte Verbindungen) - Bei Domäne anmelden [255](#page-254-0) - Bluetooth [254](#page-253-0) - Erweitertes Netz [254](#page-253-0) - USB zu PC [130,](#page-129-0) [255](#page-254-0) - Verbindungen [171,](#page-170-0) [255](#page-254-0) - Verbindungs-Setup [255,](#page-254-0) [259](#page-258-0) - Wi-Fi [255](#page-254-0) - WLAN [169](#page-168-0) Einstellungen von Datenverbindung konfigurieren [33,](#page-32-0) [259](#page-258-0) Emoticon - MMS [142](#page-141-0) - Windows Live Messenger [185](#page-184-0) Excel Mobile [244](#page-243-0) Exchange Server [157](#page-156-0)

#### **F**

Facebook-Updates und Ereignisse [86](#page-85-0) Favoritenkontakte [77](#page-76-0)

Finger-Bildlauf [42](#page-41-0) Finger-Bildschwenken [44](#page-43-0) Fingerbewegungen [42](#page-41-0) Firmenverzeichnis [165](#page-164-0) Flugmodus [70,](#page-69-0) [261](#page-260-0) Fokus - Autofokus [214](#page-213-0) - Touch-Fokus [214](#page-213-0) Freisprechen [56](#page-55-0), [67](#page-66-0)

### **G**

G-Sensor [253](#page-252-0) Gerät ein- und ausschalten [32](#page-31-0) Gerätename [257](#page-256-0) Gerät mit Internet verbinden - DFÜ [171](#page-170-0) - GPRS/3G [170](#page-169-0) - Wi-Fi [167](#page-166-0) Google Maps [207](#page-206-0) GPS [209,](#page-208-0) [211](#page-210-0) Grundlegende Einstellungen [255](#page-254-0)

#### **H**

Hardware-Zurücksetzung [266](#page-265-0) Hintere Abdeckung - Herausnehmen [28](#page-27-0)

# **I**

IMAP4 [146](#page-145-0) Internet [167](#page-166-0) Internet-E-Mail [146](#page-145-0) Internetfreigabe [192](#page-191-0) 284 Index

#### **J**

JBlend [238](#page-237-0) - MIDlet/MIDlet-Suite aktualisieren [239](#page-238-0) - MIDlets/MIDlet-Suites verwalten [239](#page-238-0) - MIDlets/MIDlet-Suites vom Gerät aus installieren [238](#page-237-0) - MIDlets/MIDlet-Suites vom Internet aus installieren [238](#page-237-0) JETCET Presentation [240](#page-239-0)

### **K**

Kamera - Aufnahmemodi [213](#page-212-0) - Erweiterte Optionen [219](#page-218-0) - Info [213](#page-212-0) - Menüpalette [217](#page-216-0) - Symbole [216](#page-215-0) - Zoomen [218](#page-217-0) Kennwort [263](#page-262-0) Klingelton [257](#page-256-0) Klingeltyp [257](#page-256-0) Konferenzschaltung [62](#page-61-0) Kontakte [84,](#page-83-0) [235](#page-234-0) Kontakt suchen - auf Gerät [236](#page-235-0) - Firmenverzeichnis [165](#page-164-0) Kopieren - Dateien kopieren und verwalten [249](#page-248-0) - Kontakte auf SIM-Karte [246](#page-245-0) - Mediendateien vom Computer zum Gerät [228](#page-227-0) - SIM-Kontakte nach Gerät [245](#page-244-0)

Kurzmenü [40,](#page-39-0) [261](#page-260-0) Kurzwahl [59](#page-58-0)

#### **L**

Ländereinstellungen [253](#page-252-0) Lautstärke [41](#page-40-0) Live Messenger [185](#page-184-0)

#### **M**

Mailbox [53](#page-52-0) Messaging - E-Mail [145](#page-144-0) - Info [133](#page-132-0) - Multimedia (MMS) [139](#page-138-0) - Text (SMS) [135](#page-134-0) Messenger [185](#page-184-0) microSD-Karte [31](#page-30-0) Microsoft Office Mobile [244](#page-243-0) MMS - Audioclip hinzufügen [142](#page-141-0) - Foto/Video hinzufügen [140](#page-139-0) - Info [139](#page-138-0) - MMS-Einstellungen [139](#page-138-0) - MMS-Nachricht erstellen [140](#page-139-0) - Nachricht anzeigen [143](#page-142-0) - Nachricht beantworten [143](#page-142-0) - Schwarze Liste [144](#page-143-0) - Text hinzufügen [142](#page-141-0) Modem - Bluetooth [193](#page-192-0) - USB [193](#page-192-0) Multimedia [139](#page-138-0), [213](#page-212-0)

Musik wiedergeben

- Registerkarte Musik (Startseite) [104](#page-103-0) - Windows Media Player Mobile [227](#page-226-0)

# **N**

Nachrichtenkanäle (Web-Feeds) [187](#page-186-0) Notruf [53](#page-52-0)

# **O**

Office Mobile [244](#page-243-0) OneNote Mobile [244](#page-243-0) Opera Mobile [172](#page-171-0)

#### **P**

PIN [263](#page-262-0) Podcasts [191](#page-190-0) POP3 [146](#page-145-0) PowerPoint Mobile [244](#page-243-0) Präsentation (JETCET Presentation) - Erstellen [240](#page-239-0) - Folienshow anzeigen [242](#page-241-0) Problembehebung - Synchronisierungsverbindung [130](#page-129-0) - Windows Media Player Mobile [231](#page-230-0) Programme hinzufügen und entfernen [233](#page-232-0)

#### **Q**

QuickGPS [211](#page-210-0) QWERTZ-Tastatur [111](#page-110-0)

#### **R**

Registerkarte Aktie (Startseite) [98](#page-97-0) Registerkarte Einstellungen (Startseite) [108](#page-107-0) Registerkarte Internet (Startseite) [96](#page-95-0) Registerkarte Mail (Startseite) [91](#page-90-0) Registerkarte Musik (Startseite) [103](#page-102-0) Registerkarte Nachrichten (Startseite) [90](#page-89-0) Registerkarte Personen (Startseite) [77](#page-76-0) Registerkarte Wetter (Startseite) [107](#page-106-0) RSS Hub

- Info [186](#page-185-0)
- Nachrichtenkanäle [187](#page-186-0)
- Podcasts [191](#page-190-0)
- Schlagzeilenliste [190](#page-189-0)
- Zusammenfassungsansicht [191](#page-190-0)

# **S**

Senden - E-Mail [149](#page-148-0) - MMS-Nachricht [140](#page-139-0) - Textnachricht (SMS) [135](#page-134-0) SIM-Karte - Einsetzen [28](#page-27-0) - Herausnehmen [29](#page-28-0) - PIN [263](#page-262-0) SIM-Zugriff-Profil (SAP) [206](#page-205-0) SIM Manager - Info [245](#page-244-0) - Kontakte auf SIM-Karte kopieren [246](#page-245-0) - SIM-Kontakte nach Gerät kopieren [245](#page-244-0) - SIM-Kontakt erstellen [245](#page-244-0) Smart Dial [47](#page-46-0) SMS [90,](#page-89-0) [135](#page-134-0) Softwarezurücksetzung [265](#page-264-0) Sounds & Benachrichtigungen [252,](#page-251-0) [258](#page-257-0) Speicher [40](#page-39-0), [271](#page-270-0)

Speicherkarte - Einsetzen [31](#page-30-0) - Verschlüsseln [264](#page-263-0) Speicher löschen [267](#page-266-0) Sprachanruf [47](#page-46-0) Standbymodus [33](#page-32-0) Start-Fenster - Ein Programm starten [39](#page-38-0) - Ein Programmsymbol hinzufügen [39](#page-38-0) - Ein Symbol entfernen oder ersetzen [39](#page-38-0) - Öffnen [38](#page-37-0) Startseite [34](#page-33-0), [71](#page-70-0) Statusanzeigen [36](#page-35-0) Straight Talk [62](#page-61-0) Streaming Media [181](#page-180-0) Synchronisieren - ActiveSync [128](#page-127-0) - Datentypen wechseln [129](#page-128-0) - Mit Computer [128](#page-127-0) - Mit Exchange Server [157](#page-156-0) - Musik und Videos [131](#page-130-0) - über Bluetooth [130](#page-129-0) - Windows Media Player [228](#page-227-0) - Windows Mobile-Gerätecenter [124](#page-123-0)

# **T**

Task-Manager [254](#page-253-0), [261](#page-260-0) Technische Daten [271](#page-270-0) Telefondienste [258](#page-257-0) Telefonfunktion ein- und ausschalten [70](#page-69-0), [261](#page-260-0) Telefontastatur [117](#page-116-0) Textgröße (Bildschirm) [256](#page-255-0) Textgröße auf Display [256](#page-255-0)

Textnachrichten - Auf SIM-Karte kopieren [138](#page-137-0) - Neue Nachricht erstellen [135](#page-134-0) - Registerkarte Nachrichten (Startseite) [90](#page-89-0) TV-Ausgang [254,](#page-253-0) [269](#page-268-0)

#### **U**

Uhrzeit & Wecker [252](#page-251-0) USB-Modem [193](#page-192-0) USB zu PC [130,](#page-129-0) [255](#page-254-0)

#### **V**

Verbindungs-Setup [33](#page-32-0), [36](#page-35-0), [259](#page-258-0) Vibrieren [36,](#page-35-0) [41](#page-40-0) Videoanruf [59](#page-58-0) Video wiedergeben - Album [226](#page-225-0) - Windows Media Player Mobile [227](#page-226-0) Vollständiges QWERTZ [115](#page-114-0) Vorschaufenster (Kamera) [216](#page-215-0)

#### **W**

Wechseldatenträger-Modus [46](#page-45-0) Wecker [76](#page-75-0) Weltuhr [75](#page-74-0) Wi-Fi [261](#page-260-0) Wiedergabelisten - Registerkarte Musik (Startseite) [105](#page-104-0) - Windows Media Player Mobile [231](#page-230-0) Windows Live [183](#page-182-0) Windows Live Messenger [185](#page-184-0) Windows Media Player Mobile [227](#page-226-0) Windows Mobile-Gerätecenter [124](#page-123-0)

Windows Update [2](#page-267-0)54, 268 Word Mobile 2[4](#page-243-0)4 WorldCard Mobile [2](#page-246-0) 4 7

# **Y**

YouTube - Öffnen [17](#page-175-0) 6 - Programmführer [17](#page-177-0) 8

# **Z**

Zoomen

- Kamera 2 [1](#page-217-0) 8

- Opera Mobile [17](#page-174-0) 5

- Zoomleiste [4](#page-44-0) 5

Zurücksetzen

- Hardwarezurücksetzung 2 [6](#page-264-0) 5
- Softwarezurücksetzung [2](#page-264-0) 6 5
- Speicher löschen 2 [6](#page-266-0) 7

Index